# HCU

### **Industrial Single-head Embroidery Machine**

## INSTRUCTION BOOK

Program Ver. \*2.23 ~

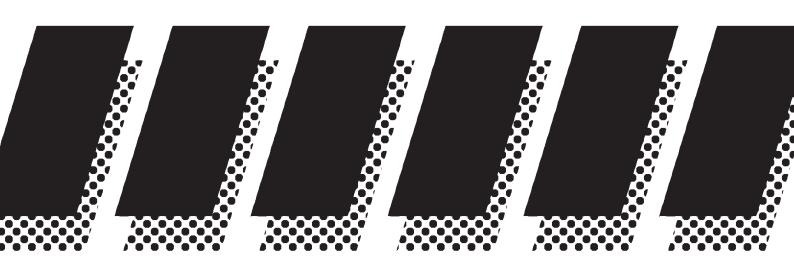

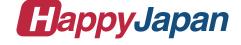

**CONTENTS** 

The explanation of the option is indicated as follows according to the type.

Dealer-installed option: We recommend that setting and adjustment should be done by

the engineer of your dealer. : You can install it yourself. User option

| MPORTANT SAFETY INSTRUCTIONS 1-1                          | Reading embroidery pattern data 5-5                                                            |
|-----------------------------------------------------------|------------------------------------------------------------------------------------------------|
| WARNING LABELS & THEIR LOCATIONS 1-2                      | Selection of folders                                                                           |
| SETTING UP THE MACHINE                                    | How to select patterns from memory 5-A Erasing patterns from memory 5-B                        |
| Assemble machine unit                                     | Erasing patterns from memory 5-E NEEDLE BAR SELECTION 5-E                                      |
| How to carry machine                                      | Pressure foot for color number 5-G                                                             |
| Assemble safety sensor (Dealer-installed option) 2-4      | Thread tension for color number                                                                |
| Assemble Wide X-carriage (Dealer-installed option). 2-4b  | (Digital thread tension)5-                                                                     |
| Assemble table (User option)2-5                           | SEWING WITH TUBULAR FRAMES                                                                     |
| Assemble border frame (User option) 2-5b                  | Installing and removing the frame base 6-1                                                     |
| Assemble Expand side table (User option) 2-5c             | How to hoop                                                                                    |
| Assemble stand (User option)2-5e                          | Mounting the hoop on the machine 6-3                                                           |
| Assemble bobbin thread guide (Dealer-installed option)2-6 | Starting to embroider                                                                          |
| Grounding instruction (for type of 120V) 2-7              | CAP FRAME (User option)                                                                        |
| Disposal of a battery2-7                                  | Cap frame settings7-1                                                                          |
| MAIN PARTS3-1                                             | Installing and removing the cap drive frame7-2                                                 |
| THE CONTROL BOX 3-3                                       | Normal cap frames                                                                              |
| DRIVE MODE 3-4                                            | Wide cap frames 7-8                                                                            |
| Digitala thread tension (Digital thread tension           | Starting to embroider 7-E                                                                      |
| installed machine) 3-7b                                   | ADJUSTING THE THREAD TENSIONS                                                                  |
| Digitala Pressure foot                                    | /Standard thread tension 8-1                                                                   |
| Speed setting by needle                                   | ADJUSTING THE THREAD TENSIONS                                                                  |
| Frame change 3-8a                                         | /Digital thread tension (Dealer-installed option). 8-1a                                        |
| MENU 3-A                                                  | ADJUSTING THE LASER POINTER                                                                    |
| NSERTING A NEEDLE 4-1                                     | (Dealer-installed option) 8-2                                                                  |
| SELECT NEEDLES AND THREADS 4-2                            | SEWING                                                                                         |
| BACKING MATERIALS 4-3                                     | What to do if the thread breaks while sewing 9-1                                               |
| BORDER FRAME CLIP 43a                                     | Stopping and resuming sewing 9-1                                                               |
| WINDING                                                   | Loss of power while embroidering 9-2                                                           |
| Winding the bobbin (Dealer-installed option) 4-4          | Moving the hoop while embroidering and then returning to                                       |
| Removing the bobbin 4-5                                   | the correct location (Position)                                                                |
| Inserting the bobbin                                      | Moving back to the starting point (Origin) 9-3                                                 |
| Adjusting bobbin thread tension                           | Going back to the beginning of the design (Top) 9-4                                            |
| Inserting the bobbin case                                 | Placing the design in the center of the selected                                               |
|                                                           | embroidery frame (Center)                                                                      |
| How to thread upper thread                                | Rotating and mirroring designs (Convert) 9-5 Starting in the middle of a design (Position) 9-6 |
| DISPLAYING THE PATTERN IN SETTING MODE 4-9                | POSITION ALIGNMENT BY DEFINING 2 POINTS 9-8                                                    |
| FURNING THE MACHINE ON                                    | POSITION9-8                                                                                    |
| How to turn on the machine 5-1                            | Piece number9-C                                                                                |
| How to turn off the machine 5-1c                          | Bobbin thread alarm9-Ca                                                                        |
| Calendar and clock setting                                | Work save9-Ce                                                                                  |
| MESSAGES 5-3                                              | REGISTER9-D                                                                                    |
| PREPARATION OF PATTERN DATA                               | Entry9-E                                                                                       |
| Connecting to a PC                                        | Return9-F                                                                                      |
| Reading embroidery pattern data from the PC . 5-4b        |                                                                                                |
|                                                           |                                                                                                |

CONTENTS 0-2

| READING                                                     |       | Calibrate                             | 18-6  |
|-------------------------------------------------------------|-------|---------------------------------------|-------|
| Join                                                        | 10-1  | User maintenance mode                 |       |
| Pattern read settings                                       | 10-3  | Report                                | 19-1  |
| PATTERNS IN MEMORY                                          |       | GUIDE                                 |       |
| Locking pattern data                                        | .11-1 | SCREEN SAVER                          | 21-1  |
| Trace type                                                  |       | i-CUSTOM                              |       |
| Export                                                      |       | LAN connection                        |       |
| Renaming patterns                                           |       | TASK RESERVATION                      |       |
| Copying pattern data                                        |       | Reading                               |       |
| Moving pattern data                                         |       | Needle bar selection                  |       |
| Renaming folders                                            |       | Setting                               |       |
| Sort                                                        |       | Search                                |       |
| Thread break report                                         | 11-B  | List                                  | •     |
| Retrieve built-in data from machine                         |       | Letter                                |       |
| Searching pattern data                                      | 11-D  | Layout                                |       |
| NEEDLE BAR SELECTION                                        | 12-1  |                                       | 22-2  |
| Auto setting                                                | 12-2  | USER MANAGEMENT                       | 00.0  |
| Thread color                                                | 12-4  | Registration of administrator         |       |
| Color change data registration                              | 12-6  | Registration of user                  |       |
| Color change data read                                      | 12-7  | Selection of user (Login)             |       |
| Repetition of color group setting                           | 12-8  | Selection of user (Login) at power ON |       |
| FRAME CONFIRMATION                                          | 13-1  | LAYOUT                                |       |
| Frame selection                                             | 13-2  | THREAD SET                            | .22-K |
| Adjusted for embroidery area                                | 13-4  | SPECIFICATIONS • MAINTENANCE          | 00.4  |
| User-defined frames (1 ~ 5)                                 | 13-7  | Specifications                        |       |
| User-defined frames (6 ~ 60)                                | .13-A | Oiling                                | 23-1  |
| How to change center point of frame $(1 \sim 5, 6 \sim 60)$ | .13-H | Cleaning the rotary hook              | 00.0  |
| Non registered frame                                        | .13-J | Cleaning the thread cutting knife     |       |
| PATTERN SETTINGS                                            | 14-1  | ERRORS AND WHAT TO DO                 | 24- I |
| Scaling                                                     |       | INITIALIZING OF MACHINE SETTINGS      |       |
| Width adjustment                                            | 14-3  | Re-Initialization of machine system,  |       |
| Angle                                                       | 14-4  | Initialize the PMS                    | 25-1  |
| Repeat sewing                                               | 14-5  | HELPFUL HINTS                         | 26-1  |
| Auto origin                                                 | 14-7  | EMBROIDERY TERMS                      |       |
| Offset                                                      | 14-8  | BUILT-IN FONT LIST                    | 26-3  |
| Frame out                                                   | .14-D | BUILT-IN PATTERNS LIST                | 26-4  |
| MACHINE SETTINGS                                            |       | VARIOUS SPECIAL FRAMES (USER OPTIONS) | 27-1  |
| LOCK STITCHES                                               |       |                                       |       |
| OPTIONAL DEVICE SETTING                                     | 15-6  |                                       |       |
| LETTER                                                      |       |                                       |       |
| QUEUE                                                       |       |                                       |       |
| Alter and Execution                                         |       |                                       |       |
| Needle bar selection and Pattern settings                   |       |                                       |       |
| Registration of QUEUE setting                               |       |                                       |       |
| Read QUEUE setting                                          | 17-7  |                                       |       |
| OTHER SETTINGS                                              |       |                                       |       |
| Create network                                              |       |                                       |       |
| Version information and software update                     |       |                                       |       |
| Language                                                    | 18-5  |                                       |       |

### IMPORTANT SAFETY INSTRUCTIONS

1-1

When using an electrical appliance, basic safety precautions should always be followed, including the following.

### Read all instructions before using this appliance.

### **DANGER** - To reduce the risk of electric shock:

1. An appliance should never be left unattended when plugged in. Always unplug this appliance from the electric outlet immediately after using and before cleaning.

### **WARNING** - To reduce the risk of burns, fire, electric shock, or injury to persons:

- 1. Do not allow to be used as a toy. Close attention is necessary when this appliance is used by or near children.
- 2. Use this appliance only for its intended use as described in this manual. Use only attachments recommended by the manufacturer as contained in this manual.
- 3. Never operate this appliance if it has a damaged cord or plug, if it is not working properly, if it has been dropped or damaged, or dropped into water. Return the appliance to the nearest authorized dealer or service center for examination, repair, electrical or mechanical adjustment.
- 4. Never operate the appliance with any air openings blocked. Keep ventilation openings of the sewing machine free from the accumulation of lint, dust, and loose cloth.
- 5. Never drop or insert any object into any opening.
- 6. Do not use outdoors.
- 7. Do not operate where aerosol (spray) products are being used or where oxygen is being administered.
- 8. To disconnect, turn all controls to the off ("0") position, then remove plug from outlet.
- 9. Do not unplug by pulling on cord. To unplug, grasp the plug, not the cord.
- 10. Keep fingers away from all moving parts. Special care is required around the sewing machine needle.
- 11. Always use the proper needle plate. The wrong plate can cause the needle to break.
- 12.Do not use bent needles.
- 13.Do not pull or push fabric while stitching. It may deflect the needle causing it to break.
- 14. Switch the sewing machine off ("0") when making any adjustments in the needle area, such as threading needle, changing needle, threading bobbin, or changing presser foot, etc.
- 15. Always unplug sewing machine from the electrical outlet when removing covers, lubricating, or when making any other user servicing adjustments mentioned in the instruction manual.

### **SAVE THESE INSTRUCTIONS**

### **WARNING LABELS & THEIR LOCATIONS**

#### Safety Instruction Sticker for servicing, operating and maintaining

#### **SAFETY INSTRUCTIONS**

- 1. Machine must be operated by well trained person only.

  2. Machine must be used for original purpose
- only, do not use for other purpose.
- Shut machine off to oil, adjust or service.
   Do not operate machine fill close and fix
- cover.
  5. Do not leave running when unattende.

#### Caution Sticker for hot surface

( on all pulse motors, the motors may reach a certain temperature after long time running, which can reach up to 60°(C)

#### **Trapping hazard**

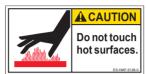

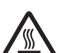

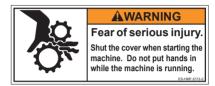

#### Trapping hazard wherever this label is found

Injury risk warning for all needles

Shock hazard on all electrical components

Injury risk on moving head(s)

Injury risk on frame and carriage

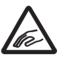

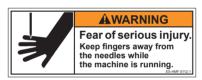

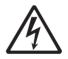

#### **A**CAUTION

Possibility of injury.

Keep hands away from the moving heads while the machine is running.

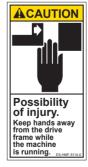

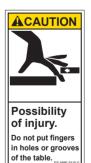

#### **ACAUTION**

Laser beam (Class 1) Do not stare into the bean

#### Laser beam (Class 1)

Do not stare into the beam.

### 2-1

#### Assemble machine unit

- 1. Insert thread stand felt on the thread stand.
- 2. Turn the thread guide pillar clockwise with a 3 mm hexagonal driver until tight.
- 3. Install the thread guide bracket with supplied screws (pan head screw M4 X 8 2 pcs).

- 4. Remove the screw with the included offset driver and remove the red stoppers on the left and right back of the moving head.

  (Keep the stoppers. It is necessary when packing.)
- 5. Loosen the fixing screws (2 upper and lower) of the arm with the offset driver, slowly raise the control box to the front and fix the screws.
- 6. Install the tubular frame arm for embroidery. Please refer to (page 6-1) "Installing and removing the tubular frame arm". Or, Install the cap frame for the cap embroidery. Please refer to (page 7-1) "Installing and removing the cap drive frame".
- 7. Insert built-in stylus into the holder (slot) of control box.
- When taking the machine apart in case of packing, the process is opposite of assembling the machine. Please do exactly the opposite way of assembling.
- When packing the machine up for transportation, be sure to select the eighth needle and fix it with stoppers on the both side of the guide bar.

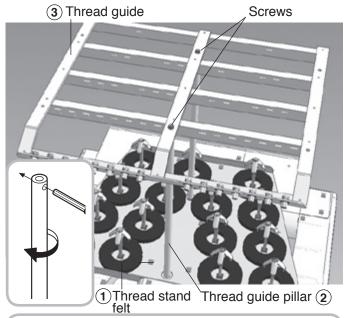

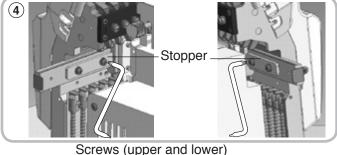

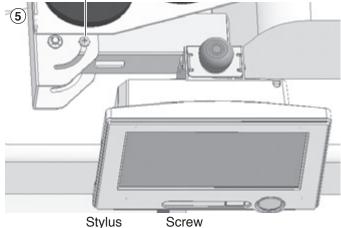

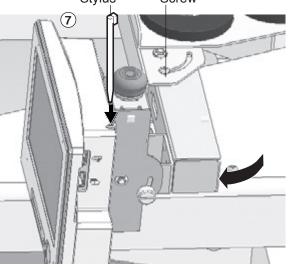

### How to carry machine

The unpacked machine should be carried by 3 or more persons (4 persons if possible) with the hand position at \( \bigcap \) mark shown in photos.

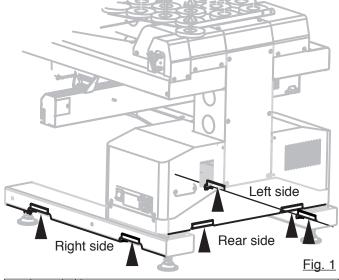

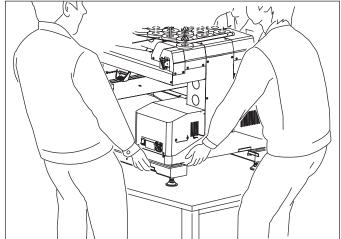

Fig. 2

### Machine installation

- Do not run the machine before setting it properly.
   Make sure of taking the following steps to set the machine.
- Pick up rubber mount (4 places) on the stand then mount machine on the stand.
   Then adjust machine level by adjuster on foot and lock the each nut.
- Be sure to use rubber mounts. Also be sure to use robust stand that enables to adjust level of the machine and endure machine weight and vibration.

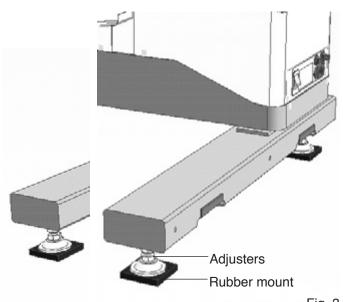

Fig. 3

### SETTING UP THE MACHINE for qualified personnel

2-3

- 2. Remove needle plates and bobbin cases from all the heads.
- 3. Press the key in user maintenance mode to set the needle bar operation to "DRIVE".

Press the Angle and enter "5" and press SET key.

Needle bar down.

Please check the exact angle at the disk.

4. Check the needle depth on all needles. Pull white plastic φ17 measuring gauge in and out of rotary hook in fig. 6. If measuring gauge brushes lightly against tip of needle, needle height is correct.

Note: Measuring gauge is contained in tool box.

If not, remove the front panel (lower), loosen needle bar block screw to adjust, then retighten after adjustment.

Be sure to remove the gauge when finished.

.5. Confirm that the gauge has been removed,

press the and enter "23" and press SET key.

Needle bar down more.

Then set the angle of adjustment disc as shown in Fig. 8.

Note the space or timing between needle and tip of rotary hook as shown Fig. 9, 10. If the space is too open or too close, loosen 3 screws of shuttle to adjust. Make sure to tighten 3 screws after adjusted the space. (The timing is set exactly at the factory. However, in some cases timing is inadvertently thrown off from handling during shipment.)

Turn main shaft in direction and set to C point on disk.

Place the bobbin and bobbin case in the hook and replace the needle plate and tighten.

7. Machine is now ready for sewing.

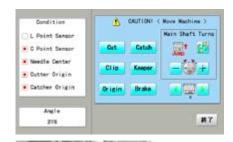

Fig. 4

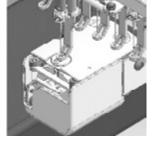

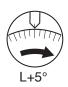

Fig. 5

Fig. 6

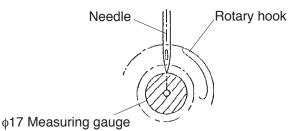

Fig. 7

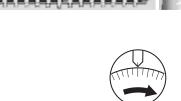

Fig. 8

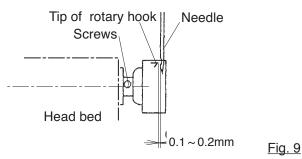

Needle Tip of rotary

Fig. 10

### Assemble safety sensor (Dealer-installed option)

Safety sensors are set at a provisional position for transportation. Please reset the safety sensors at normal positions for adjustment.

- Unscrew set screws at lower points on the safety sensors on right and left sides.
   Loosen set screws slightly at upper points on the safety sensors.
- Set the right and left safety sensors at the positions as shown in a photo by turning them to the front side.At this time, make sure the part on the

At this time, make sure the part on the sensors indicated by an arrow shall be set safety sensors both right and left at parallel positions each other with viewing them from the side.

The set screw on the right safety sensor shall be tightened to the level that the positions of the safety sensors can be adjusted vertically.

3. Turn on the machine and confirm a lamp for receiving ray (orange) is on when the way of sensor ray is not blocked.

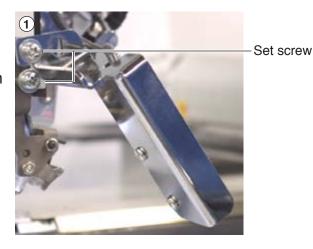

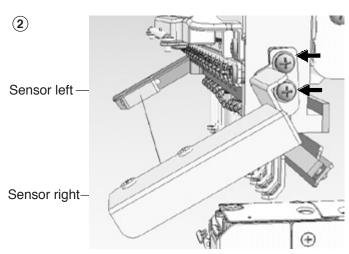

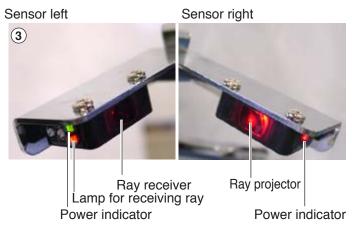

Confirm if the lamp for receiving ray (orange) is turned off by blocking the way of sensor ray by a hand or other.
 Tighten the set screw firmly.

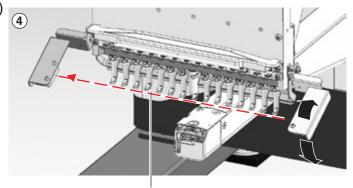

Way of sensor ray

### ● Assemble Wide X-carriage (Dealer-installed option)

Wide X-carriage is packed separately from machine.

When you set machine up, please install this carriage to the machine.

- 1. Move the left and right carriage brackets back and forth by hand to the center position.
- 2. Attach the wide X carriage to the left and right carriage brackets by lightly tightening them with the screws (M5x16, 2 on each side).

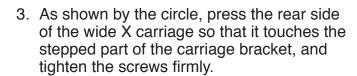

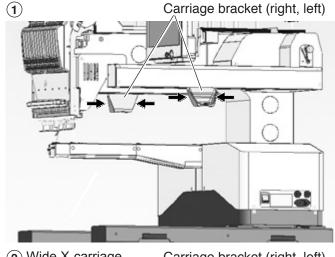

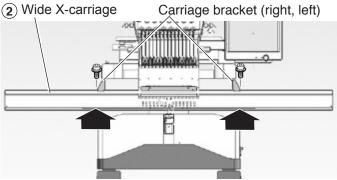

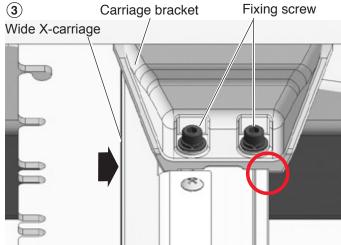

4. Loosen the screws (M4x6 7 pieces, M4x10 1 piece) and remove the X motor cover A.

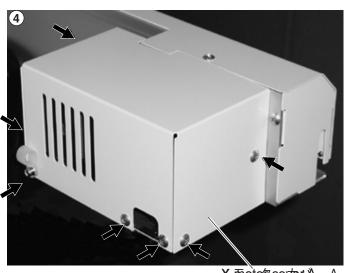

X motoreover A A

2-4b

 Connect the connector of encoder harness and connector of motor harness from the embroidery machine to the servo motor. Fix the arrow screw with a phillips screwdriver (# 1).

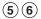

Connector of encoder harness Connector of motor harness

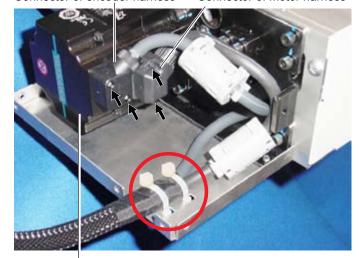

hle tie Servo motor

- 6. Fix the harness with the two cable tie.
- 7. Attach the X motor cover A with screws (M4x6 6 pieces).

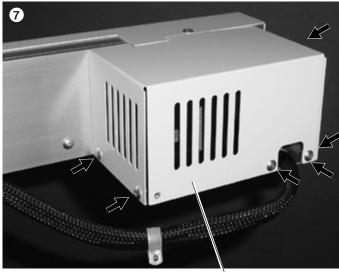

X motor cover A

8. Fix harness by cable clamp (3 places).

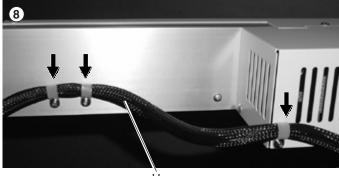

Harness

■ Please reverse procedure when remove the wide X-carriage.

### Assemble table (User option)

Installing the Table or the Border table.

1. Assemble the table stand with the included screws (M5x12) as shown.

At this time, assemble the connecting bar so that the circular sticker faces downward.

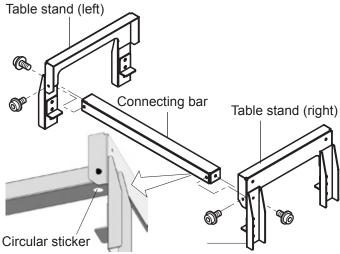

2. Place the table stand on the foot of the machine and tight 4 knob screws lightly.

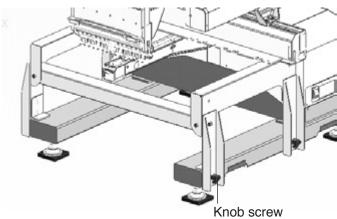

3. Insert knob screw to right and left side of table stand.

At this time, do not tighten the knob screws so that the brackts of the table can be inserted.

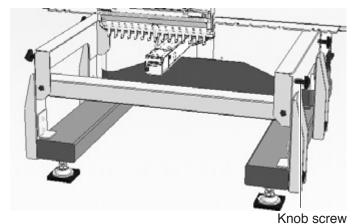

And set table like right side picture. Please insert table bracket trench to the knob screw.

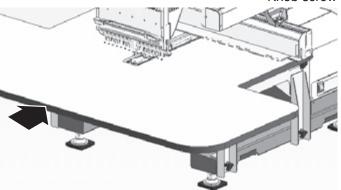

2-5a

4. Tight 4 knob screw on under the table for fix table.

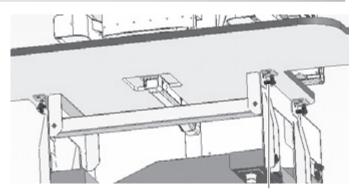

Knob screw

5. Move the X carriage to the position shown in the figure and check that the distance between the left and right bottom of the X carriage and the table is 14.5mm to 15mm.

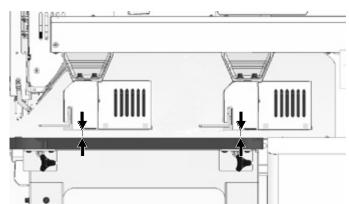

If the distance is not correct, adjust the four adjustment brackets by loosening the screws.66

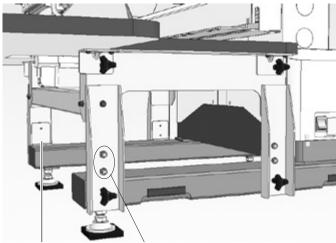

Adjustment bracket Screw

6. Tighten the knob screws (4 places) lightly fixed in step 2

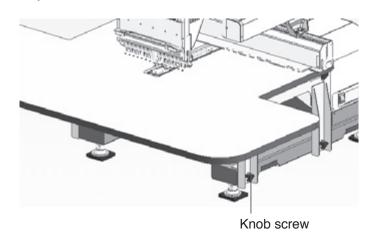

■ Please reverse procedure when remove the table.

### Assemble border frame (User option)

 Fix the border frame under the bracket of the X carriage and tighten the knob screw completely.

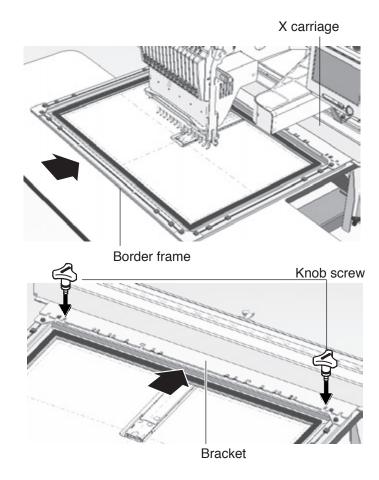

- 2. Select Frame Type "Border".
  Please refer in this manual page "FRAME CONFIRMATION" for "Frame selection".

  1 20-2
- Please reverse procedure when remove the border frame.

● Assemble Expand side table (User option)

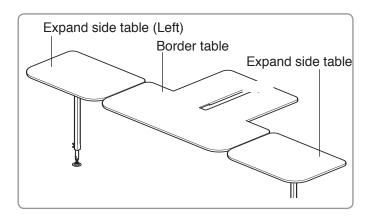

1. Set Stay on Expand Side table. Put Expand Side Table under Border table and set Stay by Wing Bolt.

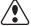

#### CAUTION: To prevent accidents.

Table may be slanted.

Tighten Wing bolt to fix height of stay.

In case you need to set Expand Side Table on same level of machine stand (or table), set Adjuster to Stay A directly.

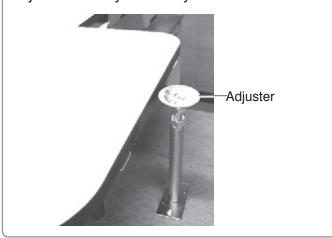

2. Turn Expand Side Table and join tables with inserting Prop B into Prop A.

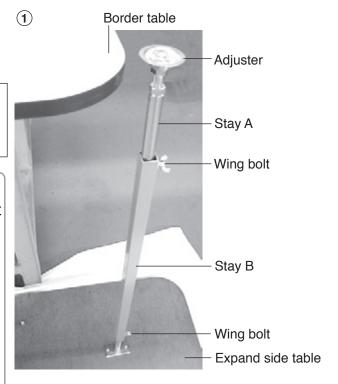

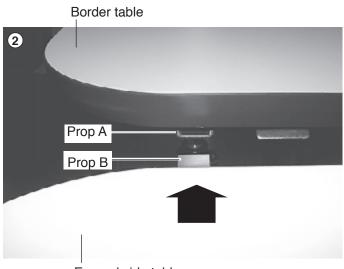

2-5d

 Confirm that Middle support plate enters to the space between table and Prop plate and there is no opening between tables.
 Tighten Knob bolt of Prop A at Border table and fix Lock nut.
 Then set Clamp.

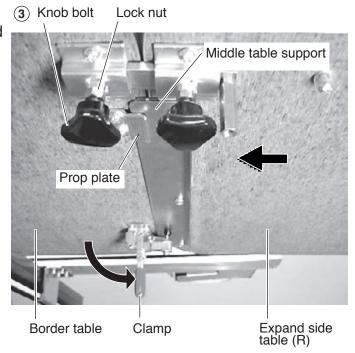

4. Adjust height of Expand Side Table by Adjuster and fix by Lock nut.

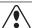

#### **CAUTION:** To prevent accidents.

Table may be slanted. Please do not load any objects on Expand side table.

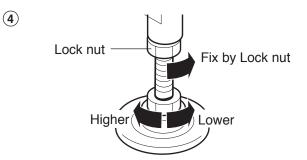

■ Please reverse procedure when remove the Expand Side Table.

### Assemble stand (User option)

Installing the stand.

 Attach the stand brackets (2 pieces) to the stand (right) and the stand (left) with the provided screws (M8x16).
 At this time, the screw hole of lower stand bracket should be facing up.

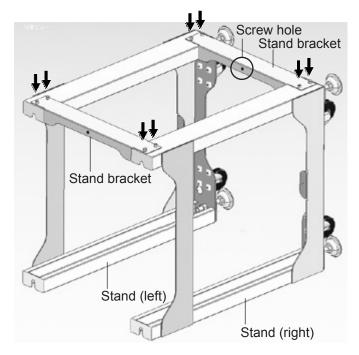

2. Attach the stand brackets (Stand A: 2 pieces, Stand B: 1 piece) to the stand (right) and the stand (left) with the provided screws (M8x16). At this time, the screw hole of lower stand bracket should be facing up.

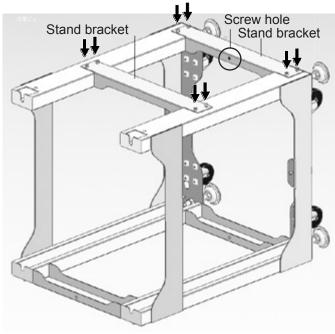

3. Attach the floor board with the included screws (M8x16).

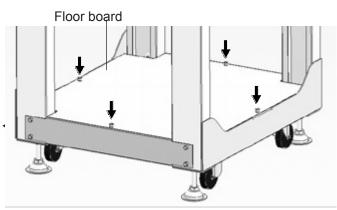

2-5f

4. Place the stand where you want to place. adjust the adjuster and level it, and fix it with the lock nut.

At this time, let the caster float from the floor.

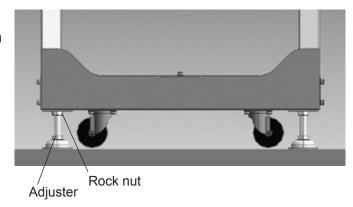

5. Place the machine on the stand with the adjuster of the machine in the recess of the stand.

When moving with a machine, be sure to carry it by three or more people (preferably four). 

2-2

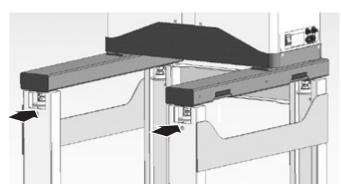

6. Attach the stoppers (2 places) with the included screws (M8x16).

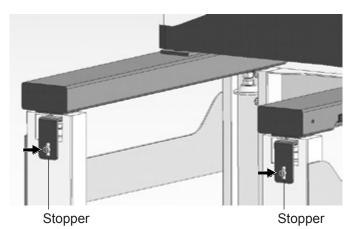

7. Attach the included hooks (5 pieces) to the desired position as shown.

You can hook an embroidery frame on the hooks.

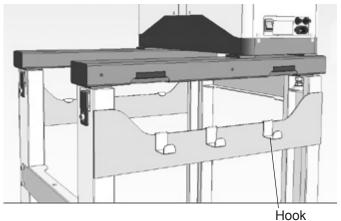

■ Please reverse procedure when remove the stand.

### ●Assemble bobbin thread guide

(Dealer-installed option)

1. Install the bobbin thread guide to the right rear of the thread guide with the mounting screw (M4 x 6).

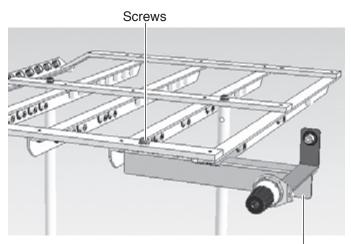

Bobbin thread

### Grounding instruction (for type of 120V)

This product must be grounded. In the event of malfunction or breakdown, grounding provides a path of least resistance for electric current to reduce the risk of electric shock. This product is equipped with a cord having an equipment-grounding conductor and a grounding plug. The plug must be plugged into an appropriate outlet that is properly installed and grounded in accordance with all local codes and ordinances.

**DANGER** – Improper connection of the equipment-grounding conductor can result in a risk of electric shock. The conductor with insulation having an outer surface that is green with or without yellow stripes is the equipment-grounding conductor. If repair or replacement of the cord or plug is necessary, do not connect the equipment-grounding conductor to a live terminal.

Check with a qualified electrician or serviceman if the grounding instructions are not completely understood, or if in doubt as to whether the product is properly grounded.

Do not modify the plug provided with the product – if it will not fit the outlet, have a proper outlet installed by a qualified electrician.

This product is for use on a nominal 120 V circuit, and has a grounding plug that looks like the plug illustrated in sketch A in Figure. A temporary adaptor, which looks like the adaptor illustrated in sketches B and C, may be used to connect this plug to a 2-pole receptacle as shown in sketch B if a properly grounded outlet is not available. The temporary adaptor should be used only until a properly grounded outlet can be installed by a qualified electrician. The green colored rigid ear, lug, and the like, extending from the adaptor must be connected to a permanent ground such as a properly grounded outlet box cover. Whenever the adaptor is used, it must be held in place by the metal screw.

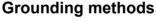

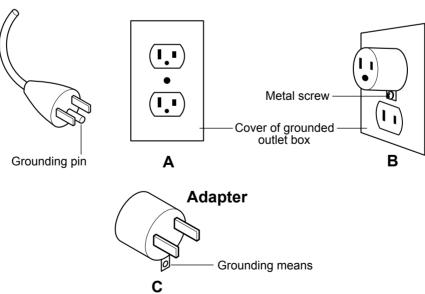

### Disposal of a battery

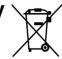

A battery is had built-in to this embroidery machine.

When you dispose of a battery, according to each country or a method determined in each area, please dispose appropriately.

### MAIN PARTS 3-1

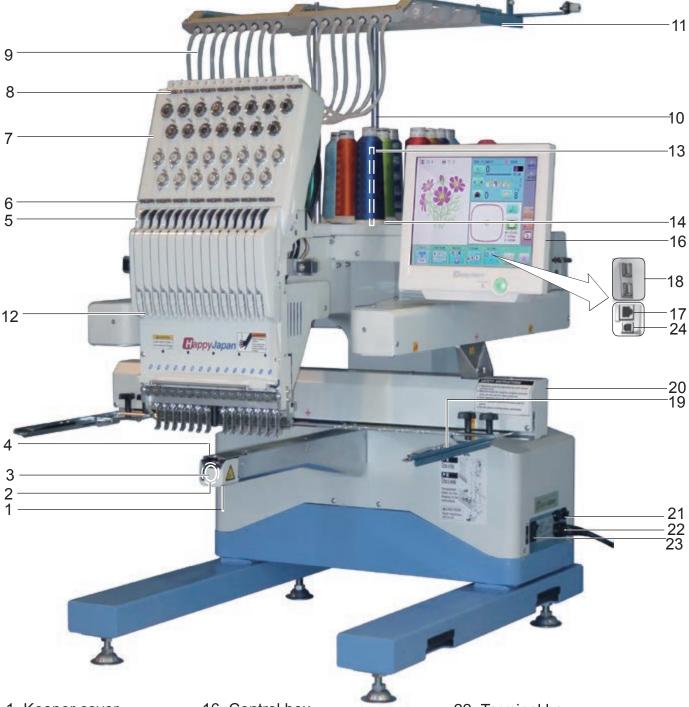

- 1. Keeper cover
- 2. Hook
- 3. Bobbin case
- 4. Needle plate
- 5. Take-up lever
- 6. Lower rectifier
- 7. Thread tension
- 8. Upper rectifier
- o. oppo. .....
- 9. Guide tube
- 10. Thread guide support
- 11. Thread guide
- 12. Thread check spring
- 13. Thread stand pin
- 14. Thread stand felt

- 16. Control box
- 17. LAN port
- 18. USB port (Standard-A receptacle)
- 19. Frame hold arm
- 20. Carriage
- 21. Fuse (6A)

- 22. Terminal box
- 23. Power switch

When turning off the machine, be sure to press (Power off) key on the control box to turn off the machine. 

5-1c

24. USB port (Standard-B receptacle)

#### **CAUTION**

Do not charge your smartphone etc via the USB port (Standard-A receptacle).

If you make a mistake, you can not operate the control box or can not read from the USB port.

In this cace disconnect the USB cord and turn it back on once.

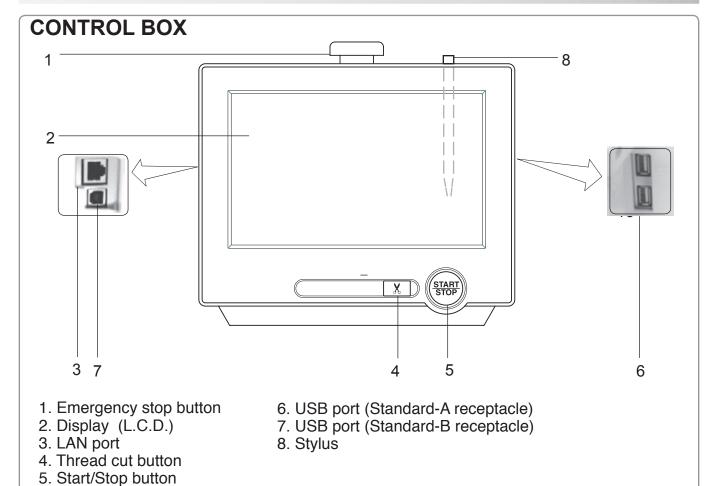

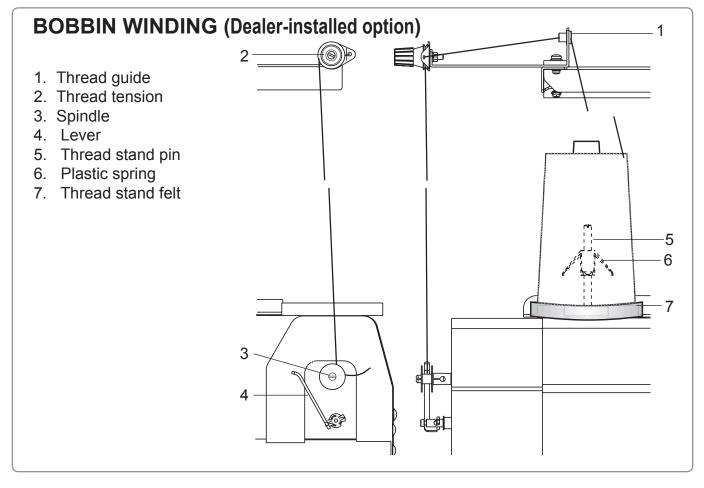

### THE CONTROL BOX

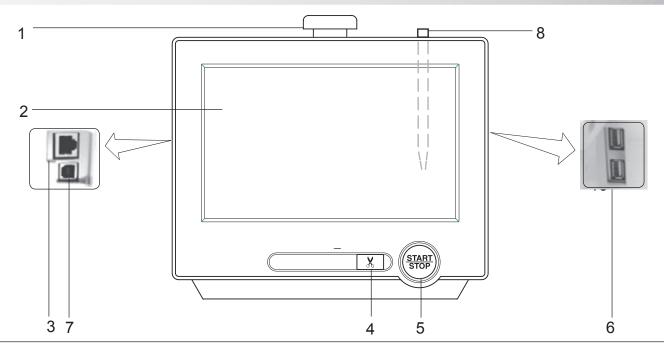

#### **CAUTION**

The touch screen can be operated by finger, but in some cases sensitivity of the screen will be affected by condition of the finger.

In such cases, please use the fingertip or built-in stylus to hit small touch targets.

#### 1. Emergency stop button

When pressed, the power is switched off and the machine stops immediately.

The emergency button locks when pressed.

To unlock, turn the button to the right, or pull it up.

Use this button only for emergency.

#### 2. Display (Touch screen)

Shows the embroidery design name, the number of the current needle and other machine generated messages.

Menu and keys in the display can be operated with a finger or built-in stylus.

#### 3. LAN port

You can connect PC with a LAN.

#### 4. Thread trim button

The Machine will cut the upper and lower thread when this button is pressed.

In case you press and keep (around 2 sec.), you can cut only bobbin thread.

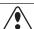

#### **CAUTION:** To prevent accidents.

If you Press thread trim button, the needle will penetrate the fabric. Please keep your hands clear for your safety.

#### 5. Start/Stop button

This button starts the machine. When pressed, while the machine is running, the machine will stop.

Green ...... Machine ready to sew.

Main menu also accessible by pressing MENU, which causes menu

to display.

Blinking red.. Indicates the upper thread has bro-

ken or the Bobbin thread has run out.

Red..... Machine is running.

Orange ....... Machine has detected an error.

An error number will be shown on

the Display. P 24-1

#### 6. USB port (Standard-A receptacle)

USB flash drive socket. **MEMORY** 

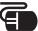

USB mouse socket.

Menu and keys in the display can be operated with a commercial USB mouse.

Press right mouse button to show a mouse pointer in the display.

#### 7. USB port (Standard-B receptacle)

Use this port to connect the machine with PC via USB.

#### 8. Stylus

Stylus can be used for pressing menu and keys in place of fingers.

Most operation can be done by fingers. Stylus is required for some operation such as calibration for the touch panel LCD. 18-6

Insert a stylus into the holder (slot) of control box when not used to prevent loss of the stylus.

DRIVE MODE 3-4

#### **Drive key**

The each key menu will be shown.

#### STANDARD CONTROL BOX

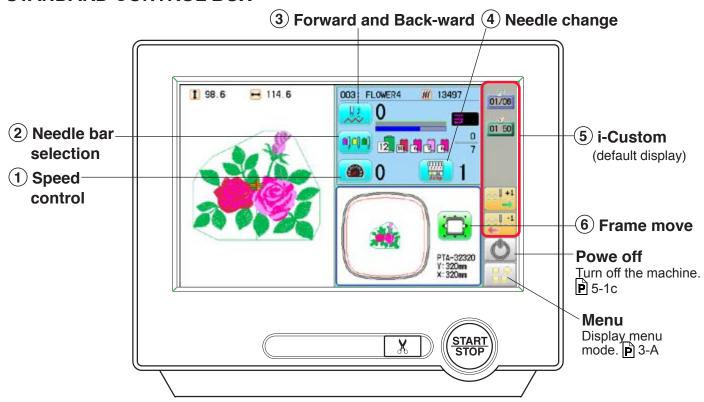

#### 10.4" CONTROL BOX (Factory-installed option)

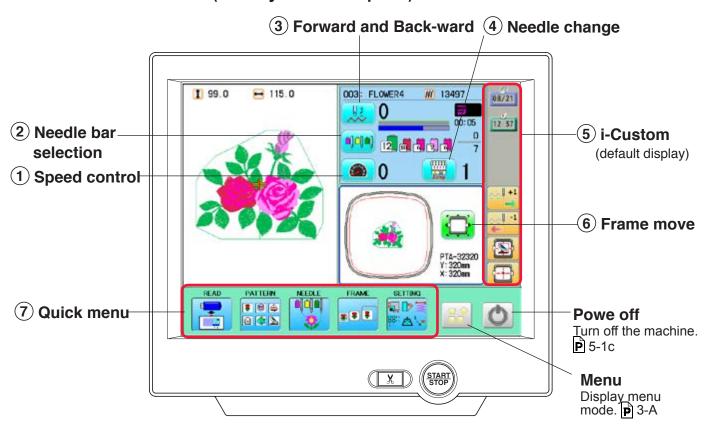

**DRIVE MODE** 

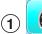

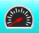

### **Drive speed**

Control embroidery speed.

The speed can be controlled while embroidering.

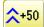

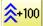

Speed control

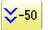

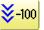

Press the + key to increase the machine sewing speed and the - key to lower the machine speed.

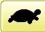

Low speed operation (OFF state)

Press the button to turn "ON" state.

Low speed operation (ON state) The drive speed will be reduced to "200 rpm".

Press the button to turn "OFF" state.

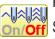

Speed setting by needle (OFF state) 3-8 Press the button to turn "ON" state.

Speed setting by needle (ON state)

Press the button to turn "OFF" state.

(2)

#### Needle bar selection

For each color change in a given pattern, the needle

number loaded with the correct color thread is assigned by the operator. P 5-E For set the thread tension on each color number. (Digital thread tension installed machine) 3-G

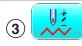

### Frame forward

This creates direct designations to the position and data to the designated sewing position.

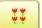

Piece P 9-C

If "Repeat" is set, this allows the frame to move to the beginning of any piece at will.

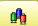

Change (Color position) 3 9-7

This moves the frame to the beginning of any Color change number at will beginning of color.

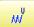

Stitch (Number of stitches ) 1 9-6

This moves the frame to any stitch at will.

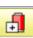

#### Color position forward

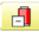

Move the frame to the beginning embroidery position of the previous or later color position number

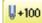

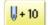

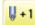

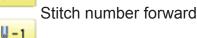

-100 W-10

Move the frame forward or backward by the stitch number displayed in each button.

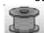

Bobbin thread alarm P 9-Cb

Alarm message will be displayed when the remaining amount of bobbin thread becomes low.

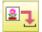

🛂 Work save 🖻 9-Ce

Save the state of working design and selected frame.

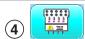

Change the needle bar directly to the indicated needle number on the but-Needle change ton. By pressing each button long time, thread tension of ccoresponding needle bar will be adjustable. (Digital thread tension installed machine) 3-7b

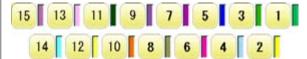

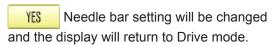

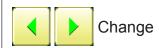

Needle bar setting will not be changed and the display will return to Drive mode.

Move the sewing head to the adjacent needle in the direction of the arrows. Although the needl bar setting has been done,

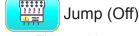

needle bar setting is changed and pressed following dialogue will be displayed. The machine can embroider.

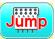

Jump (On)

Machine becomes jump and the machine doesn't embroider.

**DRIVE MODE** 

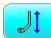

#### Pressure foot

You can raise or lower the pressure foot by press-

Also, you can adjust the height and stoke of each needle bar by pressing long time. P 3-7c

Thread tension

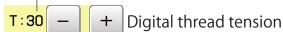

A digital thread tension can be assigned to the current needle bar. (Digital thread tension)

Upper thread clip P 4-7

You can open or close the upper thread clip.

8 Cross pointer (HCU-1401)

Turn on and off the cross pointer. Closs pointer is located at needle no.8.(Needle no.8 position).

When cross pointer is turned on, moving head moves to needle no.8 position and radiates.

Auto

By pressing the

long time,

"Auto"

will appear.

Cross pointer turned on automatically, after the color change stop function or embroidery finished. To release this function, press the key long time.

### ⑤i-Custom 22-1

The following display and key icons are set as default. You can place other frequently used icons freely on the right side of Drive mode screen.

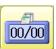

#### Calendar

Current year, month date is displayed.

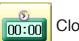

Clock

Current time is displayed.

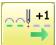

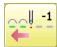

Stitch number forward

Move the frame forward or backward by the one. In addition, "Key lock" function can be used by setting. P 15-2

When the key is pressed continuously, the "Key lock" function is activated and the frame will move continuously even the finger is released from the key.

When the key is pressed much longer, the step of "Stitch number forward" will be changed from one stitch to 10 stitches.

When you stop it, press (START)

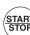

(Start/Stop button).

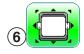

### Frame move

Selection the way of frame movement and Move frame.

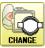

Frame change 3-8a

Change the frame to be used.

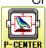

Design centering

Move design to the center of frame.

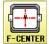

Center

Moves the embroidery frame to the center automatically.

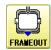

#### Frame out

Move frame to the front position which was set on the Machine setting ( 15-1b) before.

**Press** 

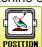

(Position) to return the frame to the

original position before frame out position. It is convenience if hand work is required in the middle of embroider process.

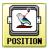

#### Position

When sewing is interrupted in the middle of a design, this returns the frame to current sewing position regardless of where frame may have been moved with the arrow keys after interrupt. target design.

DRIVE MODE 3-7

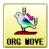

#### Original point return

This returns the frame to \*pattern origin point. After performing this action once, repeating this again will cause the frame to return to the previous position.

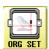

#### Origin registration

Register the current frame position as origin.

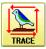

#### Trace

When pressed while at the beginning of design, the embroidery frame moves following the outer edge of the design.

This allows you to compare the design size and position against the frame before sewing.

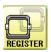

#### Register

Register will restore the position of the frame to the last point before a power failure even if the point of origin or the pattern itself were changed.

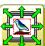

Quick embroidery design data position move

First press this key and then the arrow key to move the frame where the design data can be embroidered at the edge in the direction of the arrow.

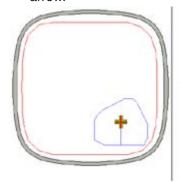

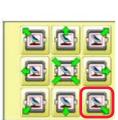

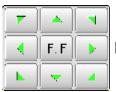

Frame move key

The frame moves toward direction of the arrow

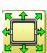

#### Quick move

First press this key and then the arrow key to move the frame toward the edge of the maximum embroidery area in the direction of the arrow mark.

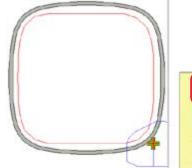

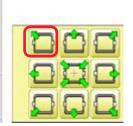

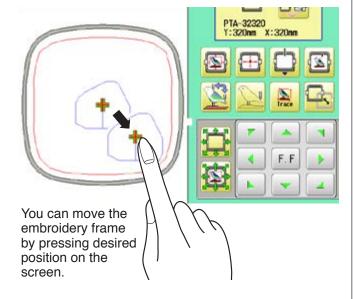

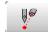

Pointer (Dealer-installed option)

Turn on and off the laser pointer.

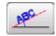

Position alignment by defining 2 points P 9-8

machine automatically sets angle and embroidery only by defining 2 points.

DRIVE MODE 3-7a

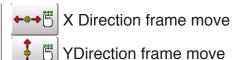

The frame can be moved with specified distance along X axis or Y axis. (Unit: mm)

The function allows you to move the frame precisely with a pitch of 0.1mm.

Select the number, and press SET.

The frame will move specified distance.

F. F Fast move (OFF state)

Press the button to turn "ON" state.

F. FFF Fast move (ON state)

Press this key one time to move the frame faster toward the direction of the arrow.

Press the button to turn "OFF" state.

F. FF Fast move speed setting (High)

F. FF | Fast move speed setting (Middle)

F. FF Fast move speed setting (Low)

The speed of "Fast move" can be adjusted.

## Quick menu(10.4' CONTROL BOX)

SET

Display menu icons at lower part of the screen.

You can choose menu icons ( top line of the menu screen ) directly

without pressing

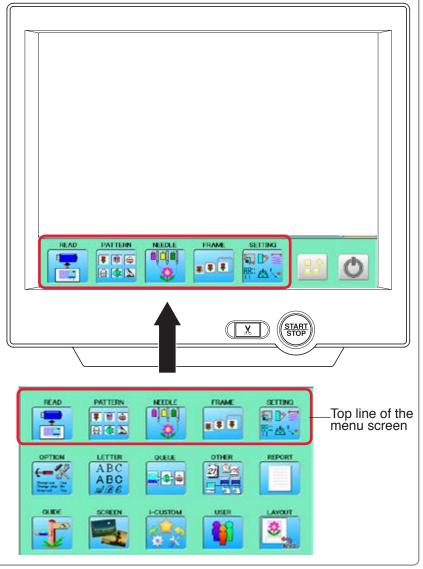

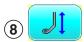

#### **Pressure foot**

You can raise or lower the presser foot.

By doing long press of the icon, for set the presser foot height and stroke for each needle bar. 🖻 3-7c

DRIVE MODE 3-7b

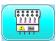

### Digital thread tension (Digital thread tension installed machine)

You can set thread tensions for each needle bar proper to the kind of thread or sewing method. You can set the optimum thread tension according to the embroidery method (satin, fill, running), thread, fabric and so on.

This setting can be saved for each pattern.

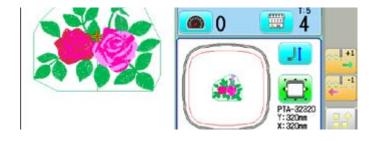

- 1. Press and hold
- 2. Set the thread tension, by pressing + of each needle bar. ("0 " Loosen ~ "30" Tighten)

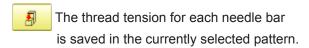

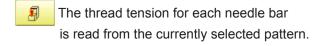

Setting is returned to the default ("15").

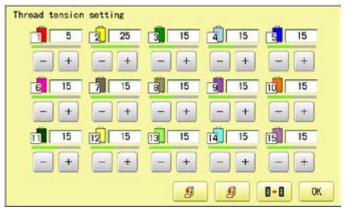

3.Press OK .

The screen returns to Drive mode.

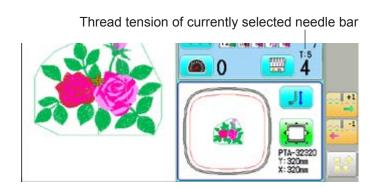

DRIVE MODE 3-7c

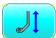

### **Digital Pressure foot**

Set the height and range of pressure foot on each needle of the current pattern. You can set for each needle bar proper to the pattern data or sewing method.

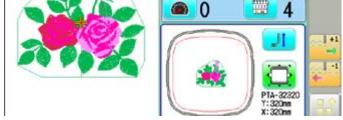

- 1. Press and hold .
- 2. Select the desired needle bar number.
- 3. Set the "Height" or "Range", by pressing each \_\_\_\_.

Step

Height: 0.4mm Range: 1mm

You can adjust them while lowering the pressure.

ure foot and checking the actual height.

Setting is returned to the default.

(Height : 1.2mm, Range : 3mm).

Set all needle bars at once.

• Direct side move. When the needle bar number is selected, the moving head moves in conjunction.

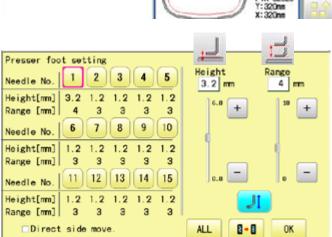

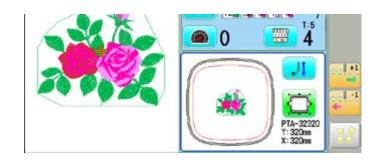

4. Press OK

The screen returns to Drive mode.

### Setting all needle bars at once

When this key is pressed, all needle bars are set at once.

- 1. Press ALL
- 2. Enter height and press SET
- 3. Enter range and press SET . All needle bars are set at once.

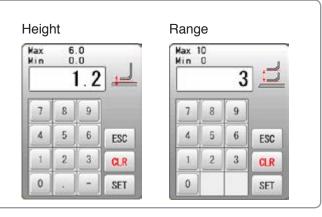

DRIVE MODE 3-8

### Speed setting by needle (ON state)

Embroidery speed can be set by needle.

If speed by needle exceeds the speed set at Drive speed setting, the value of speed turns gray and speed by the needle is applied to the speed set at Drive speed setting.

You can be set up taking the following steps.

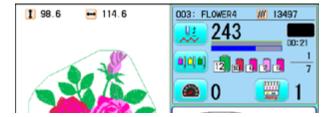

1. Press

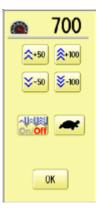

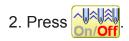

3. Change the setting on the needle number you would like to change with - +.

Press •• when returning the setting on all the needle numbers to maximum.

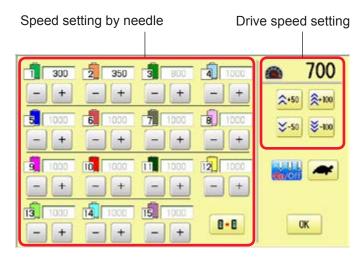

4. Press OK

The screen returns to Drive mode.

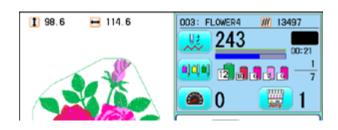

DRIVE MODE 3-8a

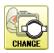

### Frame change

Change the frame according to the pattern to embroider.

This helps to confirm positioning between the embroidery area and the pattern.

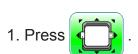

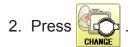

3. Select the type or size of the frame.

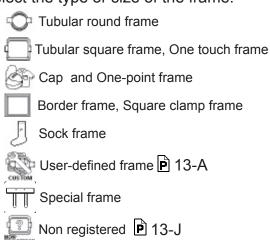

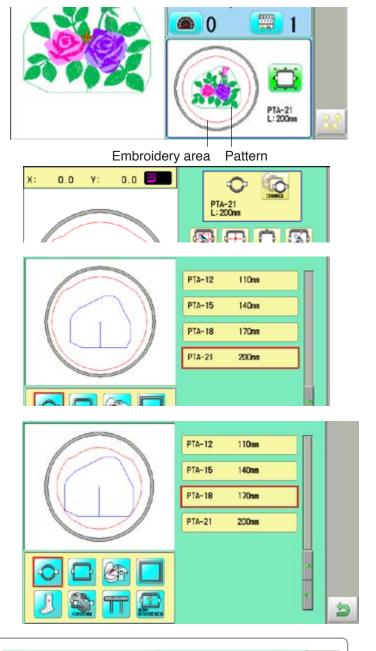

### Frame recommend func. 6 15-2

If the setting of "Frame recommend func." on "OPTION" is set to "YES", the frame display becomes gray when the embroidery area of frame is smaller than the pattern size.

You can select the frame, but a warning may be displayed when you start embroidery.

P 3-8b

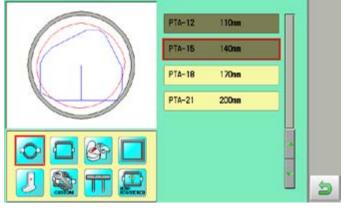

DRIVE MODE 3-8b

4. Press

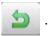

At this time, a warning of A or B may be displayed.

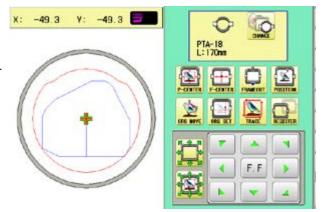

Α

When placing the center of the pattern in the center of the embroidery area, it may not fit the embroidery area.

В

The pattern does not fit into the embroidery area. Return to step 2. and select a large frame.

Press 0K and the warning will disappear.

- 5. Press 🎆 to return to Drive mode.
- 6 . Press (START) if you want to start embroidering without tracing.

At this time, the following warning may be displayed.

The position of the current pattern does not fit into the embroidery range, or there is not much area.

Please select a large frame or change the position of the pattern.

P 6-4, 7-B

Press **OK** and the warning will disappear.

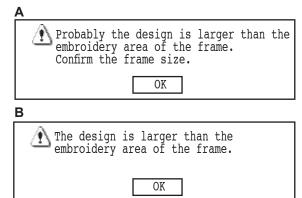

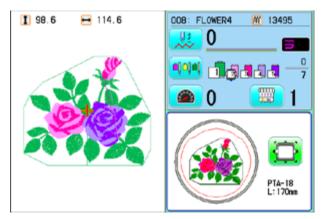

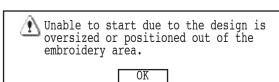

#### **CAUTION**

Warnings are not displayed when Sock frame, Special frame, User-defined frame is selected, or machine in QUEUE.

DRIVE MODE 3-9

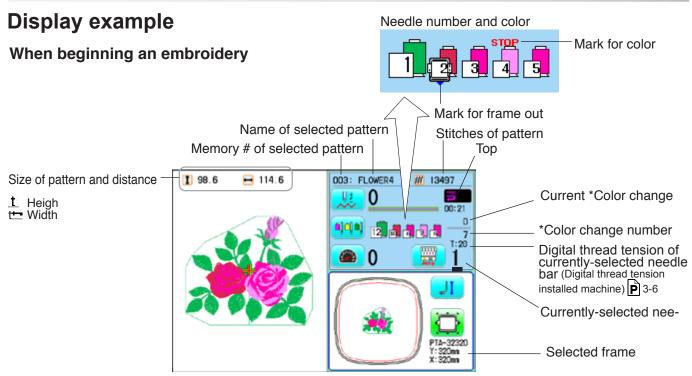

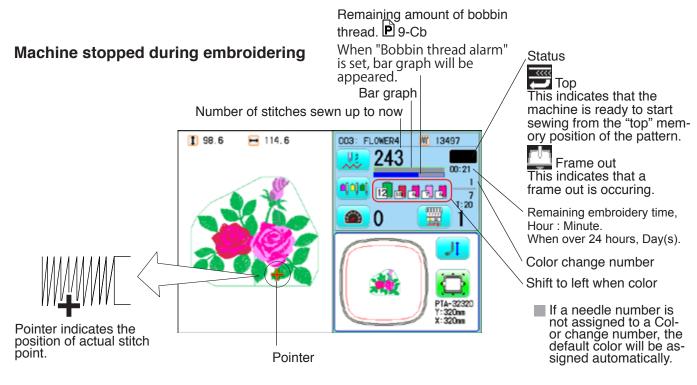

Display if the machine has no design in memory

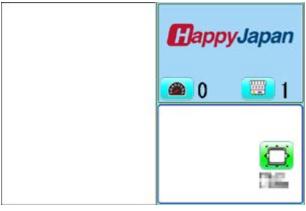

MENU 3-A

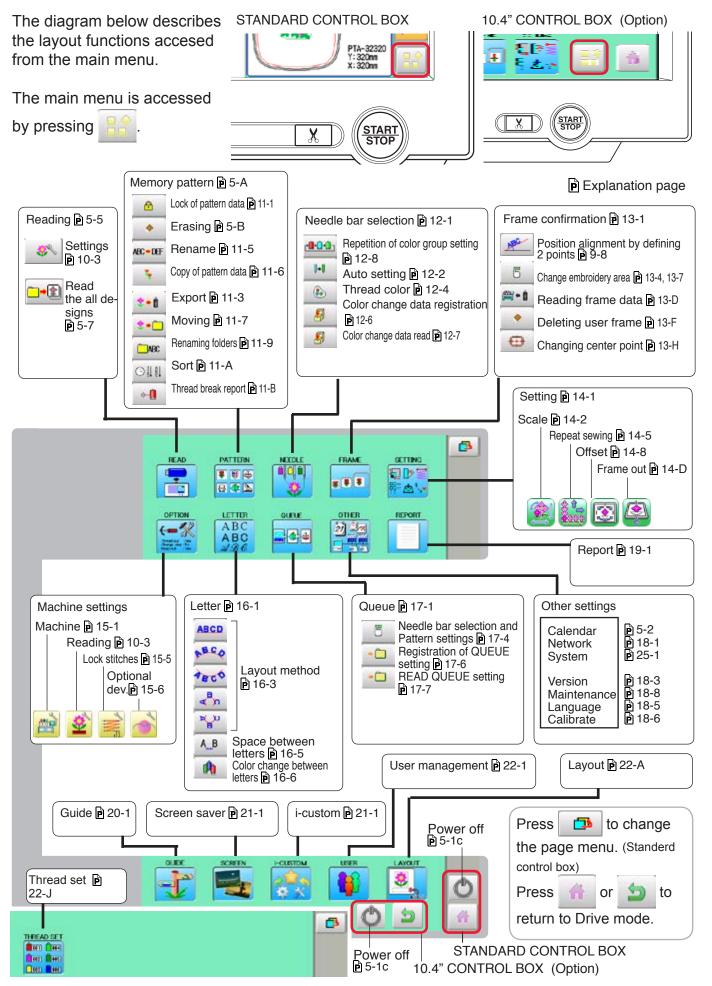

# **INSERTING A NEEDLE**

Select a needle of the right type. See the following "SELECT THREADS".

CAUTION: To prevent accidents.

Turn off the power before removing the needle.

- 1. Loosen the needle clamp screw slightly with the screwdriver.
- 2. Remove the needle.
- 3. Insert a new needle into the needle clamp with push it up as far as it will go keeping the slotted side of the needle in front.
- 4. Tighten the needle clamp screw with the screwdriver.

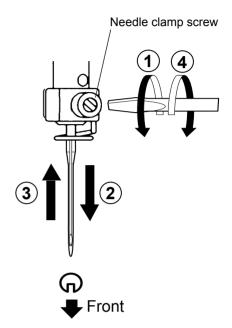

A. Do not use a bent or blunt needle. Place the needle on a flat surface and check for straightness.

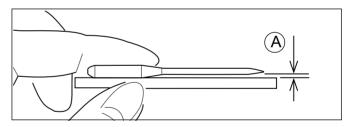

# **SELECT NEEDLES AND THREADS**

#### About needle

Please select needles by type of material.

Normally, We supply a DB X K5 needle as in the machine accessory kit.

| TYPE     | APPLICATION           | Needle Size |  |
|----------|-----------------------|-------------|--|
| DB X K5  | For normal embroidery | 9 ~ 18      |  |
| DB - K23 | For knit              | 9 ~ 12      |  |

# Relation of needle and upper thread

Please select type of needle and upper thread by flowing list.

| Si    | ze     | Relation of needle and upper thread |           |           |           |                |
|-------|--------|-------------------------------------|-----------|-----------|-----------|----------------|
| Organ | German | Cotton #                            | Silk      | Polyester | Rayon     |                |
| # 8   | # 60   | 100 ~ 130                           | 140 ~ 160 | 150 ~ 200 | 50 ~ 70   |                |
| 9     | 65     | 70 ~ 80                             | 100 100   | 400 450   | 70 400    |                |
| 10    | 70     |                                     | 100 ~ 120 | 130 ~ 150 | 70 ~ 100  |                |
| 11    | 75     | 50 ~ 60                             | 00 400    | 400 400   | 400 400   | Normal em-     |
| 12    | 80     |                                     | 80 ~ 100  | 100 ~ 130 | 100 ~ 130 | broidery field |
| 13    | 85     | 36 ~ 40                             | 00 70     | 00 400    | 400 450   |                |
| 14    | 90     |                                     | 60 ~ 70   | 80 ~ 100  | 130 ~ 150 |                |
| 15    | 95     |                                     |           |           |           |                |
| 16    | 100    | 30 ~ 36                             | 50 ~ 60   | 60 ~ 80   | 150 ~ 160 |                |
| 17    | 105    |                                     |           |           |           |                |
| 18    | 110    | 24 ~ 30                             | 40 ~ 50   | 50 ~ 60   | 180 ~ 230 |                |

▶ Normal use embroidery needle and upper thread.

Upper thread: Rayon 120 d/2 (120 denier)

Polyester 120 d/2 (120 denier)

Needle : #11 ( DB X K5 )

- ▶ If the relationship of needle size and thread type is incorrect, it is possible to have any of the following problems.
  - Thread break
  - Skip stitch (Upper thread does not catch bobbin thread)
  - Other stitch quality problem

## **BACKING MATERIALS**

#### **Backing**

Generally, Backing is used for hooped embroidery fabric. Knit fabrics particularly require the use of embroidery backings.

Embroidery backings will allow the hoop to move the fabric more accurately, creating a more beautiful embroidery.

#### Select backing type

Choose the thickness and number of sheets by the type of material and embroidery condition. Generally, you should consider the following items.

- Embroidery stitch quality
- •Contraction or compression of fabric caused by sewing, etc.
- Stiffness of fabric
- In case, if you sew lace and leather, you may not need backing sheet.

#### Example of using a backing

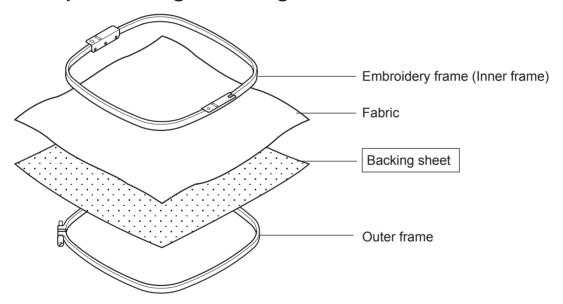

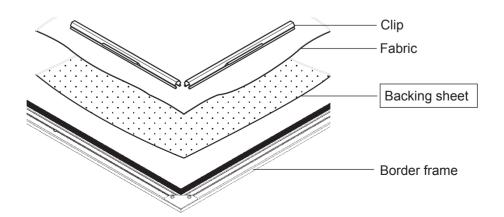

# SETTING POSITION OF CLIPS ON BORDER FRAME 4-3a

When using border frame (User option), the clips should be set continuously without gaps in order to get good embroidery quality.

Please refer the drawing below and set the clips to specified position.

#### 1401, 1501

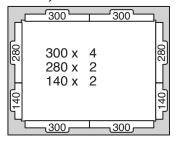

# Clip Embroidery frame

#### X1401, X1501

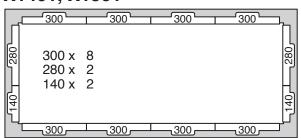

# Winding the bobbin (Dealer-installed option)

Thread the bobbin winder as shown below:

- 1. Thread guide
- 2. Thread tension Be sure to thread through the small eye before going between the disks.
- 3. Bobbin (Place the bobbin on the bobbin winder spindle.)
- 4. Press the limit lever as indicated by the arrow to start the winder. The lever stops the winder automatically after the winding is complete.

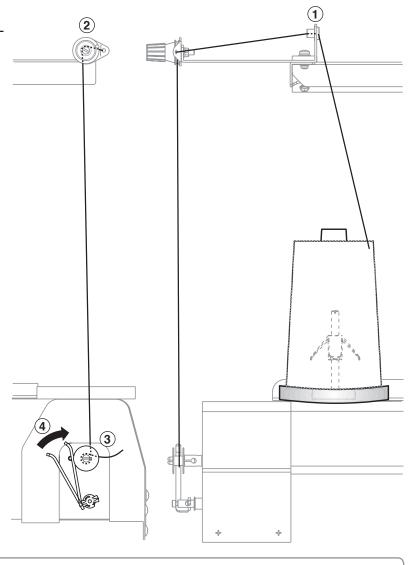

#### **Tension**

When adjusting bobbin winder tension:

 Ensure thread winds evenly on bobbin as shown.

Confirm that the bobbin is wound properly..

· Keep the tension constant while winding.

Tighten thread tension if thread winds too loosely.

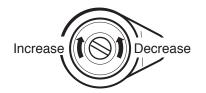

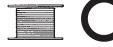

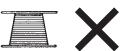

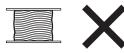

#### **BOBBIN WINDING**

#### **CAUTION:** To prevent accidents.

Please watch out for the point of the rotary hook when you replace the bobbin.

#### Removing the bobbin case

- 1. Open hook cover (A) to front.
- 2. With opening the keeper (B) toward front, grasp bobbin case latch (C) and withdraw bobbin case from hook taking care not to damage the thread keeper.

## Inserting the bobbin

- 1. Hold the bobbin case in left hand. Hold the bobbin in your right hand with thread on top leading from left to right.
- 2. Insert bobbin in case and draw thread up into slot in case.
- 3. Draw thread under tension spring (A) and wind into guide coil (B). The bobbin should turn clockwise in the case when the thread is pulled.

## Adjusting bobbin thread tension

- 1. Hold bobbin thread and jerk upward approx. an inch. Thread should unspool further approx. the same amount.
- 2. The screw on the tension spring is for adjusting bobbin tension. This adjustment is very delicate. Please turn the screw only a small amount. Only 1/8 of a turn maximum.

#### Inserting the bobbin case

- 1. After threading bobbin in case, with opening the keeper (B) toward front, open bobbin case latch (A), grasping it in fingers as shown.
  - Slip bobbin and case on stud (C) of rotary hook body, and press in securely. Release bobbin case latch. Press the bobbin case in to be sure it is fully seated.
- 2. Close hook cover (E) securely.
- The attached bobbin case is available only for this machine. Thread may be caught in thread guide coil if other types are used.

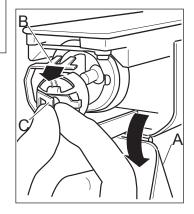

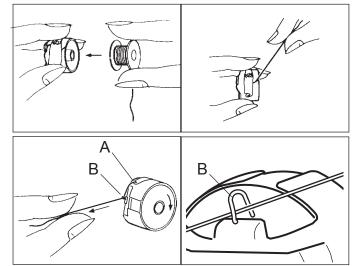

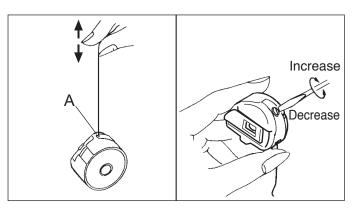

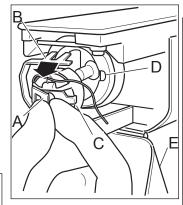

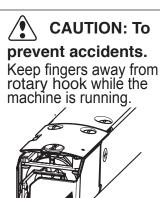

# THREADING THE MACHINE

# ● How to thread upper thread

Pass upper threads in order according to the figure.

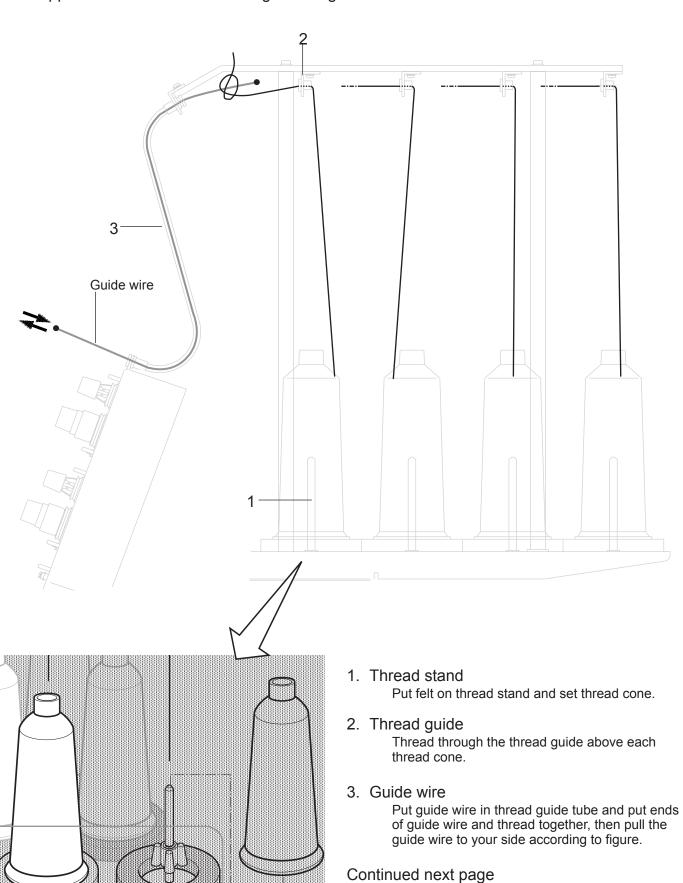

#### THREADING THE MACHINE

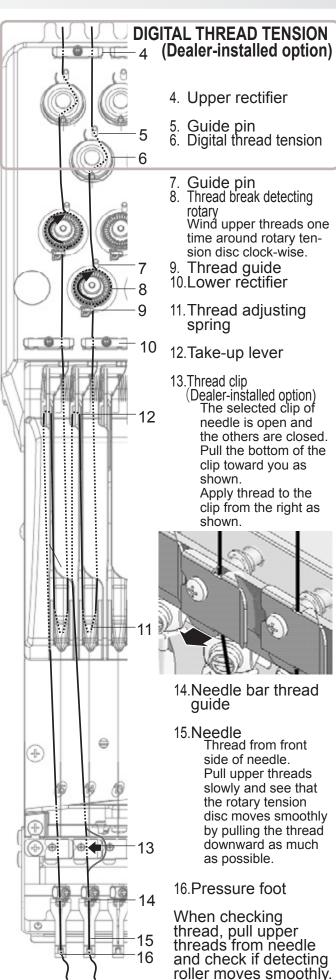

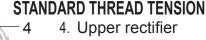

- 5. Thread tension
- 6. Guide pin
- 7. Thread break detecting rotary
  Wind upper threads one time around rotary tension disc clock-wise.
- 8. Thread guide
- 9. Lower rectifier
- 10.Thread adjusting spring
- 11. Take-up lever
- 12.Thread guide
  Apply thread to the thread guide from the right as shown.
- 13.Needle bar thread guide
- 14.Needle

Thread from front side of needle. Pull upper threads slowly and see that the rotary tension disc moves smoothly by pulling the thread downward as much as possible.

15.Pressure foot

When checking thread, pull upper threads from needle and check if detecting roller moves smoothly.

CAUTION: To prevent accidents. Please be careful of the sharp point of the needles when threading upper threads through the needle.

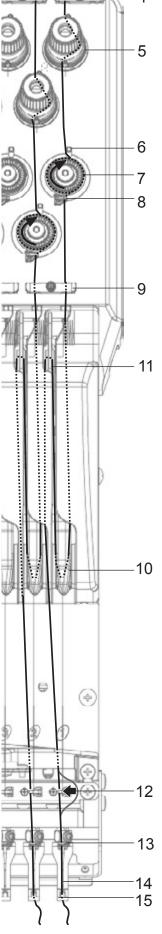

# HOW TO READ THESE INSTRUCTIONS and SCROLLBAR

#### How to read these instruction

The instructions in this manual have been formatted as follows:

Written instructions will be provided on the left side of the page while graphics depicting the necessary steps are provided on the right.

Graphics on the far right will show the display after performing the steps indicated.

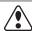

#### **CAUTION:** To prevent accidents.

This will appear for items related to your safety.

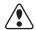

#### **CAUTION:** To avoid problems.

This will appear for items related to potential problems.

Order of operation

1. When the machine is stopped, press

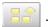

Indicates supplementary explanation regarding a given operation or action.

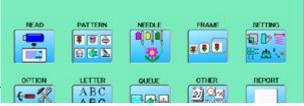

#### 2. Select "PATTERN".

The display indicates the current pattern. The right side of display shows the number, name and details for the current pattern.

- Number of stitches
- Number of Color change number
- **1** Height
- Width

AWords marked with a "\*" are explained in "EMBROIDERY TERMS" at the end of this

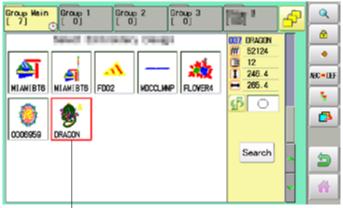

Selected pattern data

#### 3. Select \*pattern data.

This pattern will be selected. 13-3

This indicates an additional explanation on an operation Operation key elsewhere in the manual for more detail.

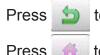

to return to Menu mode.

Press

to return to Drive mode.

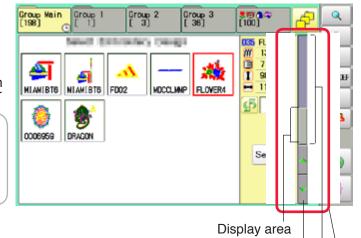

#### Scrollbar

If the data are too much to fit into display screen, you can use scrollbar.

Display area : It shows the area which is displayed.

: You can scroll the display area to arrow marked direction. Arrow kev

: It shows the whole area of the data. Scroll area

You can push arbitrary point of Scroll area to display the desired location.

Arrow key

Scroll area

Scrollbar

# DISPLAYING THE PATTERN IN SETTING MODE 4-9

When there is shows on the right side menu, the pattern data may be shown on the screen.

1. When the machine is stopped, press

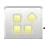

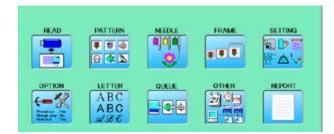

2. Select desired menu.

Icon of Q will be shown in sub-menu.

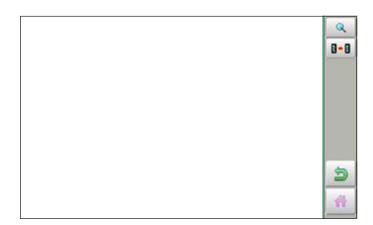

3. Press Q.

Illustration of the pattern selected will be displayed.

Right side of display shows the detail information of the current pattern data.

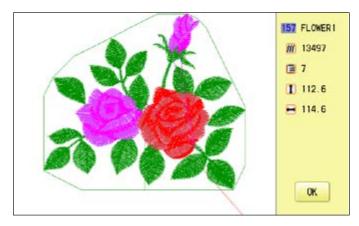

4. Press OK

The display returns to the view of Step 2.

Press to return to Menu mode.

Press to return to Drive mode.

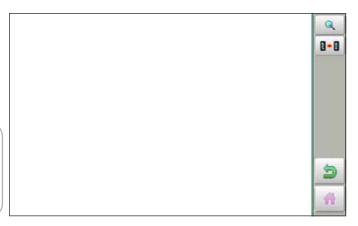

## **TURNING THE MACHINE ON**

#### How to turn on the machine

#### **CAUTION**

The touch screen can be operated by finger, but in some cases sensitivity of the screen will be affected by condition of the finger.

In such cases, please use the fingertip or built-in stylus to hit small touch targets.

1. Connect the power cord to the inlet on the right side of the machine.

2. Connect the power plug to an electrical outlet.

3. Turn on the power switch.

Indicates the select frame.

Please confirm the emergency stop button has been released.

Push the power switch firmly so it will remain on.

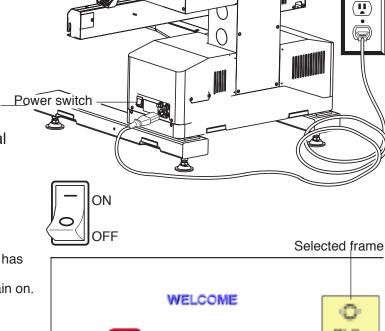

**H**appyJapan

NEEP CLEAR : CARRIAGE WILL MOVE

4. In case you do not need to change frame type, Press Next.

After the carriage and frame move slightly, the embroidery frame will return to the previous position automatically.

Machine becomes ready for operation.

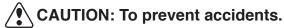

The embroidery frame and carriage will move. Please keep hands clear for your safety.

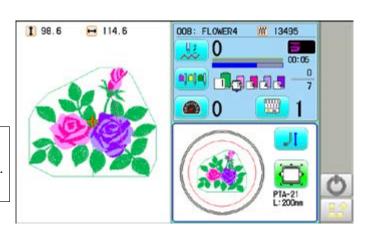

In case you want to change frame type, Press ...

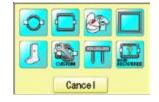

NEXT

## **TURNING THE MACHINE ON**

5. Select the desired frame with

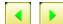

0

: Tubular round frame

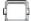

: Tubular square frame, One touch frame

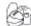

: Cap and One-point frame.

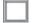

: Border frame, Square clamp frame

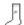

: Sock frame

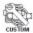

: User-defined frame

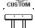

: Special frame

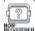

: Non registered

6. Select desired type of frame and Press

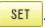

The display returns to the view of Step 3.

When turning off the power, follow the procedure in "How to turn off the machine 5-1c" and then remove the power plug from the outlet.

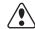

#### **DANGER:** To reduce the risk of electric shock.

Never leave the machine unattended when plugged in.

Always unplug this machine from the electrical outlet immediately after use and before performing any maintenance on it.

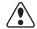

WARNING: To reduce the risk of burns, fire, electric shock, or injury to persons.

Do not unplug by pulling on cord. To unplug, grasp the plug, not the cord.

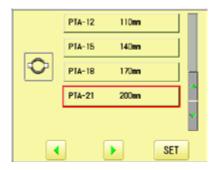

#### How to turn off the machine

#### **CAUTION**

When turning off the machine, be sure to press off the machine.

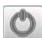

(Power off) key on the control box to turn

If the power can not be turned off by pressing this key due to a problem with the machine, turn off the power with the power switch.

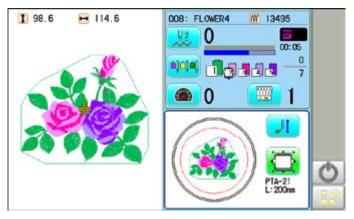

#### STANDARD CONTROL BOX

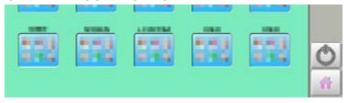

10.4" CONTROL BOX (Option)

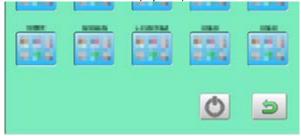

1. Press and hold on the drive mode or menu mode.

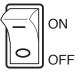

The power switch is automatically turned "OFF" and the machine is turned off.

## **TURNING THE MACHINE ON**

#### Calendar and clock setting

Setting the calendar and clock lets the machine advise when oiling and other maintenance is scheduled to occur.

1. When the machine is stopped, press

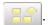

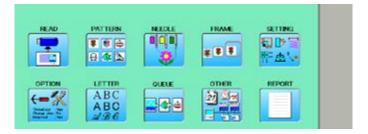

2. Press

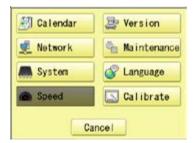

3. Press Calendar Current year, month date and time is displayed.

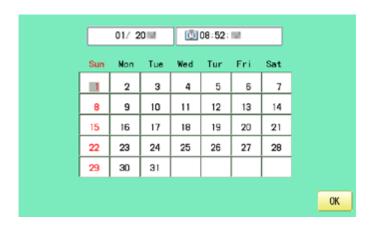

4. Select year/month, time or date.
Press right /left of to select the
setting point, and press up/down of to
select the number of year, month and time.

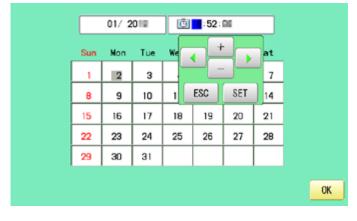

5. Press SET.
The date is fixed.

6. Press OK to return to Menu mode.

MESSAGES 5-3

Below is a list of possible messages that may appear while operating the machine, along with an brief explanation and suggested actions to take as a result.

The message with <u>a</u> mark will be appeared with beep sound.

Press the screen (any location is okay) or button, then message and buzzer will be stopped.

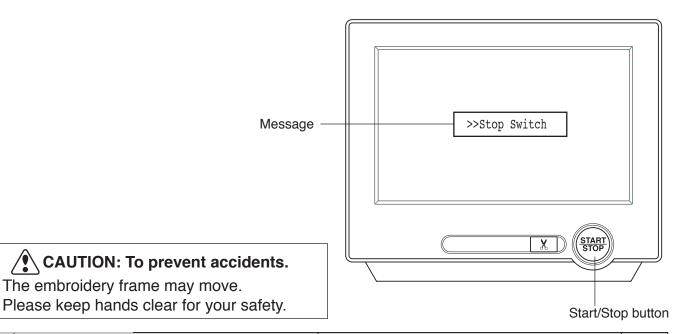

|   | MESSAGE                                                          | EXPLANATION                                                                               | OPERATION                                                                                                    | PAGE |
|---|------------------------------------------------------------------|-------------------------------------------------------------------------------------------|----------------------------------------------------------------------------------------------------|------|
|   | ►A ►B                                                            | Designated letter on the display is due to be lubricated.                                 | Push [Done] and lubricate indicated location with instruction in the reference page. Push [Leter], if you can not lubricate right away. The message will be disappeared temporary, but it will come up later. | 23-1 |
|   | Cleaning of<br>rotary fook<br>Cleaning of<br>thread cut<br>knife | Clean the rotary hook and the thread cutting knife.                                       | Clean with instruction in the reference page.                                                                                                    | 23-2 |
|   | >>Stop Switch                                                    | The machine is stopped because the stop button was pressed while embroidering the design. | Press the start/stop button to resume sewing.                                                                                                    |      |
|   | >>End                                                            | The machine is stopped because it has finished the design.                                | If you wish to sew design again, please newly hooped item on machine & press start/stop button.                                                                                                    |      |
| • | >>Change Stop                                                    | Machine stopped, because you used "Stop at color change point" function.                  | When you press the start/stop button, the machine will select the next color and resume embroidering automatically.                                                                                           |      |
| • | >>Color ?                                                        | you used "Stop at color                                                                   | Please select next needle number by needle selection button then press the start/stop button.                                                                                                    |      |
|   | >>Thread Break                                                   | Machine stopped, because upper or bobbin thread is broken at displayed needle number.     | Please thread upper thread or check bobbin thread then press start/stop button to resume sewing.                                                                                                    |      |
| • | >>Frame out                                                      | The "Frame out" function has been executed.                                               | Press the start/stop button if OK.                                                                                                    | 14-D |
|   | >>Sequin Empty                                                   | Sequin is empty.                                                                          | Please set the new sequin then press start button to resume sewing.                                                                                                    |      |

#### Connecting to a PC

This embroidery machine will allow you to read design data from a connected PC. A USB cable or a LAN cable can be used for the connection.

#### Install the clampfilter

In order to avoid unexpected trouble caused by electric noise, install attached clamp filter on the embroidery machine side on USB cable or LAN cable.

Install attached clamp filter when also using other cable than attached cable.

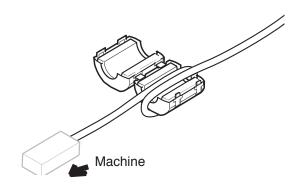

1. Please set clampfilter on new cable as picture.

Clampfilter should be located close to machine.

Cable should be turned around clampfilter as picture.

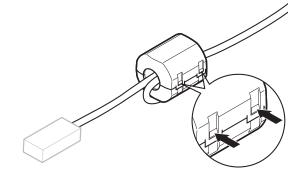

 Please confirm filter is closed completely. When the filter is removed, please press latch (2 positions) on clampfilter by thin rod.

Clampfilter opens and it can be removed from cable..

#### USB connection (based on the USB 1.1, 2.0)

Connect by USB cable between USB port (Standard-B receptacle) of the machine and USB port of the PC.

When you connect the USB cable, make sure that the machine is powered and set into drive mode, and that the PC is also turned on.

After recognizing USB in your PC, start-up the "Happy Link".

Please refer to instruction book of "Happy Link" for more precise information.

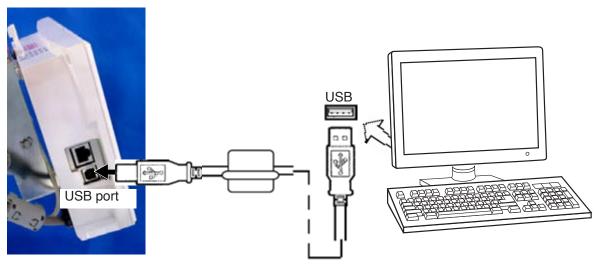

#### LAN connection

Connect the LAN cable between the LAN port of the machine and the network of the PC.

Multiple and different type of machines can be connected to a PC which has Happy Link LAN software installed.

Please refer to instruction book of "Happy Link LAN" for more precise information.

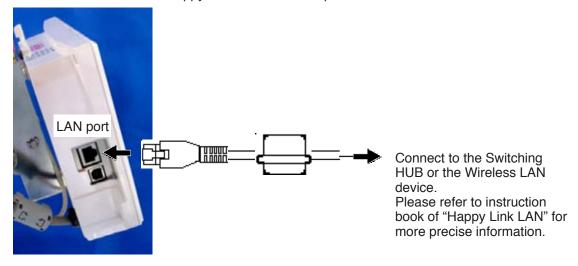

#### Reading embroidery pattern data from the PC

Designs can be transferred to the machine along with some functions by using the "Happy Link LAN" software.

Please refer to the "Happy Link" or "Happy Link LAN" software manual for instructions.

The maximum number of registrable pattern will be 3000.

Please use following software version which supports the "max. registrable pattern" function.

<sup>&</sup>quot;Happy Link Ver. Ver. 4.03 or later"

<sup>&</sup>quot;Happy Link LAN Ver. A2.03 or later"

#### Read embroidery pattern data

Read the pattern to be embroidered from the memory media.

These types of memory media can be used.

This machine is able to read different kinds of memory media, which are generally used.

- USB flash drive
- If you initialize the memory media with your PC, please proceed with FAT or FAT32 format.

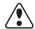

#### Handling note of memory media.

Do not bend, drop, disassemble, charge or heat the memory media. Keep away from humidity or direct sunlight.

#### To insert a USB flash drive

- 1. Insert the USB flash drive all the way into the USB flash drive port of the machine (right side of controller).
- 2. Read embroidery design data according to following "Memory card reading" in the next section.

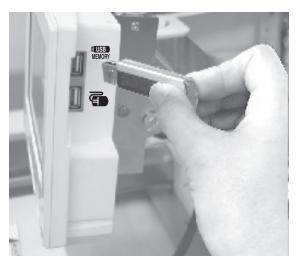

#### To remove a USB flash drive

Please handle USB flash drive carefully.

Reading pattern data

This reads pattern data and writes into memory.

When the HAPPY format pattern data with \*various function settings are read in memory, various functions such as needle bar selection, pattern data adjustments and etc. will be set automatically. (It is necessary to set "etc.func read". 10-3)

In addition to memory media, this machine can read pattern data saved in the PC connected with "Happy Link LAN".

Design folder settings on the "Happy Link LAN" is required before reading pattern data. Please refer to "Happy Link LAN" System INSTRUCTION MANUAL regarding the settings meth-

The pattern data can be read through the designated folder and sub-folders by accessing from the machine.

■ If the Happy or Tajima pattern data has Barudan or ZSK \*data. (Tajima file : 🚉 DSB [Barudan] or N DSZ [ZSK])

The machine can read HAPPY and Tajima pattern data normally when "Auto" is selected at SETTING RANGE of SETTING ITEM 7 data format of Pattern read settings on page 10-3. If the machine dose not read pattern data cannot at "Auto", please try with other data format

- 1. Insert the USB flash drive into the machine as described in "Inserting USB flash drive".
- 2. When the machine is stopped, press

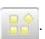

3. Select "READ".

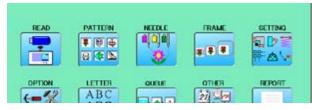

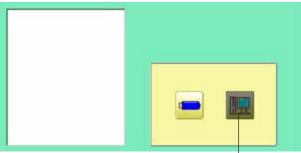

Un-recognized device will be shown with gray color.

--- Serch pattern ---

Pattern (Pattern 4. Select (USB flash drive) or data in the PC). Indicates pattern data.

> TAP : HAPPY DST: Tajima

DSB : Tajima (Barudan) DSZ: Tajima (ZSK)

Folder: Contents of folder will be displayed when you select this icon.

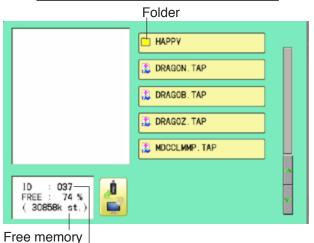

The designs new ID number in the machines memory.

5-7

#### 5. Select pattern data.

1 % of free memory is equivalent to about 1,000,000 stitches.

If there are more stitches than remaining space, you may need to delete some designs to make room for the new patterns.

Once design is read.

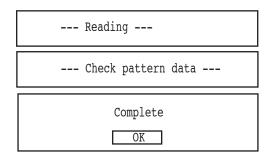

#### 13.Press OK

Enable to read other pattern data.

If you wish to read another design, continue to read other pattern data.

If you press

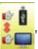

, the display will return to step 3.

Switch the source you would like to extract pattern data from.

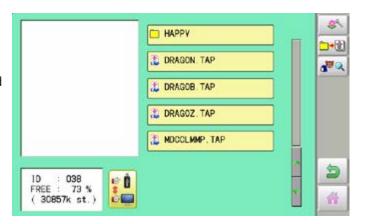

Press to return to Menu mode.

Press 🎆 to return to Drive mode.

The name of USB flash drives (volume label) is displayed when multiple USB flash drives are inserted.

Select the USB flash drive to use.

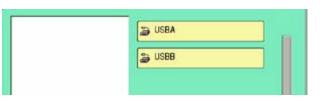

When the screen displays pattern data in the folder, is displayed.

When is pressed, the screen moves off from the current folder.

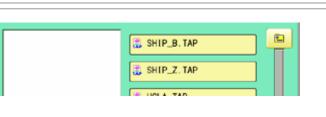

# Read the all designs

The icon allows you to read the all designs at once which are located in the currently opened folder or directory.

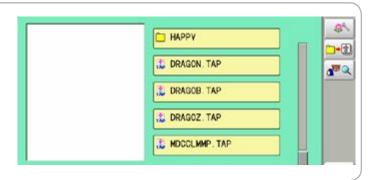

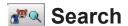

Search pattern data or folders stored in the selected USB memory (or PC) by name.

## 1. Press 💤 .

In this keyboard for searching, all design names are checked beforehand and only candidate alphabets will be highlighted along respective digits.

2. Enter the whole or a part of the name.

To search a folder, press . . . . . . . . . . and then enter.

Switches between pattern search and folda search.

All the letters and/or numbers are deleted.

The letter is deleted before the cursor position.

\_\_\_\_\_ Cancelled.

🔭 💆 👔 The search will start.

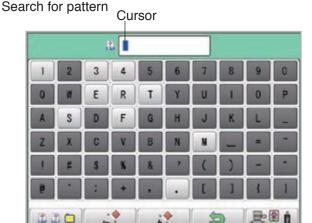

Search folder

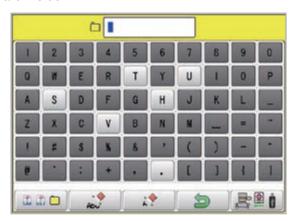

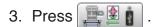

Displayed a selection screen for the searched pattern or folder is displayed.

When multiple searches are performed, the first selection screen searched from the top of the selection screen is displayed.

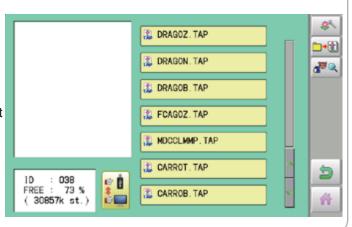

#### Selection of folders

The pattern data memory is consist of 20 individual folders. Select desired folder to choose or input pattern data.

1. When the machine is stopped, press

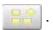

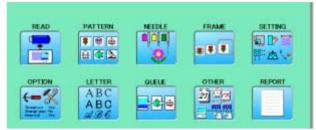

2. Select "PATTERN".

The pattern data of the selected folder will appear on the display.

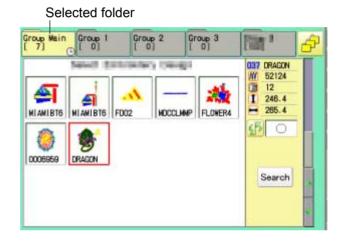

3. Go on to step 4, if you want to select pattern from displayed folder.

Press 🙌

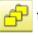

to select from whole folders.

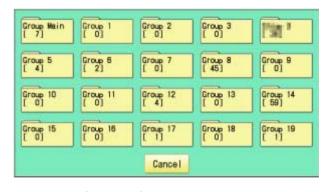

4. Select desired folder.

The selected folder has been switched.

You cannot switch to the folder without pattern data.

Press to return to Menu mode.

Press to return to Drive mode.

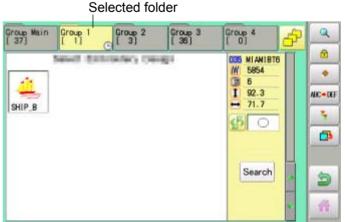

#### How to select patterns from memory

To select an embroidery design previously stored into the machine memory.

1. When the machine is stopped, press

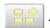

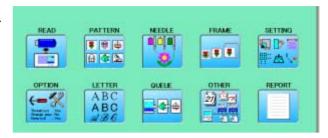

#### 2. Select "PATTERN".

The display indicates the current pattern. The right side of display shows the number, name and details for the current pattern.

- M Number of stitches
- Number of Color change number
- Height
- → Width

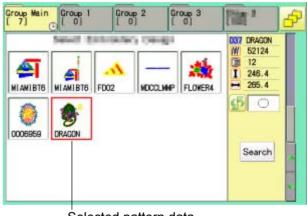

Selected pattern data

3. Select pattern data.

This pattern will be selected.

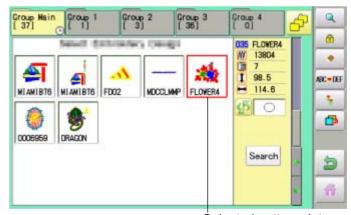

Selected pattern data

Press to return to Menu mode.

Press to return to Drive mode.

5-B

#### Erasing patterns from memory

This is to erase an unnecessary design data from the machine memory.

Pattern data cannot be erased if the lock is set.

1. When the machine is stopped, press

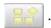

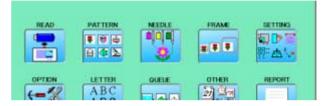

2. Select "PATTERN".

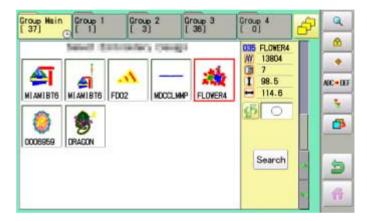

3. Press from right submenu.

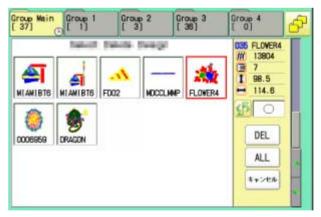

4. Select desired pattern.

Mark will appear left of the pattern. Make will be cleared by press it again. Multiple pattern data can be selected.

ALL : Select all the pattern data

Cancel: Cancel pattern data erasing

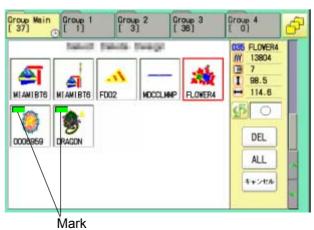

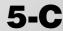

5. Press DEL .

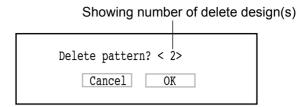

6. Push "OK" to delete.

The item will be deleted.
To delete other patterns, repeat steps 3 to 6.
Press "Cancel" to cancel the delete.
The display will return to step 2.

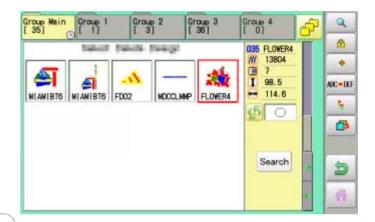

Press to return to Menu mode.

Press 🎳 to return to Drive mode.

## **Erasing all patterns from memory**

This is to erase alldesign data from the machine memory.

Pattern data can be erased if the lock is set.

1. When the machine is stopped, press

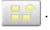

Please note that this function can not be activated through "PATTERN" icon at "Quick menu".

In this case, open normal ÅgMENUÅh by

pressing and follow the procedure as below.

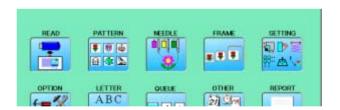

2. Select "PATTERN" while pressing the

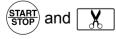

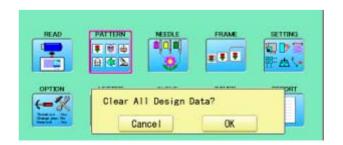

3. Press OK

The item will be deleted.

## **NEEDLE BAR SELECTION**

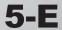

For each color change in a given pattern, the needle number loaded with the correct color thread is assigned by the operator. When this is set, the machine automatically changes to the programmed needle when the design reaches that point in the course of sewing the design.

You can not setting "NEEDLE" for selected "LOCK" design.

Please release "LOCK" from design. P 11-1

1. When the machine is stopped, press

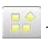

#### 2. Select "NEEDLE".

The screen of color number 1 selection is displayed.

The current color number is showed in the pattern data display portion.

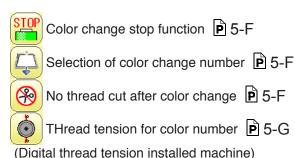

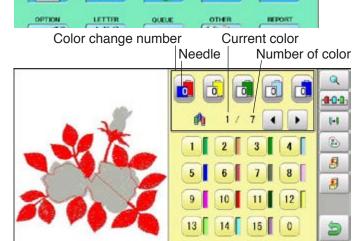

Digital thread tension (Installed machine)

3. Select the needle number.

After setting the needle number on color number, the following color number selection is displayed. You can also select color number directly. You can switch color change numbers with

if the color change number has more than 5.

4. Select the needle number on all the color change numbers.

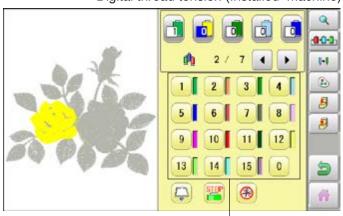

Needle number

Press \_\_\_\_\_to on the sub menu to check the setting.

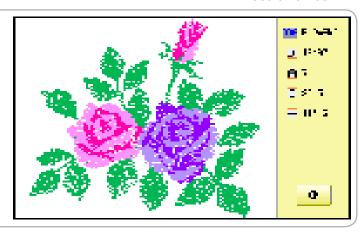

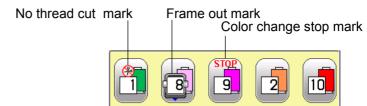

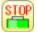

#### **Color change stop function**

When a color change stop is set to a color change number, the machine will stop after it finishes sewing the marked needle number, then following message will be shown:

When you wish to start again, Press (START) (Start/Stop button).

1. Select a color change number and press

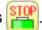

The mark is displayed on the color change number.

2. Set it to the same on other color change number if necessary.

#### Selection of color change number

Set Color change number to execute frameout.

A frame out command can be added to a design. By setting frameout to a \*Color change number in a design, you can move the frame to a desired position automatically and stop it after the machine finishes sewing of that color change number.

When you resume operation, the frame has an automatic return to previous position and you can continue sewing. 14-D

1. Select a color change number and press

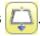

The mark is displayed on the color change number.

- 2. Set it to the same on other color change number if necessary.
- When you turn frameout "On" without setting the movement distance offrameout, the frame will move automatically to the position which was set already with "20 Frameout position" at "MACHINE SETTINGS". 

  15-2.

# (3)

#### No thread cut after color change

When "no thread cut after color change" is set on a color change number, thread cut is not done after color

change at the specified color change number and the machine switches to the next color change number.

"No thread cut after color change" function can be set by combining color change stop or frame out function.

# **NEEDLE BAR SELECTION**

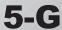

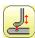

#### Pressure foot for color number

Set the digital pressure foot height and stroke for each color number of the embroidery pattern.

The pressure foot can be set for each color change number even with the same needle bar. You can be set for each color change number according to the material, thickness of the cloth and sewing method.

The pressure foot set for the color change number takes precedence over the pressure foot set for the needle bar. 1 3-7c

This setting is saved per pattern.

1. Select a color change number and press

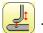

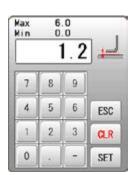

2. Enter height and press

Setting range :  $0.4 \sim 6 \text{mm} (0.4 \text{ step})$ Unset : 0

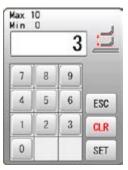

3. Enter range and press

Setting range : 1 ~ 10mm

Unset : 0

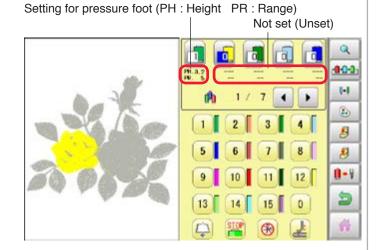

4. Set it to the same on other color change number if necessary.

# **NEEDLE BAR SELECTION**

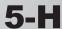

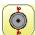

#### Thread tension for color number (Digital thread tension installed machine)

Set the thread tension for each color change number of the pattern.

The thread tension can be set for each color change number even with the same needle

You can set the optimum thread tension according to the embroidery method (satin, fill, running), thread, fabric and so on.

The thread tension set for the color change number takes precedence over the thread tension set for the needle bar.

This setting is saved per pattern.

1. Select a color change number and press

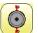

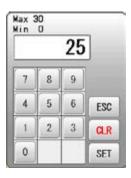

2. Enter thread tension and press ("0 " Loosen ~ "30" Tighten)

> : 1 ( Loosen) ~ 30 (Tighten) Setting range Unset

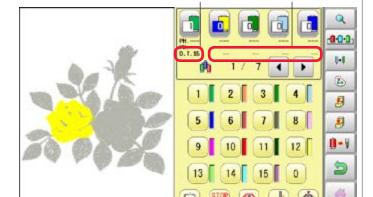

Thred tension of color change number (D. T.)

3. Set it to the same on other color change number if necessary.

Not set (Unset)

#### Installing and removing the frame base

Please attach the frame base to the carriage when you wish to use a tubular embroidering hoop.

Please remove it in the reverse order of

installation.

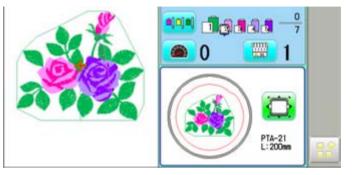

1. When the machine is stopped, press

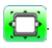

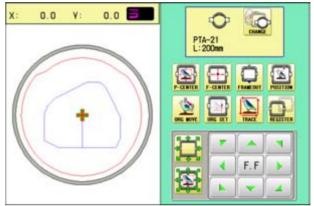

2. Press

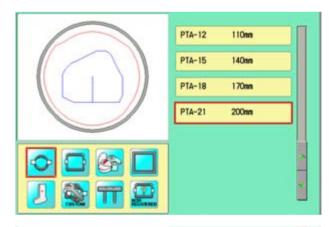

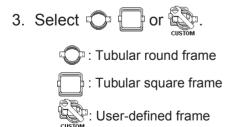

4. Select desired type of frame.

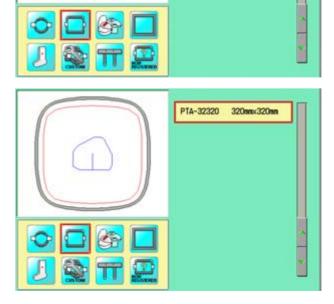

6-1b

5. Press 😉 .

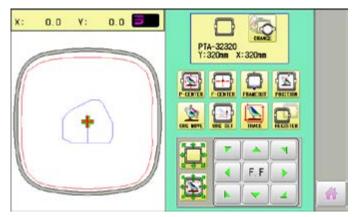

6. Move the carriage to the position shown by

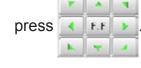

7. Fix the Tubular frame arm to the bracket of the X carriage and tighten completely.

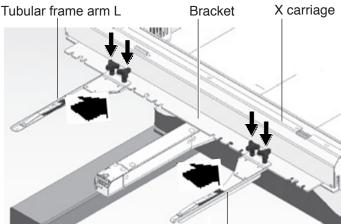

Tubular frame arm R

Press \_\_\_\_\_

to return to Drive mode.

#### **Mount Tubular frame arm**

Mount tubular frame arm in tubular frame bracket per mounting dimension for tubular frames (360, 500, and 520cm). Insert tubular frame arm in the arrow direction and mount the arm in the bracket by tightening set screws.

When removing the arm, loosen set screws. You do not have to remove set screws.

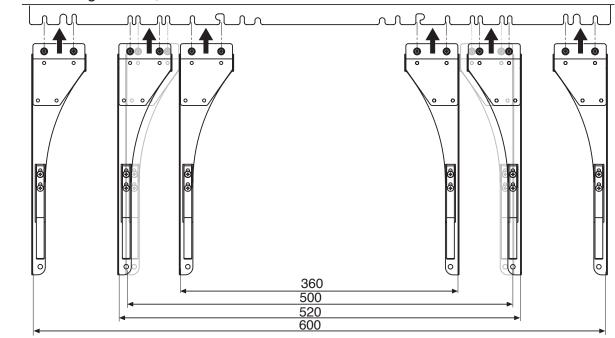

## How to hoop

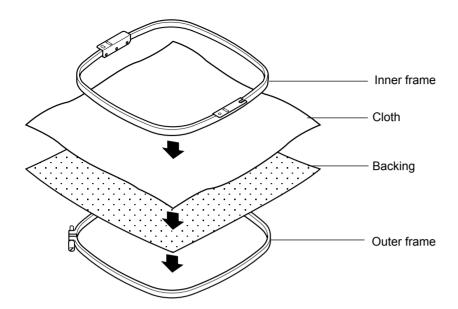

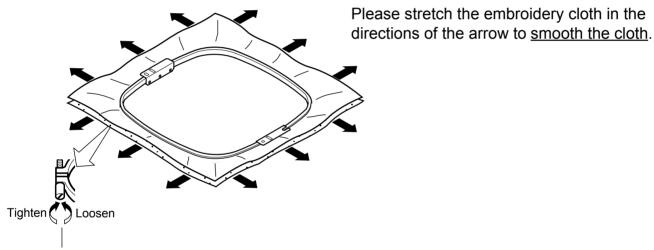

Please smooth the embroidery cloth while adjusting tightness of outer frame.

Do not stretch the elastic cloth too much.

# Mounting the hoop on the machine

1. Move the Tubular frame arm to the approximate center position before inserting the tubular embroidering frame.

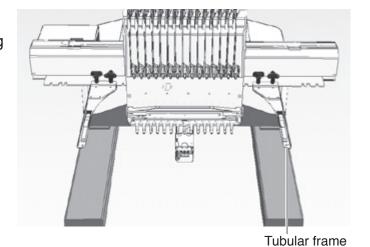

2. Insert the embroidery frame.

Make sure that the holder pins are inserted into the positioning holes of the frame base on each side.

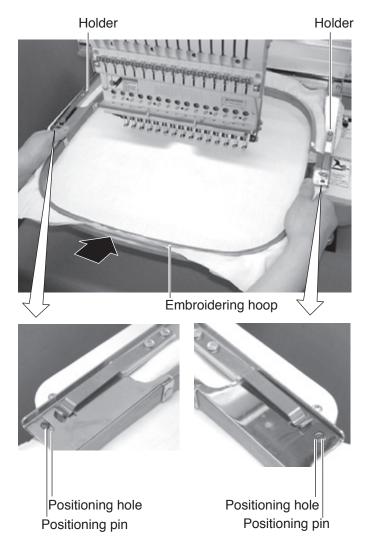

#### Use TAJIMA made tubular frame

You can use TAJIMA made tubular fame which has the same installation width (space between left and right positioning pin) as HAPPY's frame by changing the position of both left and right hold springs and left and right hold spring bases.

Follow the procedure below after removing tubular frame.

- 1. Loosen screws (2 each at both left and right).
- 2. Move both left and right hold spring bases deep into screws.
- 3. Move both left and right hold springs forward until the spring touches screws and stops moving.
- 4. Tighten screws (2 each at both left and right).
- 5. Install tubular frame and check if the tip of both left and right hold springs enters receiving hole on tubular frame.

If the tip dose not enter receiving hole, loosen screw, rotate hold springs left or right so that the tip can enter the hole, and tighten screw.

Please reverse the procedure above when returning to the position of something before change has been made.

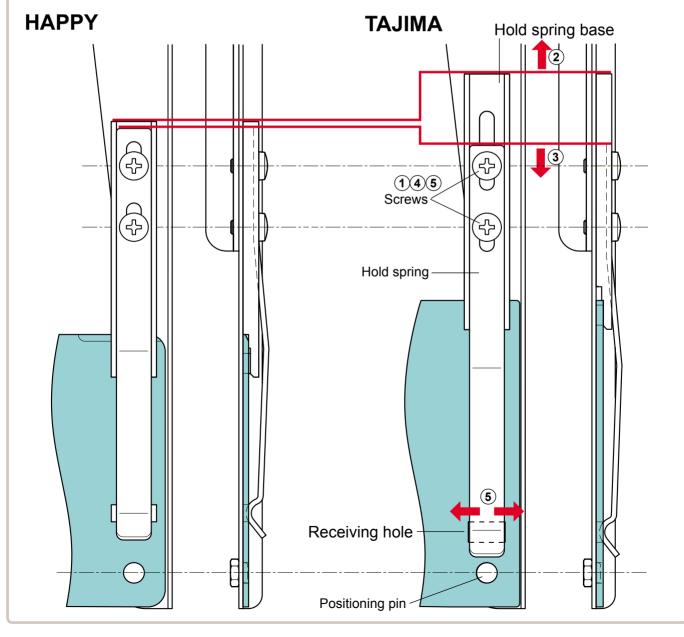

# 6-4

## Starting to embroider

1. Press and move the frame to the

original point with the

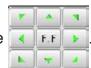

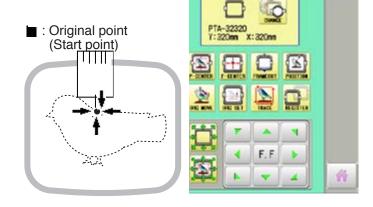

 $\Pi \Pi \Pi$ 

You can confirm outline trace and the position of

the design.

Backward only when pressing

Frame move

Forward only when pressing

FFF

F.FF

2. Press

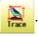

Press , and the embroidering frame moves

for the design trace. 14-5

Make sure that the pressure foot and needle do not touch the frame.

Press , and trace is stopped.

Go on to step 4 if you want to start embroidering without tracing.

3. Press after the trace is completed.

The embroidering frame has moved to the first stitch point of the pattern.

4. Press START STOP.

The embroidery will start.

5. After embroidering your design is complete, show ">>End" and the machine will stop.

The embroidery frame returns to the original point automatically if the "Auto origin" function has been activated.

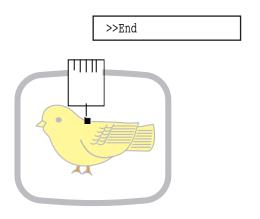

**CAP FRAME** 

## Cap frame settings

2 types of cap frames, Normal and Wide, are available with this model. When you embroider by using a cap frame, please ensure that a correct setting is selected according to each.

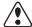

**CAUTION:** To avoid problems.

The machine and/or cap frame may be damaged if the incorrect frame settings are used.

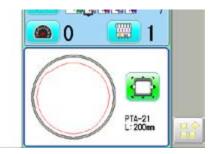

1. When the machine is stopped, press

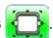

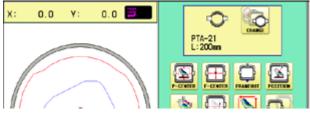

2. Press 🧐

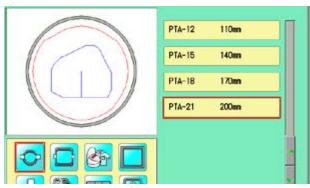

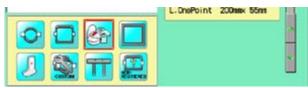

4. Select desired type of frame. Then Cap frame will be set.

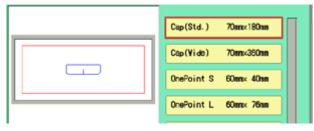

5. Press and [

The embroidery frame will move to the center.

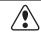

CAUTION: To prevent accidents.

The embroidery frame and carriage will move. Please keep hands clear for your safety.

to return to Drive mode. Press

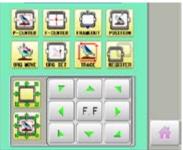

### Installing and removing the cap drive frame

The cap drive frame must be installed onto the carriage to embroider a cap. Please remove by reverse order of these step.

1. Turn on the power switch.

Push the power switch firmly so it will remain on.

Confirm that there are "Cap (Std.)" or "Cap (Wide)" in the display.

If these icons are not in the display, please return to "How to turn on the machine" on previous page and change the cap frame.

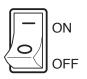

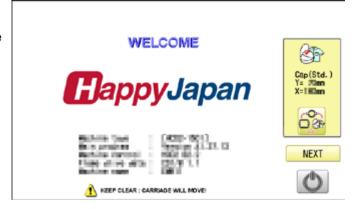

2. Press Next

The carriage and frame will move slightly and then the embroidery frame will return to the previous position automatically.

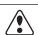

**CAUTION:** To prevent accidents.

The frame moves quickly. Keep hands away from the frame.

3. Press

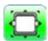

and Press

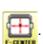

The embroidery frame will move to the center.

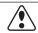

**CAUTION:** To prevent accidents.

The frame moves quickly. Keep hands away from the frame.

4. Press

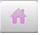

and press and hold

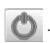

The power switch is automatically turned "OFF" and the machine is turned off.

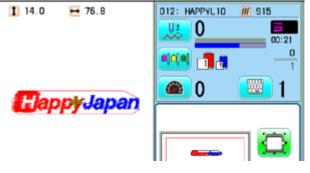

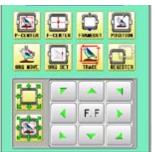

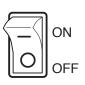

# Removing Tubular frame arm

Make sure that both left and right arms are removed from connecting plate before installing cap drive frame. The arms can be removed by loosening screws shown by the arrows and pulling both arms.

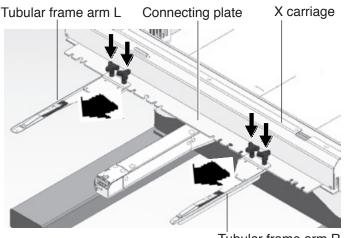

Tubular frame arm R

5. With machine powered off, move the X carriage back and forth by hand and note the resistance before mounting the cap drive frame.

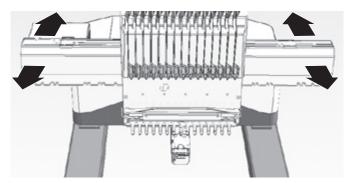

6. Mount the cap drive frame assembly on the bed.

Temporally fix both left and right cap frame brackets with knob screws as indicated in the picture on the right.

When holding the cap drive frame assembly, be sure to also hold onto the rotary cylinder. If you hold the rail bracket, fingers may be caught between the rail bracket and rotary cylinder or the rail bracket may be knocked out of place.

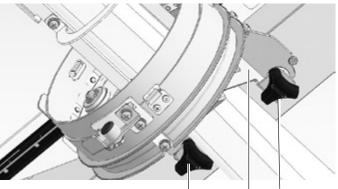

Knob screw | Knob screw | Cap fram bracket | Rail bracket

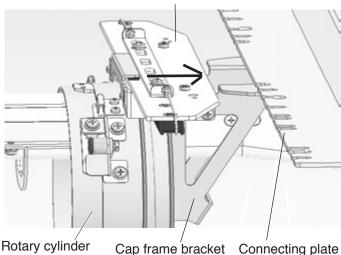

7. Temporally fix both left and right rail bracket with knob screws.

Push rail bracket to the carriage side (direction of the arrow in the picture on the right.) so that position pins fit slots of connecting plate.

Fix firmly rail bracket and connecting plate with the knob screws.

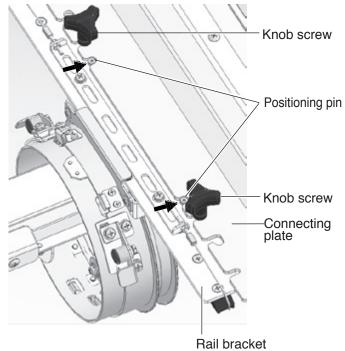

8. Fix firmly X carriage base with both left and right lower knob screws while pushing left and right cap frame brackets in the direction of the arrow.

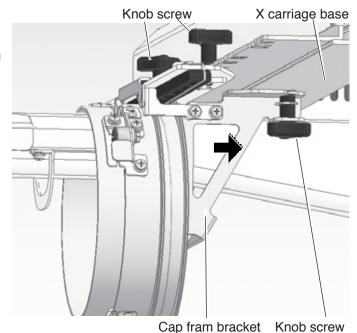

9. Move the rail bracket completely right and left to confirm that the rails are in the grooves of the rotary cylinder.

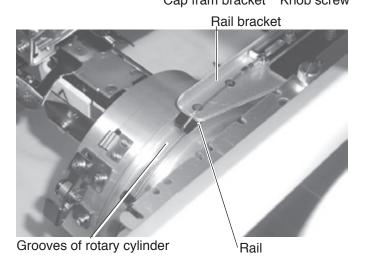

**CAP FRAME** 

10.Press 🧗

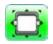

and Press Etc.

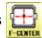

11. Press the

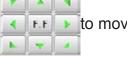

to move frame to the

front position, confirm that gap between rotary cylinder and needle plate comes to gap shown in fig. (The Drive frame is set exactly at the factory. Normally you do not need to adjust.)

If it is not as shown in the figure, adjust it in step 12.

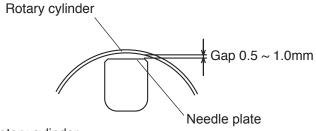

Rotary cylinder

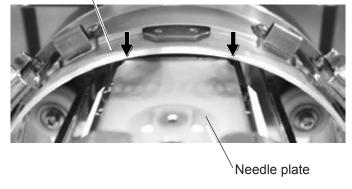

12.Loosen four screws slightly shown by the arrow mark, move the Rotary cylinder and adjust it so that it becomes the same gp as in step 11.

Fix the four screws securely after adjustment.

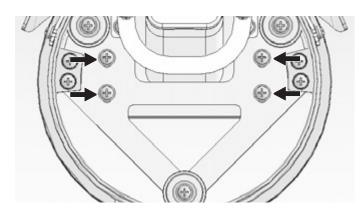

13. Manually move the X carriage back and forth to ensure that it moves freely throughout its range of movement without catching.

There may be some additional resistance but the frame should not be difficult to move. If you have a problem, start over from the beginning.

### Normal cap frame

### **Adjustment**

When you hoop a cap on the cap frame, please adjust in the following manner:

 Adjust up and down position of the hook according to the thickness of the cap to adjust clamp tension. At this moment, the hook should open and close without feeling too tight.

(For adjustment, proceed to procedure 5 below).

Use the wing nuts for adjustment. (Fig. 1)

If the hook is extremely tight, it will damage the cap frame permanently.

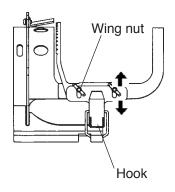

Fig. 1

2. Adjust the guide position to suit the height of Guide the cap.

Remove screws at left and right to adjust. (Fig. 2)

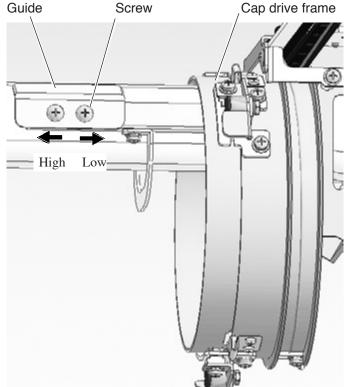

Fig. 2

**CAP FRAME** 

Center guide

Concave

### **Hooping caps**

- 1. Place cap stretcher securely on a sturdy work bench.
- 2. As shown in Fig. 5, hold cap frame with both hands and place on cap stretcher. By pushing locking levers at 2 places with fingers, place cap frame so that center guide of cap stretcher fits in concave area of cap frame.

Confirm that the cap frame is securely placed on cap stretcher.

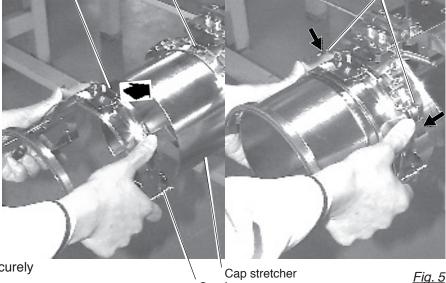

Cap frame

- 3. As shown in Fig. 6, open clamp and keep open to the right.
- 4. Take the front half of the sweatband out of the cap and cover the cap stretcher with the sweatband.

Cover the cap stretcher with the sweatband so that the edge of the sweatband contacts the flange of the cap frame.

Please place one or two sheets of nonwoven fabric (backing) of standard thickness under unstructured caps.

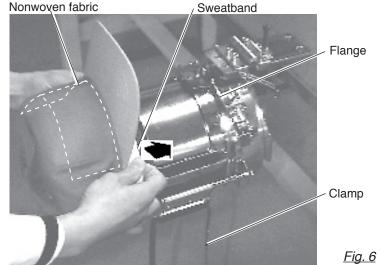

- 5. As shown in Fig. 7, pull back part of cap and hook it temporarily on the hook and smooth out wrinkles on cap. At this time, align the center of the cap
  - to the center mark on the cap frame so that notched portion of the clamp fits into the seam of the visor of the cap.
- 6. Latch the hook, taking care not to cause wrinkles in the cap.

If you can't get rid of wrinkles on the cap, adjust the cap frame again according to "Adjustment" of the previous page.

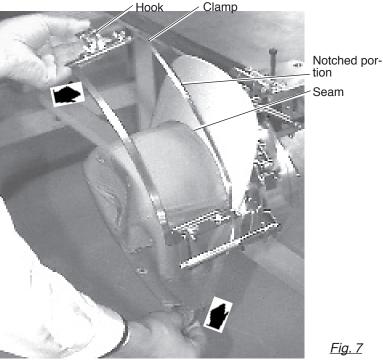

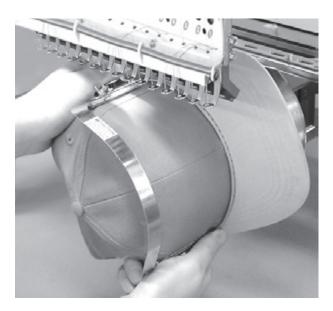

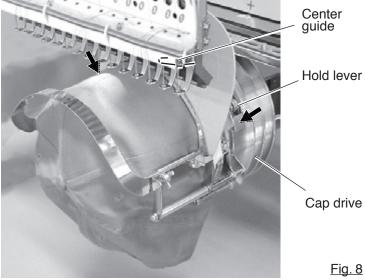

- 7. Remove the cap frame from the cap stretcher.
- 8. As shown in Fig. 8, install the cap frame on cap in the drive frame.

Rotate the cap frame as show in the Fig 8 so that the brim of the cap cannot hit the machine.

Then, push the holder lever in the 2 places shown in the arrow in Fig. 8, and install the cap frame in the cap drive frame so that so that the center guide of the drive frame fits the concave area of the cap frame.

Confirm that the cap frame is firmly installed on the cap drive frame without any gap. If there is a gap between the cap frame and the cap frame drive or the holder lever does not fit the hole of the cap frame, adjust loosen the set screw on the hold lever to adjust the position.

### Wide cap frame

# **Adjustment**

When you fix cap to cap hold frame, please adjust in the following manner.

Make sure to do the adjustment of the cap hold frame. If it is not adjusted properly, it may cause the deformity, damage of the cap, damage of the cap hold frame and break of the cap grip.

After adjusting the cap hold frame, make sure the cap to be set properly.

 Adjust the length of the cap grip to suit the thickness of the fabric. At this moment, hook should open and close without feeling heavy. (For the adjustment follow the next page "Hooping caps" item 1 to 5.)
 The adjustment to be done by two

If the cap grip is loose, even after hooked the cap is not fixed tightly and the cap is moving. (Fig. 2)

adjusting screws. (Fig. 1)

If the cap grip is too tight, you feel heavy when it is hooked and the grip bites into the cap too much. (Fig. 3)

If you feel hook extremely heavy in opening and closing, there is a case that cap hold frame will lose its shape or damaged.

 Adjust the guide position to suit the height of the cap.
 Remove screws at left and right to adjust. (Fig. 4)

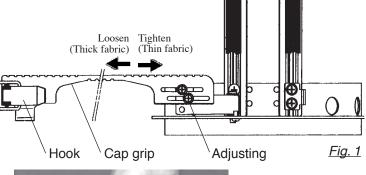

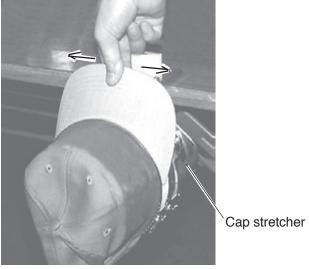

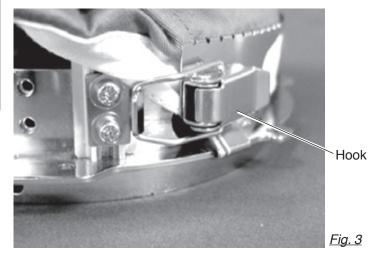

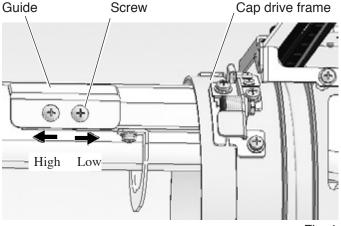

Fig. 4

Fig. 2

### **Hooping caps**

- 1. Place cap stretcher securely on sturdy work bench.
- As shown in Fig. 1, hold cap hold frame with both hands and place on cap stretcher. By pushing hold lever at 3 places in arrow marks with fingers, place cap hold frame so that center guide of cap stretcher gets in concave of upper cap hold frame.

Confirm that cap holder frame is securely placed on cap stretcher without gap.

- 3. As shown in Fig. 2, remove cap grip and keep open to the left.
- 4. Take the front half of the sweatband out of the cap and cover the cap stretcher with the sweatband.

Cover the cap stretcher with the sweatband so that the edge of the sweatband contacts the flange of the cap frame.

Please place one or two sheets of nonwoven fabric (backing) of standard thickness under unstructured caps.

The length of nonwoven fabric should be the same as one of round of cap.

Place hook of the cap grips.
 At this time, align the center of the cap to the center mark on the cap frame so that notched portion of the clamp fits into the seam of the visor.
 Close hook.

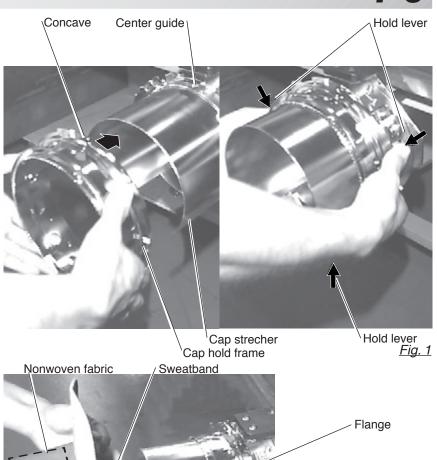

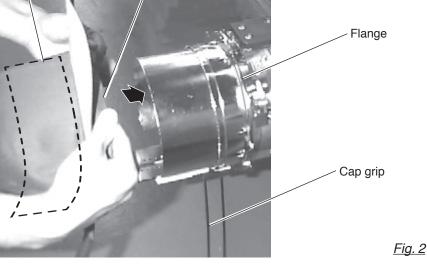

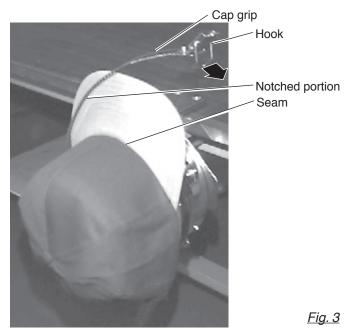

6. As shown in Fig. 4, tip the cap stretcher forward.Clip the back of the cap and nonwoven fabric in two places.

Make the clip livers face each other.

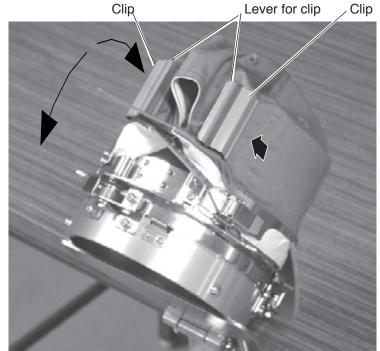

Fig. 4

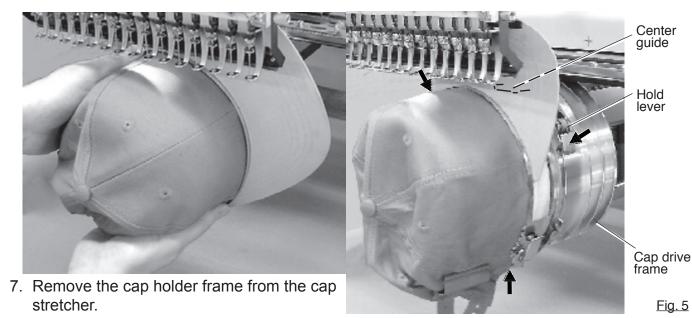

8. As shown in Fig. 5, install the cap frame on cap in the drive frame.

Rotate the cap frame as show in the Fig 5 so that the brim of the cap cannot hit the machine. Then, push the holder lever in the 3 places shown in the arrow in Fig. 5, and install the cap frame in the cap drive frame so that so that the center guide of the drive frame fits the concave area of the cap frame.

Confirm that the cap frame is firmly installed on the cap drive frame without any gap. If there is a gap between the cap frame and the cap frame drive or the holder lever does not fit the hole of the cap frame, adjust loosen the set screw on the hold lever to adjust the position.

### Starting to embroider

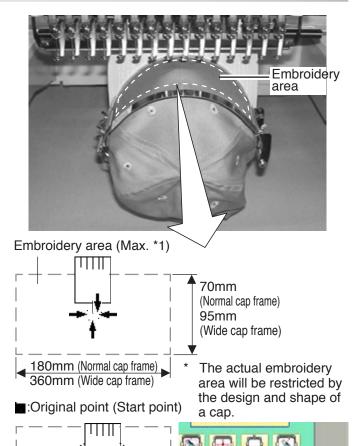

1. Press and move the frame to the

original point of pattern data by

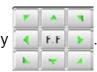

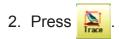

When you Press , the frame will start moving for the design trace. P 14-5 Make sure that the pressure foot and needle does not touch the frame.

When you Press , the machine will stop.

Go on to step 4 if you want to start embroidering without tracing first.

3. Press 🦍 , the design trace fineished.

The cap frame will return to the original point.

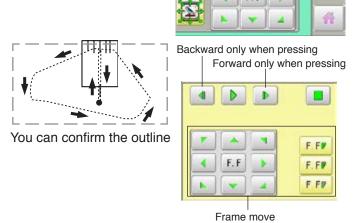

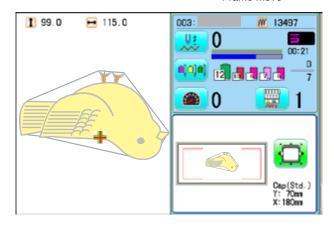

4. Press START STOP

Embroidery will start.

5. After finishing your design, the display will show ">>End" and the machine will stop.

The embroidery frame will return to the original point automatically if the "Auto origin" function has been activated.

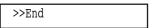

■:Original point (Start point)

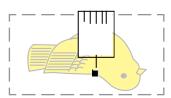

# ADJUSTING THE THREAD TENSIONS / Standard thread tension

You can set thread tensions for each needle bar proper to the kind of thread or sewing method.

- If the tightness is weak on a thick fabric such as denim, increase the bobbin thread tension (♠4-7) or set the [2 Tightness level] in [MACHINE SETTINGS (♠15-1)] to [+ (Tight)].
- 1. With the thread going through the hole of the pressure foot, pull it out slowly toward the front.

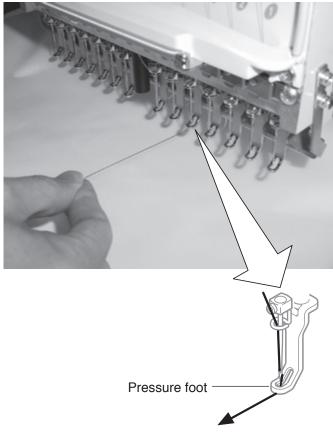

2. Adjust the tension knob and then the second Thread tension knob.

According to the type of upper thread and cloth.

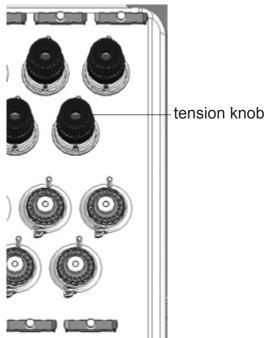

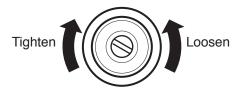

# ADJUSTING THE THREAD TENSIONS / Digital thread tension 8-1a

Digital thread tension installed machine (Dealer-installed option) Set the thread tension on each needle bar of the current pattern.

You can set thread tensions for each needle bar proper to the kind of thread or sewing method. This setting is saved per pattern.

If the tightness is weak on a thick fabric such as denim, increase the bobbin thread tension (₱4-7) or set the [2 Tightness level] in [MACHINE SETTINGS (₱15-1)] to [+ (Tight)].

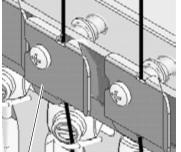

■ The thread clip installed machine (Dealer-installed option) opens only the thread clip of the selected needle.

The thread clip other than the selected needle is always closed and can not be pulled. •4-7

Thread clip of selected needle

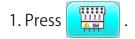

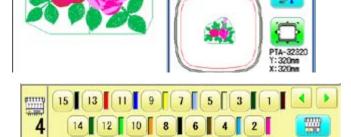

Thread tension

2. Select the needle bar that adjust thread tension.

With the thread going through the hole of the pressure foot, pull it out slowly toward the front

3. Press - + to adjust the thread tension. ("0 " Loosen ~ "30" Tighten)

Clip You can open or close the thread clip.

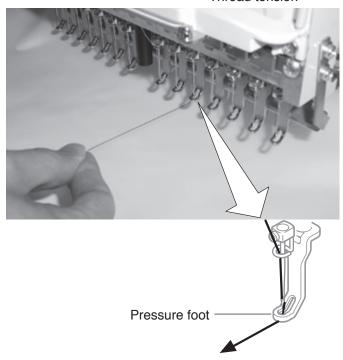

3.Press OK .

The screen returns to Drive mode.

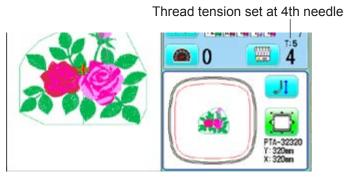

### ADJUSTING THE LASER POINTER

Laser pointer indicates the needle position. (Dealer-installed option)

The beam of laser is coming from right upper side, thus the position of laser pointer can be changed depending on the height of surface of fabric.

Please adjust the angle of laser pointer depending on thickness of fabric and type of frame.

1. For switch ON laser pointer, Press

and Press

on the submenu.

For switch OFF laser pointer, Press

2. Press to return to Drive mode, and press and set a position of moving head to needle No. 1.

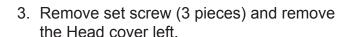

4. Set fabric on the frame, then put white paper to the position of needle and fix by Scotch tape.

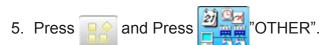

- 6. Press 🐝 Maintenance
- 7. Press ( to cancel "Jump".
- 8. Press  $\rightarrow$  and keep until needle reachs to the paper and make hole.

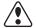

#### **CAUTION:** To prevent accidents.

The needle will penetrate the fabric. Please keep your hands clear for your safety.

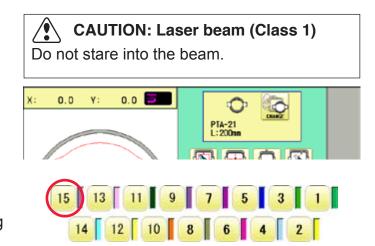

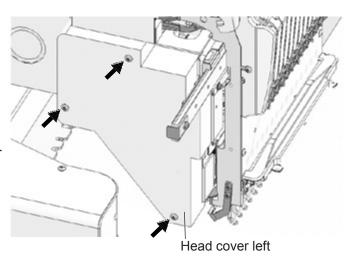

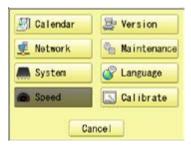

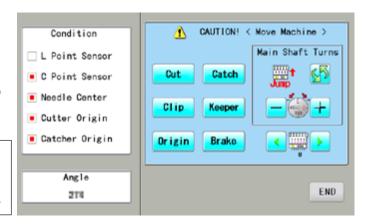

# **ADJUSTING THE LASER POINTER**

8-3

- 9. Unscrew a fixing screw for X direction slightly and change angle of support(X).
- 10.Unscrew a fixing screw for Y direction slightly and change angle of support(Y).
- 11. Fix the fixing screw for X and the fixing screw for Y.
- 12. Check the hole position on paper and the point of laser beam, and take paper out.
- 13.Press END .
- 14.Press 0K

C/

**CAUTION:** To prevent accidents.

The needle will penetrate the fabric. Please keep your hands clear for your safety.

15.Press END

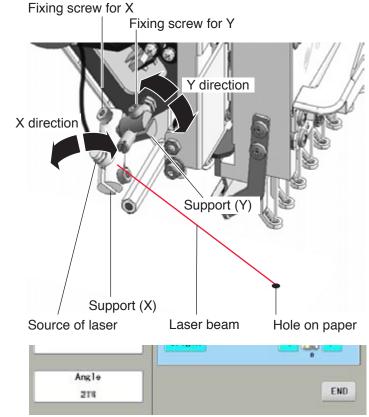

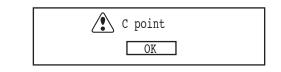

Angle

214

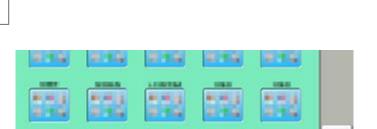

Press to return to Drive mode.

END

### What to do if the thread breaks while sewing

If the thread breaks or runs out while sewing, the machine senses the break, stops, and moves back several stitches from the break point.

(This prevents open sections in the design when sewing is resumed. See the thread break section. ₱5-1)

#### If the upper thread breaks

Thread the upper thread again.

(Refer to **№**4-6)

#### In case bobbin thread breaks

Thread lower thread again. (See bobbin winding [94-5)

### Stopping and resuming sewing

Even if you need to turn off the machine in the middle of embroidering, you will be able to resume sewing from the stop point after turning on the machine back on.

■ If you leave the machine off for too long, the fabric may distort which will create gaps in the embroidery design.

Example: An unsatisfactory gap between lines because the machine stopped at a half point in embroi-

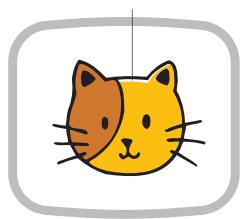

>>Stop Switch

**KEEP CLEAR: CARRIAGE WILL MOVE** 

#### To suspend sewing

1. Stop the sewing by pressing the  $\frac{\text{START}}{\text{STOP}}$  button.

2. Press X button.

The needle will go down and trim the thread.

3. Press and hold

The power switch is automatically turned "OFF and the machine is turned off.

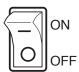

#### To resume sewing from the last sewn position:

- 4. Turn on the power switch.
- 5. Press Next button.

After the carriage and frame move slightly, the embroidery frame will return to the previous position automatically.

Press and back up several stitches
 from the stop point by pressing the 1-1 3-4 times.

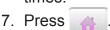

8. Start sewing again by pressing the START STOP

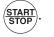

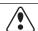

#### **CAUTION:** To prevent accidents.

When performing a thread trim, be careful of the needle which will pierce the fabric.

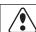

#### **CAUTION:** To prevent accidents.

The frame moves quickly.

Keep your hands and body clear of the machine.

NEXT

# Loss of power while embroidering

If you have a power failure while embroidering, follow these instructions and you can restore the position of the frame and the pattern data to its state before the failure.

1. Turn on the power switch.

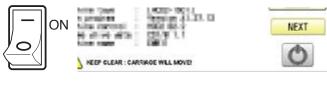

2. Press Next

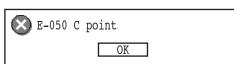

3. Press OK

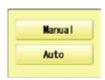

4. Press Auto

The main shaft will make one rotation and stop at the "C" point (proper stop position).

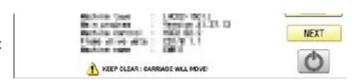

5. Press X

The needle will go down and trim the thread.

6. Press Next

After the carriage and frame move slightly, the embroidery frame will return to the previous position automatically.

- 7. Press and back up several stitches from the stop point by pressing the 1-1 3-4 times.
- 8. Press 6.
- 9. Start sewing again by pressing the START STOP

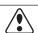

#### **CAUTION:** To prevent accidents.

When performing a thread trim, be careful of the needle which will pierce the fabric.

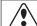

#### **CAUTION:** To prevent accidents.

The frame moves quickly. Keep your hands and body clear of the machine.

## ■ Moving the hoop while embroidering and then returning to the correct location

1. Stop the sewing by pressing the STOP while embroidering.

2. Press and move frame with

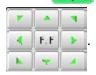

3. Press

The frame will automatically return to the current sewing position.

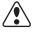

**CAUTION:** To prevent accidents.

The frame moves quickly. Keep hands away from the frame.

4. Press

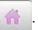

### Moving back to the starting point (Origin)

The frame returns to the origin point (beginning position of design).

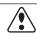

#### **CAUTION:** To prevent accidents.

The frame moves quickly. Keep hands away from the frame.

1. Press

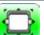

and press

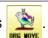

again.

The frame will move to the origin point and the pattern data will return to the start point.

(Top) will be shown on the display.

If you would like the frame to be restored to the previous state of origin point (before

ressing 🌺 ), press 🥦

(Top) will be cleared on the display.

2. Press

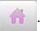

>>Stop Switch

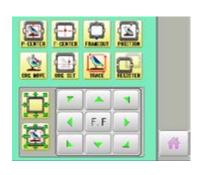

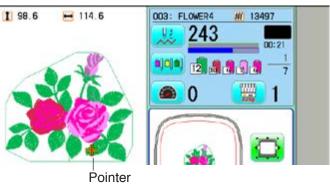

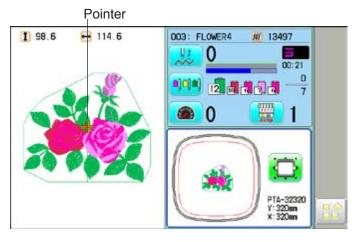

### Going back to the beginning of the design (Top)

Stopping sewing in the middle of a design, changing the design's location in the hoop, and then restarting from the beginning.

If you use "Top", you will return to the start point the frame position left where it is.

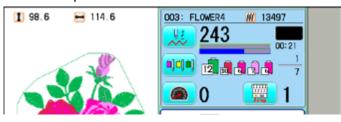

1. Press and Press

Set Origin. Sure?

Cancel OK

2. Press OK

The pattern data will return to the start point.

(Top) will be shown on the display.

3. Press 🧥 .

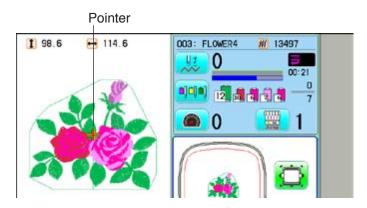

### Placing the design in the center of the selected embroidery frame

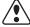

**CAUTION:** To prevent accidents.

The frame moves quickly. Keep hands away from the frame.

1. Press

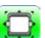

and Press

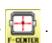

The embroidery frame will move to the center automatically.

If you want to get back to the previous status from "Center". Do procedure of Position

9-3

2. Press 🎢

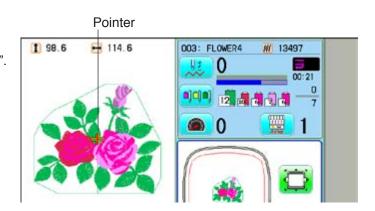

# ●Rotating and mirroring designs (Convert)

Convert selected pattern data.

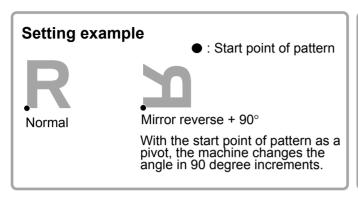

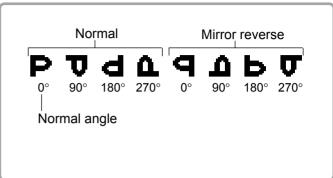

1. When the machine is stopped, Press

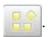

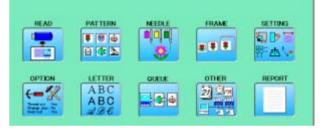

2. Press SETTING".

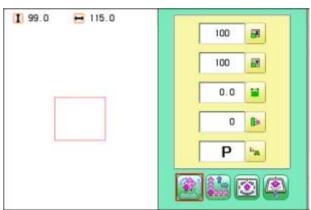

3. Press

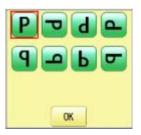

4. Press ok to select conversion of position required.

The setting is fixed.

Press to return to Menu mode.

Press to return to Drive mode.

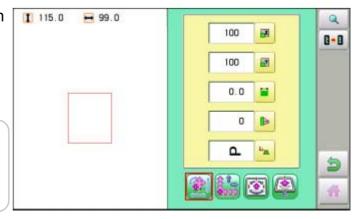

### Starting in the middle of a design (POSITION)

This function allows you to go directly to a stitch number or a color change and positions the hoop correctly.

#### Stitch (Number of stitches)

This moves the frame to any stitch number desired.

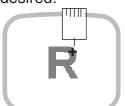

+ : Any stitches

#### Change (Color position)

This moves the frame to the beginning of any Color change number.

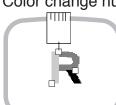

: Beginning of any couloir number

#### Stitch

1. Press Frame forward".

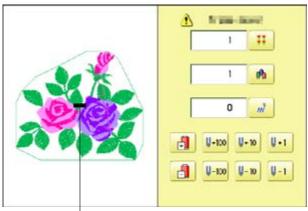

Pointer shows you the current position of the frame.

2. Press

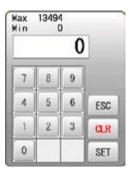

3. Input the stitich number and press SET

The frame will move to the selected stitch number position.

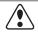

**CAUTION:** To prevent accidents.

The frame moves quickly. Keep hands away from the frame.

Press to return to Drive mode.

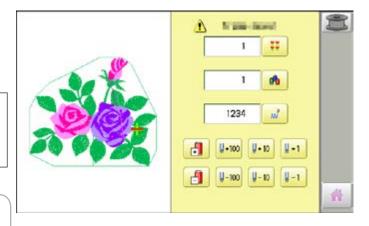

## Change

1. Press "Frame forward".

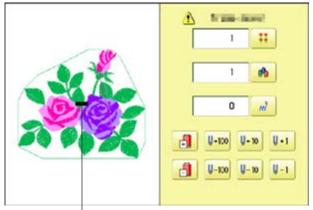

Pointer shows you the current position of the frame.

2. Press

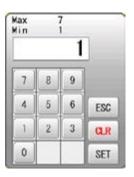

3. Input the color change number and press SET.

The frame moves to the selected color position.

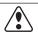

**CAUTION:** To prevent accidents.

The frame moves quickly. Keep hands away from the frame.

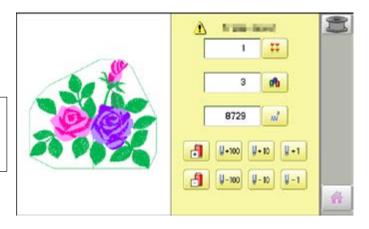

Press in to return to Drive mode.

# POSITION ALIGNMENT BY DEFINING 2 POINTS 9-8

When embroidery position is aligned, machine automatically sets angle and embroidery only by defining 2 points (P1, P2).

This function is easy to align the position for embroidery on the edge of pocket or over seam of shirt.

- \*This function cannot be executed when repeat sewing " is set. 14-5
- \*This function is cleared when pattern with "Offset" is set. 14-8

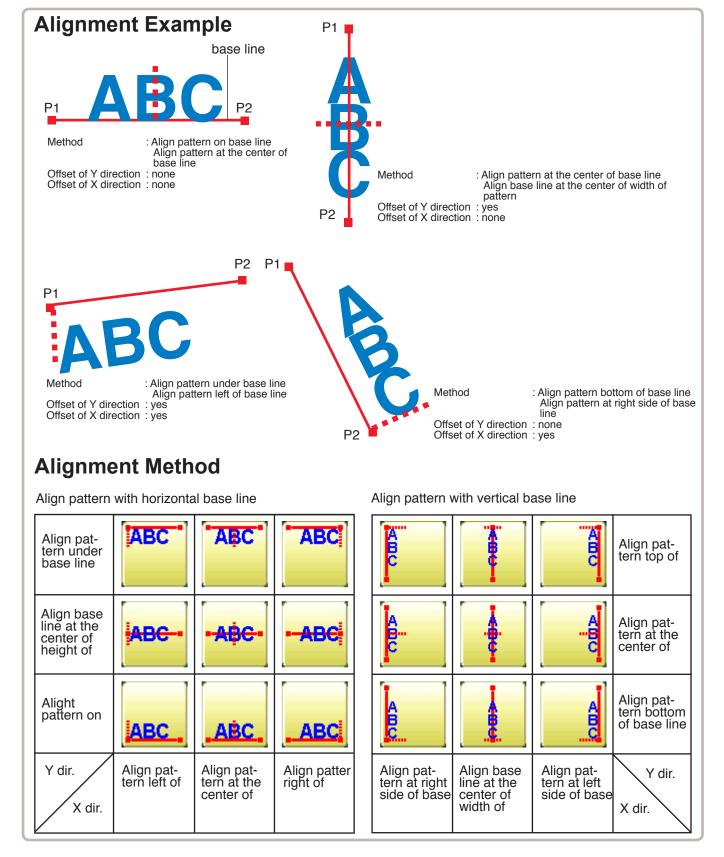

# **POSITION ALIGNMENT BY DEFINING 2 POINTS**

11.0

76.8

The procedure is explained as an example of embroidering pattern on pocket of shirt.

1. Hoop a shirt on embroidery frame. (Diagonal position of pocket on frame is okay.) Set the frame on the

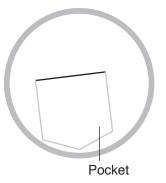

2. Press

machine.

and to turn the pointer on when laser pointer is installed.

3. Press 📂

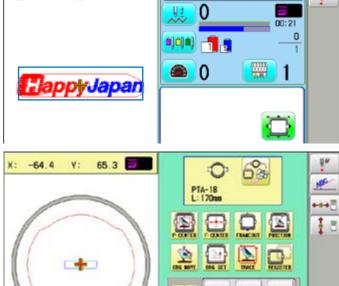

012: HAPPYL10

W 915

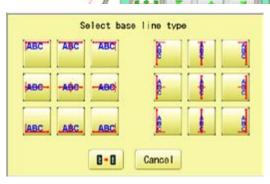

4. Select alignment method

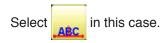

5. Move frame with and align the F.F pointer or pressure foot on the left edge (P1) of pocket.

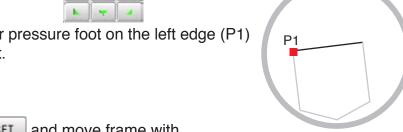

6. Press and move frame with SET and align the pointer or F.F

pressure foot on the right edge (P2) of pocket.

Line connected between P1 and P2 is base line.

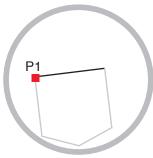

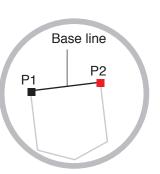

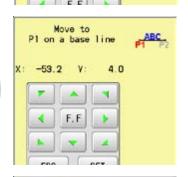

Move to

# POSITION ALIGNMENT BY DEFINING 2 POINTS 9-A

7. Press SET

Enter movement of arrow from base line (edge of pocket) to pattern.

Enter "15.0"(15mm) in this case.

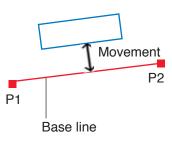

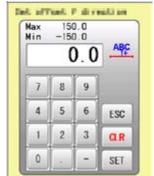

8. Press SET

Enter movement of arrow from base line (edge of pocket) to pattern.

Leave "0.0" when pattern is aligned to the center of base line (width of pocket).

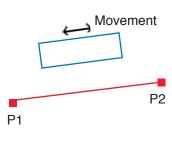

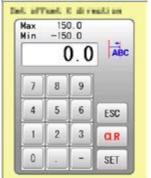

9. Press SET

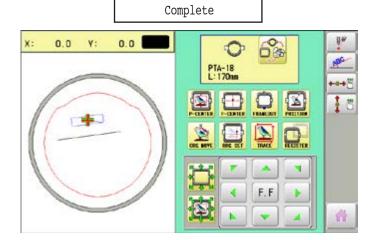

10.Press 🧥 .

Angle and position of embroidery are automatically set.

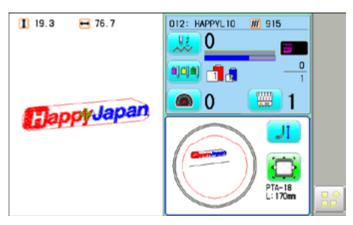

POSITION 9-B

This creates direct designations to the number of stitches and \*color change number, as well as setting the frame and data to the designated sewing position.

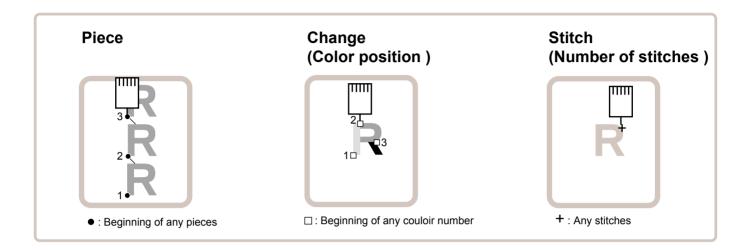

#### Piece

If "Repeat" is set, this allows the frame to move to the beginning of any piece at will.

■ You can specify sewing position at specified pattern data number and specified number of stitch or color change number by entering the specified information.

### Change (Color position ) 1 9-7

This moves the frame to the beginning of any Color change number at will beginning of color.

### Stitch (Number of stitches ) 1 9-6

This moves the frame to any stitch at will.

**POSITION** 

#### Piece number

The frame and pointer can be moved a specified piece number.

"Frame forward". 1. Press

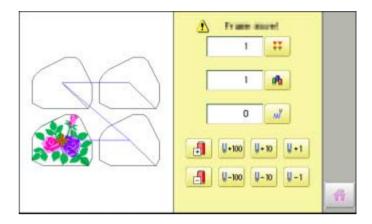

2. Press 👯

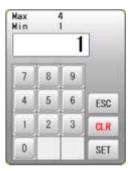

3. Input the number and press SET

The frame and pointer will move to the specified piece number.

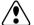

CAUTION: To prevent accidents. The frame moves quickly.

Keep hands away from the frame.

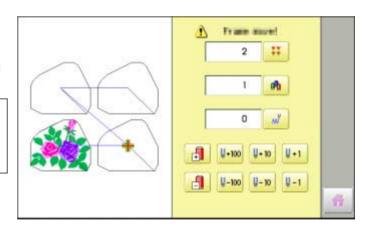

to return to Drive mode. **Press** 

#### **Bobbin thread alarm**

By entering the number of stitches per one bobbin, the machine can be stopped automatically when the remaining amount of bobbin thread becomes low.

Also, the alarm message will be displayed on the screen.

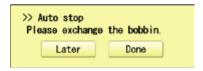

When the number of stitches is entered, the bobbin thread progress bar will be displayed just below the embroidery progress bar.

The bobbin thread progress bar shows rough remaining amount, and then the bobbin can be exchanged before empty completely.

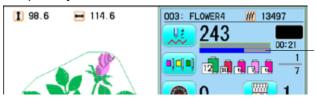

Remaining amount of bobbin thread

#### Setting

1. Press "Frame forward".

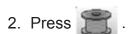

Setting value: Setting value: Register the number of stitches possible per one bobbin.

Current value: Current value: Display the current number of stitches after exchange the bobbin.

Press 0 to reset the value.

: Setting value: Register the number of stitches possible per one bobbin.

: The machine calculates the number of stitches that can be embroidered with

one bobbin.

: The machine calculates the number of stitches that can be embroidered by inputting the remaining amount (diameter) of the bobbin thread.

Auto stop at cut. : sAuto stop at cut: The machine will be stopped automatically at first thread cut point after exceeding the preset stitches.

Stop at count over: : Stop at count over: The machine will be stopped automatically when the machine reaches the preset stitches.

: 5

: Set various conditions for the machine to calculate the number of stitches that can be embroidered. P 9-Cc

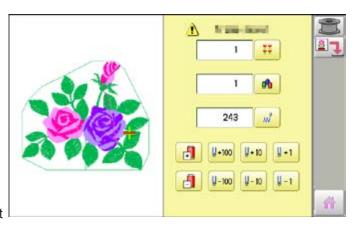

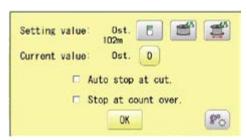

### **POSITION / BOBBIN THREAD ALARM**

9-Cb

3. Press to set the desired number of stitches...

Input the stitich number and press SET .

The standard bobbin which is winded with #120 cotton thread will be used around 30000 stitches. But, the consumption of bobbin thread is varied depending on embroidery conditions such as stich type, stitch length and thread tension. It is recommended to enter the value to 30000 stitches as first setting.

Press to have the machine calculate the number of stitches.

The machine calculates and sets the number of stitches according to various conditions set in

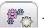

The machine calculates the number of stitches by the ratio of the sewing method such as satin or tatami in the currently selected pattern.

Press to have the machine calculate the number of stitches on the bobbin where the bobbin thread is not fully wound. Enter the remaining diameter of the bobbin thread and press SET.

The machine calculates and sets the number of stitches according to the bobbin remaining bobbin thread amount and various conditions set in

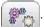

The option of auto stop function can be selected ( ) from "Auto stop at cut." and "Stop at count over.".

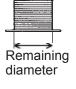

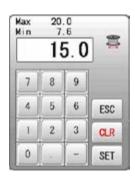

99999

5 6

2 3

0

ESC

CLR

SET

9

Min

0

Remaining bobbin thread length

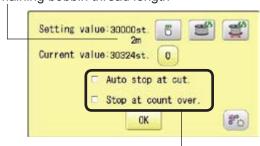

Auto stop option

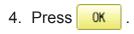

- 5. Press to return to Drive mode.
- The number of stitches that can be embroidered with one bobbin varies depending on the proportion of the sewing method such as satin or tatami in the selected pattern. If you select another pattern, set the "Setting value" again so that the bobbin replacement alert will be displayed at the appropriate time.

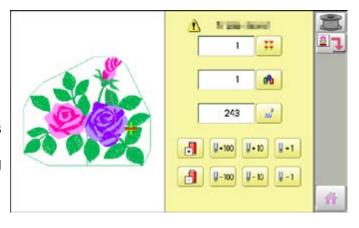

### **POSITION / BOBBIN CHANGE ALERT**

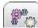

#### **Condition** setting

In order for the machine to calculate the number of stitches that can be embroidered with one bobbin, set various conditions such as the size of the bobbin used and the diameter of the bobbin thread being wound.

After setting the required items, press OK

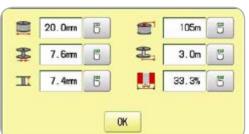

Standard values are preset for each item.

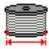

Diameter of wound bobbin thread

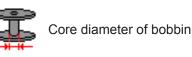

Internal width of bobbin

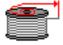

Length of bobbin thread wound

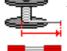

As a margin, advance the timing to display the alert by the length of the set bobbin thread.

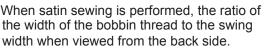

#### **Setting correction**

Correct the setting value to display the alarm message at proper timing.

1. Press (START)

During embroidery, the red progress bar which shows the remaining amount of bobbin thread will be extended until the preset stitches.

When the auto stop function is activated.

The machine stops automatically.

When the machine is stopped by manually.

Remaining amount of bobbin thread

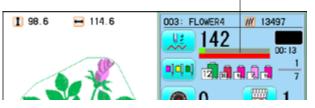

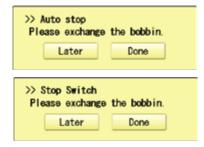

2. Press Later when the bobbin is not required to exchange.

> The setting value will not be reset and the stitch will be counted continuously.

Press Done when the bobbin is required to exchange.

The setting value will be reset to "zero" and the progress bar becomes blue.

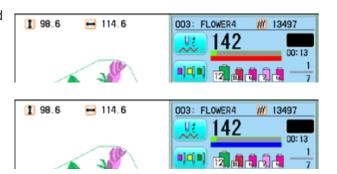

### **POSITION / BOBBIN CHANGE ALERT**

9-Cd

3. Remove the bobbin and check the remaining amount.

When the remaining amount is suitable, it is no need to correct the value. Please continue embroidery.

The correction of setting value is required when the remaining amount is overage or shortage.

Go on to step 4.

4. Press "Frame forward".

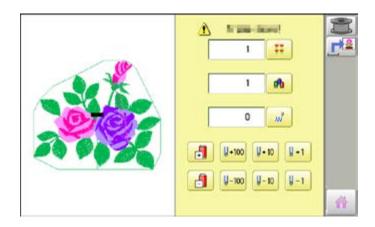

5. Press 🖺 .

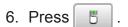

7. Reduce the setting vale when the bobbin is almost empty.

Increase the setting vale when the remaining amount is too much.

The total stitch number which is calculated after the last bobbin exchange is displayed as "Current value".

Please refer the "Current value" to find suitable setting.

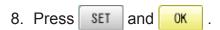

9. Press in to return to Drive mode.

Please note that several corrections may be required to find suitable setting.

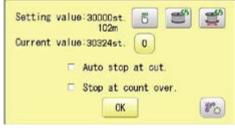

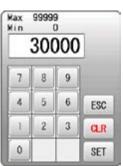

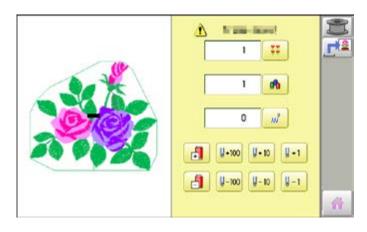

### **POSITION / WORK SAVE**

9-Ce

#### Work save

You can save the state (before, during) of working design (the design displayed on the drive mode) and the selected frame type for the working design.

This allows you to resume work by suspend sewing and returning to the state before the suspend of the driving design even after working other designs.

#### Save

Save the state of working design and selected frame type.

1. Press "Frame forward".

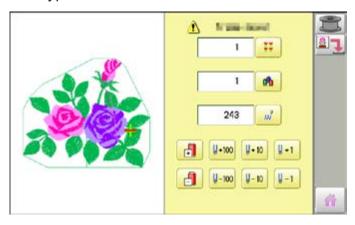

2. Press Save".

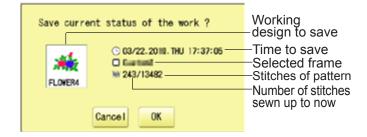

3. Press OK

The state of working design and selected frame type have been saved.

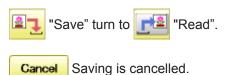

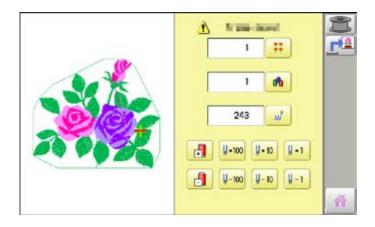

4. Press 🎆 to return to Drive mode.

# **POSITION / WORK SAVE, WORK READ**

9-Cf

#### Load

Loads the saved working design's state and the selected frame type, and restore it to the state before suspend sewing.

1. Press "Frame forward".

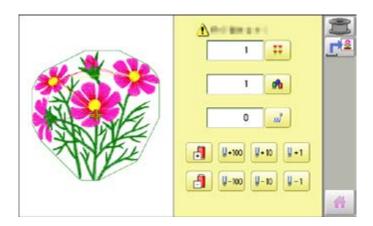

2. Press Load".

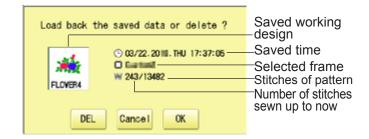

3. Press OK

The saved working design's state and the selected frame type are loaded, and restore it to the state before suspend sewing.

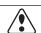

**CAUTION:** To prevent accidents.

The frame moves quickly. Keep hands away from the frame.

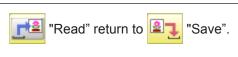

DEL Reading is cancelled and delete the saved state of working design etc.. (The memory design will not be deleted.)

Cancel Reading is cancelled.

4. Press to return to Drive mode.

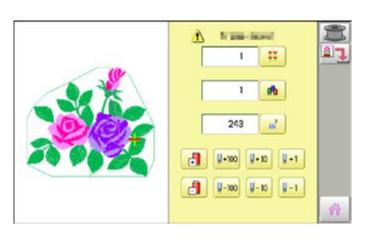

REGISTER 9-D

Register will restore the position of the frame to the last point before a power failure even if the point of origin or the pattern itself were changed.

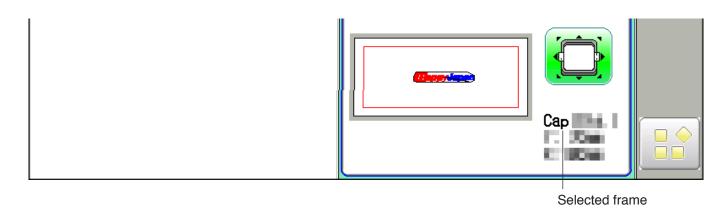

⚠If register is used with a cap drive frame, make sure that the machine recognizes it by showing "Cap" (Cap frame) or "OnePoint" (One Point frame) the appropriate frame or the machine could be damaged.

If register is used with indication of frames that do not require cap drive frame, carriage moves and exceeds embroidery area of cap drive frame and damages the machine and cap drive frame.

⚠When you use "REGISTER", keep clear of the frame and table. It is dangerous as the frame could make sudden movements.

Never use register with the needle bar and presser foot lowered, as they could hit the cap drive frame and break.

- It is not always necessary to set "Entry", but you can't set "Return". Once "Entry" is set, it is retained even if power is turned off.
  If you change the position of the original point, set it again.
- Even if you set "Entry", the frame may not return exactly to the original position in process of time.

Reset this monthly.

### **Entry**

Registering the start point in the selected pattern.

#### **Return (Registered position)**

When position of the frame changes because of power loss, this will restore the frame to the registered point.

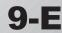

### **Entry**

This registers the original point of the selected pattern.

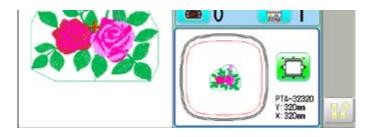

- 1. Press .
- Confirm that there is indication of (Top) in the display and go on to procedure no. 3.
   Press (Top", if there is not a indication.

Upper right indication of will be shown.

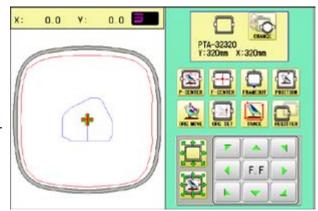

3. Move the frame to the original point with the

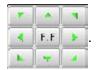

If the frame is located at the origin point, proceed to Step 4.

4. Press

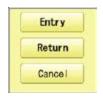

5. Press Entry

The origin point is registered.

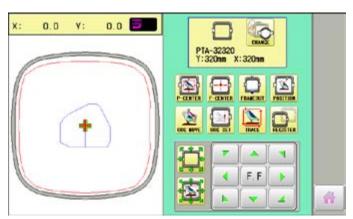

Press 🎆 to return to Drive mode.

REGISTER 9-F

#### Return

In case of power failure you can return to the original point you registered.

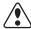

#### **CAUTION:** To prevent accidents.

The frame moves quickly. Keep your hands away from the frame.

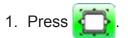

Confirm that there is indication of (Top) in the display and go on to procedure no. 3.
 Press (Top", if there is not a indication.

Upper right indication of will be shown.

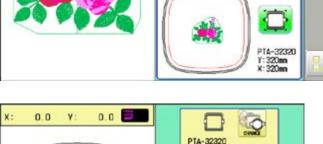

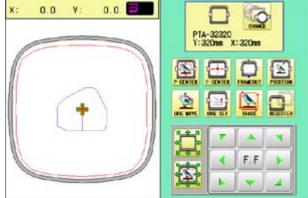

3. Press

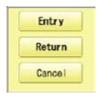

4. Return press.

The frame will return to the origin point you registered.

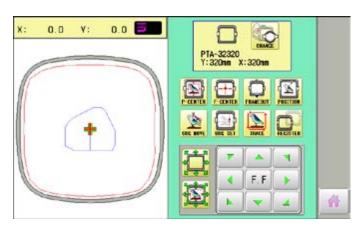

Press 🎳 to return to Drive mode.

## Join

Joining 2 patterns into 1 pattern data to be read from a memory media. Function of joining patterns is not valid for pattern data in PC connected with LAN. 5-6

- In case you would like to use "Join" function, please set "Join design data" to "YES" on "READING" setting in advance. 1 14-4
- Insert the memory media into the machine as described in "Inserting memory media".
   5-5
- 2. When the machine is stopped, press

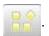

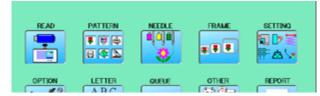

3. Select "READ".

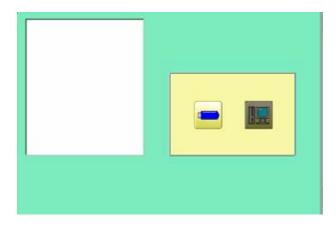

4. Select (USB flash drive).

Indicates pattern data of the memory media.

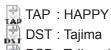

DSB : Tajima (Barudan) DSZ : Tajima (ZSK)

Folder: Contents of folder will be displayed when you select this icon.

1 % of free memory is equivalent to about 1,000,000 stitches.

If there are more stitches than remaining space, you may need to delete some designs to make room for the new patterns.

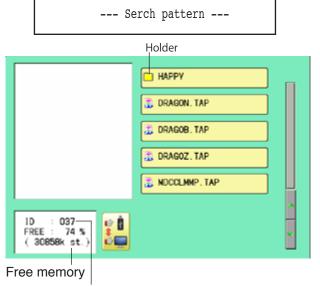

The designs new ID number in

5. Select the pattern.

Once design is read.

Enable to read other pattern data.

6. Press Join

7. Press OK

Shift the Memory media if the pattern data you desire to Join is in the other Memory media.

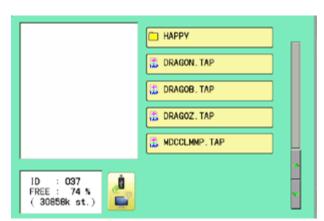

--- Reading ---

End

Read Join

Disk set O.K.?

8. Select the pattern data to be Joined.

9. Press End

10.Press OK

The pattern data selected to be joined is joined next to the pattern data previously read in the machine as one pattern data and the screen returns to Menu screen.

Pattern name is registered as the name of the first pattern data read in the machine in pattern datum joined.

Press Join if you desire to join more patters.

Necessary pattern data can be read by performing step 6 to 10.

When the screen displays pattern data in the folder, is displayed.

When is pressed, the screen moves off from the current folder.

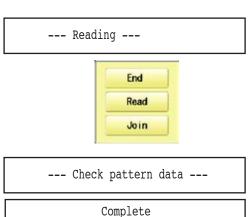

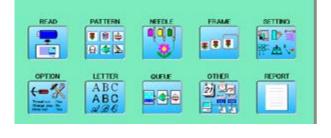

#### Pattern read settings

Settings related to pattern data reading:

| SETTING ITEM                                                  | SETTING RANGE                                                    |                                                                                                    |
|---------------------------------------------------------------|------------------------------------------------------------------|----------------------------------------------------------------------------------------------------|
|                                                               | (Difult is underlined)                                           |                                                                                                    |
| 1 Keep null (CHG.)                                            | Yes•No                                                           | : This function lets the machine read zero stitches as they are before color change when reading pattern data.                                                                                              |
| 2 Skip null stitch                                            | Yes•No                                                           | : This lets you choose to ignore all null stitches when reading pattern data.                                                                                                    |
| 3 Combine jump                                                | Yes• <u>No</u>                                                   | : Allows you to combine multiple, consecutive jump stitches when reading pattern data, if desired. It combines them into jump stitches of the maximum 12.7mm and reads the pattern with the combined jumps. |
| 4 Stitch sweeper                                              | <u>Yes</u> •No                                                   | : This function eliminates extremely short stitch for stitch width when reading pattern data.                                                                                                    |
| 5 Sweep length                                                | 0 ~ <u>0.4</u> ~ 0.8<br>(mm)                                     | : This setting controls the length of the stitches eliminated by the Stitch sweeper. Stitches shorter than this setting will be eliminated.                                                                 |
| 6 DST name display 7 Data format                              | Yes•No Auto →Automatic Happy→HAPPY, Tajima Brd →Barudan Zsk →Zsk | <ul> <li>: When patterns in Tajima format are read in, the display shows the file name.</li> <li>: Turn data format for reading patterns. Usually, set it to Automatic.</li> </ul>                          |
| 8 <u>Design information</u>                                   | <u>Yes</u> •No                                                   | : This function reads various function setting which are set in pattern data together with pattern data (type TAP).                                                                                         |
| 9 Trace type                                                  |                                                                  | <ul> <li>Lets you select the type of trace data that is created as a pattern is read in.</li> <li>→ Maximum embroidery area of pattern</li> <li>→ Out line</li> </ul>                                       |
| 10 Join design data                                           | Yes• <u>No</u>                                                   | : It is appeared that other pattern data is joined to the data previously read in the machine.                                                                                                    |
|                                                               |                                                                  | You can make one pattern data by joining multiple pattern data read in the machine.                                                                                                    |
| <ul><li>11 Folder select</li><li>12 Completion msg.</li></ul> | Yes• <u>No</u><br><u>Yes</u> •No                                 | <ul><li>: When reading pattern data, the list for selection of folders will be displayed.</li><li>: Completion msg. will appear after reading pattern data.</li></ul>                                       |

## Detailed explanation of machine setting

#### 4 Stitch sweeper

This removes stitches that are extremely narrow when reading pattern data and writing to machine memory. If thread breaks occur often at the same point in a pattern, this may be because of narrow stitches.

- If the thread still breaks in the same place you can use this function again but repeated usage may distort the shape of the stitch.
- 1. Save the pattern to USB flash drive.
- 2. Conduct a stitch sweeping of the pattern and load it into the machine again.

End

#### 7 Data format

This enables you to select a different format and read the pattern again if the machine did not read it correctly the first time.

## 8 Design information

\*Various settings are saved together with a pattern. If some settings are changed in the pattern and you wish to return to the originals, simply reload.

■ The data may only be HAPPY format (TAP).

## 9 Trace type

You can compare the design size and design position to the embroidery frame before you start sewing.

The embroidery frame will move around the actual design size.

At this time you can choose which type of trace from the two types as seen in the following figure:

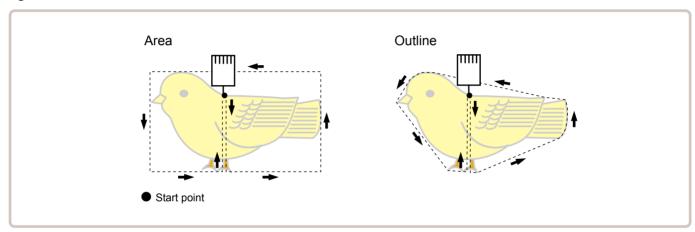

1. When the machine is stopped, press

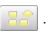

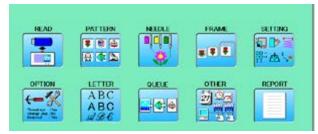

2. Select "OPTION".

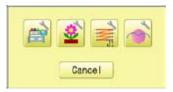

3. Select 2.

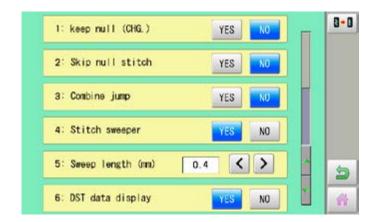

4. Select desired setting item and change the setting.

You can move to next page by pressing

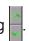

Press , all settings are returned to the default.

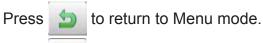

Press in to return to Drive mode.

11-1

### Locking pattern data

Locking pattern data stored in the machine memory will prevent deletion and changes in settings.

1. When the machine is stopped, press

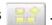

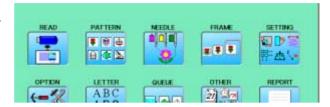

2. Select "PATTERN".

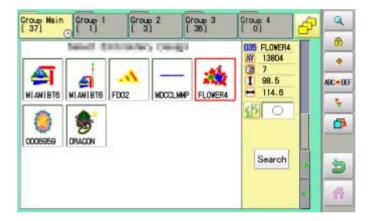

3. Press from right submenu.

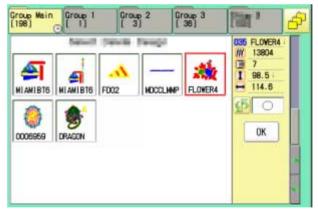

4. Select desired pattern.

Mark will appear right of the pattern. Make will be cleared by press it again. Multiple pattern data can be selected.

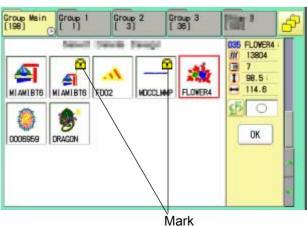

5. Press OK .

Repeat steps 3 and 5 to unlock.

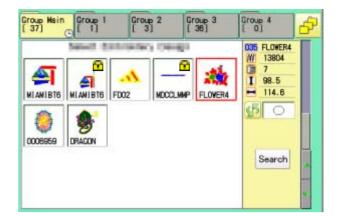

Press to return to Menu mode.

Press to return to Drive mode.

## Trace type

Changing the trace type of the pattern data in the machine memory. 10-4

1. When the machine is stopped, press

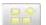

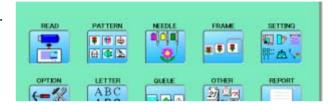

- 2. Select "PATTERN".
- 3. Select desired pattern.
  - Maximum embroidery area of pattern
    Outline of pattern

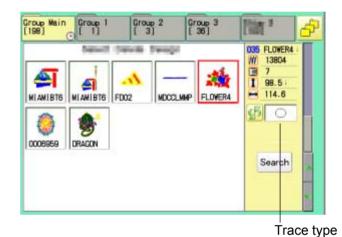

4. Press 5 and select or

Trace type is changed.

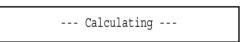

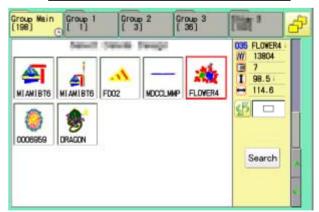

Press to return to Menu mode.

Press to return to Drive mode.

### Export

You can write out of machine memory to a memory media.

1. When the machine is stopped, press

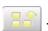

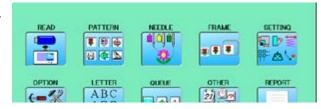

- 2. Select "PATTERN".
- 3. Select desired pattern.

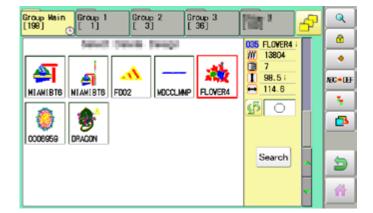

4. Press from right submenu.

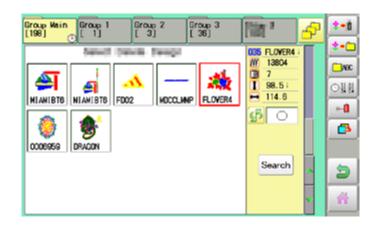

5. Press sign from right submenu.

The name of the pattern will be shown.

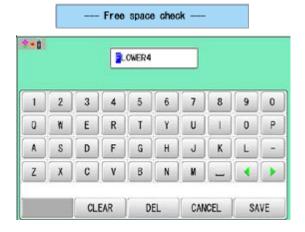

7. Press SAVE if the pattern name is not to be changed.

The pattern data will be written.

Choose the column with

Then select each digit in the existing name.

Select word and press SAVE

The pattern data will be written.

The maximum number of characters in a design name is eight letters or numbers.

CLEAR All the letters and/or numbers are deleted.

DEL Selected letter or number is deleted.

CANCEL Changing name is cancelled.

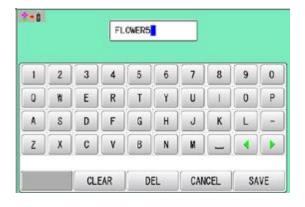

The display returns to the view of Step 5.

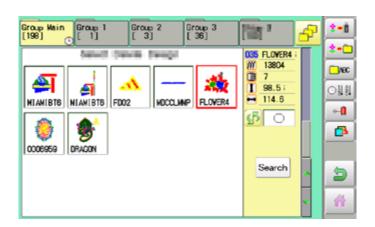

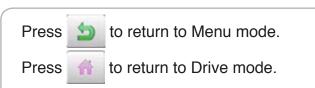

### Renaming patterns

Rename pattern in memory.

1. When the machine is stopped, press

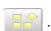

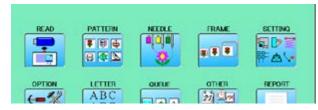

- 2. Select "PATTERN".
- 3. Select desired pattern.

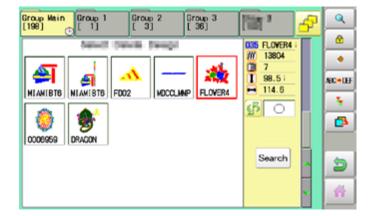

4. Press from right submenu.

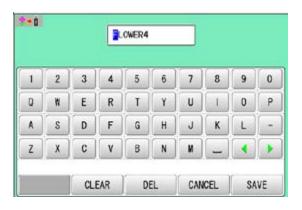

5. Choose the column with ....

Then select each digit in the existing name. Select word.

The maximum number of characters in a design name is eight letters or numbers.

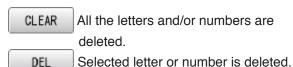

CANCEL Renaming is cancelled.

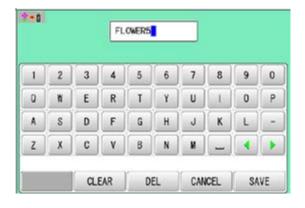

11-5b

6. Press SAVE

The pattern name will be changed.

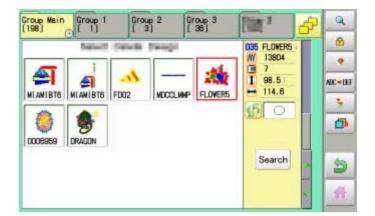

Press to return to Menu mode.

Press to return to Drive mode.

### Copying pattern data

Copying of the pattern data stored in the machine memory is available.

1. When the machine is stopped, press

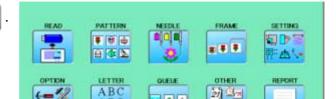

- 2. Select "PATTERN".
- 3. Select desired pattern.

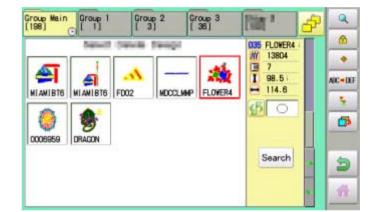

4. Press 👣 from right submenu.

Copy of the selected pattern will be made.

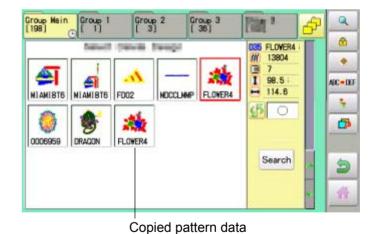

Press to return to Menu mode.

Press to return to Drive mode.

### Moving pattern data

Export pattern data into the other folder.

1. When the machine is stopped, press

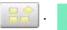

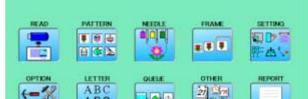

2. Select "PATTERN".

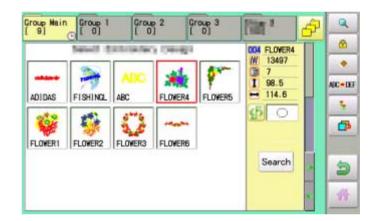

3. Press from right submenu.

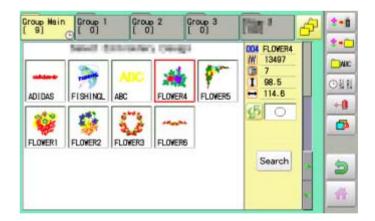

4. Press \* from right submenu.

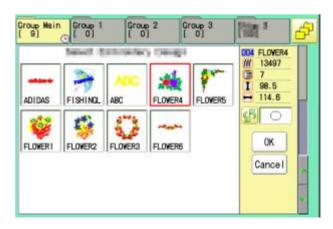

11-8

4. Select desired pattern.

Mark will appear left of the pattern. Make will be cleared by press it again. Multiple pattern data can be selected.

Cancel : Cancel pattern data moving

5. Press OK

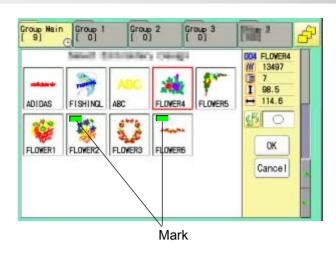

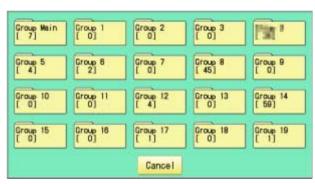

6. Select the importing folder.

The pattern data will be transferred.

Importing folder \$ • B \*\* 004 FLOWER4 MOI 13497 MBC 98.5 OH 1 114.6 ADIDAS FISHING FLOWER4 FLOWERS. +0 FLOWER1 FLOWERS Search

Press to return to Menu mode.

Press to return to Drive mode.

### Renaming folders

Rename folder in memory.

1. When the machine is stopped, press

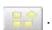

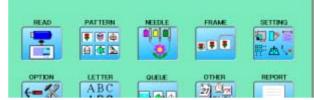

2. Select "PATTERN".

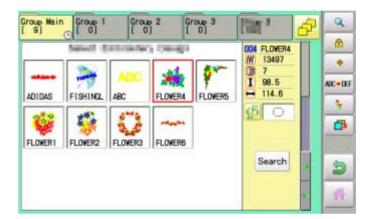

3. Press from right submenu.

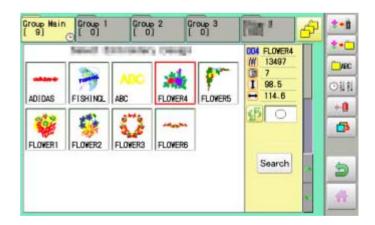

4. Press from right submenu.

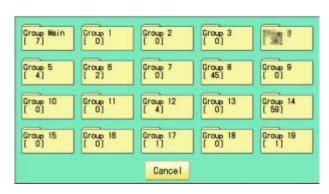

11-9a

5. Select desired folder.

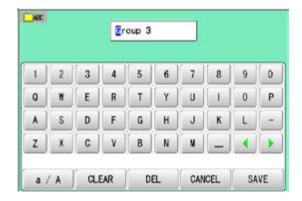

6. Choose the column with

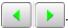

Then select each digit in the existing name. Select word.

The maximum number of characters in a design name is 12 letters or numbers.

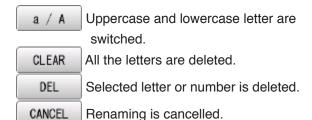

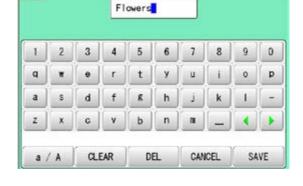

☐ ABC

7. Press SAVE

The folder name will be changed.

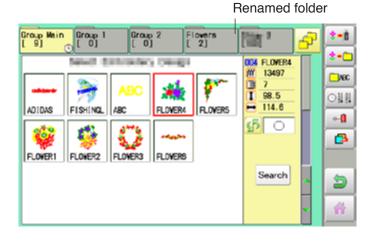

Press to return to Menu mode.

Press to return to Drive mode.

### Sort

Ordinate the pattern data in the displayed folder.

1. When the machine is stopped, press

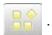

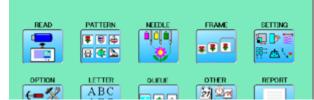

2. Select "PATTERN".

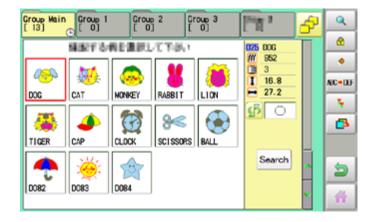

3. Press from right submenu.

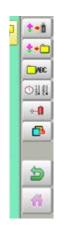

4. Press 🕒 🖺 from right submenu.

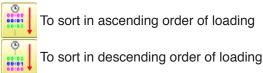

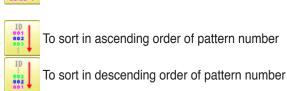

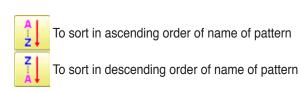

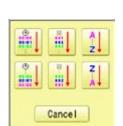

11-Ab

5. Select sorting method.

Sort will be carry out.

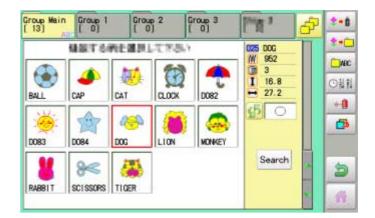

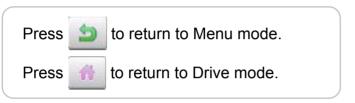

### Thread break report

This function will show recorded thread break of pattern data. The machine detects break thread during operation and records by pattern the number of stitches at the stopped position. If thread break is happening at same number of stitches, please check construction of stitch design.

1. When the machine is stopped, press

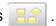

- 2. Select "PATTERN".
- 3. Select desired pattern.
- 4. Press from right submenu.

5. Press from right submenu.

Thread break report will appear in the window. The maximum memory is up to No. 30. If the record exceeds No. 30, the new records will be added to the latest 29 records.

Clear To delete the record

6. Press OK

Exit the mode.

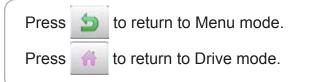

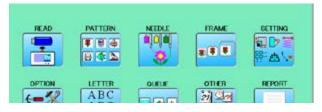

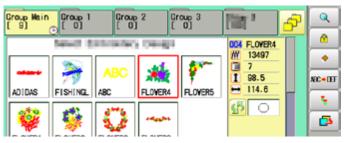

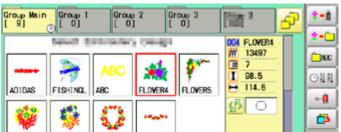

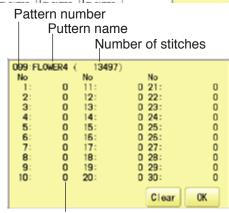

Number of stitches at the stopped position by thread break

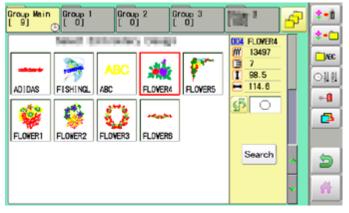

#### Retrieve built-in data from machine

100 pattern data are built-in in machine and you need to retrieve built-in pattern data from machine memory to design data folder. These pattern data are stored in the [Group 4] folder on the PATTERN screen.

Empty the [Group 4] folder before built-in pattern data are retrieved from machine memory. Built-in pattern data cannot be retrieved if there is any pattern data in the [Group 4] folder. Built-in pattern data can be moved to other folder and/or deleted like monogramming data made on LETTER screen and other pattern data imported from outside of machine. 11-7, 15-B You can retrieve the pattern data from machine memory again after deleting the built-in data.

1. When the machine is stopped press

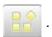

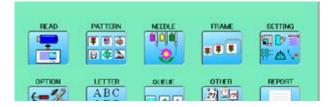

2. Select "PATTERN"

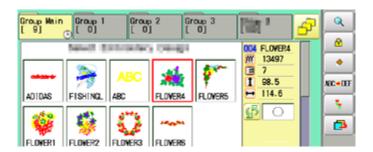

3. Press from right submenu.

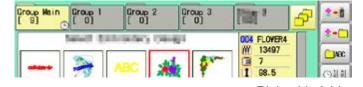

4. Press prom right submenu.

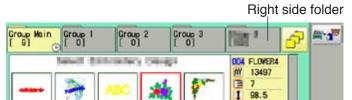

5. Press from right sub-menu.

Retrieving patter data is started. It takes several minutes to complete data retrieving.

100 built-in data is shown on page 26-4.

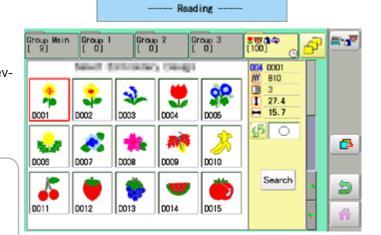

Press to return to Menu mode.

Press 🎆 to return to Drive mode.

#### Searching pattern data

Searching of the pattern data stored in the machine memory is available.

1. When the machine is stopped press

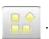

READ

PATTERN

# # 4

日本区

ABC

2. Select "PATTERN"

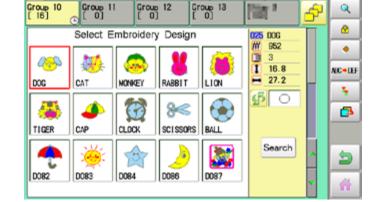

FRAME

\* \* \*

OTHER

SETTING

3. Press Search

All pattern data stored in the machine memory will be displayed.

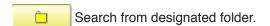

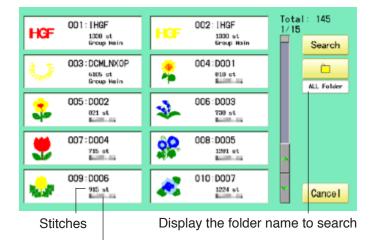

The folder name which the pattern is saved

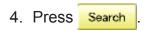

In this keyboard for searching, all design names are checked beforehand and only candidate alphabets will be highlighted along respective digits.

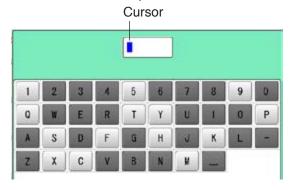

11-E

5. Enter the whole or a part of the pattern name.

The maximum number of characters in a design name is eight letters or numbers.

CLEAR All the letters and/or numbers are deleted.

DEL Selected letter or number is deleted.

CANCEL Searching is cancelled.

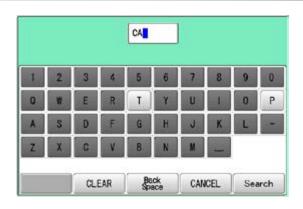

6. Press Search

In this example, "CA" is entered as first 2 characters of the design name.

Then, all design name which start from "CA" is displayed.

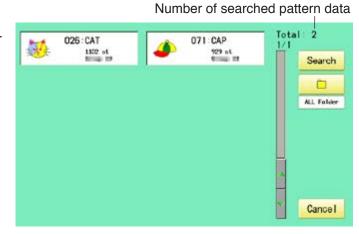

7. Press displayed pattern icon to confirm your selection.

Press Cancel to leave from searching menu.

Press to return to Menu mode.

Press to return to Drive mode.

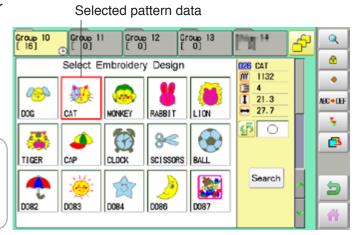

#### Needle number settings P 5-E

A needle number can be assigned to a \*color change number.

When the needle number is assigned, the machine will embroider and automatically switch to the programmed for each color change number.

### Color change stop function 6 5-F

A \*color change stop can be assigned to a color change number.

When this is done, the machine embroiders the stitches for that color change number and then stops, displaying the following message:

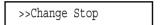

#### **Auto setting**

Changes all designated needle numbers at once.

#### Thread color

This sets the background color or color assigned to each needle bar to be shown in the display.

#### Color change data registration, Color change data read

You can use the color change data from a saved pattern, register it, and then export the registered data to the selected pattern for use.

### Repetition of color group setting

If your design has repetition of the group of the same color sequence, only set first sequence and set other automatically by following steps.

12-2

#### Auto setting

This changes all designated needle numbers at once.

For example, if you want to change all needles numbered "3" to "5", just select one of the color change numbers in which "5" is set, then all color change numbers can be changed into "3".

1. When the machine is stopped, press

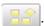

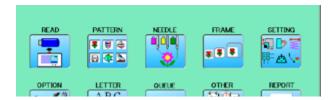

2. Select "NEEDLE".

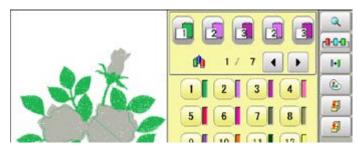

3. Press from right submenu.

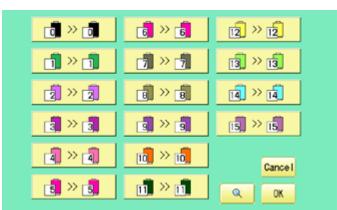

4. Select the current needle number you would like to change.

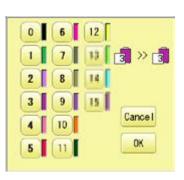

5. Select the needle number to be changed.

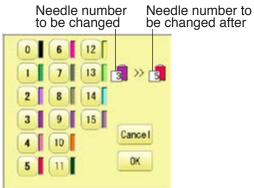

12-3

12 >> 12

**13** >> **13** 

14 >> 14

15 >> 15

Cancel

OK

6. Press OK

Cance | Setting is cancelled.

Preview screen is displayed.

7. Press OK .

**a** » **a** 

2 >> 2

₃ >> 🖘

**₄** ≫ ≰

5 >> 5

The setting is fixed.

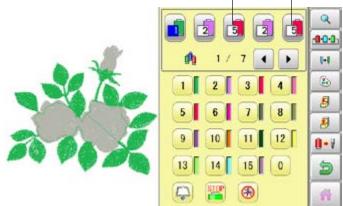

6 >> 6

**7** >> **7** 

**3** >> **3** 

**3** >> **3** 

10 >> 10

Press to return to Menu mode.

Press in to return to Drive mode.

12-4

#### Thread color

This sets the background color or color assigned to each needle bar to be shown in the display. This is useful to help confirm the correct color setup of a pattern.

You will find difficulty to see the pattern if you set same color on both pattern and background.

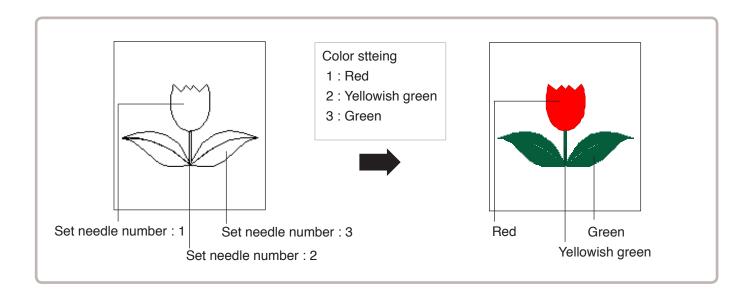

1. When the machine is stopped, press

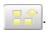

2. Select "NEEDLE".

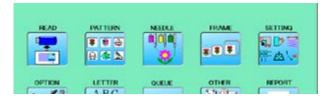

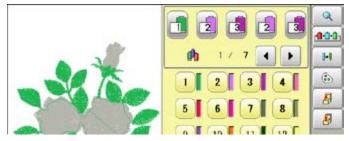

3. Press from right submenu.

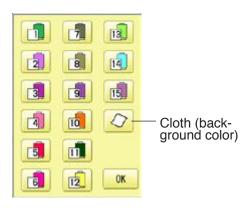

12-5

4. Select the needle number or cloth (background color).

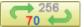

You chan change the color palette.

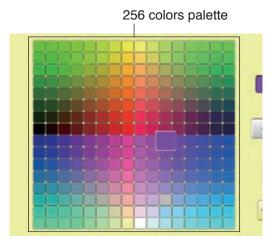

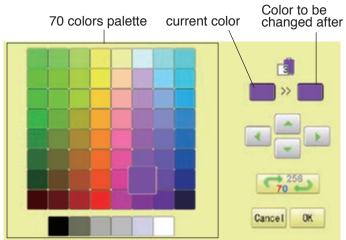

5. Select the color to be changed at the palette.

You can select the color with

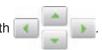

Current color will be shown.

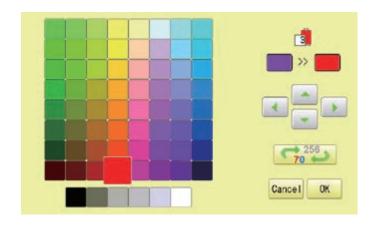

6. Press OK

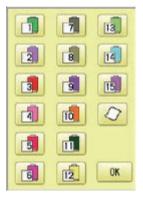

7. Press OK

The setting is fixed.

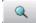

Preview screen is displayed.

Press

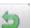

to return to Menu mode.

Press

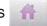

to return to Drive mode.

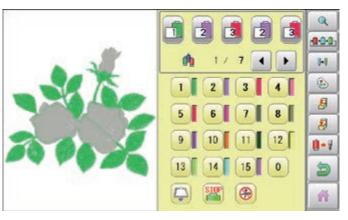

### Color change data registration

You can import and apply color change data from saved patterns (Including color change stops) to the current pattern. This function lets you apply the same color change data from other patterns.

- The color change data is limited to one and the color change numbers are limited to 250.
- 1. When the machine is stopped, press

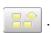

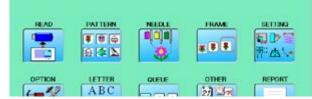

2. Select "NEEDLE".

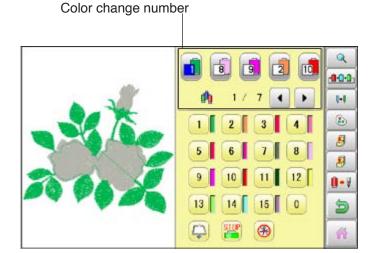

3. Press [5] from right submenu.

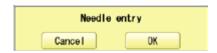

4. Press OK

The color change data will be saved into memory.

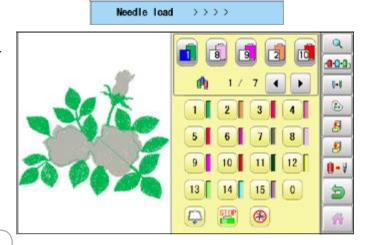

Press **t** to return to Menu mode.

Press 🎆 to return to Drive mode.

### Color change data read

You can export the registered color change data to other patterns.

- If the pattern receiving the imported color change data has more color changes than the imported data, the extra color changes will be set to "0" and will need to be set manually later.
- 1. When the machine is stopped, press

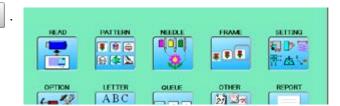

2. Select "NEEDLE".

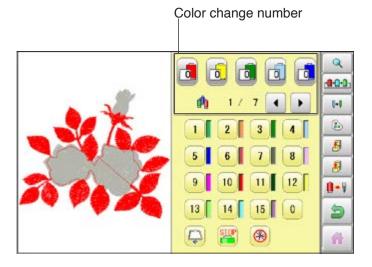

3. Press 🕖 from right submenu.

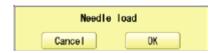

4. Press OK

The needle number set is subject to the color change data exported.

Confirm the color shown in the preview display.

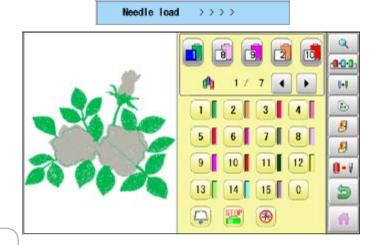

Press 🖢 to return to Menu mode.

Press in to return to Drive mode.

#### Repetition of color group setting

If your design has repetition of the group of the same color sequence, only set first sequence and set other automatically by following steps.

(If you have some function in the needle "Example: color change stop", the function also will set)

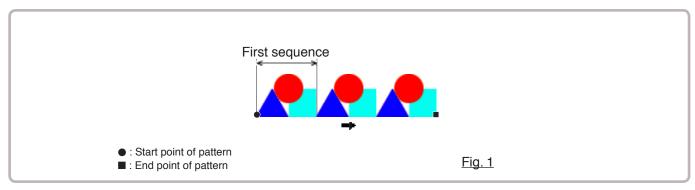

1. When the machine is stopped, press

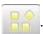

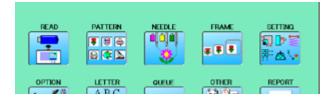

2. Select "NEEDLE".

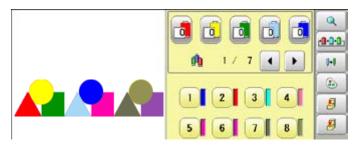

3. Set first color sequence group.

Please confirm that the next number of the group is "0".

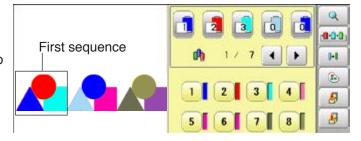

4. Press from right submenu.

Set other color change setting automatically.

If the number of total color change does not become the first number of group multiple number. Machine display warning.

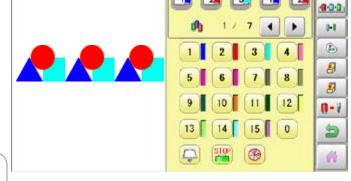

Press to return to Menu mode.

Press in to return to Drive mode.

By default the machine checks if the pattern fits the embroidery area.

This helps you to check whether or not the selected pattern fits in the desired hoop.

This helps confirm positioning between the embroidery area and the pattern.

If you change the frame position by the frame move key, the display will be changed and you can check the position onscreen.

↑ The "monitor display" checks whether or not the pattern fits the embroidery area of the frame you are going to use before starting the operation.

This is not a safety device that will prevent crashes if pattern size is too large for the frame; it is intended for your reference only when judging the fit of a pattern to a given size frame. After using "monitor display", do not move the frame. If you do so the machine may be damaged due to the needle or pressure foot hitting the frame.

Make sure to perform "Registration number selection" when changing hoop size. If not done, the machine may be damaged from the needle or pressure foot hitting the frame.

## FRAME CONFIRMATION

## Frame selection

Selecting a frame.

The embroidery area for each registered frame is set to the inside of the frame edge to allow for pressure foot clearance. (Fig. 1)

This allows confirmation of positioning between the embroidery area and the pattern.

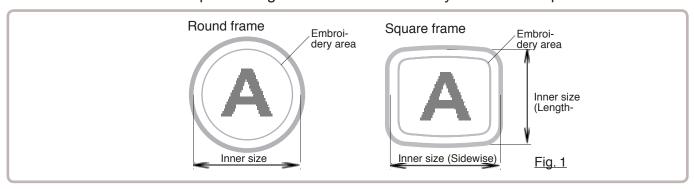

1. When the machine is stopped, press

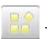

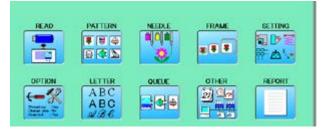

2. Select "FRAME".

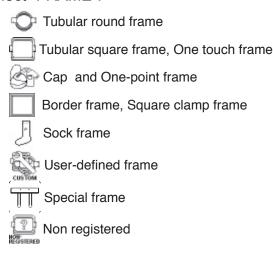

3. Select type of frame.

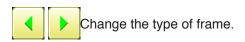

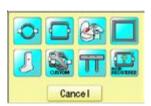

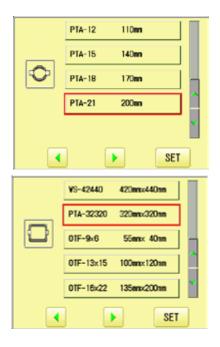

13-3

4. Select desired size of frame and press **SET**.

The embroidery area appear in red.

- 5. Confirm that (Top) appears in the display and go to step 7.
  If this does not appear, go to step 6.
- 6. Press "Top".

  Upper right indication of will be shown.
- 7. By position of design can be moved.

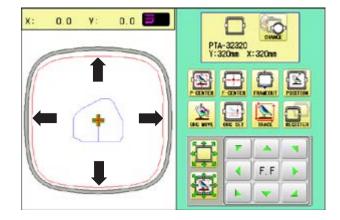

8. Press

The display returns to Drive mode. Start sewing by pressing (START).

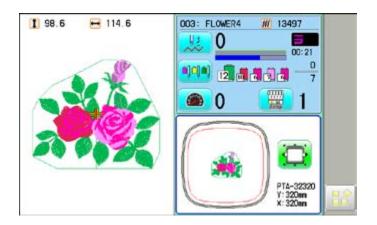

0.0

0.0

## FRAME CONFIRMATION

# 13-4

Embroidery area

Embroidery area (Lengthwise)

## Adjusted for embroidery area

### Cap frame

The embroidery area of HAPPY semi-wide and wide cap frames is saved in the machine. The Y axis of the embroidery area can be adjusted for a variety of caps. (Fig. 1)

1. When the machine is stopped, press

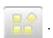

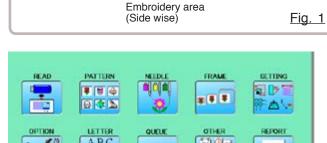

ABC

2. Select "FRAME".

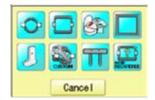

3. Select @"Cap and One-point frame".

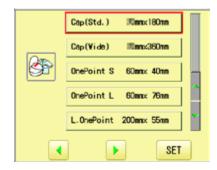

Select desired size of frame and press
 SET

The embroidery area appear in red.

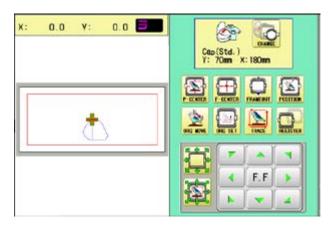

5. Press CHAME.

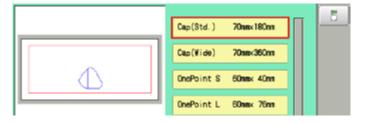

13-5

6. Press 💍

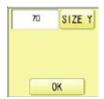

7. Press SIZE Y

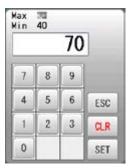

8. Select the number.

Enter the width of the cap.

Standard  $40 \sim 70$ mm Width  $40 \sim 95$ mm

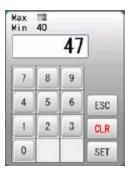

9. Press SET

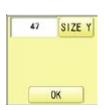

10.Press OK

The setting is fixed.

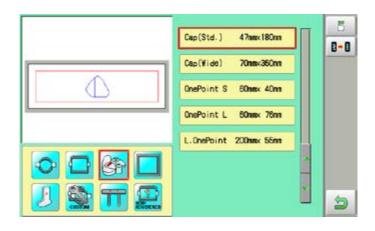

Settings are returned to the default.

13-6

11.Press 👏 .

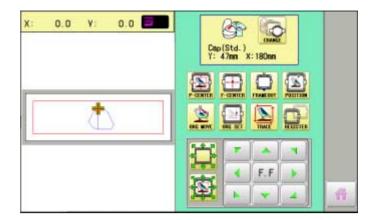

Press 👔 to return to Drive mode.

#### User-defined frames (1 ~ 5)

The embroidery area of each registered frame is set to the inside of the frame edge for pressure foot clearance. (Fig. 1, 2)

■ The embroidery area of each registered frame is set to the inside of the frame edge for pressure foot clearance. (Fig. 1, 2)

When you use square frame as shown in fig.3, pressure foot may hit the corner of frame. In this case you need to create frame as special shape under the frame No.6 - 20.

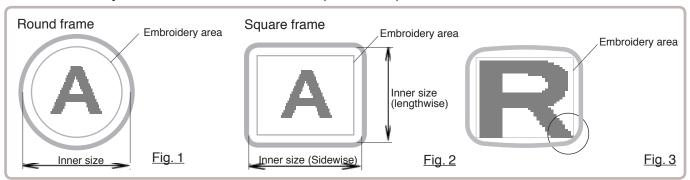

1. When the machine is stopped, press

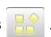

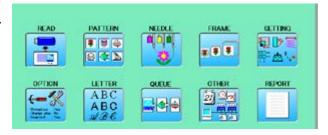

2. Select "FRAME".

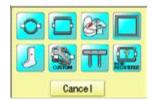

3. Select "User-defined frames".

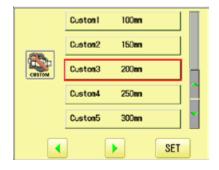

4. Select desired size of frame and press SET.

The embroidery area appear in red.

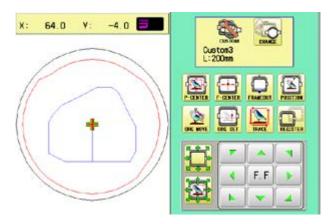

13-8

5. Press

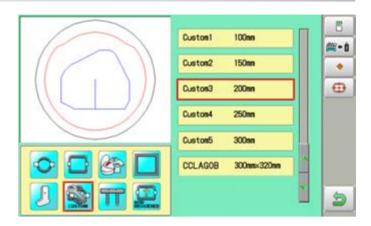

6. Press 💍

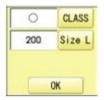

- 7. Press **CLASS** to select the hoop (Class).
  - : Round frame□ : Square frame

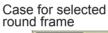

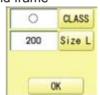

Case for selected square frame

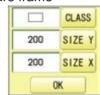

8. Press Size L.

Select SIZE Y or SIZE X you wish to change square frame size.

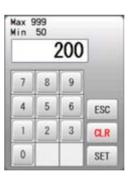

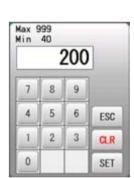

9. Select the number.

Input number for size of embroidery area.

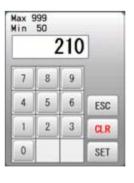

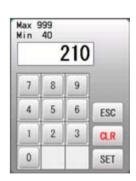

| 10.Press | SET |
|----------|-----|
|----------|-----|

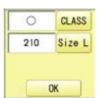

13-9

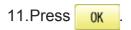

The date is fixed.

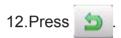

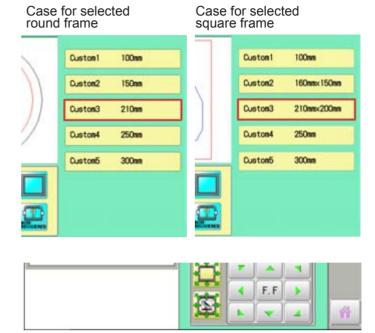

Press 🎆 to return to Drive mode.

# **●**User-defined frames (6 ~ 60)

You need to prepare for the data which entered the shape of the frame and entry the entered data.

You can entry the data up to 55 different size of custom frames.

You need to prepare custom frame size data for entry the size to your machine. 13-B The embroidery area for each registered frame is set to the inside of the frame edge to allow for pressure foot clearance. (Fig. 1)

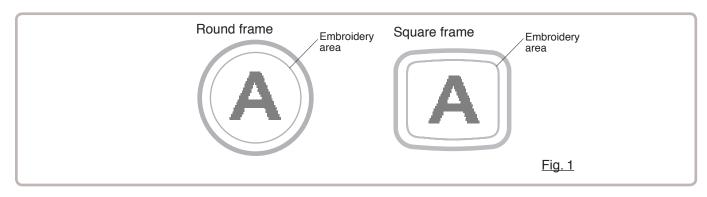

#### How to make frame size data of your User-defined frames (6 ~ 60)

We need to use text edit software of PC like "WordPad" and make frame size data with following constitution, then entry the data to your machine.

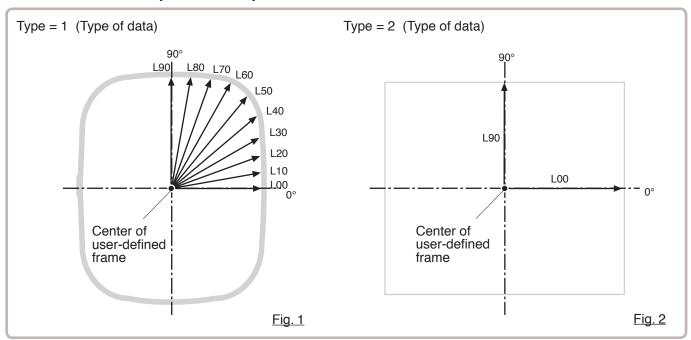

#### Frame data constitution

Type = [Type of data]

Name = "[Name of frame]"

Form = [L00],[L10],[L20],[L30],[L40],[L50],[L60],[L70],[L80],[L90] (Frame shape)

Type: Select type of data by following number.

1 : Frame size 2 : Possible embroidery size

Note: If select "1", machine will memory reduced size for Presser food diameter automatically.

If select "2", machine will memory exactly same size as can embroider it on.

Name: Naming the your User-custom frame. Pick up to 10 letters up with a "mark."

Form: Refer the above figure. Please fill it out every 10 degrees of dimensions to the inside of the frame in a frame heartily. (20 to 500mm)

Fill it out length from point from No. L00 till L90 total 10 points size using ", " between the each size data.

If your frame shape is Round, the every 10 points length frame size data should be same.

If you select Type (Type of data) "2", please put length data of L00 and L90 only.

END: Please fill out the line of the last of data. Please make entry of "END" by all means.

Please use half width character for the length data.

Please cut off the decimal of the length.

Example: 102.3mm -> 102

13-C

When you save the frame size data, please save as text document form and file name should be less than 8 characters.

Extension should be ".TXT" Example: ROUND250.TXT

Please save the frame size data to machine usable memory media and read the data by embroidery machine. P 13-D

### **Example of making the frame size data**

Sample for each teaching method.

Ex. Round frame

Type = 1 Name = "Round" Form = 125,125,125,125,125,125,125,125,125 END

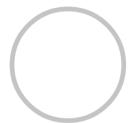

Ex. Square frame

Type = 1 Name = "PS240" Form = 120,122,126,130,128,120,106,100,96,94 END

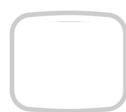

Ex. Possible embroidery size

Type = 2 Name = "T-SC-01" Form = 90,60 END

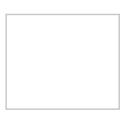

# Reading frame data

1. When the machine is stopped, press

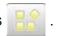

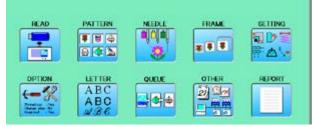

2. Select "FRAME".

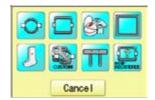

3. Select "User-defined frames".

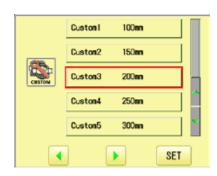

4. Press SET

You can choose any frame options.

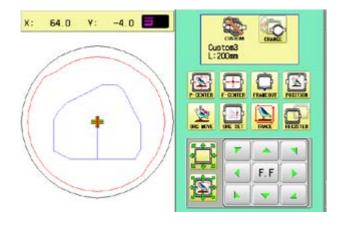

5. Press t

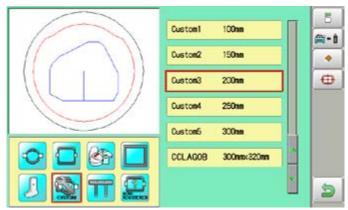

6. Press **ĕ**→i

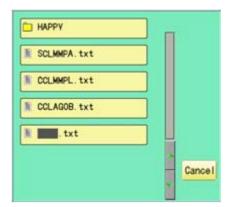

7. Select the frame data "CCLAGOB.txt".

The frame data has been read.

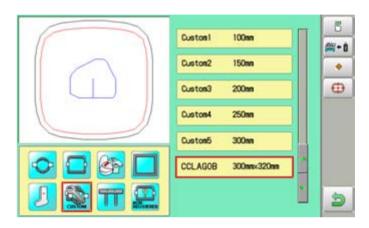

8. Press 👏 .

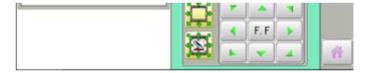

Press in to return to Drive mode.

# How to delete the resisted user-defined frames (6 $\sim$ 60)

Delete resisted User-defined frame from memory.

1. When the machine is stopped, press

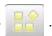

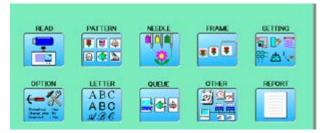

2. Select "FRAME".

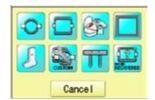

3. Select "User-defined frames".

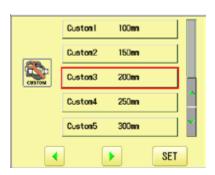

4. Press SET

You can choose any frame options.

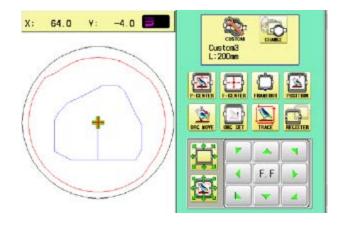

5. Press t

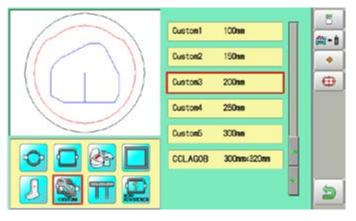

13-G

6. Select desired User-defined frames.

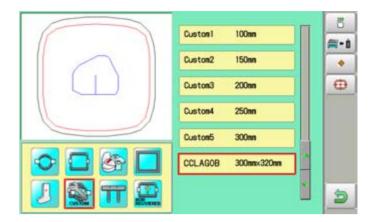

7. Press • .

The user-defined frames will be deleted.

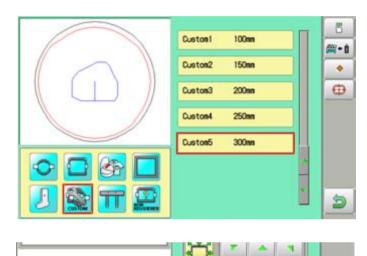

8. Press 👏

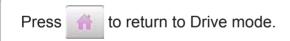

13-H

# ●How to change center point of frame (1 ~ 5, 6 ~ 60)

You can change memorized frame center point.

When you set your frame and use machine function of "Frame move" and "Center" ( 2-6), If your frame is not center, please practice following steps for center setting again.

1. When the machine is stopped, press

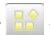

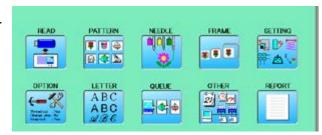

2. Select "FRAME".

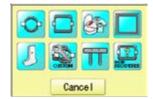

3. Select "User-defined frames".

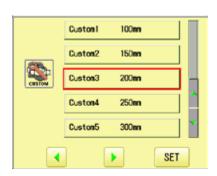

4. Press SET

You can choose any frame options.

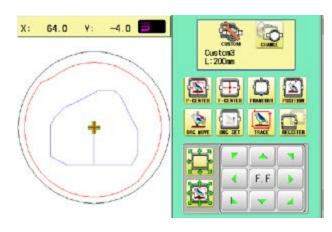

5. Press t

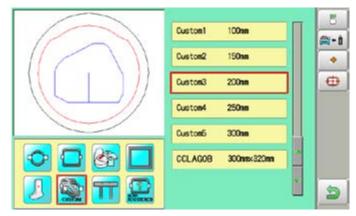

13-I

6. Select desired User-defined frames.

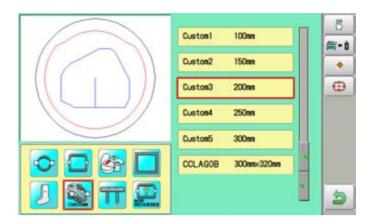

7. Press 😛 .

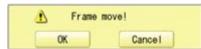

8. Press OK

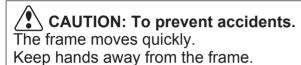

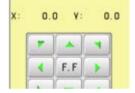

9. Move embroidery frame to frame center

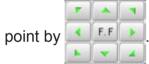

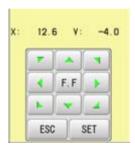

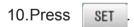

Memorized frame center point coordinate to the machine.

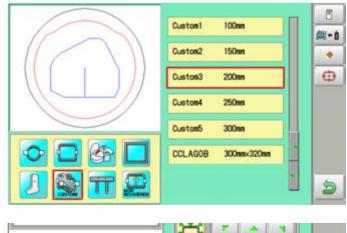

11.Press 👏 .

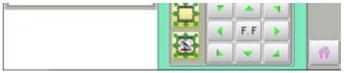

Press in to return to Drive mode.

#### Non registered, Special frame

In case Non Registered Frame is selected, carriage does not have movement for creating the coordinates of frame position at the time of turning machine on.

Please select Non Registered Frame, when you need use special frame which can hit pressure foot or other machine parts by movement of carriage for creating the coordinates of frame position

The following functions is canceled by selecting Non Registered Frame;

- \* Frame confirmation
- \* Restore the position at the time of power failure
- \* Locate
- \* Autostop function when movement exceeds the carriage limit.

Except using special shape frame, please do not select Non Registered Frame. In case you have operation mistake, needle and/or pressure foot may hit frame and machine and/or frame can be damaged.

1. When the machine is stopped, press

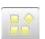

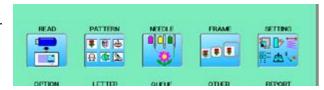

2. Select "FRAME".

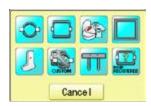

3. Select "Non registered" or "Special frame".

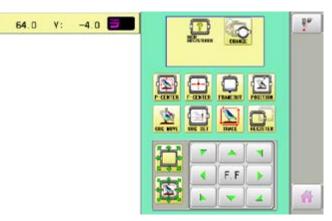

4. Press

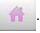

lindication of frame type disappears. It means that "Non Registered (Special frame) " is selected.

■ When you need to change from Non Registered frame (Special frame) to other type of frame, please powor machine off and start again.

Without re-starting machine, machine will move incorrectly.

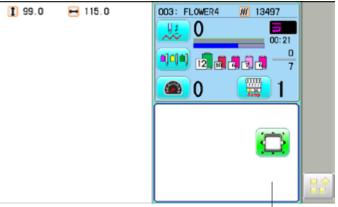

Frame lindication disappears

Various settings such as the scaling, repeat sewing, offset and frame out can be applied to a pattern.

# **Adjust**

This menu contains settings such as scaling, width adjustment, angle and convert design.

# Repeat sewing

The machine repeats the pattern a number of times in the X and Y directions as set by the user.

#### Offset

Sets the start point of the frame in the selected pattern.

#### Frame out

Inserts a frame out command in the selected pattern.

■ Various settings are executed in assortment.

# ●Adjust

### Scaling

This adjusts the scale of the selected pattern.

### Width adjustment

This adjusts the width of the selected pattern.

### **Angle**

This adjusts the angle of the selected pattern.

#### Convert design 6 9-5

This sets the rotation of the selected pattern in increments of 90 degrees, normal or reversed.

# **Scaling**

The pattern's scale can be increased or decreased in 1% increments.

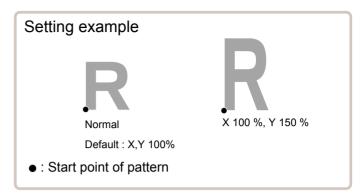

1. When the machine is stopped, press

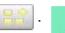

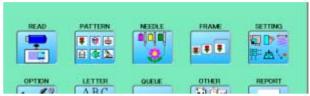

2. Select "SETTING".

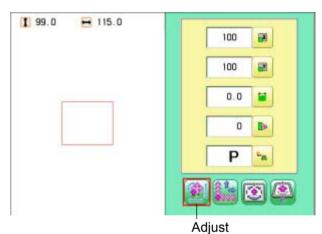

- 3. Select  $\mathbf{X}$  (Scaling X) or  $\mathbf{Y}$  (Scaling Y).
- 4. Select the number.

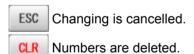

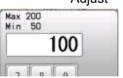

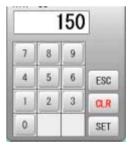

5. Press SET

The setting is fixed.

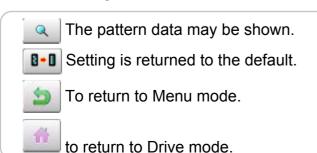

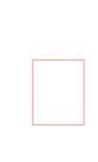

H 115.0

I 148.0

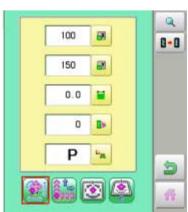

#### Width adjustment

This setting adjusts stitch width (L) in a pattern in a range of -1.0 ~ +1.0mm in increments of 0.1mm.

- In case "Width" (Width adjustment) is set and embroidery is made, there is a case that error occurs at end point. In such a case, please return setting figure of stitch width to "0.0".
- 1. When the machine is stopped, press

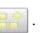

2. Select "SETTING".

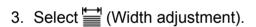

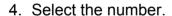

ESC Changing is cancelled. CLR Numbers are deleted.

5. Press SET

The setting is fixed.

The pattern data may be shown. Setting is returned to the default. To return to Menu mode. to return to Drive mode.

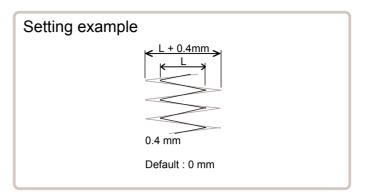

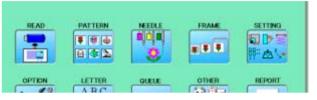

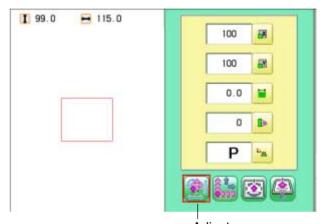

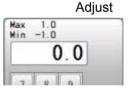

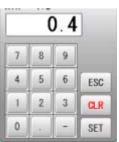

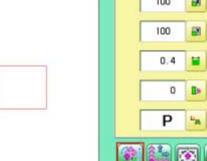

1 99.0

H 115.0

# **Angle**

With the start point of the pattern as a pivot, the machine rotates the angle clockwise.

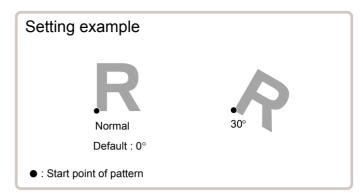

- 1. When the machine is stopped, press

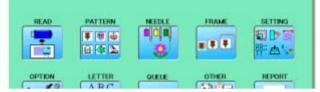

2. Select "SETTING".

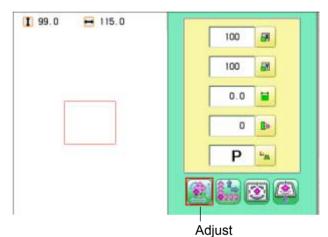

3. Select (Angle).

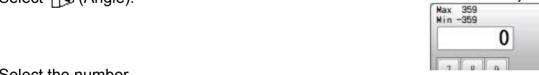

4. Select the number.

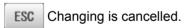

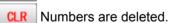

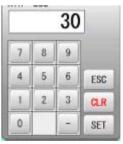

5. Press SET

The setting is fixed.

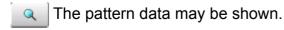

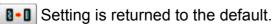

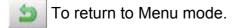

to return to Drive mode.

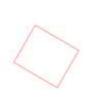

H 120.0

I 110.0

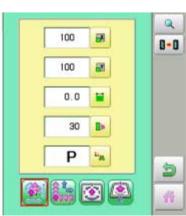

# Repeat sewing

The machine embroiders a user-specified number of copies in the X and Y directions.

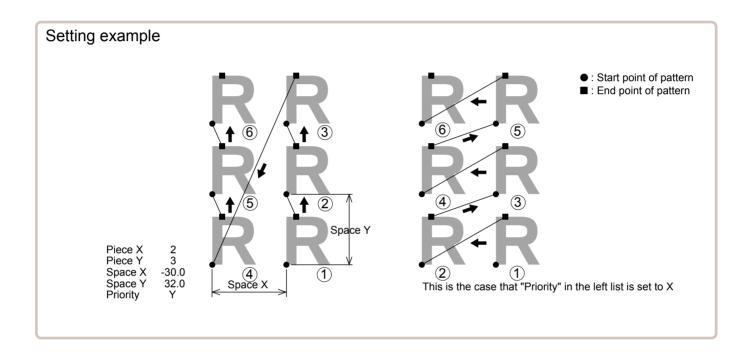

| SETT                                   | ING ITEM | SETTING RANGE        | DEFAULT                                                                                                    |
|----------------------------------------|----------|----------------------|----------------------------------------------------------------------------------------------------|
|                                        | Piece X  | 1 ~ 30               | This sets number of pieces side wise and length wise when you perform repeat.                                                                                                    |
|                                        | Piece Y  | 1 ~ 30               | The number of pieces to be embroidered is product obtained by multiplying numbers in X and Y.                                                                                                    |
|                                        | 0        | 000 0 000 0          | A Third of the first transfer of the first transfer of the first t |
| H                                      | Space X  | -999.9 ~ 999.9 mm    | 0 This sets side wise distance between start point of each pattern when you perform repeat. When plus number is input, the machine makes repeat toward right. In case of minus number, toward left.                                                                                                    |
| ==                                     | Space Y  | -999.9 ~ 999.9 mm    | This sets length wise distance between start point of each pattern when you perform repeat.<br>When plus number is input, the machine makes repeat upward. In case of minus number, downward.                                                                                                    |
| Į ==================================== | Priority | X (Side)• Y (Length) | <ul> <li>When you set more than 2 pieces for repeat length wise and side wise,</li> <li>this selects direction to embroider 2nd piece.</li> </ul>                                                                                                    |
|                                        |          |                      |                                                                                                    |

1. When the machine is stopped, press

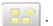

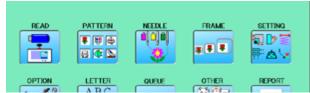

2. Select "SETTING" and select (Repeat).

No gap P14-6a

Fill **P**14-6a

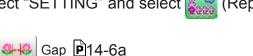

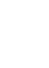

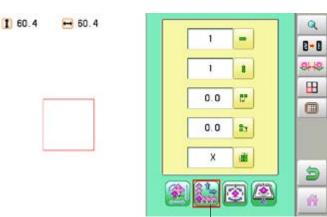

3. Select each setting item and select the number.

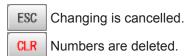

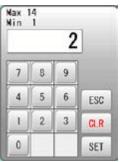

4. Press SET

The setting is fixed.

5. Set necessary item by performing procedure no. 3 to no.4.

Set all the necessary items.

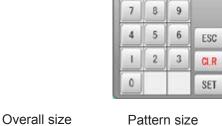

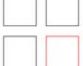

(60.4)

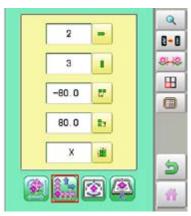

Repeat

6. Press

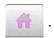

Q The pattern data may be shown.

Setting is returned to the default.

To return to Menu mode.

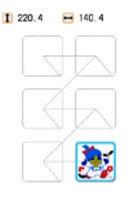

# 14-6a

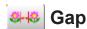

Set the space X and space Y (pattern size + gaps) set in the setting items with only gaps, and relocation.

1 241.2

(60.4)

■ 150.8

(60.4)

- 1. Press .
- 2. Enter X gaps and press SET

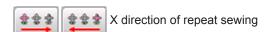

3. Enter Y gaps and press SET

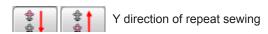

It will be relocated with the set gap.

You can change each setting item even after relocation.

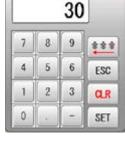

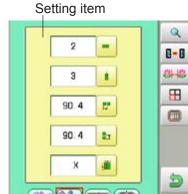

# ■ No gap

The number of X and Y numbers set in the setting items will be relocated without gaps.

1. Press 🖽 .

It will be relocated without gaps.

You can change each setting item even after relocation.

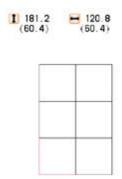

220.4

(60.4)

1 220.4 (60.4)

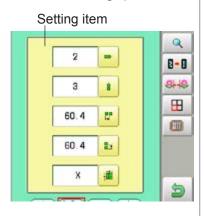

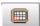

#### Fill

Relocate the maximum number at the set space to the selected frame.

1. Press 🔳 .

It will be relocated.

# Setting item 3 80.0 F 80.0 S

#### CAUTION

The machine calculates the shape of the selected frame as a simple rectangle (square).

Check if it is actually inside the frame, and set the number and space in the setting items as necessary.

# Auto origin

When a pattern has different start and end points, the frame returns to the start point.

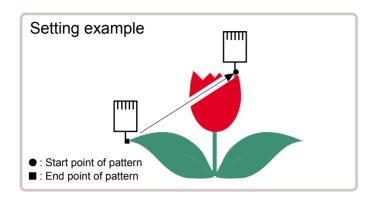

1. When the machine is stopped, press

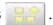

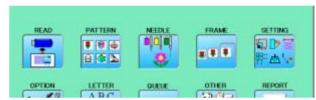

2. Select "SETTING" and select [Select (Offset)]

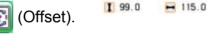

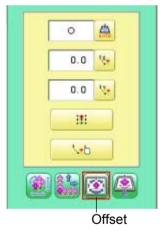

3. Press (Auto origin) and select (ON) or **X** (OFF).

**1** 99.0 ₩ 115.0

The setting is fixed.

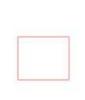

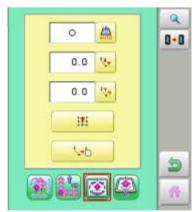

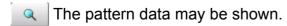

Setting is returned to the default.

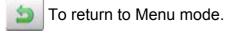

to return to Drive mode.

#### Offset

Setting the offset point designates a place for the frame to rest before moving to the start point of the actual embroidery.

When used together with the "Auto origin" (P 14-7) feature, the machine will return to the offset when it is finished embroidering as well.

This allows you to send the frame to a place where it will be easier to handle, when you will need to change hoops for example.

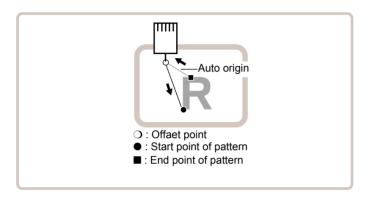

#### **Direct input**

You can move the offset point manually and save the position with "Teaching input".

#### **Preset**

There are 9 preset points that can be used for offsets around and in the center of the pattern.

### **Teaching input**

You can set the offset point manually.

■ When you Press (Original point return) or use "Auto origin" (P 14-7) with an offset, the frame will return to the offset point.

14-9

# **Direct input**

You can move the offset manually and save the position with "teaching input".

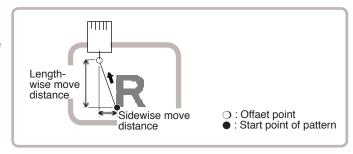

1. When the machine is stopped, press

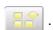

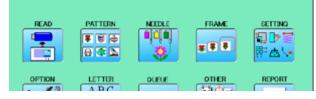

2. Select "SETTING" and select [6] (Offset).

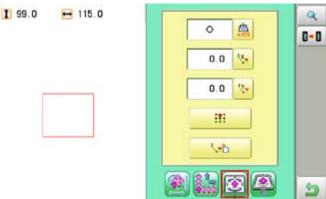

Offset

3. Select (X) (X axis distance) or (Y) (Y axis distance) and select the number.

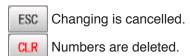

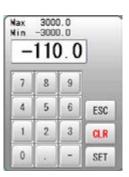

4. Press SET

The setting is fixed.

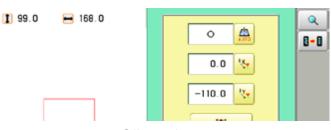

The pattern data may be shown.

Setting is returned to the default.

To return to Menu mode.

to return to Drive mode.

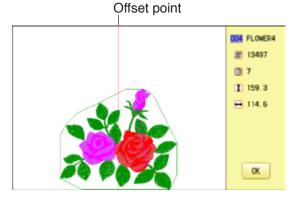

#### **Preset**

There are 9 preset points that can be used for offsets around the or in the center of the pattern.

0.0 % 0.0 % iiii

3. Select .

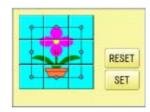

4. Select the offset point and press SET

The setting is fixed.

RESET Setting is unset.

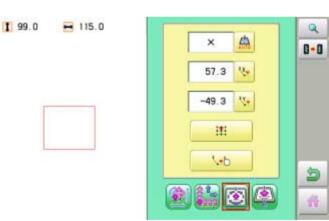

The pattern data may be shown.

Setting is returned to the default.

To return to Menu mode.

to return to Drive mode.

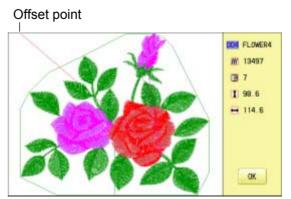

# **Teaching input**

You can set the offset position manually.

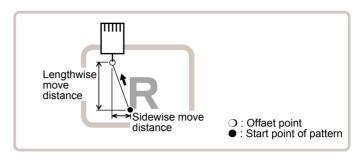

- 1. When the machine is stopped, press

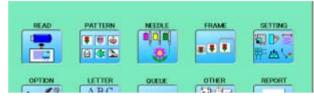

- 2. Select "SETTING" and select [3] (Offset).
- 1 99.0 H 115.0

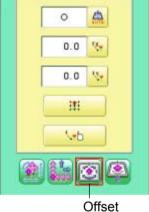

3. Select \□.

Frame move! OK Cancel

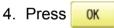

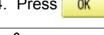

CAUTION: To prevent accidents. The frame moves quickly.

Keep hands away from the frame.

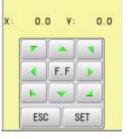

5. Move the frame to the pattern start point.

ESC Setting is cancelled.

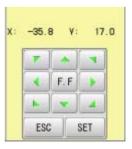

6. Press SET

The setting is fixed.

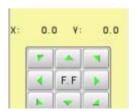

7. Move the frame to the offset point.

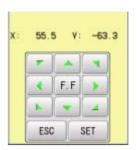

8. Press SET

The setting is fixed.

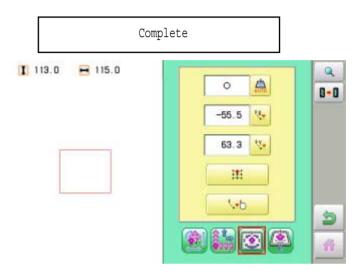

The pattern data may be shown.

Setting is returned to the default.

To return to Menu mode.

to return to Drive mode.

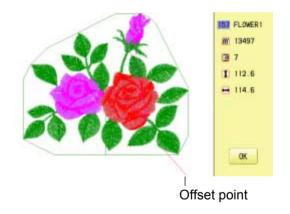

#### Frame out

A frame out command can be added to a design. By setting frameout to a \*Color change number in a design, you can move the frame to a desired position automatically and stop it after the machine finishes sewing of that color change number.

When you resume operation, the frame has an automatic return to previous position and you can continue sewing. (Fig.1)

This function will be convenient for trimming threads while embroidering or for sewing applique etc.

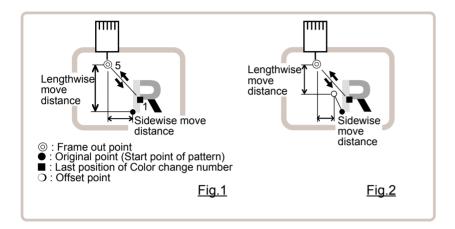

### Selection of color change number 🖻 5-F

Set Color change number to execute frameout.

### **Teaching input**

Set position of frame out and the distance of movement will be the frame out distance. Usually move distance to frame out point is input, with original point as pivot.(Fig.1) In case offset is set, the move distance is input with offset point as pivot.(Fig.2)

■ You can set number of stitches or Color change number to make frame out in plural, but frame out point is limited to one place. The point set finally becomes good for making frame out. The point set finally becomes good for making frame out.

# **Direct input**

You can set the position of frame out directly by inputting by the number keys. You can also change the position of a frame out set by "Teaching input".

Normally, the distance to the frameout point is input with the original point as a pivot. (Fig. 1) In case where an offset is set, the move distance to frameout position is input with offset point as pivot. (Fig.2)

# **Teaching input**

Move the frame and the position will be saved as the frame out.

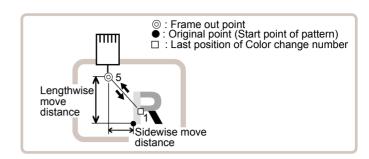

QUEUE

# 8 4 0 4 5

H 115.0

- 1. When the machine is stopped, press

1 113.0

1 113.0

H 115.0

2. Select "SETTING" and select [2] (Frame out).

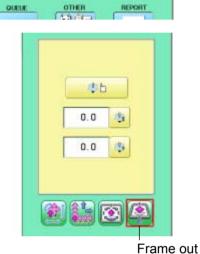

REPORT

3. Select 🖺 🖰.

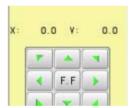

- 4. Move the frame to the frame out position.
  - Setting is cancelled.

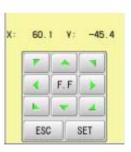

5. Press

The setting is fixed.

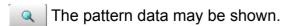

Setting is returned to the default.

To return to Menu mode.

to return to Drive mode.

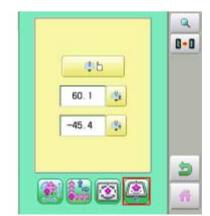

14-F

## **Direct input**

You can change the position of your frame out by using this function. You can change the moving distance of the frame out and change the frame out position, which saved by "Teaching input".

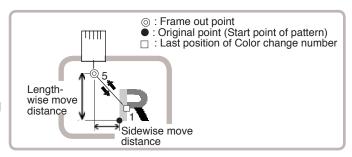

1. When the machine is stopped, press

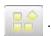

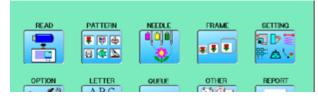

2. Select "SETTING" and select (Frame out).

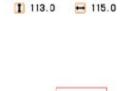

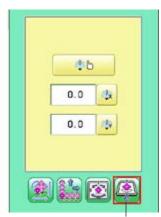

Frame out

3. Select (X axis distance) or (Y axis distance) and select the number.

CLR Changing is cancelled.

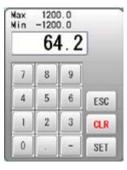

4. Press SET

The setting is fixed.

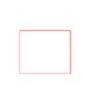

H 115.0

1 113.0

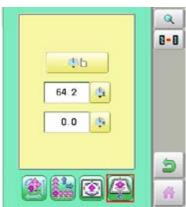

The pattern data may be shown.

Setting is returned to the default.

To return to Menu mode.

to return to Drive mode.

# **MACHINE SETTINGS**

Before embroidering, check the basic settings of the machine. The rest of the settings can be left at default values (as indicated by underline or blue icon).

| No. Display        | Settings                                | Contents                                                                                                    |
|--------------------|-----------------------------------------|----------------------------------------------------------------------------------------------------|
| 140. Display       | (std : Underlined or Blue)              | Contents                                                                                                    |
| 1 Fine mode        | _ (NO)) □ (Fine mode 1) + (Fine mode 2) | The machine emphasizes stitch quality by controlling embroidery speed. By default it is set to "NO".                                                                                                    |
| 2 Tightness level  | (Loos)) □ (Normal) + (Tight)            | The machine adjusts thread tightness level by controlling the timing of frame move. By default it is set to "Normal".                                                                                                    |
| 3 TRD. break back  | 1- 50 ( <u>6</u> )<br>0                 | On thread breaks, this causes sewing position & frame to move backwards by several stitches before the detected break before stopping.  •The frame will be moved backward by the preset stitch numbers • The frame will not be moved                                                                                      |
|                    |                                         |                                                                                                    |
| 5 Width data limit | 1 - <u>13</u> mm<br>(13=12.7)           | When stitch length exceeds this length, the machine divides it by this jump length and creates multiple movements. Width data limit becomes 12.7mm only when setting value is set to 13. Please use a smaller number when you use thick and heavy material.  Stitch Stitch Stitch  Jump length Jump length  Stitch Stitch |
| 6 Quick start mode | YES NO                                  | If you set to "No", the machine will increase speed slowly. Please select "No" when you have a problem with skipped stitches on the beginning stitch after thread trim.  YES: The machine sews up to 3 stitches slowly after thread cut. NO: The machine sews up to 5 stitches slowly after thread cut.                   |
| 7 Auto thread cut  | YES NO                                  | This performs automatic thread cut after color change and stop.                                                                                                    |
| 8 Cut at jump data | 1-8 ( <u>3</u> ).                       | When a set number of continuous jumps exists in pattern data, the machine cuts threads before jumping.  • Machine trims the thread on setting number of constant jump.  • Does not trim.  Stitch  Jump  Jump  Auto thread cut                                                                                             |

| No. Display           | Settings                            | Contents                                                                                                    |
|-----------------------|-------------------------------------|----------------------------------------------------------------------------------------------------|
| 9 Cut at null jump    | (std : Underlined or Blue)  YES  NO | This sets thread cuts before null jumps (isolated jumps with no net movement)                                                                                             |
|                       |                                     | YES: Does trim on empty jump data.                                                                                                    |
|                       |                                     | Stitch Null jump                                                                                                    |
| 10 CHG. always cut    | YES NO                              | Forces a trim at every color change.<br>YES: Always thread trim before color change.                                                                                      |
|                       |                                     | Jump Jump Color change or Sop  Auto thread cut                                                                                                    |
|                       |                                     | NO : If data does not have trim function at color change point,                                                                                                    |
|                       |                                     | machine does not trim.                                                                                                    |
|                       |                                     | Jump Jump or Sop                                                                                                    |
| 11 Length of TRD. cut | <b>()</b>                           | The machine cuts upper threads to a longer length.                                                                                                    |
|                       | Min. Short Normal Long Max. Needle  | • The upper threads of each needle will be cut off by registered length. p 15-3                                                                                           |
|                       |                                     |                                                                                                    |
| 13 Width data all     | 6                                   | This is to alter the widths of all satin stitches for all the designs in the memory.                                                                                      |
|                       | -1.0~1.0mm<br>0.0mm                 | Adjust satin stitch width by selected amount.  L + Xmm Satin stitch width by selected                                                                                     |
|                       | _                                   | Widths of satin stitches for the designs in the memory                                                                                                    |
|                       |                                     |                                                                                                    |
| 14 TRD. break detect  | Off ~ Slow 3~<br>Norma ~ Quick 3 ~  | Sensitivity selection of the thread break detect sensor. Select "Quick" to increase sensitivity. Select "Slow" to decrease sensitivity. By default it is set to "Normal". |
|                       | Needle                              | • You can set sensitivity of thread break detection needle by needle.                                                                                                    |

| No. Display          | Settings                   | Contents                                                                                                    |
|----------------------|----------------------------|----------------------------------------------------------------------------------------------------|
| 15 Convert cap       | (std : Underlined or Blue) | When using cap frame, the vertical direction of the embroidery design                                                                                 |
| , and a second       | YES NO                     | When using cap frame, the vertical direction of the embroidery design should be turned 180 degrees because cap is set on the drive frame upside down. |
|                      |                            | With this function, the vertical direction of the embroidery design will be turned 180 degrees automatically when cap frame is selected on the menu.  |
| 16 Revers ramemove   | YES NO                     | Frame will be moved in the opposite direction of the arrow key.                                                                                       |
| 17 STR.Auto Position |                            | When machine is stopped in the middle of design and frame is moved for treating thread, the frame should be returned to                               |
|                      | YES NO                     | last stopped point with Position key. With this function, you just need to press Start button, then the                                               |
|                      |                            | frame will be returned to the last stopped point automatically and start embroidery without pressing Position key.                                    |
|                      |                            | ГППП                                                                                                    |
|                      |                            |                                                                                                    |
|                      |                            | */*D                                                                                                    |
|                      |                            | ○ : Moved point<br>• : Last stopped point                                                                                                    |
|                      |                            |                                                                                                    |
| 18 Embroidery weight | Light Middle Heavy         | This setting for heavy duty material depends by material weight.                                                                                      |
|                      |                            | Normally, please select "middle" or "Heavy" for Border frame.  Machine speed is decreased automatically, when you sellect "middle "or "heavy".        |
| 19 Expand cap limit  | <>                         | The direction of Y-axis of the embroidery area (standard) is extended in the direction of the brim of the cap.                                        |
|                      |                            | If the embroidery area is extended too much, there is a possibility that a needle and pressure foot may hit a frame and may                           |
|                      |                            | be damaged. Before start sewing, please check carefully the embroidery area by trace function etc                                                     |
|                      | 1 ~ 10mm                   | The embroidery area is extended with the set-up size. The embroidery area is not extended.                                                            |
|                      | 0                          | Extended embroidery area                                                                                                    |
|                      |                            | <b>\$</b>                                                                                                    |
|                      |                            | Embroidery area                                                                                                    |
|                      |                            |                                                                                                    |
| 20 Frameout position | 6                          | Set movement of frameout in the Framemove.  3-6                                                                                                    |
|                      |                            | ППП                                                                                                    |
|                      | 0 ~ <u>100</u> ~ 330mm     | Mayamant                                                                                                    |
|                      |                            | Movement                                                                                                    |
|                      |                            | ○ : Frameout position • : Stop position                                                                                                    |
| 21 Display inch      | NO YES                     | N0 : Display the unit of dimensions by millimeters meter. YES : Display the unit of dimensions at an inch.                                            |
| 22 Trace speed       | 6                          | You can change the Tracing speed. "100" mean the normal speed. If you change the number bigger, the speed decrease.                                   |
|                      | 0 ~ <u>100</u> ~ 300       |                                                                                                    |
| 23 Display off timer | 6                          | The machine turns off the display screen when the time without any operation exceeds the time entered in the parameter.                               |
|                      | 1 ~ <u>240</u> (min.)      | Timer function is "off" when setting value is set to "0"                                                                                              |

# **MACHINE SETTINGS**

| No. Display                  | Settings                   | Contents                                                                                                    |
|------------------------------|----------------------------|----------------------------------------------------------------------------------------------------|
| 24 Design disp mode          | (std : Underlined or Blue) | All : When drive mode, highlight all color change number on the LCD                                                                                                    |
| 24 Design disp mode          | All Change                 | Display. Change: Highlight only current color change number. All Change number                                                                                                    |
| 25 Drawing"Real Pattern"     | YES NO                     | Display pattern with realistic image on the screen.                                                                                                    |
| 26 Operation Sound           | YES NO                     | Make beep sound when button or key of touch panel is pressed.                                                                                                    |
| 27 Notification Sound        | YES NO                     | Make beep sound when the machine is stopped.                                                                                                    |
| 28 FW/BW Lock Count (1st.)   | <u>0</u> ~ 100             | In "Stitch number forward", when the key is pressed continuously, the "Key lock" function is activated and the frame will move by the one stitch continuously even the finger is released from the key. Set number of stitches until "Key lock" function is activated. The "Key lock" function will be disabled when the number of stitches is set to "0".                                                                                                    |
| 29 FW/BW Lock Count (10st.)  | <u>0</u> ~ 100             | In "Stitch number forward", when the key is pressed continuously, the "Fast forward"(ten stitches) function is activated and the frame will move by ten stitches step continuously even the finger is released from the key.  In "Stitch number forward ten", when the key is pressed continuously, the frame will move by ten stitches step continuously even the finger is released from the key.  Set number of stitches (Stitch number forward) or steps (Stitch number forward ten) until "Key lock" function is activated.  The "Key lock" function will be disabled when the number of stitches is set to "0". |
| 30 Cross mark type           | <b>+</b> * +               | Selection of the cross mark (pointer) type.                                                                                                    |
| 31 PC Keyboard Layout        | YES NO                     | Selection of the keyboard layout.  YES: PC (QWERTY)                                                                                                    |
|                              |                            | NO : Alphabetical order                                                                                                    |
| 33 Frame recommend func.     | YES NO                     | When the embroidery frame is selected, the frame whose embroidery area is smaller than the size of the pattern is displayed in gray. You can select the frame, but needle and/or pressure foot may hit frame and machine and/or frame can be damaged.                                                                                                    |
| 34 Embroidery area<br>margin | 1 ~ <u>3</u> ~ 10mm        | Change the margin of embroidery area.  If you increase the margin of the embroidery area, risk of damage the machine will be reduced by cauce of needle or ressure foot hit the frame.  Setting example 3mm (Standard) 8mm                                                                                                    |

# **MACHINE SETTINGS**

15-2a

| No. Display         | Settings                   | Contents                                                          |
|---------------------|----------------------------|-------------------------------------------------------------------|
|                     | (std : Underlined or Blue) |                                                                   |
| 35 Buzzer stop time | <b>〈</b> 〉                 | Change the time of the buzzer that sounds when the machine stops. |
|                     | Repeat (Continue) 1 sec.   |                                                                   |
|                     | 5 min.                     |                                                                   |

1. When the machine is stopped, press

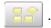

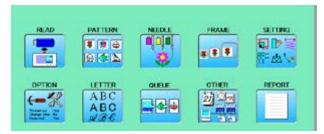

2. Select "OPTION".

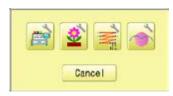

3. Select

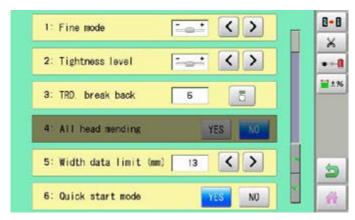

4. Select desired setting item and change the setting.

You can move to next page by pressing

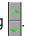

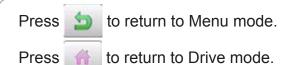

### **Detailed explanation of machine settings**

### 11 Length of TRD.cut

If you select "Needle" with this setting, the upper threads of each needle will be cut off by registered length.

The length of each thread can be set up taking the following steps.

- 1. Follow the steps 1.- 3. on the previous page and the display shows machine setting page.
- 2. Press 🕱 .
- 3. Change the setting on the needle number you would like to change with .

Press when returning the setting on all the needle numbers to default.

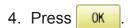

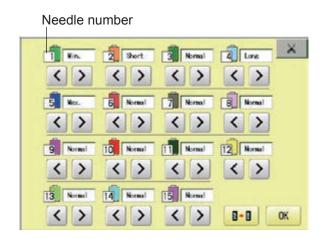

## **MACHINE SETTINGS**

15-3a

#### 13 Width data all

This function adds additional width to all satin stitches in a design.

This is otherwise set in the "Settings" function ( 14-3), in which case any changes made to the setting from this screen will have no effect.

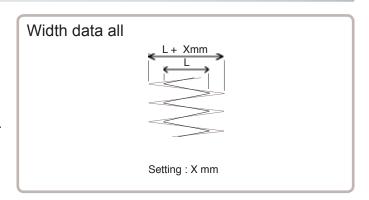

You can also set detailed adjustment with using "Width data multi-step" function.

Please note that the value of "Width data all" should be set "0.0mm" to activate above function.

The step of setting is as follows.

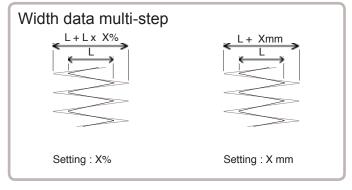

- 1. Follow the steps 1.- 3. on the previous page and the display shows machine setting page.
- 2. Press ≡±%
- 3. Change the setting on the each width you would like to change with .

You can select the "%" or "mm".

Press ALL when the setting on all the each width.

Press when returning the setting on all the each width to "0%" or "0.0mm".

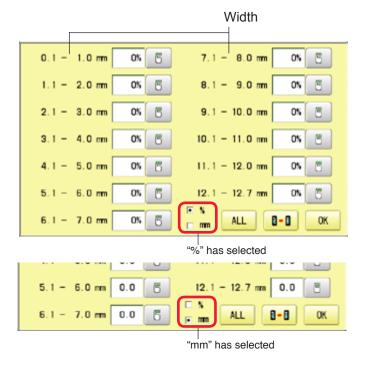

4. Press OK

#### 15 TRD. break detect

If you select "Needle" with this setting, you can set sensitivity of thread break detection needle by needle.

You can be set up taking the following steps.

- 1. Follow the steps 1.- 3. on the page 15-2a and the display shows machine setting page.
- 2. Press
- 3. Change the setting on the needle number you would like to change with .

Press when returning the setting on all the needle numbers to default.

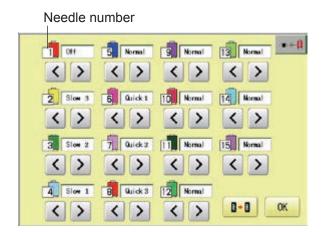

## **LOCK STITCHES**

This machine adds lock stitches automatically as default setting at start and thread cut point. These lock stitches prevent upper thread from fraying and coming off from needle hole. The length and number of lock stitches (start / thread cut) can be adjusted with following setting items.

\* At start of embroidery, if upper thread comes off often even default setting, it is recommendable to change setting of STR. Lock stitch from AUTO to ON and adjust STR. Lock Length longer.

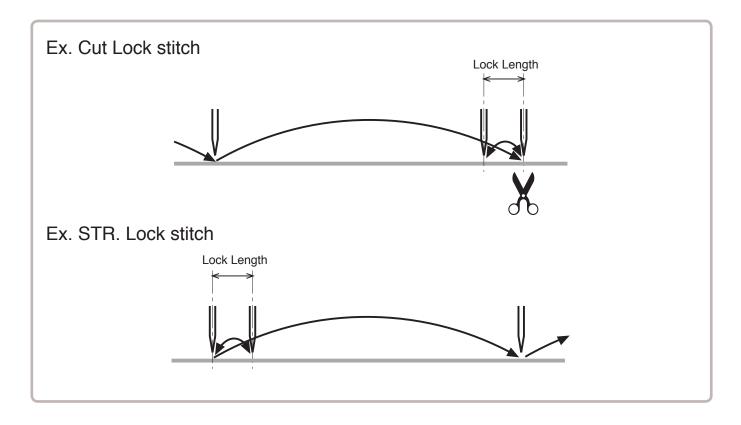

| SETTING ITEM       | SETTING RANGE<br>(Default is underline | CONTENTS<br>ed)                                                                                                    |
|--------------------|----------------------------------------|----------------------------------------------------------------------------------------------------|
| 1 Cut Lock stitch  | OFF                                    | : Remove lock stitch when the machine cuts threads.                                                                                                    |
|                    | ON<br><u>AUTO</u>                      | : Add lock stitch per SETTING ITEM 2 and 3 when the machine cuts threads. : Add lock stitch when length of the stitch before thread cut is longer than length set at SETTING ITEM 2.                                                                                      |
| 2 Cut Lock Length  | 0.4~ <u>0.7</u> ~1.2mm                 | : Set lock stitch length when "ON" or "AUTO" on SETTING ITEM 1 Cut Lock stitch is selected.                                                                                                    |
| 3 Cut Lock Count   | 1 ~ <u>2</u> ~ 3                       | : Set number of lock stitch when "ON" on SETTING ITEM 1 Cut Lock stitch is selected.                                                                                                    |
| 4 STR. Lock stitch | OFF<br>ON<br><u>AUTO</u>               | Add Lock stitch when the machine starts sewing.  : Remove lock stitch when the machine stars.  : Add lock stitch per SETTING ITEM 5 and 6.  : Add lock stitch when length of the stitch before the machine starts sewing cut is longer than length set at SETTING ITEM 5. |
| 5 STR. Lock Length | 0.4~ <u>0.7</u> ~1.6mm                 | : Set length of lock stitch when "ON" or "AUTO" on SETTING ITEM 4 Cut Lock stitch is selected.                                                                                                    |
| 6 STR. Lock Count  | 1 ~ <u>2</u>                           | : Set number of lock stitch when "ON" on SETTING ITEM 4 Cut Lock stitch is selected.                                                                                                    |

## **LOCK STITCHES**

15-5a

1. When the machine is stopped, press

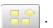

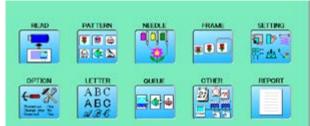

2. Select "OPTION".

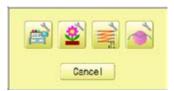

3. Select

4. Select desired setting item and change the setting.

Press •• when returning the setting to default.

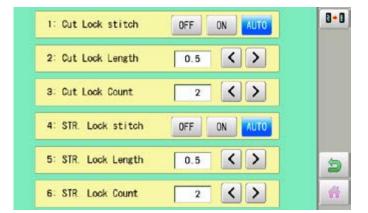

Press to return to Menu mode.

Press to return to Drive mode.

5 3b-DAQ701-33

## **OPTIONAL DEVICE SETTING**

When the optional device is mounted to the machine, setting at the embroidery machine is required.

Concerning the details of setting, please refer the instruction manual of each device. In case the embroidery machine has no optional device, please skip this page.

1. When the machine is stopped, press

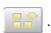

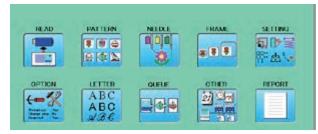

2. Select "OPTION".

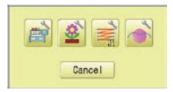

3. Select .

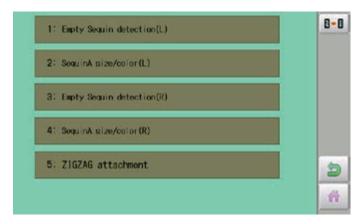

4. Select setting item and change its setting.

Press to reset all the sequin settings to default.

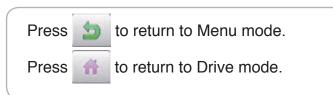

Selecting letters using the built-in fonts.

You can create monogramming data by using built-in alphabet, numbers and symbols. You can choose layout method of monogramming data from horizontal, arch, or circle layout. Save lettering embroidery data to design memory automatically.

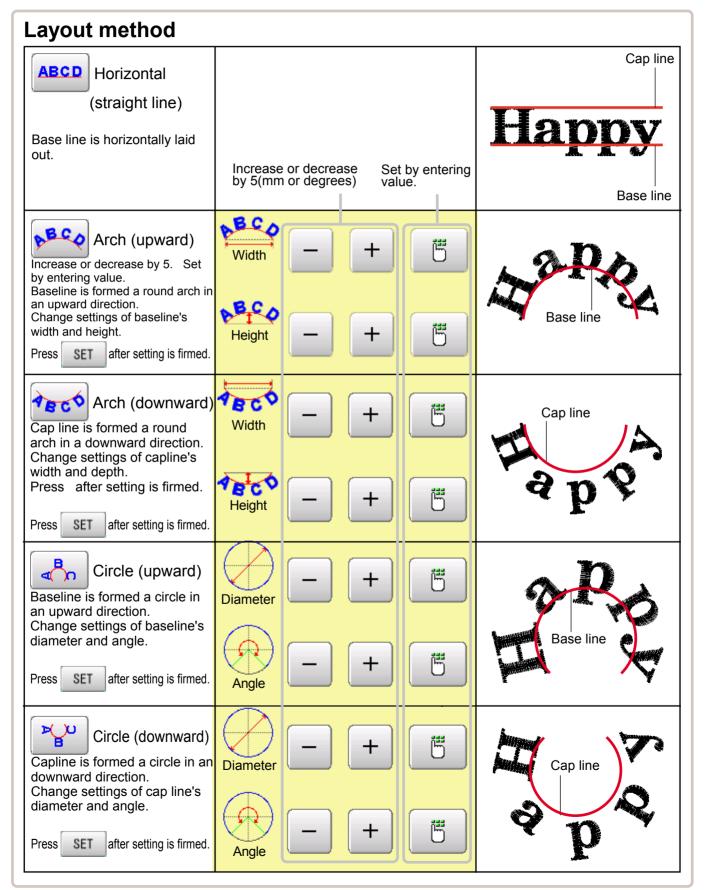

1. When the machine is stopped, press

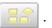

2. Select "LETTER".

#### Letter selection

Select letters. One data can contain up to 26 letters including space.

3. Select letter.

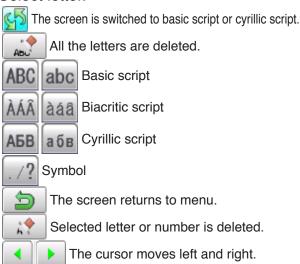

Except for the space between letters, space is eliminated.

4. Press SET when you are finished with the letter selection.

Fix your setting and you can select fonts. For fonts, refer to [BUILT-IN FONT LIST]. P 26-3

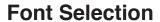

Enables you to select the preferred font. 26-3

5. Select the font.

Fix your setting and go to next step.

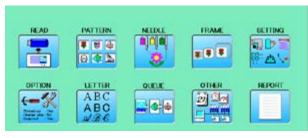

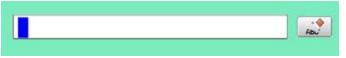

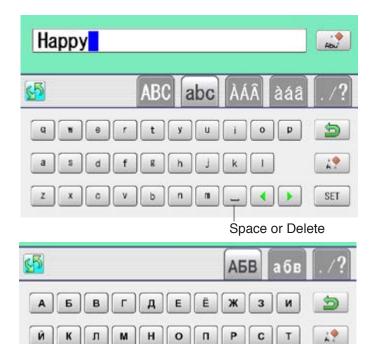

The display of Cyrillic script after pressing

4

Ф

хЦ

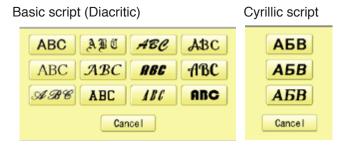

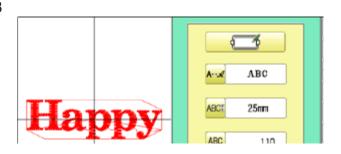

SET

## **Letter Height selection**

Select the letter height.

6. Select ABCI

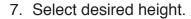

After the height setting is fixed and now line length can be selected.

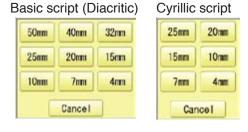

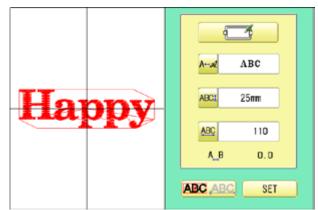

## Layout method

Select layout method.

8. When you would like to change layout method, select either layout method from the right submenu. 16-1 Initial layout method is horizontal (straight line).

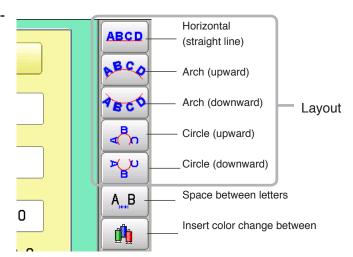

## **Line Length**

When layout method is "horizontal", you can change line length.

For other layout method than "horizontal", line length is not used.

9. Select when "horizontal" in layout method is selected.
Go to the procedure when other style than "horizontal" in layout method is selected.

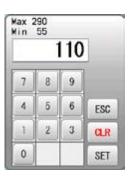

#### 9. Select the number.

CLR Setting is canceled.

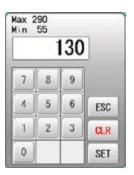

ABCD

1800

A B

h

5

ABC

25mm

130

5.1

SET

ABC

ABC

ABC ABC

A B

### 10.Press SET

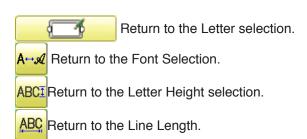

You can change start point of monogramming data.

ABC ABC : Start point is the center of monogramming data.

ABC ABC : Start point is the center of mono-

gramming data. Start point is the center of baseline or capline for "arch" and "circle" layout.

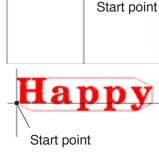

Hap

#### **Create**

You can create embroidery data from the letter settings.

### 11. Press SET

The new pattern data will be created. Then you will return to menu mode.

Press and go to Running Screen.

You can see letter created as embroidery data.

The first 8 letters will be shown as the name of the pattern which you have made by letter selection.

Press to return to Menu mode.

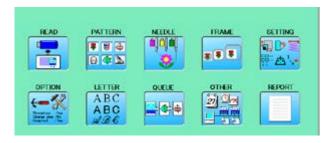

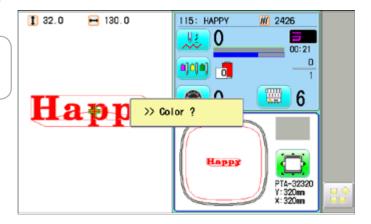

# A\_B Space between letters

Space can be added between letters.

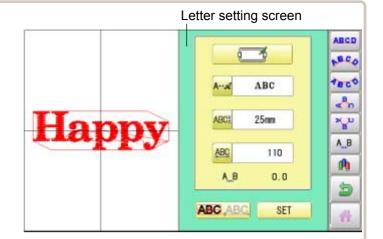

1. Press A\_B on the letter setting screen.

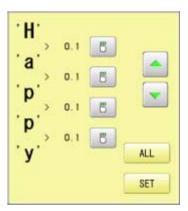

2. Select 5 on space between letters you would like to change.

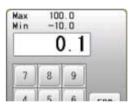

3. Enter value.

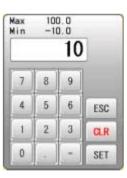

4. Press SET

When you would like to make the same value on all the space at the same time select

ALL and enter value of the space.

Press SET .

All the space settings are firmed.

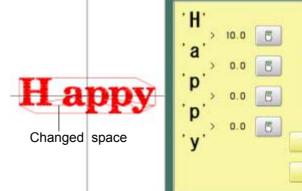

ALL

SET

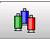

## Color change between letters

Color change can be made between letters.

Letter setting screen

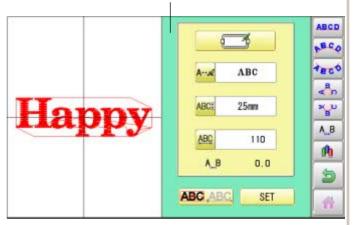

1. Press 🔥 on the letter setting screen.

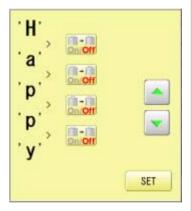

2. Select on space between letters you would like to change.

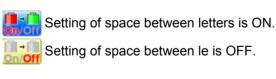

Setting of space can switched by pressing and and ...

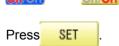

The settings are firmed.

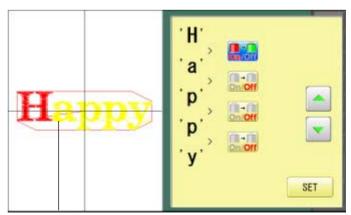

Color change setting is made

When color change setting is made for the space between letters you can set needle number of the letters of both sides of the space whose color change setting is ON.

P 3-9, 5-E

This sets up a succession of patterns that can be embroidered in any desired sequence. The machine will proceed with the \*various settings set to each pattern.

- If you embroider a pattern like in Fig.1, you will need to set an offset as a pivot to each pattern in advance. If the offset is set to the first pattern like in Fig. 2, you will need to set a setoff point to the first pattern with the offset of the other pattern as a pivot. ▶14-8
- If automatic original point return is set, the machine will return to the original point when finished. If automatic original point return is not set, the embroider will finish at the end point of the last pattern.

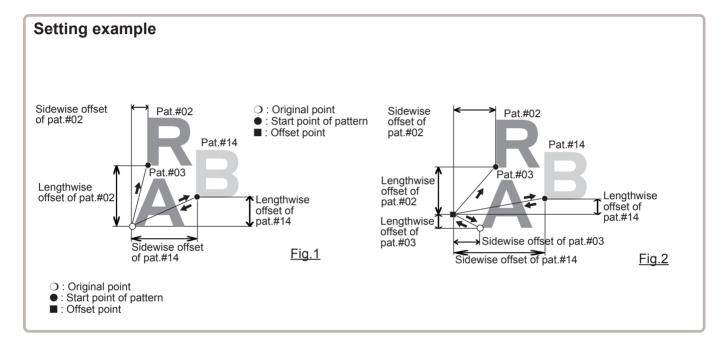

### **Alter and Execution**

This registers Queued patterns in order, and executes.

### Needle bar selection and Pattern settings

Needle bar selection and Pattern Settings for patterns selected to QUEUE operation can be applied by the following steps.

### Registration of QUEUE setting

Up to 10 QUEUE settings can be registered.

## **Read QUEUE setting**

Read registered QUEUE setting.

#### **Alter and Execution**

This allows you to sew any combination of designs in sequence (up to 30 designs), and executes.

Once "QUEUE" is set, the pattern data registered and set in the "QUEUE" is embroidered until pattern data in "READ" is selected.

Therefore, you need to select other pattern data in "READ" to cancel QUEUE.

1. When the machine is stopped, press

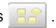

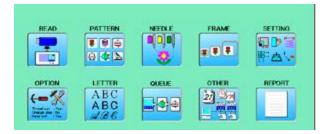

2. Select "QUEUE".

The left side shows the pattern data.

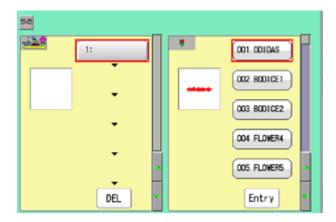

3. Select desired pattern and press Entry

The selected pattern is shown to the left.

If you need to erase the design, press DEL

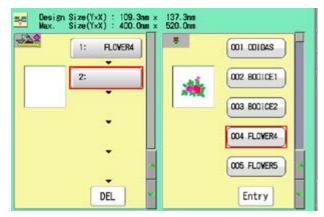

4. Select desired pattern and press Entry

The selected pattern is shown to the left.

If you select other memory pattern data continuously, repeat step 4.

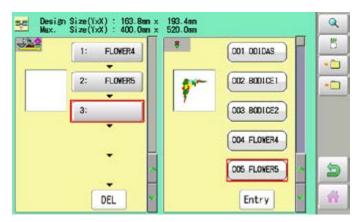

5. Combined design can be seen on Screen. To show combined design, please press

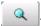

Illustration of the pattern selected will be displayed.

In case you do not need to check combined design, please go to step no.7.

6. Press OK

7. Press 🧥 .

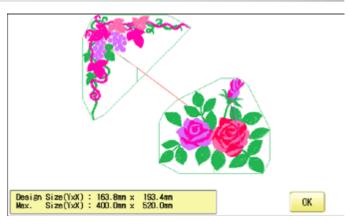

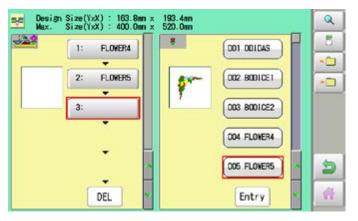

--- Check pattern data ---

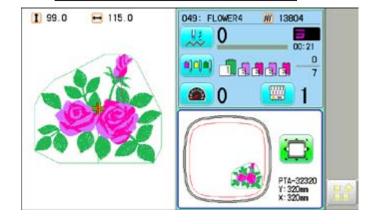

8. Press START STOP

The machine will start a Queue embroidery with Queue operation in registered order. After finishing your last design, the display will show ">>End" and the machine will stop.

>>End

## **Needle bar selection and Pattern settings**

Needle bar selection and Pattern Settings for patterns selected to QUEUE operation can be applied by the following steps.

1. When the machine is stopped, press

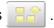

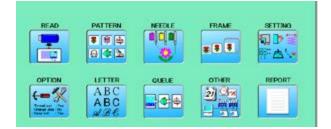

2. Select "QUEUE".

The selected pattern is shown to the left.

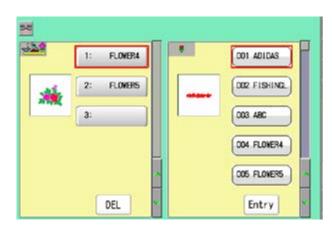

3. Select desired pattern.

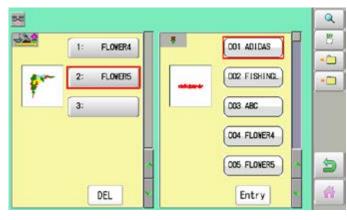

4. Press 5

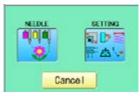

5. Select desired setting.

Please refer pages mentioned below for setting. "Needle bar selection" **p** 5-E,

"Pattern settings" P 14-1

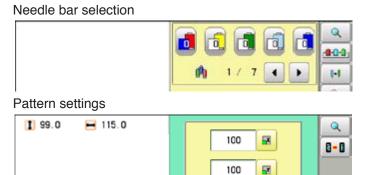

17-5 **QUEUE** 

6. After setting, press 🐚

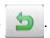

For setting of "Needle Bar Selection" [NEEDLE] and "Pattern Setting" [SETTING] to other design, please do steps no.3-6.

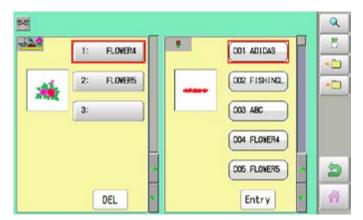

Press to return to Menu mode.

**Press** to return to Drive mode.

## **Registration of QUEUE setting**

Up to 10 QUEUE settings can be registered.
Once you register QUEUE you can select registered QUEUE setting anytime.

1. According to step 1-8 of "Alter", select patterns.

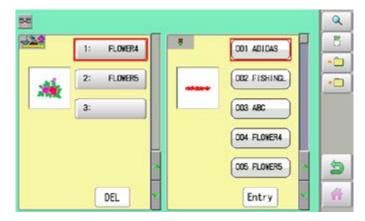

2. Select •

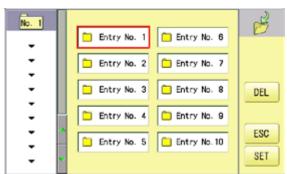

3. Select registration No. and press SET

When pattern data is not displayed on the left side on the screen, no pattern data is registered in the holder of the setting No.

DEL Registration is deleted.

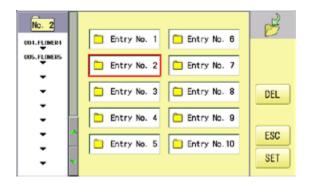

4. Press ESC

QUEUE setting is registered as setting No.2.

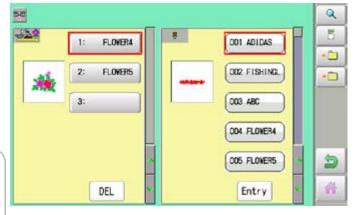

Press to return to Menu mode.

Press to return to Drive mode.

■ In case you delete pattern from machine memory, QUEUE setting which has deleted pattern will be deleted too. (Erasing patterns from memory 5-B)

## **Read QUEUE setting**

Read registered QUEUE setting.

1. When the machine is stopped, press

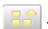

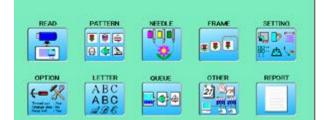

2. Select "QUEUE".

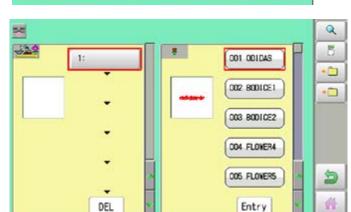

3. Select

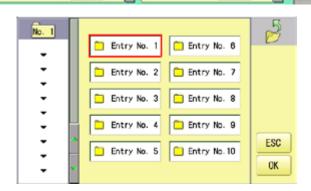

4. Select number and press OK

QUEUE setting is selected.

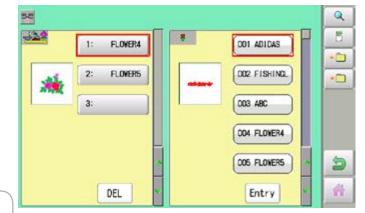

Press **t**o return to Menu mode.

Press 🎆 to return to Drive mode.

#### Create network

Network setting is required in order to connect the embroidery machine with PC's network management software (HAPPY link LAN) .

You do not have to do this setting when you do not connect the machine with the network.

- Note: HAPPY link LAN is a software designed to be used at LAN (Local Area Network) connection between the software installed PC (server) and the software-enabled embroidery machine(s).
  - If this network is connected with other network, you might not be able to communicate due to the overlapping of IP address and other code.
  - If PC or machine that is connected with other network has to be inevitably connected with Happy link LAN, you might change network settings as specified in this manual.
  - In this case, the settings are required by your network administrator or person(s) of network knowledge.

#### Wired LAN connection

Wired LAN connection create network connection between the embroidery machine and PC with a LAN cable.

There are 2 types of Wired LAN connection methods.

#### **HUB** connection

PC via switching HUB connects with the embroidery machine.

You can connect PC with multiple embroidery machines.

#### **Direct connection**

You can connect PC with a machine with crossover cable and without HUB if you connect PC with only one machine.

However, a straight cable can be also used for this connection if your PC's LAN port recognizes the type of cable.

You cannot connect PC with multiple embroidery machines.

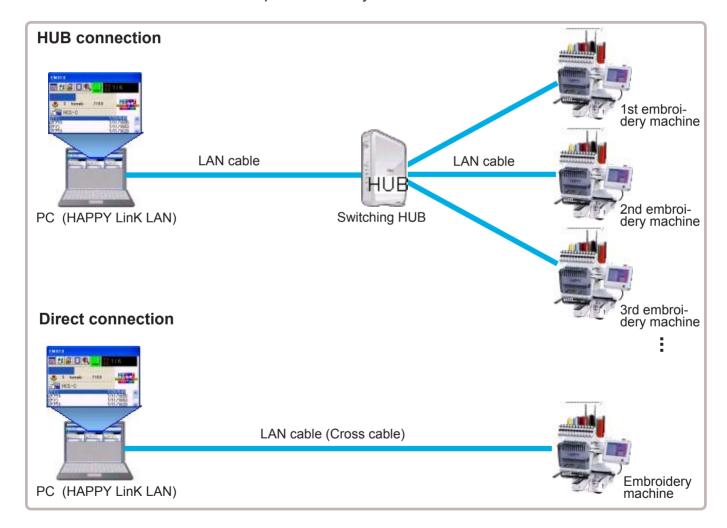

### Wire LAN connection setting

Set the value based on network management software (HAPPY link LAN). Boot the network management software (HAPPY link LAN) on the PC before setting the embroidery machine.

1. When the machine is stopped, press

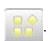

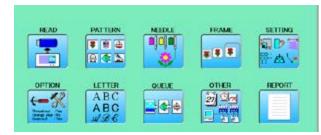

2. Select "OTHER".

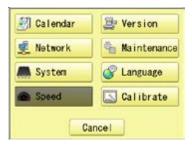

3. Press 👤 Network

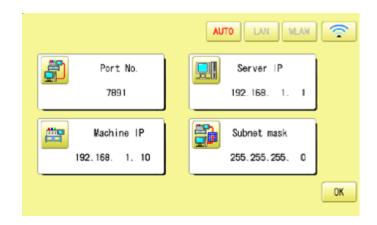

## **OTHER SETTINGS**

 When you set values on the embroidery machine as the 1st machine connected to network, check if each setting item shall be default settings.

Press OK and move to oper-

ation no 9 if there is no change of setting required.

#### Default settings

Port No.: 7891

Server IP: 192.168. 1. 1

Machine IP: 192.168. 1. 10

Subnet mask: 255.255.255. 0

Set values on the 2nd machine or later machine based on the following "Setup of Machine IP address".

Press to change.

Press right /left of to select the setting point.

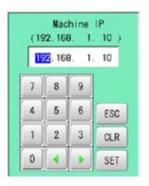

5. Press SET

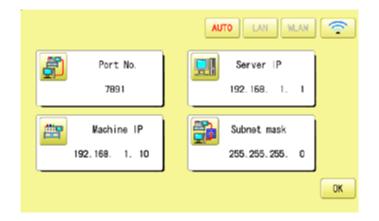

### **Setup of Machine IP address**

Examples : 192.168. 1. XX

If you have 2 or more machines, add one to the number enclosed in boxes on the right corner of Machine IP address like the examples shown below.

Leave other values than Machine IP address as they are and do not make any changes of these values.

Add one to default value [10] such as [11] for 2nd machine and [12] for 3rd machine. Machine IP address is a Decimal number.

Machine IP address is shown by incrementing the number by one as follows.

10, 11, 12, 13, 14, 15, 16, 17, 18, 19, 20, 21, 22, 23, 24, 25, 26, 27 ~

6. Press OK

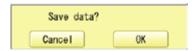

7. Press OK

The display returns to MENU.

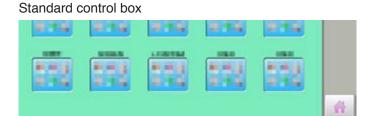

10.4" Control box

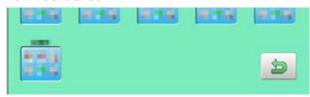

9. Press or \_\_\_\_\_\_.

The machine will automatically connect with HAPPY link LAN booted on the PC.

LAN connection indicator is displayed.

If LAN connection indicator is not displayed in the screen, refer to the following causes and countermeasures.

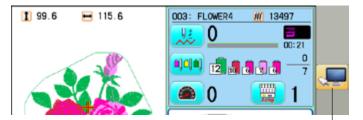

LAN connection indicator

#### Causes and countermeasures

- 1) Is IP address overlapped on the machine with other machine that creates LAN connection?
  - If so, set IP address so that IP Address on each machine is not overlapped.
- ② "HAPPY link LAN" is not booted.

  If not booted, boot "HAPPY link LAN" on the PC. LAN is not recognized before HAPPY link LAN is booted.
- ③ Is IP Address in "HAPPY link LAN" set correctly? Set up the IP Address correctly based on the "HAPPY Link LAN" manual.
- 4 Are PC network settings set correctly? Set up the PC network settings correctly based on the "HAPPY Link LAN" manual.
- 5 Press LAN at step 5.

## **OTHER SETTINGS**

### Version information and software update

Software version installed in the machine is displayed. Software can be updated to the latest version.

### Preparation for update file

Contact your distributor to obtain the latest update file. Use the appropriate update file for your machine. Put update file in the root directory of USB flash drive.

1. When the machine is stopped, press

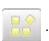

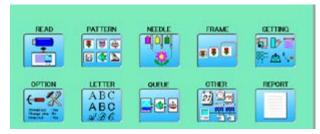

2. Select "OTHER".

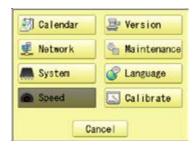

3. Press 👺 Version

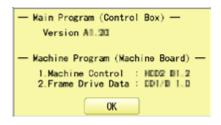

4. Confirm version number.

Press OK to return to MENU screen.

The display returns to MENU.

When updating, insert USB flash drive including update file into the controller and press **PME**.

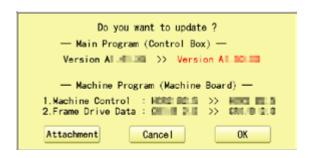

18-4

5. Press OK to update the machine software.

Press **Attachment** to update the software which is related to installed attachment (sequin device etc.).

(Start/Stop button) lights in blue and Update is started.

Do not turn on power during updating.

The machine will reboot once update is complete.

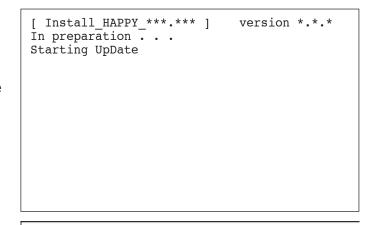

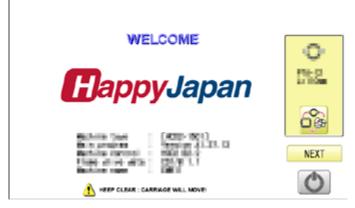

6. Press Next

The display will return to Drive mode.

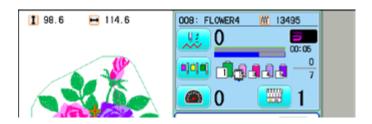

## **OTHER SETTINGS**

## Language

Change the language displayed on control box.

1. When the machine is stopped, press

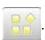

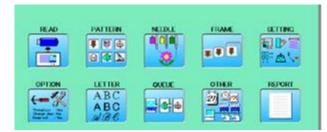

2. Select "OTHER".

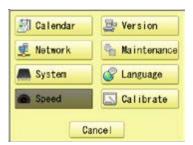

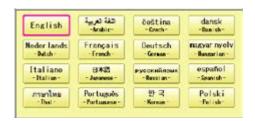

4. Select the Language.

The language has been changed, and the display returns to Drive mode.

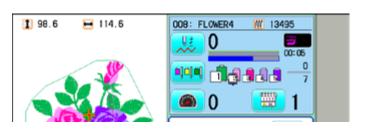

## **OTHER SETTINGS**

### Calibrate

Calibration for the touch panel LCD.

Touch panel is already adjusted and you do not need adjustment of the panel. If the screen does not recognize correct position of each icon and you cannot operate, please adjust the screen as follows:

1. When the machine is stopped, press

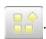

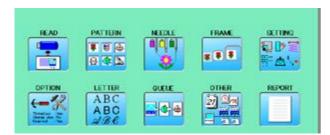

2. Select "OTHER".

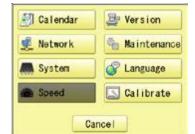

- 3. Press Calibrate
- 4. Press OK

Prepare built-in stylus.

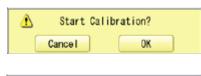

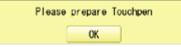

- 5. Press the center of "+" displayed in screen in numerical order by a stylus.
  - "+" will appear in numerical order.

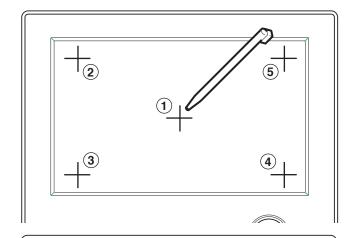

6. Press the 5th "+" by stylus.

The screen shows "New calibration settings have been measure ..." at small letters.

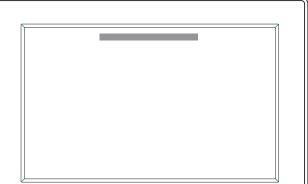

7. Press the screen with a finger (any location is okay).

After this operation, you can press the screen

with a finger.
Adjustment is complete, and the screen returns to Menu mode.

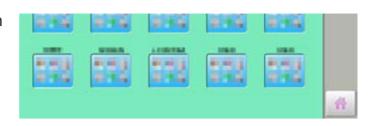

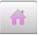

Press to return to Drive mode.

18-8

### User maintenance mode

User maintenance mode has 8 items as below. Indicates point which sensors are active.

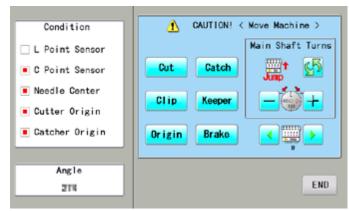

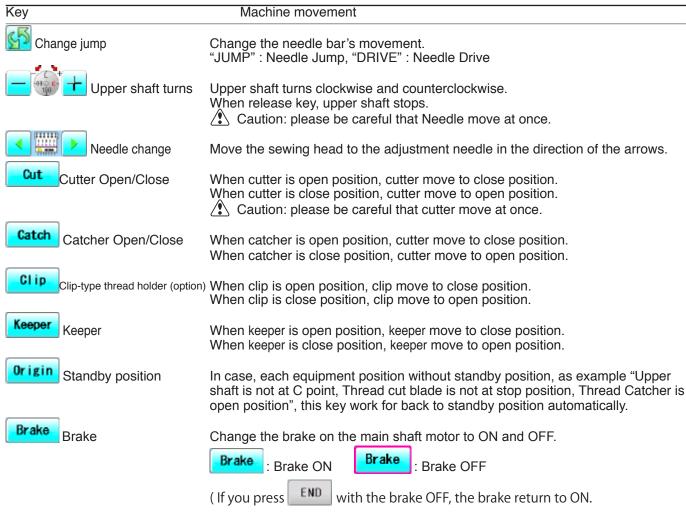

#### **Conditions**

L point sensor

C point sensor

The point that indicator becomes RED is L-point, when upper shaft is turned.

The point that indicator becomes RED is C-point, when upper shaft is turned.

The point that indicator becomes RED is needle position, when moving head is

Angle

moved

Origin point of cutter The point that indicator becomes RED is origin point of cutter.

Origin point of thread catcher The point that indicator becomes RED is origin point of thread catcher.

### **Angle**

Indicate angle of upper shaft.

In addition, directly enter the angle when you press angle.

angle

Please use dial when you need to know precision angle.

1. When the machine is stopped, press

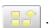

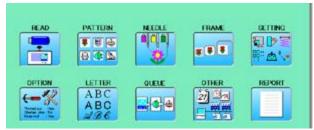

2. Press OTHER".

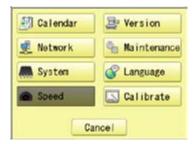

3. Press 👤 Network

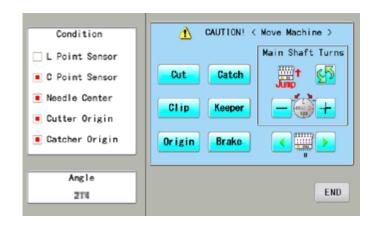

 Press one key and check machine movement.

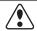

#### **CAUTION:** To prevent accidents;

The machine moves quickly. Keep hands away from the machine.

One equipment was not standby position, machine show following message when you press key.

C point : Upper shaft is not at C point.
Cut blade : Thread cut blade is not at

: Thread cut blade is not at standby position.

Thread Catcher: Thread Catcher is open

position.

Please press **Origin** for back to standby potion and repeat step 4 again.

Press END to return to Menu mode.

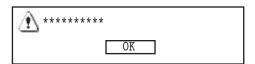

REPORT

Indicating operation record of machine.

#### Production data

Last 10 records of following production data will be displayed.

Time of power on/off, and number of operated stitches will be recorded in machine memory. If the machine is switched on without embroidery operation, it will not be recorded in memory.

[Power ON] he time when machine main switch is turned on [Power OFF] The time when machine main switch is turned off

[Embroidery Stitches] The number of embroidered stiches while main switch is turned on

1. When the machine is stopped, press

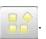

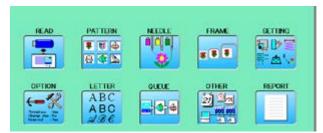

Select "REPORT".

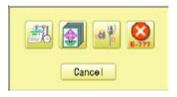

Time of power off

(1st raw is time of

Number

> 142105 3253

> > 26908

634560 OK

3. Select

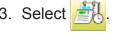

4. In order to exit the mode, proceed to the

If you want to delete the record, press Clear

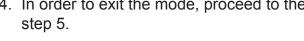

5. Press 0K

The display returns to MENU.

Power 0N - Power 0FF

12/19/2013/14:08:24 - 12/19/2013/14:13:02
12/11/2013/11:29:46 - 12/11/2013/14:09:34
12/09/2013/11:45:32 - 12/09/2013/12:00:00
11/28/2013/12:49:33 - 11/28/2013/15:48:10
11/28/2013/10:45:54 - 11/26/2013/20:05:10
11/15/2013/09:49:32 - 11/15/2013/19:06:33
11/15/2013/09:27:10 - 11/15/2013/09:48:54
11/13/2013/12:53:37 - 11/13/2013/20:36:38
11/12/2013/09:34:59 - 11/12/2013/09:35:32
07/11/2013/10:30:19 - 12/19/2013/14:13:02 Time of deleting Current time (time Number of of viewing the stitches after

Time of power on

month/day/year/

to return to Drive mode. Press

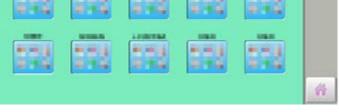

Save the report

You can save the displayed records in CSV format. Insert the USB flash drive into the machine and press | Lev then, new folder named "Production Report" will be made and the report data will be saved as file name "Stitch Report\_\*\*\*\*\*

REPORT 19-1b

### Detailed production data

You can view following detailed production data for each user. (Max 4,096 data)

#### **ITEMS**

[No.] Number : Sequence number of the records

[User] \*1 User ID : The ID number of embroidery machine operator

User Name : The name of embroidery machine operator

[Design] Design ID : The ID number of embroidery design

Design Name : The name of embroidery design

[Stitche] Stitches : The number of stitches of embroidery design

[Pro.] Output : Quantities of production

[TTL.] Total time (min.) : The total required time (minutes) to complete the embroidery design

[RUN] Running time (min.) : The machine running time to embroider the design [PAUSE] Pause time (min.) : The pause time in the middle of embroidery

[Run %] Operating rate (%) : Running time / Total time

[Pro./H] Productivity : Quantity of the production per hour

[BRK.] Number of thread breakage : The number of thread breakage within one production cycle

- \*1 :When machine main switch is operated (On/Off), "Power off <> on" will be displayed in "User Name" section.
- 1. When the machine is stopped, press

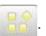

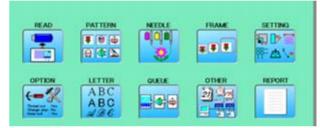

2. Select "REPORT".

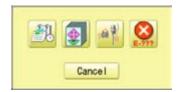

3. Select

4. In order to exit the mode, proceed to the step 5.

If you want to delete the record, press

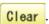

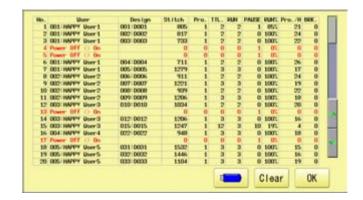

4. Press OK

The display returns to MENU.

Press to return to Drive mode.

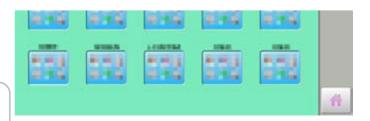

REPORT 19-1c

## Save the report

You can save the displayed records in CSV format.

Insert the USB flash drive into the machine and press key then, new folder named "ProductionReport" and "RunningLog" will be made and the following files will be saved.

#### ProductionReport (Holder)

"ProductionReport-Standard\_\*\*\*\*\*" : This file contains the output data in each piece of embroidery produc-

tion.

"ProductionReport-Arranged \*\*\*\*\*" : This file contains the output data which is totalized in user and design.

"ProductionReport-Arranged2 \*\*\*\*\*" : This file contains the output data in each day of running ratio.

#### RunningLog (Holder)

"RunLog\_\*\*\*\*\*" : The monthly report of running time par hour of each day.

This report is remained after 13 months.

#### **ITEMS**

[No.] : Sequence number of the records

[User ID] : The ID number of embroidery machine operator [User Name]\*1 : The name of embroidery machine operator

[Machine Name] \*2 : The embroidery machine name of embroidery design

[Design ID] : The ID number of embroidery design [Design Name] : The name of embroidery design

[Stitches] : The number of stitches of embroidery design

[Output] : Quantities of production [Start of Design] \*2 : The time embroidery is started [End of Design] \*2 : The time embroidery is completed

[Total time (min.)] : The total required time (minutes) to complete the embroidery design

[Run (min.)] : The machine running time to embroider the design [Pause (min.)] : The pause time in the middle of embroidery

[Pause (min.)] : The pause time in the middle of er [Power OFF] \*2 : The time main switch is turned off [Power ON] \*2 : he time main switch is turned on

[Power OFF time] \*2 : The elapsed time while main switch is turned off.

[Run Ratio] : Running time / Total time [Pause Ratio] \*2 : Pause time / Total time

[Productivity/hour] : Quantity of the production per hour

[Thread Break] : The number of thread breakage within one production cycle [Error] \*2 : The number of error message within one production cycle [Interval (min.)] \*2 : The time period from machine power on till start of embroidery

or the time after completion of embroidery until it starts the next embroidery.

<sup>\*1 :</sup>When machine main switch is operated (On/Off), "Power off <> on" will be displayed.

<sup>\*2 :</sup>These items will not be shown in the display.

REPORT 19-1d

### Record of thread break

This function will show thread break data of each needles.

In case of Multi-head embroidery machine, data line for each head will be displayed.

1. When the machine is stopped, press

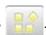

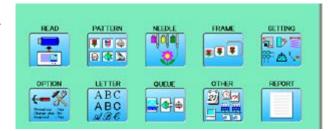

2. Select "REPORT".

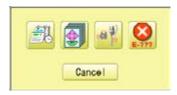

- 3. Select
- 4. In order to exit the mode, proceed to the step 5.

If you want to delete the record, press Clear.

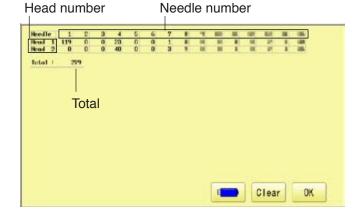

4. Press OK

The display returns to MENU.

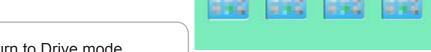

Press 🎆 to return to Drive mode.

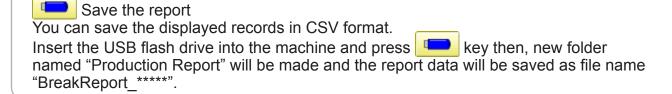

雅

REPORT 19-1e

### The date and time of error message

You can view code and time of the error message and last 100 times of the data will be held.

### ●The number of error message

You can view the total number of each error messages which is occurred in the embroidery machine.

1. When the machine is stopped, press

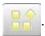

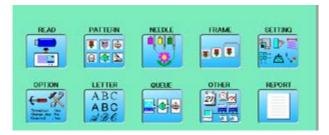

2. Select "REPORT".

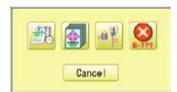

3. Select .

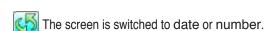

4. In order to exit the mode, proceed to the step 5.

If you want to delete the record, press Clear.

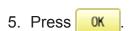

The display returns to MENU.

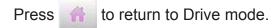

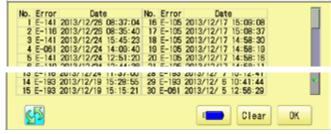

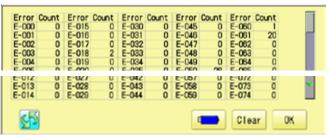

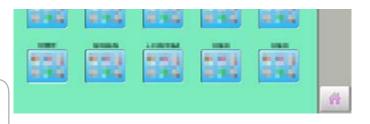

Save the report

You can save the displayed records in CSV format.

Insert the USB flash drive into the machine, Insert the USB flash drive into the machine and press key then, new folder named "Production Report" will be made and the following files will be saved.

**GUIDE** 

The GUIDE offers tips and step-by-step help for embroidering with the machine. In each stage of embroidery operation there is an easy to follow guide available.

1. When the machine is stopped, press

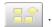

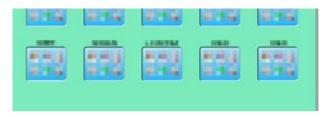

2. Select GUIDE".

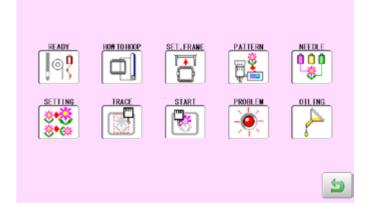

3. Select desired item.

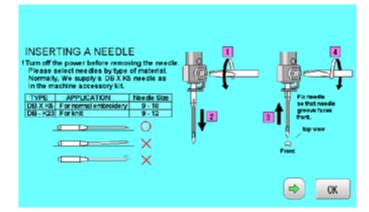

4. You can move to next page by pressing

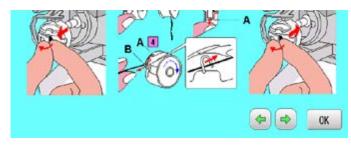

5. Press

You will return to the guide menu.

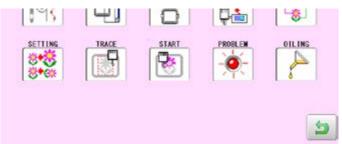

Press (2) to return to Menu mode. If screen saver is set, images saved in the machine are displayed on the screen in numerical order when the machine is stopped and is not in operation for a certain amount of time. Screen saver is cancelled when any place on the touch screen is touched.

■ If the setting time of "display off timer" on "OPTION" is shorter than one of screen saver, screen saver is not displayed.

Make sure the setting time of "display off timer" is longer than one of screen saver when both screen saver and "display off timer" are used. 15-2

## Start-up time

Set the time to start screen saver

1. When the machine is stopped, press

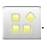

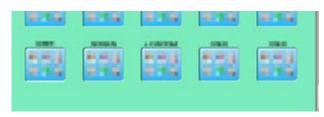

2. Select SCREEN".

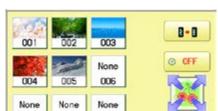

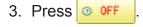

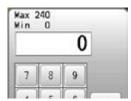

4. Select the number. (Unit : minute)

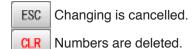

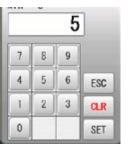

5. Press SET

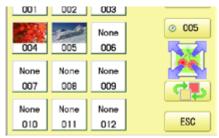

6. Press ESC

The setting is fixed and display returns to MENU.

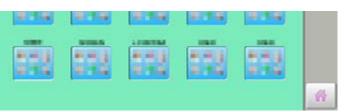

Press to return to Drive mode.

## Slide direction

Set the slide direction of the screen saver image switched to the next image displayed on the screen.

1. When the machine is stopped, press

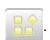

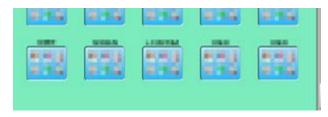

2. Select SCREEN".

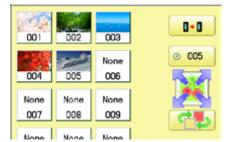

3. Press 👫 .

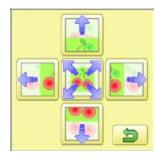

4. Select the direction.

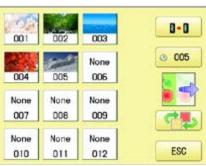

5. Press ESC

The setting is fixed and display returns to MENU.

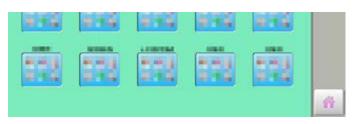

Press in to return to Drive mode.

## Change and delete image(s)

This is done to change or delete screen saver image(s) 5 images are pre-installed in 001 thru 005.

Maximum 12 images can be saved by adding images.

- 1. When an image is changed, insert the USB flash drive into the machine.
- 2. When the machine is stopped, press

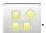

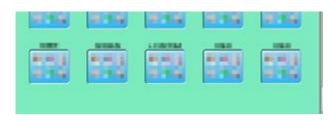

2. Select SCREEN".

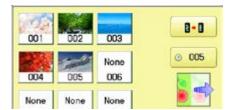

4. Select the image to be unwanted or deleted saved on the screen.

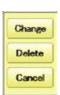

3. Press Change

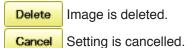

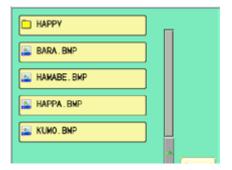

4. Select Image file.

Press the image file name you would like to add on the screen.

Ex: The new image is added in the 006.

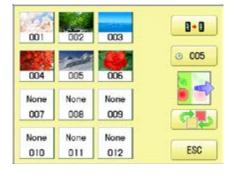

5. Press ESC

The setting is fixed and display returns to MENU.

Press to return to Drive mode.

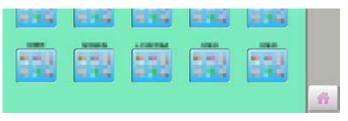

# Initialization of registered images in the machine

Screen saver images to set current status to initial status (factory setting). Original images in 001 to 005 are restored although they are deleted. All the images saved in 006 to 012 are deleted.

1. When the machine is stopped, press

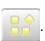

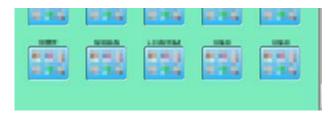

2. Select SCREEN".

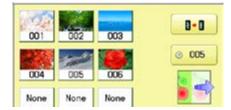

- 3. Press
  - Do you want to default?

    Cancel OK
- 4. Press OK .

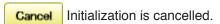

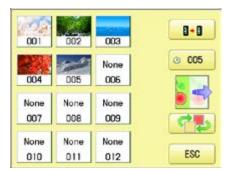

5. Press ESC

The setting is fixed and display returns to MENU.

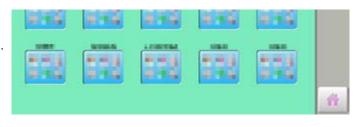

Press 🎆 to return to Drive mode.

# **SCREEN SAVER**

## How to make the screen saver image

You can display any image(s) in addition to pre-installed images.

Create image(s) to meet the following specifications by using your image editing software. Save the image(s) in USB flash memory.

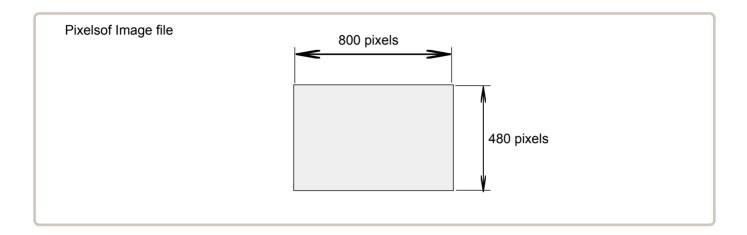

### File format

BMP format Ex: "\*\*\*\*\*\*.bmp"

### **Pixels**

800 x 480 is recommended.

1600 x 1200 can be displayed. However, capacity of the file is larger and the machine consumes the memory for pattern data.

#### The number of color

Maximum 24 bits color (full color)

i-CUSTOM **22-1** 

You can place frequently used icons freely on the right side of Drive mode screen.

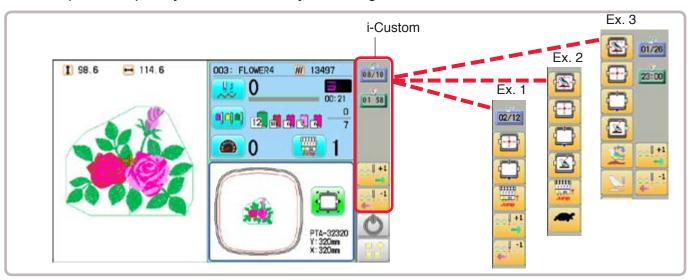

## Display icons to be placed

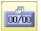

#### calendar Calendar

Current year, month date is displayed.

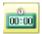

#### Clock

Current time is displayed.

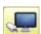

#### LAN connection

This indicates the machine connects with LAN. By pressing this icon, you can retrieve embroidery design from connected PC and load the design to the machine. P 22-2a

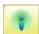

#### Wireless connection (Option)

This indicates the machine recognizes wireless LAN device.

## Function icons to be placed

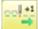

# 20 - 1

#### Stitch number forward

Move the frame forward or backward by the one stitch. P 3-6

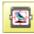

#### Design centering

Move design to the center of frame.

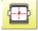

#### Center

Moves the embroidery frame to the center automatically.

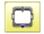

### Frame out 15-2

Move frame to the front position which was set before.

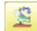

## Original point return 2 3-6

This returns the frame to \*pattern origin point.

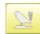

#### Origin registration

Register the current frame position as origin.

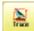

#### Trace

When pressed while at the beginning of design, the embroidery frame moves following the outer edge of the design.

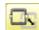

#### 取 Register

Register will restore the position of the frame to the last point before a power failure even if the point of origin or the pattern itself were changed. i-CUSTOM 22-1b

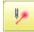

Pointer (Option)

Turn on and off the laser pointer.

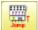

Jump

Turn on and off the Jump. P 3-5

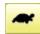

Low speed operation 2 3-5

Turn on and off the Low speed operation.

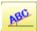

Position alignment by defining 2 points

Embroidery position is aligned by defining 2 points. 

9-8

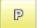

Convert P 9-5

Rotate and mirror invert selected pattern data.

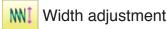

This setting adjusts stitch width. 14-3

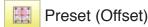

This select the Offset position. P 14-A

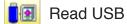

Read embroidery data from USB flash drive.

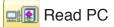

Read embroidery data from PC.

Task reservation 22-2b

It is possible to perform reading design and other operations even while machine is embroidering.

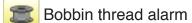

Alarm message will be displayed when the remaining amount of bobbin thread becomes low.

**P** 9-Cb

🛂 Work save

Save working design or read working design.

**₽** 9-Ce

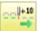

-10

Stitch number forward ten

Move the frame forward or backward by ten stitches step

In addition, "Key lock" function can be used by setting. 15-2

When the key is pressed continuously, the "Key lock" function is activated and the frame will move continuously even the finger is released from the key.

When you stop it, press  $\frac{\text{START}}{\text{STOP}}$  (Start/Stop button).

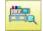

Searching pattern data

Searching of the pattern data stored in the machine memory is available.
P 11-D

i-CUSTOM 22-2

1. When the machine is stopped, press

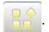

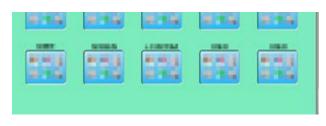

2. Select "i-CUSTOM".

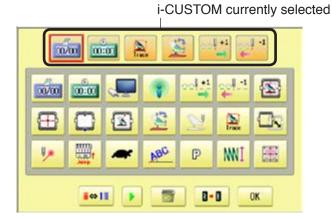

- 3. Select a desired custom icon.
- 4. Select display or key icon(s) from the gray frame.

When changing to other display or key icon(s)

When you select the desired display or key, repeat steps 3 and 4.

6⇔14 (Standardd LCD) 8⇔16 (10.4" LCD)

To change the number of icons to display.

P 22-2a

To change to the page of i-CUSTOM.

To delete delete a selected i-CUSTOM.

Setting is returned to the default.

5. Press OK .

The setting is fixed and to return to Menu mode.

6. Press 6.

Custom icon change is made.

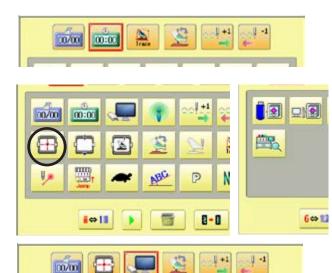

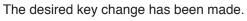

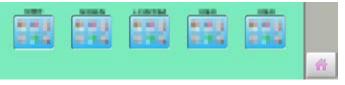

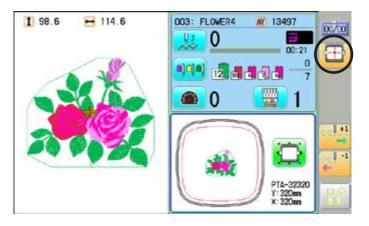

i-CUSTOM 22-2a

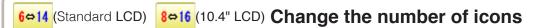

i-CUSTOM capacity will be expanded from 6(8) to 14(16) icons. It returns to capacity of 6(8) by pressing this selection key again.

10.4" LCD

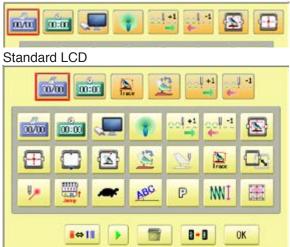

1. Press 6⇔14 or 8⇔16 .

The number of placement icon will increase. Return to the previous number of icons when press 6⇔14 or 8⇔16 again.

10.4" LCD

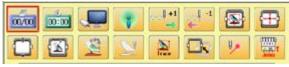

Standard LCD

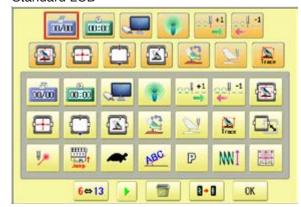

2. Press OK .

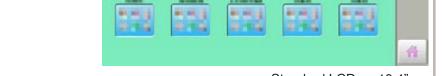

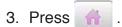

It increases the number of icons to be displayed on the Drive mode.

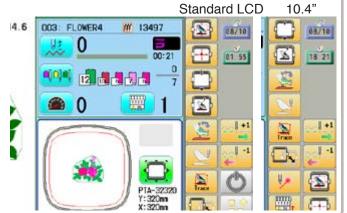

i-CUSTOM 22-2b

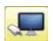

### LAN connection

This indicates the machine connects with LAN.

Design folder settings on the "Happy Link LAN" is required before reading pattern data. Please refer to "Happy Link LAN" System INSTRUCTION MANUAL regarding the settings method.

The pattern data can be read through the designated folder and sub-folders.

The retrieval function will not work when same pattern name is saved in selected folder and sub-folder.

#### Barcode reader

Barcode reader from third parties which is connected to USB port of the control box (Standard-A receptacle) can also be used for retrieving design name.

The barcode reader should be set to add code "CR+LF" at end of the data.

Please refer to instruction manual of the barcode reader for setting and operation.

1. Press

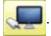

2. Enter the pattern name.

The maximum number of characters in a design name is 24 letters or numbers.

For correct retrieval, all characters need to match exactly.

Normally, extension name is not required when the pattern name is displayed correctly.

The cursor moves left and right.

| % & ABC | The screen is switched.

TAP DST Enter the extension.

All the letters are deleted.

The letter is deleted before the cursor position.

The screen returns to drive mode.

Read retrieved pattern from PC.

3. Press 🚉 🖳

Machine return to Drive mode.

Currently selected pattern name is displayed.

FLOWER1

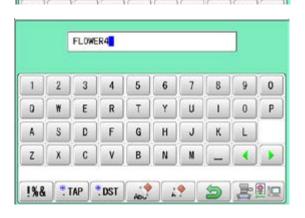

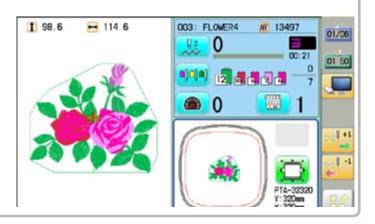

This function allows you to perform following operations even while machine is embroidering. After the task reservation, it is also possible to reserve the pattern to the embroidery sequence list. (max. 30 patterns)

By this reserve function, the embroidery patterns can be changed sequentially in accordance with the list.

The below confirmation message will be shown before changing the patterns.

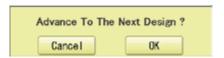

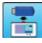

Reading: This reads pattern data and writes into memory. p 22-2d

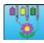

Needle bar selection: A needle number can be assigned to a color change number of pattern data. P 22-2e

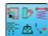

Setting : Settings such as the scaling, repeat sewing, offset and frame out can be

applied to a pattern data. 22-2f

Search

: Search and read embroidery patterns which are saved in the PC connected

through LAN. 22-2g

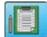

List : Open the embroidery sequence list to access the patterns.

Also some editing functions are available such as delete, sort and copy.

P 22-2h

ABC ABC

Letter

: You can create monogramming data by using built-in alphabet, numbers and

symbols. 🖻 22-2i

**3** 

Layout : Combined pattern data can be made by putting pattern(s) and letter(s)

anywhere you like on the layout window. 🖻 22-A

Please note that the Task reservation function is only available when the reservation icon is placed on the drive mode screen with using i-CUSTOM beforehand. 22-1

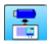

## Reading

This reads pattern data and writes into memory.

There are some icons (displayed in gray) which can't be used through the function.

However, the basic operation is same as "reading" function from main menu. P 5-6

- 1. Press \*\* "TASK RESERVATION".
- 2. Press READ".
- 3. Select [USB] or [PC] from Source window.
- 4. Select pattern for reading pattern data.
- 5. Press OK
- 6. Press OK or Cancel

OK The pattern will be reserved in the embroidery list.

Cance The pattern will not be reserved.

The display go to the view of Step 7.

7. Press OK

Enable to read other pattern data. If you wish to read another design, to read other design from Step 4.

8. Press (Sub-mnu).

Machine return to Task reservation menu.

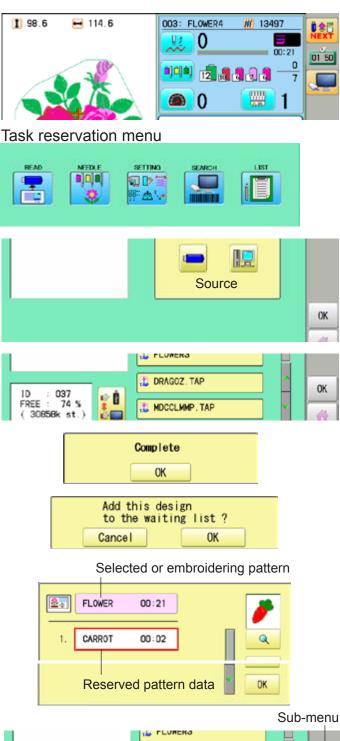

DRAGOZ. TAP

MDCCLMMP. TAP

FREE

74 %

30858k st.)

OK

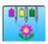

### **Needle bar selection**

A needle number can be assigned to a color change number of pattern data. There are some icons (displayed in gray) which can't be used through the function. However, the basic operation is same as "reading" function from main menu. P 5-E

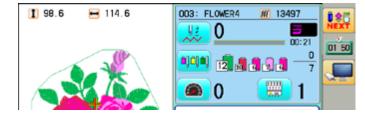

- 1. Press \*\*TASK RESERVATION".
- 2. Press "NEEDLE".

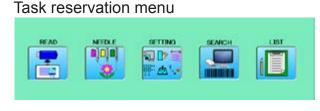

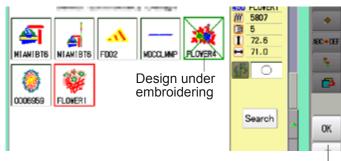

Add this design

Cancel

FLOWER4

to the waiting list ?

Selected or embroidering pattern

Sub-menu

- 3. Select pattern data, then press (Sub-mnu).
- 4. Press OK or Cancel

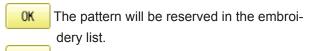

Cance I The pattern will not be reserved.

The display go to the view of Step 5.

- 5. Press OK .
- 6. Perform Needle bar selection, then press (Sub-mnu).

≗.

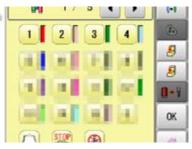

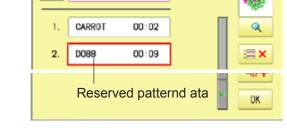

00:21

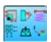

### Setting

Settings such as the scaling, repeat sewing, offset and frame out can be applied to a pattern

There are some icons (displayed in gray) which can't be used through the function.

However, the basic operation is same as "reading" function from main menu. 14-1

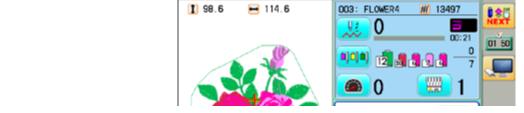

Task reservation menu

1. Press "TASK RESERVATION".

SETTING".

2. Press

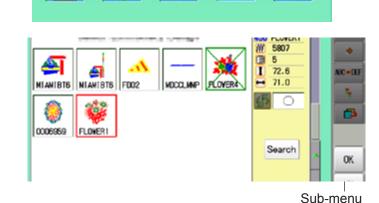

E do

- 3. Select pattern data, then press OK (Sub-mnu).
- 4. Press or Cancel

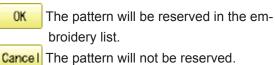

The display go to the view of Step 5.

- 5. Press
- 6. Perform Pattern setting, then press (Sub-mnu).

Machine return to Task reservation menu.

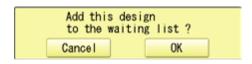

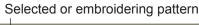

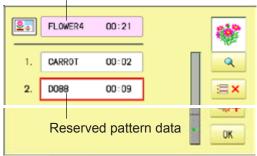

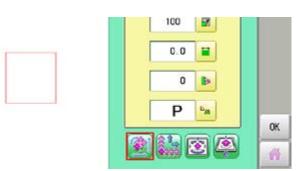

22-2g

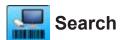

Design folder settings on the "Happy Link LAN" is required before reading pattern data. The basic operation is same as "LAN connection" function. P 22-2b

1. Press TASK RESERVATION".

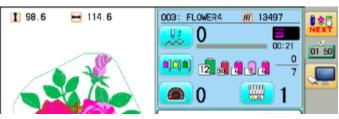

Task reservation menu

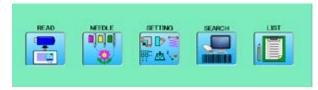

2. Press "SEEARCH".

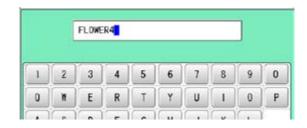

- 3. Enter the pattern name.
- 4. Press 🚉 🖳 .

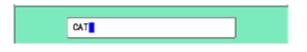

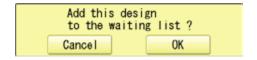

- 5. Press OK or Cancel.
  - OK The pattern will be reserved in the embroidery list.

    Cancel The pattern will not be reserved.

    Machine return to Task reservation menu.

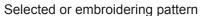

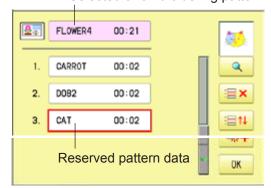

6. Press OK

Machine return to Task reservation menu.

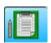

## List

Open the embroidery sequence list to access the patterns. Also some editing functions are available such as delete, sort and copy.

1. Press \*\* "TASK RESERVATION".

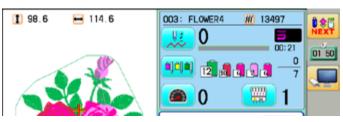

Task reservation menu

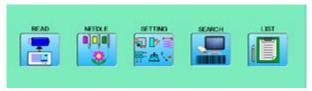

2. Press III "LIST".

You can see embroidery list.

3. Edit the reservations when it is needed

Display the selected pattern on the screen.

Delete the selected pattern reservation.

By doing long press of the icon, all reservations will be deleted.

Move the selected reservation to desired position

**≺** icons will be displayed between the reservations.

Press **d** icon at desired position.

Make a copy of the selected pattern and insert it at next position of the original. This function can be used to make same embroidery once more

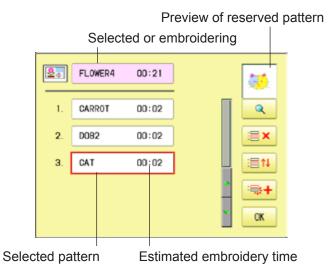

4. Press OK

Machine return to Task reservation menu.

# 22-21

# TASK RESERVATION

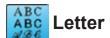

You can create monogramming data by using built-in alphabet, numbers and symbols. 🖻 22-2i

The basic operation is same as "Letter" function from main menu. 16-1

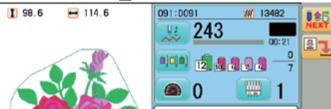

1. Press "TASK RESERVATION".

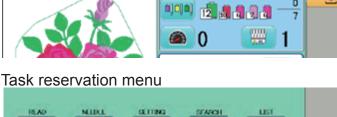

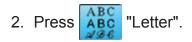

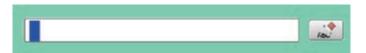

3. Select letter.

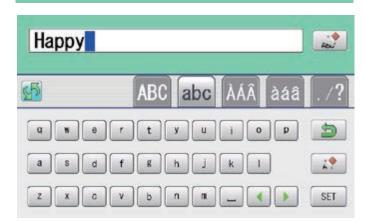

4. Press when you are finished with the letter selection.

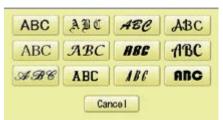

- 5. Select the font. Set the various functions if necessary.
- 6. Press or 0K The pattern data is saved and machine return to Task reservation menu. The pattern data is saved and machine return to Drive modeu.

The created pattern data is not reserved in the embroidery list.

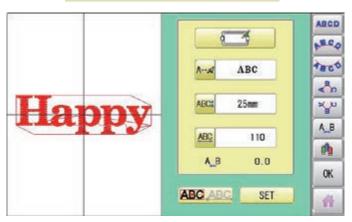

# 22-2

ABC

AB

# TASK RESERVATION

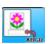

## Layout

Combined pattern data can be made by putting pattern(s) and letter(s) anywhere you like on the layout window.

The basic operation is same as "Leyout" function from main menu. 22-A

1 98.6 114.6 091:0091 W 13482 NEXT 243 00:21 NEXT 00:21 0 7

1. Press "TASK RESERVATION".

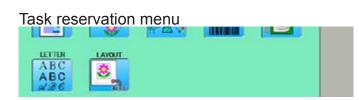

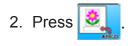

3. Press "Pattern selection" and seelct the

pattern.

Press "Letter selection" and select the

letter.

Set the various functions if necessary.

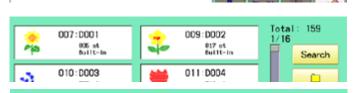

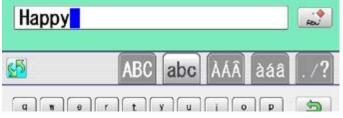

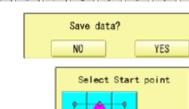

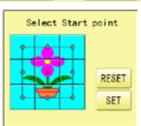

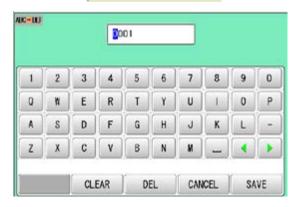

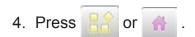

5. Press YES .

Select start point of embroidery from 9 preset points which are located around or center of the pattern.

RESET The start point of first selected pattern will be set as the start point of combined deign.

6. Press SET .

Saving pattern name is displayed.

7. Press SAVE .

The created pattern is saved and the display return to Drive mode.

The created pattern data is not reserved in the embroidery list.

When machine operators have been registered as user, you can manage the right to operate the embroidery machine and you can collect the production data of each user.

## Registration of administrator

Registration and change of administratorÅfs name and password. Only registered administrator has the right to access the user management function.

1. When the machine is stopped, press

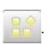

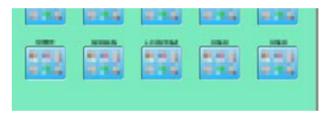

2. Select USER".

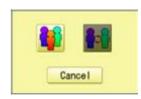

3. Press .

The display when password is not set.

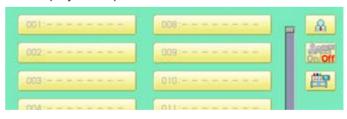

When administrator Afs password is set, enter password and press SET.

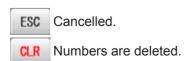

The display when password is set.

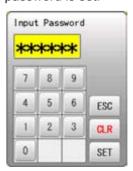

4. Press R.

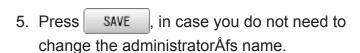

When you prefer to change the administrator's name, move cursor with then enter new name from the keyboard and press SAVE.

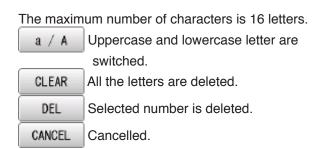

6. Enter arbitrary 6 digits number as password.

Enter "000000" if you do not want to use password.

Please keep your password safe.

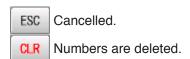

7. Press SET

Password is fixed.

8. Push to activate the User management function.

The icon will be changed to

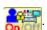

Proceed to step 9, if you do not want to use the User management function.

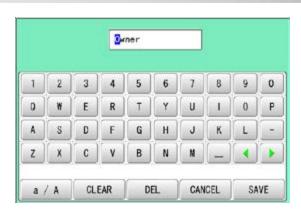

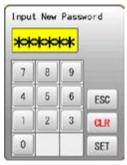

CAUTION

If you lost the password, you may not be able to access the User management function.

Please contact your dealer, if you have forgotten or lost your password.

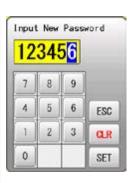

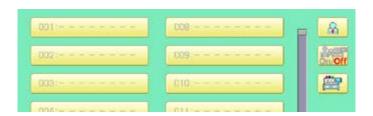

22-5

9. Press , when you want to change the machine name.

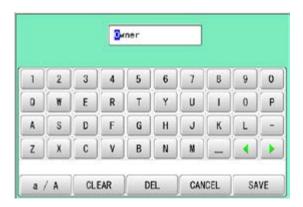

10.Enter new [Machine name] and press

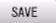

Please note that the [Machine name] will be recorded as an item of the Production data.

The maximum number of characters is 15 letters.

If the Machine name is not to be changed, proceed to Step 11.

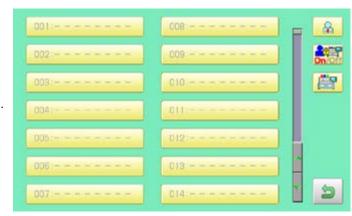

11. Press

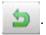

The setting is fixed and to return to Menu mode.

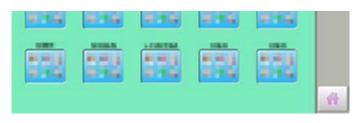

## Registration of user

Registration and change of user name and password. The maximum 250 user can be registered.

1. When the machine is stopped, press

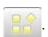

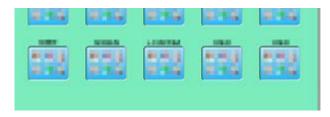

- 2. Select "USER".
- 3. Press [

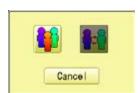

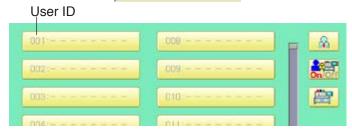

4. Select desired ID number.

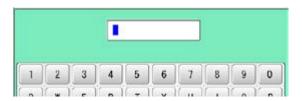

5. Enter user name from key board then, press SAVE.

The maximum number of characters is 16 letters.

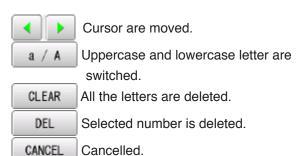

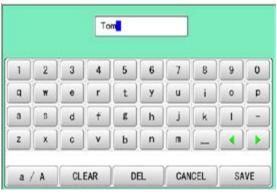

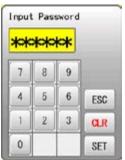

6. Enter arbitrary 6 digits number as password.

Enter "000000" if you do not want to use password.

ESC Cancelled.

**CLR** Numbers are deleted.

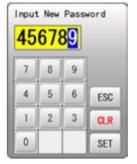

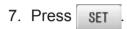

The setting is fixed.

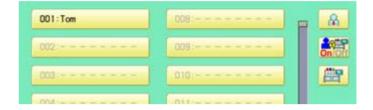

8. To continue registering other user, repeat the procedure from step 4 to 7.

Proceed to step 9, if you do not want to register user name.

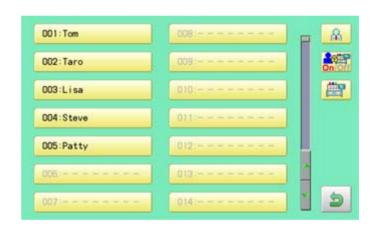

9. Press 🙍.

The setting is fixed and to return to Menu mode.

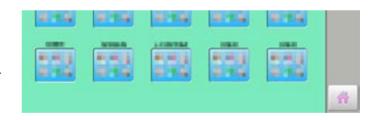

22-8

# Selection of user (Login)

You can select user name and login, when User management function has been activated beforehand.

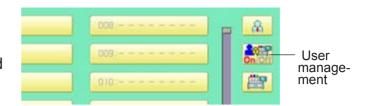

1. When the machine is stopped, press

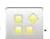

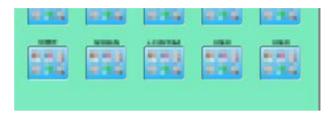

2. Select USER".

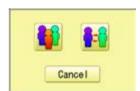

3. Press

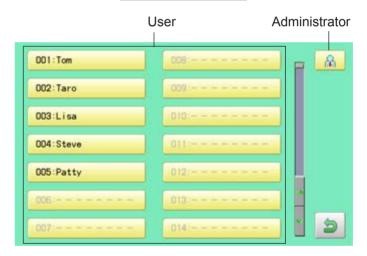

4. Select user or administrator

If password has not been set, the screen will be changed as step 6.

- 5. Enter the password.
- 6. Press SET.

To return to Menu mode.

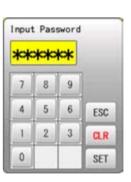

# Selection of user (Login) at power ON

The user selection menu will be displayed, when User management function has been activated beforehand.

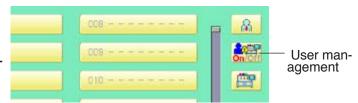

1. Turn on the power switch.

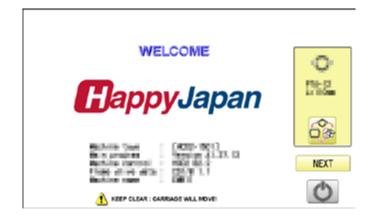

#### 2. Press Next

After the carriage and frame move slightly, the embroidery frame will return to the previous position automatically.

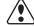

## CAUTION: To prevent accidents.

The embroidery frame and carriage will move. Please keep hands clear for your safety.

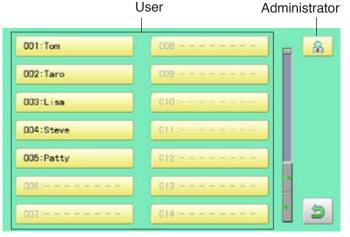

#### 3. Select user or administrator

If password has not been set, the screen will be changed as step 5.

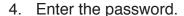

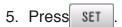

Machine becomes ready for operation.

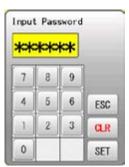

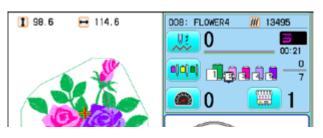

LAYOUT 22-A

Combined pattern data can be made by putting pattern(s) and letter(s) anywhere you like on the layout window.

The pattern data can be saved to the machine for embroidering.

- When "PATTERN SETTING" is set on the selected design, these setting will be taken over to the new design.
- The number of color change function (Color change) for combined pattern data shall not exceed 250.

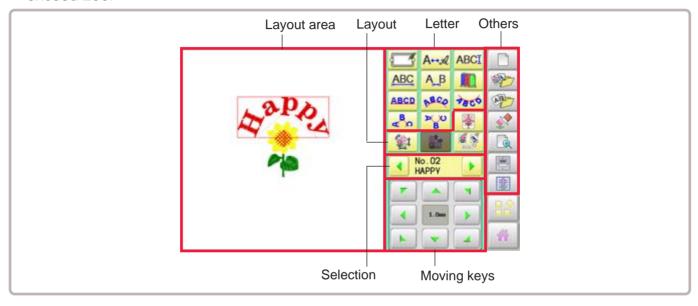

#### Layout area

Display the area for pattern layout

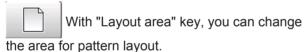

#### Letter

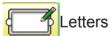

Changing the Letter.

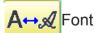

Changing the font.

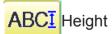

Changing the hightt.

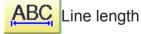

Changing the line length.

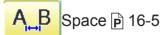

Changing the spacet.

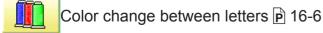

Color change can be made between letters.

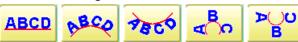

Layout metodh P 16-1

Changing the layout method of the letterst.

### Layout

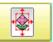

Centering

Move the pattern to center of the Layout area.

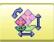

Pattern settings 🖻 14-2 ~ 14-4, 9-5

Various pattern settings such as scaling, width adjustment, rotate angle and convert design.

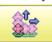

Repeat P 14-5

Copy the design as user-specified number in the X and Y directions.

Please note that the repeat function does not work at letter layout.

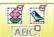

Multiple patterns movement 🖻 22-F

Select multiple patterns and move position together.

#### Selection

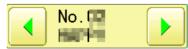

Selecting the pattern.

Display selected pattern number (sequence number of layout) and pattern name.

LAYOUT 22-B

### Moving keys

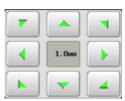

rn.

Move selected pattern.

You can also move the pattern by / pressing desired position on the screen.

With pressing 1.0mm, you can change the steps of movement to 1.0mm.

#### **Others**

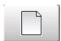

Layout area P 22-G

Change display area for pattern layout.

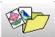

Pattern selection

Select desired pattern for layout

This instruction is based on an example in the right drawing.

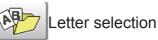

Enter desired letters for layout.

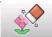

Delete

Delete selected pattern (letters)

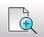

Zoom P 22-H

Zoom in and zoom out the pattern layout. The selected patterns can be moved with keeping desired scale.

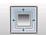

View all

Display whole pattern image when the layout area is set more than 100mm.

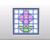

Grid 🖻 22-I

Display grid with desired scale.

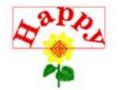

1. When the machine is stopped, press

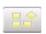

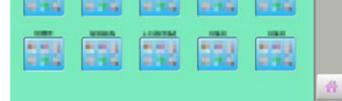

2. Select

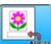

"LAYOUT".

#### Pattern selection

3. Press

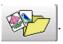

All pattern data stored in the machine memory will be displayed.

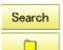

Searching the patterns. P 11-D

Selecting the folder.

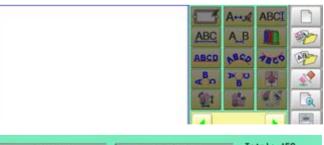

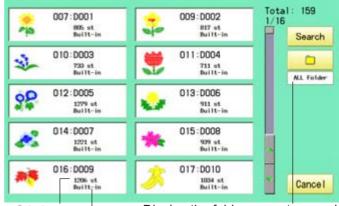

Stitches Display the folder name to search of pattern The folder name which the pattern is saved

LAYOUT 22-C

4. Seelct the pattern

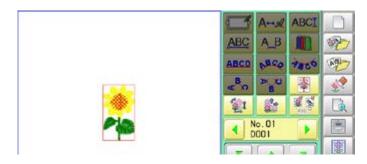

#### Letter selection

5. Press

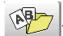

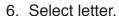

Select letters. One data can contain up to 26 letters including space.

The screen is switched to basic script or cyrillic script.

All the letters are deleted.

ABC abc Basic script

ÀÁÂ àáâ Diacritic script

АБВ абв Cyrillic script

/? Symbol

The screen returns to menu.

Selected letter or number is deleted.

The cursor moves left and right.

Except for the space between letters, space is eliminated.

7. Press set when you are finished with the letter selection.

Fix your setting and you can select fonts. For fonts, refer to [BUILT-IN FONT LIST]. P 26-3

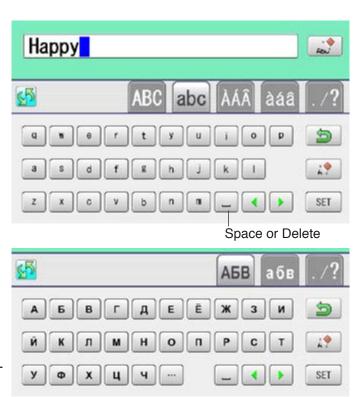

#### Basic script (Diacritic)

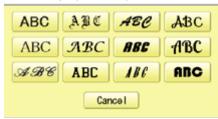

Cyrillic script

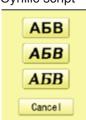

### **Font Selection**

8. Select the font.

#### Basic script (Diacritic)

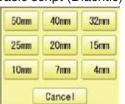

#### Cyrillic script

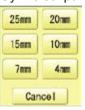

LAYOUT 22-D

9. Select desired height.

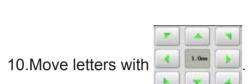

The selected letters (pattern) can be moved.

# Layout method

11.Select BCO.

Adjust width and height of arch if necessary. P 16-1

You can move letters with

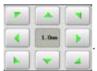

12.Press SET .

13.Move letters with

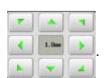

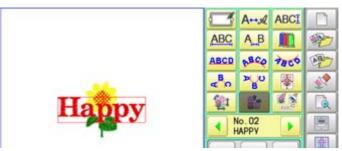

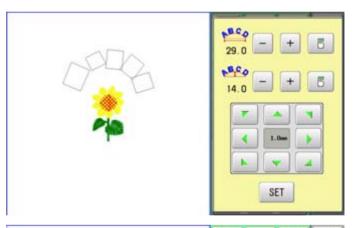

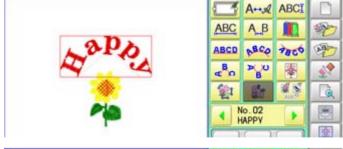

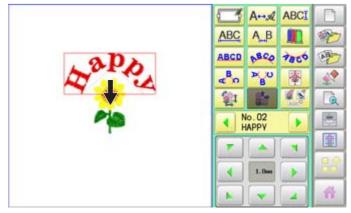

LAYOUT 22-E

### Saving

Save the laid pattern data.

14.Press 🔐 or

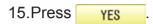

Select start point of embroidery from 9 preset points which are located around or center of the pattern.

RESET The start point of first selected pattern will be set as the start point of combined deign.

16.Press SET

Saving pattern name is displayed.

17.Go on to next step, if the pattern name is not to be changed.

When you would like to change the letters, select each digit in the existing name with

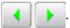

Then select each digit in the existing name. Select word.

The maximum number of characters in a design name is eight letters or numbers.

CLEAR All the letters and/or numbers are deleted.

DEL Selected letter or number is deleted.

CANCEL Renaming is cancelled.

18.Press SAVE

The new design is saved and the display return to Menu mode or Drive mode.

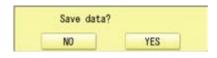

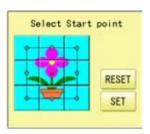

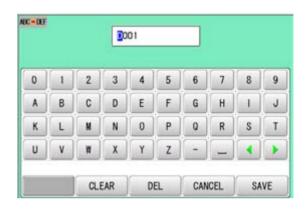

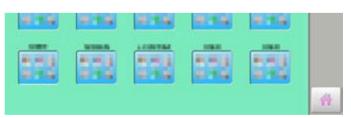

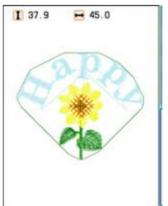

LAYOUT 22-F

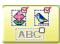

## Multiple patterns selection

Select all or multiple patterns and move the position together.

1. Change pattern with - +, then press

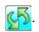

The desired pattern is selected. Make sure that the selected pattern is displayed with rectangular frame.

Switch status between selected and non-selected

RESET Set all patterns as non-selected.

Set all patterns as selected.

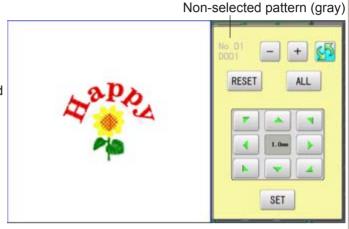

Selected pattern (black)

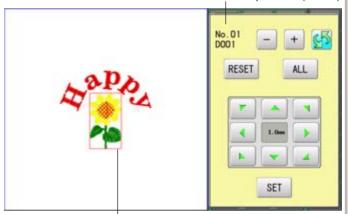

The selected pattern is displayed with rectangular frame.

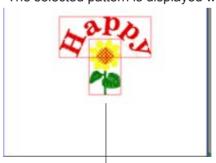

An example when all patterns are selected.

2. Move selected pattern with

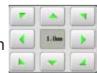

3. Press SET

Selected pattern will be moved.

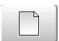

## Layout area

Change the size of layout area.

1. Enter X axis distance.

2. Press SET

3. Enter Y axis distance.

4. Press SET

The size of layout area is changed.

X direction is displayed in red. (It is ready to enter figure)

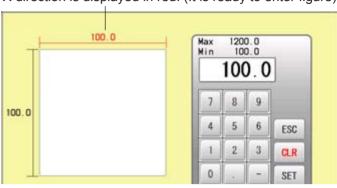

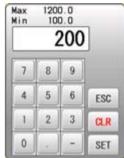

Y direction is displayed in red. (It is ready to enter figure)

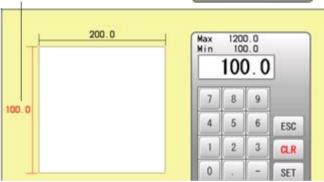

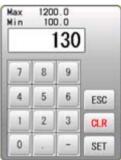

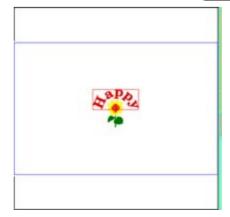

LAYOUT 22-H

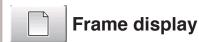

Select and display the frame, in the area where the pattern is placed.

1. Press

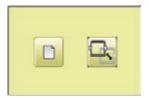

2. Press .

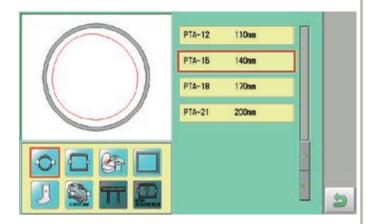

3. Select type of frame and Press

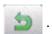

Selected frame will be displayed.

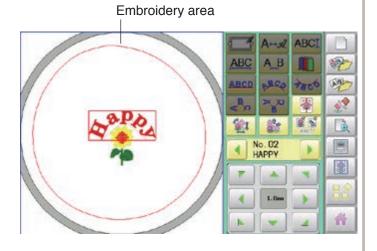

LAYOUT 22-I

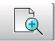

## Zoom

Zoom in and zoom out the display of pattern.

The selected patterns can be moved with keeping desired display scale.

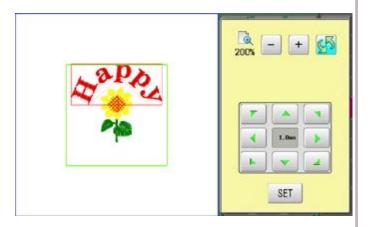

1. Change display scale with - +

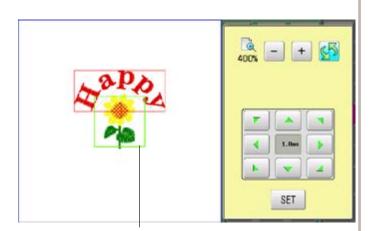

2. Press 🤼

The pattern is displayed with desired scale.

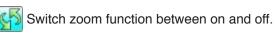

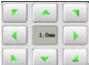

Move selected pattern.

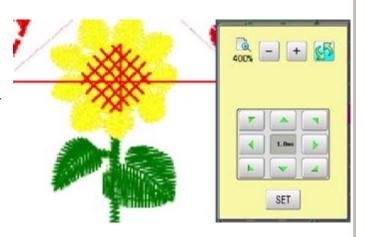

3. Press SET

Exit from zoom function.

**LAYOUT** 

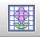

### Grid

Display grid in the layout area with desired scale.

The snap function will work when you move the pattern by finger or stylus. Then, the center of the pattern and cross line of the grid will match automatically.

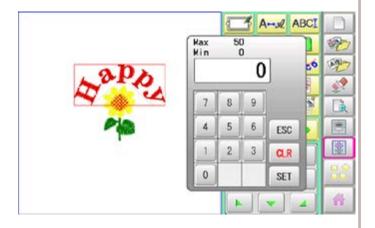

1. Enter size of the grid.

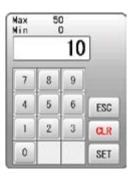

2. Press SET

The grid is displayed.

Enter "0" if you do not use the grid.

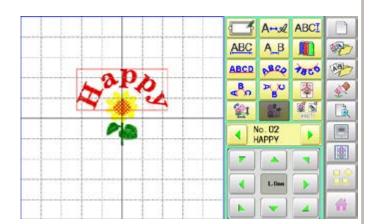

# THREAD SET

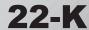

This function is used when the embroidery machine and Happy PMS (Production management system) are connected with network.

It is not required to set when the Happy PMS is disconnected. Please refer to instruction book of "Happy PMS" for more precise information.

1. When the machine is stopped, press

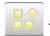

#### STANDARD CONTROL BOX

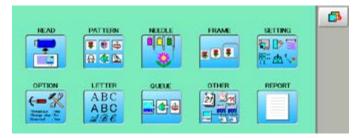

10.4' CONTROL BOX (Option)

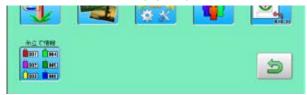

2. Press when the standerd contorol box.

The page of menu to changed.

Proceed to step 3. when the 10.4' contorol box.

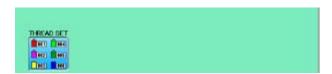

3. Select "THREAD SET".

Please refer the instruction manual of "Happy PMS".

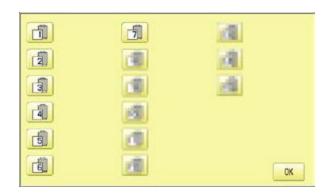

4. Presss OK

Fix your setting and the display returns to MENU.

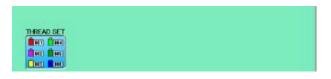

#### Specifications

| Voltage                               | 1 phase 100V ~ 115V -10% ~ +5%                                                                                                    | 1 phase 200V ~ 230V -10% ~ +10% |  |
|---------------------------------------|----------------------------------------------------------------------------------------------------|---------------------------------|--|
| Electricity consumption               | 200 Wh                                                                                                    | 200 Wh                          |  |
| Frequency                             | 50 / 60Hz                                                                                                    |                                 |  |
| Noise level                           | Under 75dB(A) (at 0.5m away from nee                                                                                                    | edle point)                     |  |
| Environmental condition               | Temperature 0 ~ 40° C<br>Moisture 45 ~ 85 %                                                                                                    |                                 |  |
| Dimension<br>(Width x Height x Depth) | 822 mm x 1056 mm x 702 mm, 32.4" x 41.6" x 27.7" (Standard) 1,522 mm x 1056 mm x 702 mm, 59.9" x 34.3" x 30.6" (Wide X-Carriage)                                                                                                    |                                 |  |
| Weight                                | 104 kg (Standard)<br>113 kg (Wide X-Carriage)                                                                                                    |                                 |  |
| Embroidery area (Y x X)               | Standard 400 mm x 520 mm, 15.7"" x 20.5"" Max.*1 Wide X-Carriage 400 mm x1,200 mm, 15.7"" x 47.2"" Max.*1 Standard cap frame (Option) 70 mm x 180 mm, 2.8"" x 7.1"" Max.*2 Wide cap frame (Option) 95 mm x 360 mm, 3.7"" x 14.2"" Max.*2 |                                 |  |
| Max speed                             | 1,500 rpm *3 (Standard)<br>1,200 rpm *3 (Wide X-Carriage)                                                                                                    |                                 |  |
| Memory capacity                       | About 100,000,000 stitches                                                                                                    |                                 |  |
| Registered pattern                    | 3,000 pat.                                                                                                    |                                 |  |

<sup>\*1</sup> Actual embroidery area will be restricted in accordance with inner frame size.

### Oiling

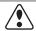

#### **CAUTION:** To prevent accidents.

When performing maintenance, be sure to disconnect the power cord.

The machine will periodically prompt periodically for lubrication based on the number of stitches sewn.

When powered on, the machine will display an icon and letter to indicate that lubrication is necessary. 

5-3

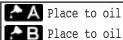

Please lubricate the specified oil locations according to the instructions below.

Running the machine without proper oiling will damage the machine. Lint will gather in and around the rotary hook. Rotary hooks then wear which will cause the threads to break. Please clean lint with a brush and run the machine idly for  $2 \sim 3$  minutes.

| Mark | No. | Place to oil                                                                                                    | Specified oil         |
|------|-----|----------------------------------------------------------------------------------------------------|-----------------------|
| A    | 1   | Rotary hook (Lubricate with oil slightly with a small brush and sewing machine oil between the outer and inner rotary hook parts.) | Sewing<br>machine oil |
| В    | 2   | Needle bar                                                                                                    |                       |
|      | 3   | Head shaft                                                                                                    |                       |

■ When oiling the head shaft, please move the head to the left and set it to needle No. 1.

■ Too much oil may stain fabrics and threads.

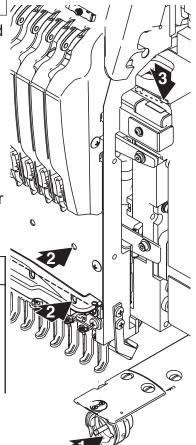

<sup>\*2</sup> Actual embroidery area will be restricted in accordance with shape of a cap.

<sup>\*3</sup> Maximum machine speed may change by sewing condition, such as pattern, material and etc.

Specifications are subject to change without notice.

# Cleaning the rotary hook

If the rotary hook is clogged with waste thread or dust, it will degrade the stitch quality of the embroidery or may cause other problems. For a long sewing life, please keep the rotary hook clean.

Use the included brush for cleaning the hook.

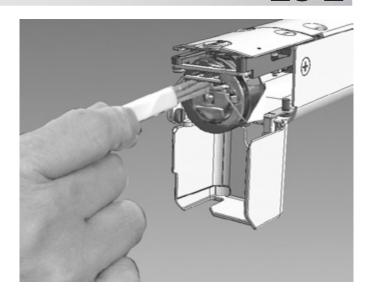

### Cleaning the thread cutting knife

If the thread cutting knife is clogged with waste thread or dust, the knife will not work correctly. Please keep the thread cutting knife and device clean.

1. Remove set screw (2 pieces) by offset driver and remove the needle plate.

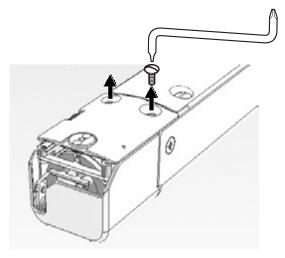

2. When the machine is stopped, press

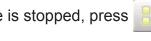

and Press

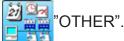

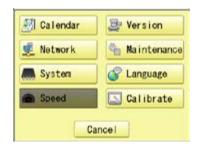

3. Press & Maintenance

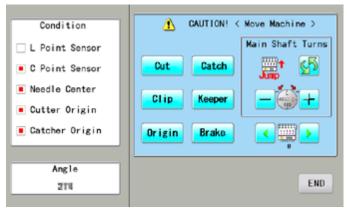

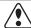

# CAUTION: To prevent accidents.

The thread cutting knife moves quickly. Keep your hands away from the machine.

4. Press Cut

> In maintenance mode, pressing this button causes the moving knife to open and stop at max open position.

- 5. Remove any waste thread and dust from the knife assembly and surrounding area.
- 6. Press Cut

Moving knife returns to the original position.

**Press** to return to Menu mode.

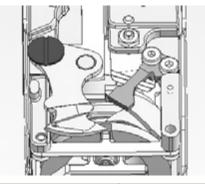

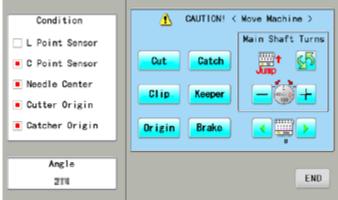

7. Put the needle plate on the bed.

Please insert positioning pin to hole of the needle plate.

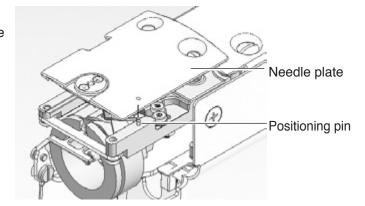

8. Tight set screws (2 pieces) for fix the needle plate.

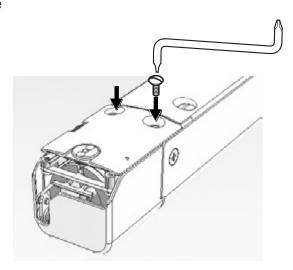

The machine has an extensive error code list to aid in troubleshooting when problems occur, as listed below. Upon error, to release the error and correct it according press

| E-050 C point |   |
|---------------|---|
| OK            | ] |

to the list below.

When errors occur frequently, please contact your dealer.

#### **Automatic errors backup**

The machine recovers from some errors (E-050, E-190, E-193) automatically after detecting the error(s) by it self. In cases where the machine does not recover from the error automatically, follow the "Solutions" below according to the indicated error number.

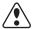

# CAUTION: To prevent accidents.

In case of "Automatic errors backup", the machine's sudden movement might be caused without showing errors or messages after its stoppage.

| No. | Display       | Error                                                                                                    | Solutions                                                                                                    | Page |
|-----|---------------|----------------------------------------------------------------------------------------------------|----------------------------------------------------------------------------------------------------|------|
| 001 | Circuit board | Abnormality detected in control circuit board                                                                                        | Power down machine and, after 10 seconds, power on again.                                                                          |      |
| 002 | Power source  | Power failure or abnormal voltage                                                                                                    |                                                                                                    |      |
| 004 | System memory | System memory fault                                                                                                    |                                                                                                    |      |
| 015 | Inverter trip | Sewing motor-related trouble. Overload, short circuit, trouble with motor drive unit                                                 | Cut power and turn main shaft by hand. If turns normally, power on again. Fig. 2                                                   |      |
| 016 | Alarm X unit  | X-motor-related trouble, i.e. x-motor overload, short circuit, problem with motor drive unit                                         | Power off machine, test pantograph movement manually. Check for any abnormality throughout full range of                           |      |
| 017 | Alarm Y unit  | Y-motor-related trouble, i.e. x-motor overload, short circuit, problem with motor drive unit                                         | motion. If none found, power on again                                                                                              |      |
| 018 | Main shaft    | Main shaft will not turn.                                                                                                    | Turn main shaft manually at least 1 full turn & ensure that it turns freely, clearing any jam. Then, re-initialize machine system. | 25-1 |
| 020 | Needle detect | Machine not detecting current needle # correctly, or needle bar selection unit is off its stop position. Trouble with DETEC-B board. | Execute "Auto" in the recovery method selection. If this condition occurs frequently, contact your Dealer.                         |      |

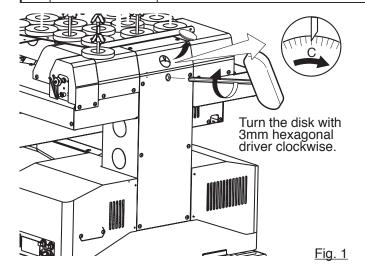

| No.        | Display        | Error                                                                                                    | Solutions                                                                                                    | Page |
|------------|----------------|----------------------------------------------------------------------------------------------------|----------------------------------------------------------------------------------------------------|------|
| 021<br>022 | Needle move    | Motor for needle bar selection unit has stopped partway through its path. No movement due to malfunction of thread take-up lever or trouble of position-detecting circuit board | After fixing malfunction of needle and thread take-up lever, execute "Auto" in the recovery method selection. If this condition occurs frequently, contact your Dealer. |      |
| 024        | Needle center  | Needle bar stop position is off-center; needle bar stop position is out of place.                                                                                               | Execute "Auto" in the recovery method selection.                                                                                                    |      |
| 025        | Slow mismatch  | Needle # out of range of actual needles on given machine.                                                                                                    | If this condition occurs frequently, contact your Dealer.                                                                                                    |      |
| 050        | C point        | Main shaft is stopped in a position other than "C" point                                                                                                    | Follow the instructions below.                                                                                                    | 24-5 |
| 051        | L sensor       | L-point photo-sensor failure.<br>DETEC-B board fault, L-point sensor dirt,<br>improper adjustment of slit plate.                                                                | Check to see if photo sensor is clean or if the slit plate contacts sensor. Re-initialize machine system and speed.                                                     |      |
| 052        | C sensor       | C-point photo-sensor failure. DETEC-B board fault, C-point sensor dirt, improper adjustment of slit plate.                                                                      |                                                                                                    |      |
| 060        | X limit        | Frame/pantograph has moved beyond sewing area along X-axis.                                                                                                    | Return frame within sewing area using the frame movement keys on the control                                                                                            |      |
| 061        | Y limit        | Frame/pantograph has moved beyond sewing area along Y-axis.                                                                                                    | boxl. Check pattern size and center mark to ensure that it is within size range of selected hoop and also properly centered                                             |      |
| 063        | Drive Setup    | During embroidery, preparation for frame movement did not complete within predetermined time.                                                                                   | L-point sensor dirt, Improper adjustment. If this condition occurs frequently, contact your Dealer.                                                                     |      |
| 066        | Frame drive    | During embroidery, frame movement did not complete within predetermined moving time.                                                                                            | If this condition occurs frequently, contact your Dealer.                                                                                                    |      |
| 067        | Position data  | Loss of embroidery frame coordinate data.                                                                                                    | If this condition occurs frequently, contact your Dealer.                                                                                                    |      |
| 068        | Position set   | Failure to read embroidery frame sensor signal. (Return)                                                                                                    | Check if position sensor is dirty. Turn off power source, then turn on                                                                                                  |      |
| 069        | Position Entry | Failure to read embroidery frame sensor signal. (Entry)                                                                                                    | again.<br>If problem still persists, contact your<br>Dealer.                                                                                                    |      |
| 070        | Safety sensor  | Safety sensor has been tripped.                                                                                                    | Clear area around safety sensor. Ensure that sewing area are clear.                                                                                                    |      |
| 090        | Miss reception | Error has occurred during data transfer (via cable) between machine and PC.                                                                                                    | Try reading pattern data again. Verify that transmission speed setting is correct                                                                                       | 5-4  |
| 091        | No send        | Machine has not received data for > 10 seconds during data transfer.                                                                                                    | at (1) transfer software; (2) device manager of PC and (3) RS-232C speed of machine.                                                                                    |      |
| 103        | Data format    | Machine unable to determine format of pattern data.                                                                                                    | Verify format of pattern data and fix if necessary.                                                                                                    | 10-3 |
| 104        | Miss function  | Timing to read pattern data does not conform.                                                                                                    | Read pattern data again from the start.                                                                                                    | 5-4  |
| 105        | Dual function  | Data has been detected in the pattern that has ambiguous/dual function.                                                                                                    | Read pattern data again from the start.                                                                                                    | 5-4  |
| 106        | No function    | Interval between start read time and time of reception of actual pattern data is too grea.                                                                                      | Check quality of design data.                                                                                                    |      |
| 108        | Improper read  | While reading pattern data, error has occurred in internal processing.                                                                                                    | Read pattern data again from the start.                                                                                                    | 5-4  |
| 110        | Memory full    | Memory has filled while reading in a design.                                                                                                    | Delete unnecessary patterns from machine memory and try again.                                                                                                    | 5-B  |

| No. | Display         | Error                                                                                       | Solutions                                                                                                    | Page         |
|-----|-----------------|---------------------------------------------------------------------------------------------|----------------------------------------------------------------------------------------------------|--------------|
| 111 | Change over     | While reading pattern data, # of color changes (color No.) has exceeded 250.                | Divide pattern data such that number of color changes of each segment is less than 250.                                                                                                    |              |
| 112 | Data error      | Pattern data of current design is damaged.                                                  | Delete pattern and re-load.                                                                                                    | 5-B          |
| 114 | ld over         | # of patterns in control panel memory has exceeded the maximum of 3000.                     | Delete unnecessary patterns from machine memory and try again.                                                                                                    | 5-B          |
| 116 | Not found Id    | Specified pattern does not exist.                                                           | Check setting.                                                                                                    |              |
| 118 | Trace data over | Over 1024 stitches trace data were created during reading of pattern data.                  | Set maximum stitch length to embroidery area of pattern data within 2m (lengthwise) x 2m (sideways).                                                                                                    |              |
| 120 | Memory error    | Fault in retaining contents of pattern memory.                                              | If this occurs frequently, it is likely that LCD-CE board is faulty. Contact your Dealer.                                                                                                    |              |
| 130 | Disk error      | Unable to communicate continuously with memory media.                                       | Power down machine and after a 10 seconds, power on again. If error remains, contact your Dealer.                                                                                                    |              |
| 131 | Device no ready | Memory media is not set.                                                                    | Check if memory media is properly set.                                                                                                    | 5-5          |
| 133 | Bad card        | Improper or faulty memory media.                                                            | Memory media that media reading unit can't read or faulty media or un-initialized media.                                                                                                    |              |
| 141 | Not found name  | Designated pattern is not found.                                                            | Memory card is not correct.                                                                                                    | 5-5          |
| 142 | Disk full       | Memory media is full to capacity.                                                           | Clear unnecessary patterns or use a different memory media.                                                                                                    |              |
| 143 | Multi name      | Another pattern with same name has been detected while attempting to write to memory media. | Change name, use a different memory media, or overwrite existing pattern.                                                                                                    |              |
| 190 | Position data   | Thread cut knife is not at stop position.                                                   | Follow the instructions below.                                                                                                    | 24-5         |
| 191 | Cut Sensor      | Thread cut knife is not at stop position.                                                   | Check if threads are jammed around the thread cutting knife. Press the thread cutting button 2~3 times. If error remains, contact your Dealer.                                                                                                    | 23-2<br>23-4 |
| 193 | Catcher         | Thread catch hook is off its position.  Limit switch to detect position is not "OFF".       | Please follow the example below:  1. Check whether thread was actually cut by thread cutting knife. If not, cut thread and return catch hook to its normal position.  2. If thread is actually cut, check if thread catch hook on head has returned to its position completely. |              |
| 203 | Install data    | Error has occurred during update of program.                                                | Check an update program.                                                                                                    |              |
| 210 | Servo serial    | Servo motor communication error                                                             | Turn off the power and turn on the power after a few seconds.  Make sure that the cable connected to the servo motor is not damaged or removed.                                                                                                    |              |

24-4

| No. | Display        | Error                                                               | Solutions                                                 | Page |
|-----|----------------|---------------------------------------------------------------------|-----------------------------------------------------------|------|
| 215 |                | Frame movement did not complete during normal movement. (Time over) | If this condition occurs frequently, contact your Dealer. |      |
| 217 | Frm.drive data | Frame movement data loose.                                          |                                                           |      |
| 255 |                | Machine unable to determine format of pattern data.                 | Verify format of pattern data and fix if necessary.       |      |

# What to do when Stop position of main shaft is out of place (error

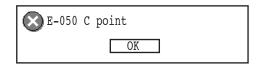

- 1. Press OK
- 2. Select "Auto".

The main shaft turns 2 to 3 times and returns to a stop position ("C" point ) automatically. The display returns to drive mode.

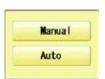

CAUTION! <Main shaft turns>

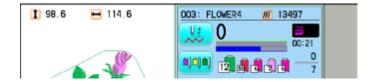

# When you cannot clear by the method above (Auto)

1. Press OK

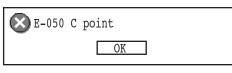

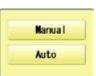

2. Select "Manual".

The error status is released and the display shows "drive mode".

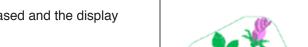

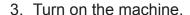

4. Remove the cap over the small hole in the rear of the machine.

Using a 3 mm hexagonal driver, turn the main shaft and adjust it to the "C" point.

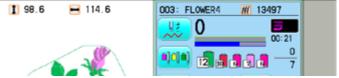

5. Turn off the machine.

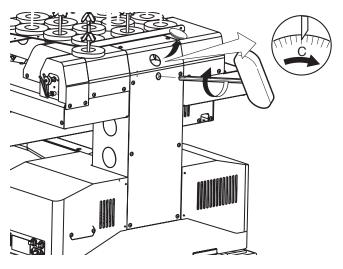

24-6

# What to do for "Thread cut knife is not at the stop position (error E-190)"

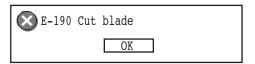

1. Press OK

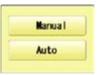

2. Select "Auto".

The display returns to the drive mode.

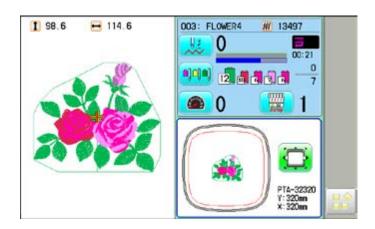

#### When you cannot clear by the method above (Auto)

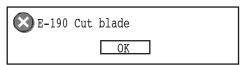

1. Press OK

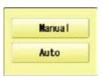

2. Select "Manual".

The error status is released and the display shows "drive mode".

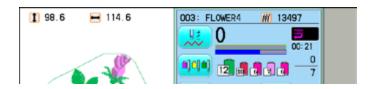

3. Press and Press

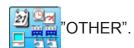

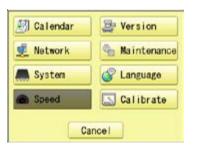

24-7

4. Press Maintenance.

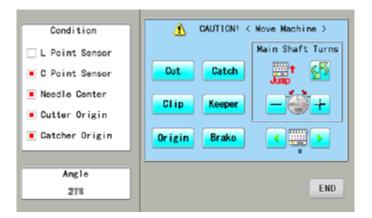

- 5. Press the and press SET key.
- 6. Press Cut

  The knife opens.
- 7. Press Cut

The knife returning to the closed position.

Press to return to Menu mode.

Press once again to return to Drive mode.

# What to do for "Thread catch hook is off its position (error E-193)"

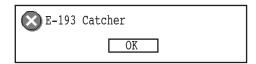

1. Press OK .

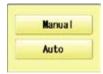

2. Select "Auto".

The thread catch hook returns to the original position.

The display returns to drive mode.

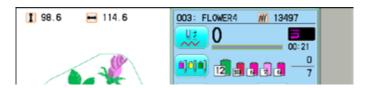

#### When you cannot clear by the method above (Auto)

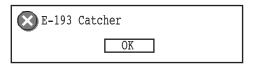

1. Press OK

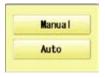

2. Select "Manual".

The Error status is cleared and the display shows "drive mode".

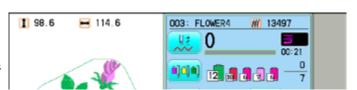

3. Refer to the page in the section (ERRORS AND WHAT TO DO), and determine what may be preventing the hook from returning to the original position, and follow the steps outlined. 

24-3

# **INITIALIZING OF MACHINE SETTINGS**

#### Re-Initialization of machine system

Perform this function only to fix problems with the machine.

#### Initialize the system

When performed, all settings in the "OPTION" menu are lost. Be sure to reset the "OPTION" menu after performing this function.

#### Initialize the PMS

Please activate this function when the embroidery machine has malfunction after the operation with Happy PMS (Production management system). Please refer to instruction book of "Happy PMS" for more precise information.

1. When the machine is stopped, press

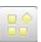

and Press

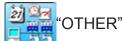

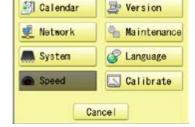

2. Press System

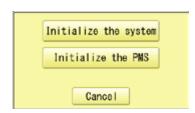

3. Press Initialize the system.
Go on to step 5.

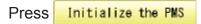

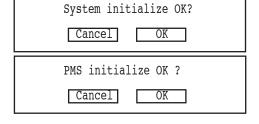

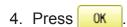

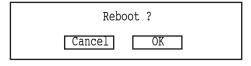

5. Press OK to carry out.

Formatting of the machines systems are carried out.

Indicate HAPPY logo in screen.

If you cancel, press the Cancel The display returns to MENU.

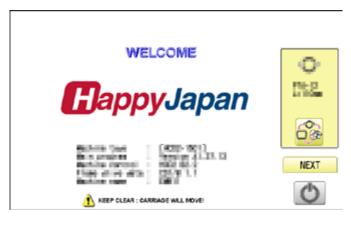

# **HELPFUL HINTS**

| PROBLEM           | CAUSE                              | CORRECTION                                                   | PAGE           |
|-------------------|------------------------------------|--------------------------------------------------------------|----------------|
| Upper thread      | Machine not properly threaded.     | Re-thread machine.                                           | 4-6            |
| breaks            | Needle inserted incorrectly.       | Re-insert needle. (remember, needles have a front and back!) | 4-1            |
|                   | Thread tension too tight.          | Readjust thread tension.                                     | 8-1            |
|                   | Poor thread quality.               | Replace with good quality thread.                            |                |
|                   | Dry hook                           | Oil the hook.                                                | 23-1           |
|                   | Empty stitches or continuous tiny  | Turn on stitch sweep function, then                          | 14-4           |
|                   | stitches in design data.           | read design data in again.                                   |                |
|                   | Thread is tangled in an upper      | Un-tangle thread.                                            |                |
|                   | thread cone.                       |                                                              |                |
| Lower             | Bobbin threaded incorrectly.       | Re-thread the bobbin.                                        | 4-5            |
| (bobbin)          | Bobbin wound unevenly or too full. |                                                              | 4-4            |
| thread breaks     | Thread tension too tight.          | Readjust thread tension.                                     | 4-5            |
|                   | Dirt on the hook.                  | Clean the hook.                                              | 23-2           |
|                   | Dry hook                           | Oil the hook.                                                | 23-1           |
| Thread break      | Upper thread is not passing        | Thread upper thread correctly.                               | 4-7            |
| lamp lights up    | around the detecting roller.       |                                                              |                |
| despite thread    |                                    |                                                              |                |
| not being         |                                    |                                                              |                |
| broken (False     |                                    |                                                              |                |
| thread breaks)    | Nice die See este d'Anna este de   | D. Constant of the                                           | 1 1            |
| Machine skips     | Needle inserted incorrectly.       | Re-insert needle.                                            | 4-1            |
| stitches          | Bent or blunt needle.              | Insert new needle.                                           | 4-1            |
|                   | Incorrect size of needle.          | Choose correct size needle for                               | 4-2            |
|                   |                                    | fabric.                                                      | 1.0            |
| Fabric puckers    | Machine not properly threaded.     | Re-thread machine.                                           | 4-6            |
|                   | Bobbin threaded incorrectly.       | Re-thread the bobbin.                                        | 4-5            |
|                   | Blunt needle.                      | Insert new needle.                                           | 4-1            |
| N 4 Is is a       | Thread tension too tight.          | Readjust thread tension.                                     | 8-1            |
| Machine           | Bobbin threaded incorrectly.       | Re-thread the bobbin.                                        | 4-5            |
| makes loose       | Machine not properly threaded.     | Re-thread machine.                                           | 4-6<br>4-5,8-1 |
| stitches or loops | Tension not adjusted properly.     | Readjust thread tension.                                     | 4-5,8-1        |
| Poor tension      | Bobbin threaded incorrectly.       | Re-thread the bobbin.                                        | 4-5            |
| balance           | Machine not properly threaded.     | Re-thread machine.                                           | 4-6            |
|                   | Dry hook                           | Oil rotary hook.                                             | 23-1           |
| Poor design       | Fabric not hooped correctly.       | Set hoopping correctly.                                      | 6-2,7-9        |
| registration      | Garment is made of elastic         | Use correct backing and ensure                               | 6-2,7-9        |
|                   | material.                          | that design has proper underlay.                             | 0 2,7 3        |
|                   | Hoop not installed into machine    | Set hoop correctly.                                          | 6-3,7-5        |
|                   | properly.                          | Cot noop contoony.                                           | 0 0,7 0        |
| Needle breaks     | Bent or blunt needle.              | Insert new needle.                                           | 4-1            |
|                   | Needle setting incorrect.          | Re-insert needle.                                            | 4-1            |
|                   | Thin needle against material.      | Change to thicker needle.                                    | 4-2            |
|                   | Poor hooping.                      | Re-hoop fabric.                                              | -              |
| Machine runs      | Dirt on the hook race.             | Clean rotary hook.                                           | 23-2           |
| with difficulty   |                                    | Oil rotary hook.                                             | 23-1           |
| Machine will      | Cord not plugged into electrical   | Insert plug fully into outlet.                               |                |
| not run           | outlet.                            | , , ,                                                        |                |
| not run           | loutiet.                           | •                                                            |                |
| liot ruii         | Power switch is not turned on.     | Turn on the switch.                                          | 3-5            |
| not run           |                                    | Turn on the switch. Replace power source fuse (6A).          | 3-5<br>3-1     |
|                   | Power switch is not turned on.     |                                                              | 1              |

#### **EMBROIDERY TERMS**

#### Thread break back

With this setting, drive frame backs up several stitches after a thread break before stopping.

#### Color change number

The Needle number (thread color) to be sewn can be set to each Color change number. For example, if a pattern is divided by a color change function in 2 places, 3 color change numbers exist in the pattern. When the needle number is set to its respective color change number, the pattern is sewn in 3 colors.

#### **Memory pattern**

Patterns stored in memory.

#### Start point of the frame

This is the point where the frame begins to move before the machine starts sewing.

#### Various function settings

A general term for Needle bar selection, Convert, Pattern adjustment, Repeat sewing, Offset and frame out which are set in the pattern data.

#### Zero stitch

This is a stitch whose net movement in both the X- and Y- direction is zero, and the needle lands in the same position.

#### **Original Point**

The frame position where the machine embroiders the pattern from the beginning is automatically registered as the original point.

#### **Stitches**

This is the minimum unit within the pattern data. There are different types of such "stitches": "stitches" that command determine the sewing sequence; "functions" that dictate functions such as jumps, thread cut, etc; "sideways movement distance" and "lengthwise movement distance" that command the movement distance of the frame.

#### **Auto origin**

This returns the frame automatically to the original point upon finishing the embroidery.

#### **Tubular round frame, Tubular square frame**

The frames made by HAPPY and used for cylinder sewing, such as on T-shirts, bags, etc. These frames have brackets at both sides.

#### Memory media

What saves design data by things, such as memory card and a USB flash drive.

#### **Data format**

This is the format that the pattern data is converted into/

#### Color change stop

When a color change stop is assigned to a color change number, the machine embroiders the set color change and stops.

#### Conversion

This is a user-adjustable design setting of a given pattern that allows rotation in increments of 90 degrees.

#### Pattern data

Embroidery data that has been converted to the format such as TAP, DST, DSB, DSZ.

#### **Basic script, Diacritic script**

ABC

ABCDEFGHIJKLMNOPQRSTUVWXYZ abcdefghijklmnopqrstuvwxyz 0123456789,./!?<>()&-@\_: ÀÁÂÄÄÅÆČÇĎÈÉĒËĚÍÎÏŇÑÓÔÕÖŐØŒ ŘŠŤÙÚÛÜŮŰÝŽ àáâãåæčçďèéêëěíîïňñóôõöőøœ řšťùúûüůűýžß

ABC

ABCDEFGHIJKLMNOPQRSTUVWXYZ
abcdefghijklmnopqrstuvwxyz
0123456789,./!?<>()&-'@\_:
ÀÁÂÄÄÄÆČÇĎÈÉĒËĚÍÎÏŇÑÓÔÕÖŐØŒ
ŘŠŤÙÚŮÜŮŰÝŽ
àáâãåæčçďèéêëěíîïňñóôõöőøœ
řšťùúûüůűýžß

ABC

ABCDEFGHIJK LM NOPDR ITU VWX YZ abcdefghijklmnopqrstuvwxyz 0123456789,./!?<>()&-'@\_ ÀÁÂÃÄÅAEČÇĎÈÉÉĚÍĴÏŇÑÓÔÕŐŐØŒ ŘĬŤÙÚŰŰŰŰŹ àáâãåæčçdèéëěíîïňñóõõŏøœ řšlùúűűűűýžß

AMC

ABC

ABCDEFGHIJKLMNOPQRSTUVWXYZ
abcdefghíjklmnopqrstuvwxyz
o123456789,./!?<>()&-'@\_:
ÀÁÂÄAÆČÇĎÈÉĒĚÍÎÏŇÑÓÔÕÖŐØŒ
ŘŠŤÙÚÜÜÜŰŰÝŽ
àáâãåæčçďèéêëěíîïňñóôõöőøœ
řšťùúüüűűű

ABC

ABCDEFGHIJKLMNOPQRSTUVWXYZ
ABCDEFGHIJKLMNOPQRSTUVWXYZ
0123456789,./!?<>()&-'@\_:
ÀÁÂÄÄÅÆČÇĎÈÉËĚÍÎÏŇÑÓÔÕÖØØŒ
ŘŠŤÙÚŮŮŮÝŽ
ÀÁÄÄÄÆČCŇÈÉËËÍĨĬŇÑÓÔÕÖØÆ

ÀÁÄÄÄÄÆČÇĎÈÉÊËĚÍÎÏŇÑÓÔÕÖŐØŒ ŘŠŤÙÚŮÜŮŰÝŽß

ABC

ABCDEJGHIJKLMNOP2RS7UVWXUZ abcdefghijklmnopgrotuvwxyz 0123456789...|/?<>()&-'@\_: ÀÁÂÃÄÄÆČÇĎÈĖËŠÍĴĨŇÑÓÕÕÕØŒ ŘŠŤÙÚÜÜÜĞ àáããåæčçďèćêïčíĉïňãóõõõõæ řŠťùúüüűýžß

ABC

ABCDEFGHIJKLMNOPQRSTUVWXYZ ABCDEFGHIJKLMNOPQRS&UVWXYZ 0123456789,./!?<>()&-'@\_\_: ÀÁÂÄÄÅÆČÇĎÈÉÊËĚÍÎÏŇÃÓÕÕÖŐØŒ ŘŠŤÙÚÛÜŮŰÝŽ ÀÁÂÄÄÅÆČÇĎÈÉÊËĚÍÎÏŇÃÓÕÕÖŐØŒ ŘŠŤÙÚÛÜŮŰÝŽ

ABC

ABCDEFGHIJKLMNOPQRSTUVWXYZ abcdefghijklmnopqrstuvwxyz 0123456789,./!?<>()&-'@\_\_: ÀÁÂÃÄÅÆČÇĎÈÉĒĔÍĨĬŇÑÓÔÕÖŐØŒ ŘŠŤĎÚŰŰŰŰÝŽ àáâãäåæčçďèéêëĕíĨĬŇñóõõőőøæ řšťùúúűűűýžß

ABC

ABCDEFGHIJK LMNOPQR STUVWXYZ
abcdefghijklmnopqrstuvwxyz
O123456789,./!?<>()&-'@\_:
ÀÁÂĀĀÅÆČÇĎÈÉĒĚÍÎĪŇÑÓÔÕÕŐØŒ
ŘŠŤÙÚŪŪŮŰÝŽ
àáâāåæčçďèéĉēĕíĉīňñóôõõőøæ
řšťùúûūů

ABC

ABCDEFGHIJKL MNOPQRSTUVWXYZ abcdefghijklmnopgrstuvwxyz 0123456789,./!?<>()&-'@\_: ÀÁÂÃÄÅÆČCĎÈÉÊËĚÍÎÏŇÑÓÔÕÖŐŒ ŘŠŤÙÚŰÜŮŰÝŽ à á â ã å æ č ç ď è é ê ë ě í î ï ň ñ ó ô ō ö ő ø œ ršťùúûüůűýžß

ABC

**ABCDEFGHIJKUMNOPORSTUVWXYZ** abcdefghijklmnopgr/tuvwxyz 0123456789../!?<>()&-'@: ÀÁÂÄÅÅÆČÇĎÈÉÊËÍÎÏŇÑÓÔÕÖŐØŒ ŘŠŤÙÚŮÜŮŰÝŽ àáâãååæčcďèéêëěíîïňñóôööőøæ řžťùúûüůűúžß

#### Cyrillic script

АБВ

АБВГДЕЁЖЗИЙКЛМНОПРСТУФХЦЧШЩЪЫЬЭЮЯҐГЪЄЅІЇЈЉЊЋЌЎЏ абвгдеёжзийклмнопрстуфхцчшщъыьэюяґѓђєвії і льті ку ц 0123456789,./!?<>()&-'@\_:

**АБВ** 

**АБВГДЕЁЖЗИЙКЛМНОПРСТУФХЦЧШЩЪЫЬЭЮЯҐЃЂЄЅЇЇЈЉЊЋЌЎЏ** абвгдеёжзийклмнопрстуфхцчшщъыьэюяґгіјльть ћкў џ 0123456789,./!?<>()&-'@\_:

АБВ

**АБВГДЕЁЖЗИЙКЛМНОПРСТУФХЦЧШЩЪЫЬЭЮЯГГЪЄЅІЇЈЉЊЂЌЎЏ** абвгдеёжзийклмнопрстуфхичшивыьэюятеђеяй јъвћ куи 0123456789,./!?<>()&-'@\_:

Those fonts are created by [7] (www.i-cliqq.com)

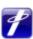

# 26-4

# **BUILT-IN PATTERN LIST**

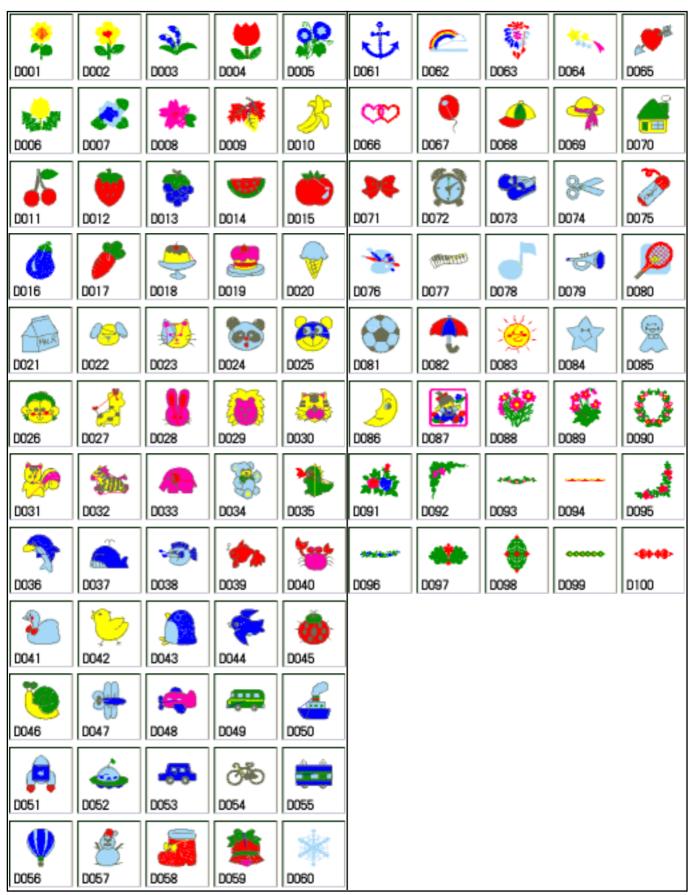

BUILT IN PATTERN includes clip art from [Master clip] created by H2soft (Fax:+81-422-28-5211 E-mail:support@office4dc.co.jp).

# **VARIOUS SPECIAL FRAMES (OPTIONS)**

27-1

Special frames for various purposes are available as options.

Use a special frame corresponding to the material and shape of the object to be embroidered.

- One-Point Embroidery Frame
- Shoe Clamp Frame
- Side Clamp Frame
- Square Clamp Frame
- One Touch Frame
- Tubular Sock Frame Holder

# HCH\*,HCS\*,HCD\*, HCU\*,HCR\*

# One-Point Embroidery Frame (small) / (large) Long One-Point Embroidery Frame INSTRUCTION MANUAL

FOU701-9

#### IMPORTANT SAFETY INSTRUCTIONS

0

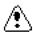

- O Use this Manual together with Instruction Manual of embroidery machine for mounting this appliance and for operating.
- O Use this appliance only for its intended use as described in this manual. Use only attachments recommended by the manufacturer as contained in this manual.
- O Keep fingers away from all moving parts. Special care is required around the sewing machine needle.
- O Do not pull or push fabric while stitching. It causes damage.
- O Do not modify this appliance.

#### SAVE THESE INSTRUCTIONS

| Basic information of One-point frame | 1-1 |
|--------------------------------------|-----|
| Frames                               |     |
| One-point frame                      | 1-2 |
| Long One-point frame                 | 1-3 |
| Preparation                          | 2-1 |
| One-point frame settings             |     |
| HCH*, HCS*                           | 3-1 |
| HCD*, HCU*, HCR*                     | 3-2 |
| Adjustment of One-point frame        | 4-1 |
| Hooping fabric                       |     |
| One-point frame                      | 4-2 |
| Long One-point frame                 | 4-4 |
| Starting to sew                      | 5-1 |
| Frame confirmation                   | 6-1 |
| Installing and removing the guide    | 7-1 |
| Exchanging setting plate             | 8-1 |
| etc.                                 |     |
| Exchange Cushion                     | 9-1 |

# BASIC INFORMATION OF ONE-POINT FRAME 1-1

- Please read all instructions before using this appliance.
- The entrance width of item for the One-point Frame

Entrance width

One-point Frame S : more than 105mm One-point Frame L : more than 130mm Long One-point Frame : more than 170mm

- Long One-point Frame cannot be used for HCH\*, HCS\*, HCR\* machine.
- Sizes will be changed by type of fabric and form of item. Please check before using this frame.

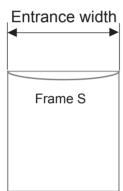

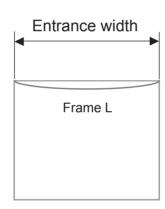

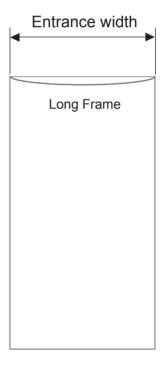

FRAMES 1-2

#### One-point frame

FRA48010 One-point frame (small) EMB. area (YxX): 60 x 40 mm

55 x 40 mm (HCH\*, HCS\*)

FRA48020 One-point frame (large) EMB. area (YxX) : 60 x 76 mm 55 x 76 mm (HCH\*, HCS\*)

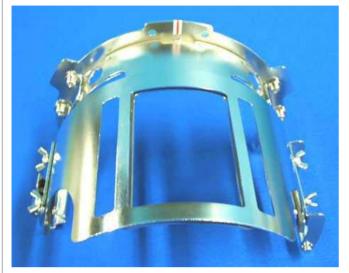

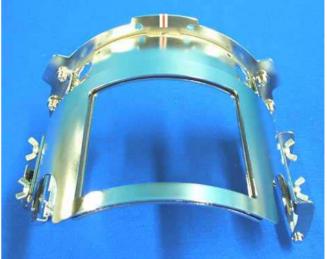

#### **Accessories**

FRA48140 W-clip (packed with frame)

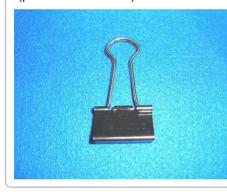

FRA48130 Cushion (packed with frame)

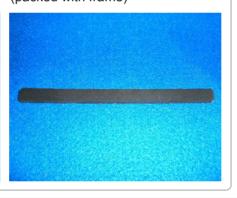

#### Setting base

FRA48111 One-point frame setting base

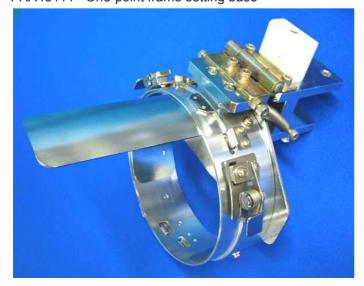

FRA48120 One-point frame setting plate

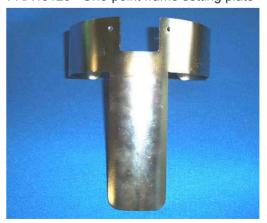

You can modify setting base from cap stretcher by exchanging setting plate.

FRAMES 1-3

#### Long One-point frame

FRA48160

EMB. area (YxX): 200 x 55 mm

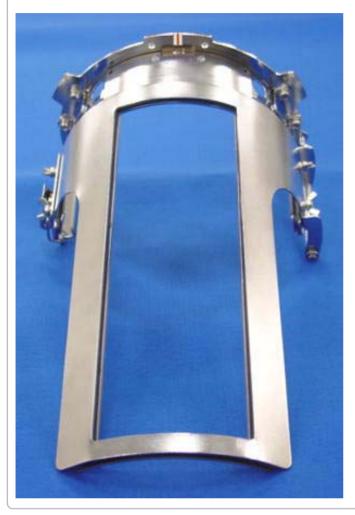

#### **Accessories**

FRA48140 W-clip (packed with frame)

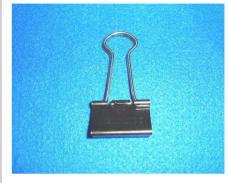

FRA48130 Cushion (packed with frame)

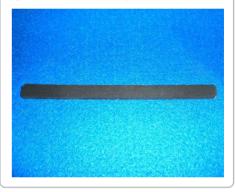

# ● Long One-point frame setting base

FRA48200 Long one-point frame setting base

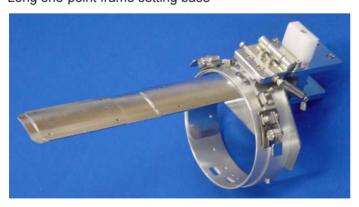

FRA48210 Long one-point frame setting plate

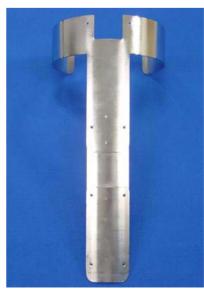

You can modify setting base from cap stretcher by exchanging setting plate.

The following preparation steps are required for using One-point Frame.

1. Prepare Drive Frame which Guide is not installed.

The following preparation steps are required for using One-point Frame. P 7-1

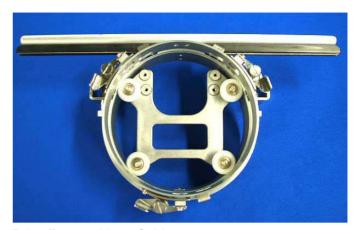

Drive Frame without Guide

2. Install Drive Frame.

Please refer to "[CAP FRAME]-[Installing and removing the cap drive frame]" in machine instruction manual.

3. Prepare One-point frame setting base.

In case you have Cap Stretcher, you can modify it by exchanging setting plate. P 8-1

#### One-point frame setting base (for S, L)

One-point frame setting plate

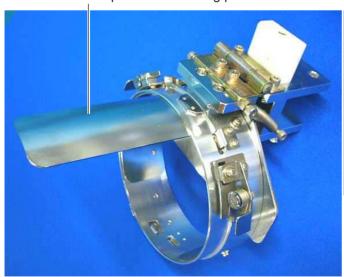

#### Long One-point frame setting base

Long one-point frame setting plate

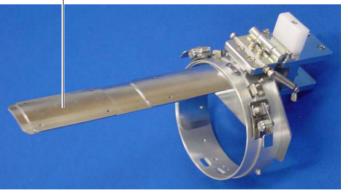

# ONE POINT FRAME SETTINGS

3-1

One Point Frame has 2 different size (S size and L size). When you use One Point Frame, please make machine setting according to frame size selected.

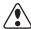

#### **CAUTION:** To avoid problems.

The machine and / or One point frame may be damaged if the incorrect frame settings are used.

#### HCH\*, HCS\*

1. Turn on the power switch.

Indicates the selected frame.

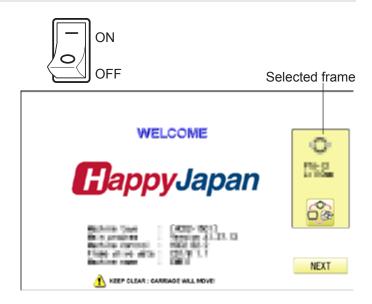

2. In case required One-point frame is already selected, press the **Next** abd jump to operation no.4.

In case selected frame type is not same as your requirement, press ...

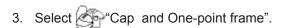

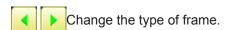

OnePoint S : One-point frame (small) OnePoint L : One-point frame (large)

4. Select desired size of frame and press SET

The embroidery area and outline of the pattern itself appear in red. All are displayed on the left together.

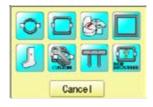

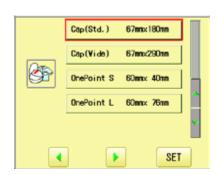

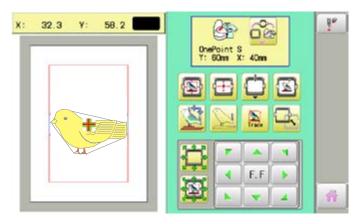

# **ONE-POINT FRAME SETTINGS**

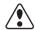

#### CAUTION: To prevent accidents.

The frame moves quickly.
Keep hands away from the frame.

5. Press

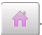

After the carriage and frame move slightly, the embroidery frame will return to the previous position automatically.

Machine becomes ready for operation.

One-point frame will be shown in the lower right corner of the screen.

Then One-point frame will be set.

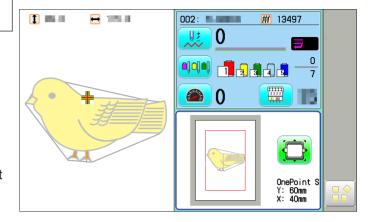

#### HCD\*, HCU\*, HCR\*

1. When the machine is stopped, press

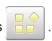

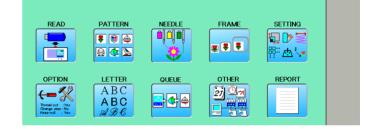

2. Select "FRAME".

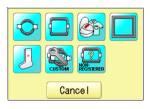

3. Select Cap and One-point frame".

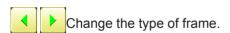

OnePoint S : One-point frame (small)
OnePoint L : One-point frame (large)
L.OnePoint : Long One-point frame (except

for HCR\*)

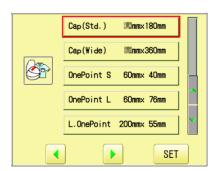

4. Select desired size of frame and press

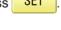

The embroidery area and outline of the pattern itself appear in red. All are displayed on the left together.

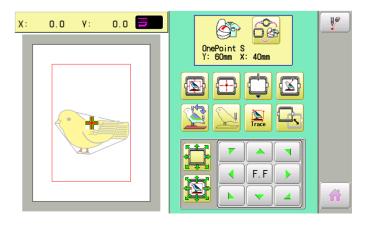

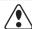

# CAUTION: To prevent accidents.

The frame moves quickly. Keep hands away from the frame.

#### 5. Press

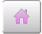

After the carriage and frame move slightly, the embroidery frame will return to the previous position automatically.

Machine becomes ready for operation.

One-point frame will be shown in the lower right corner of the screen.

Then One-point frame will be set.

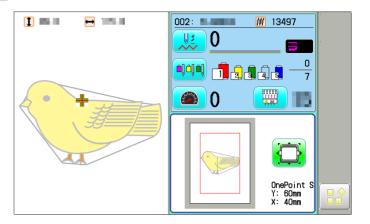

# **ADJUSTMENT OF ONE-POINT FRAME**

The following adjustment is required for setting fabric.

 Adjust the position of Hook according to the thickness of the fabric for keeping proper clamp tension. The hook has to be closed and opened without high tension. For adjustment of tension, use the wing nuts.

In case you have no allowance to adjust tension for thick fabric, refer operation no.2 and adjust tension.

If the hook has extremely high tension, it will damage frame itself.

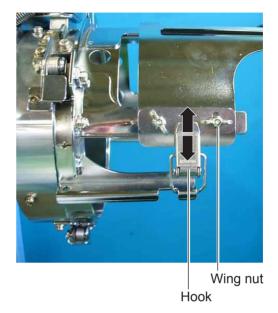

2. In case position of upper and lower frame is not matching because of thickness of fabric, adjust position of upper frame by wing nuts.

The upper frame should be parallel to the lower frame.

If position is not parallel, fabric is not held firmly and it may happen that frame hits pressure foot and damages machine.

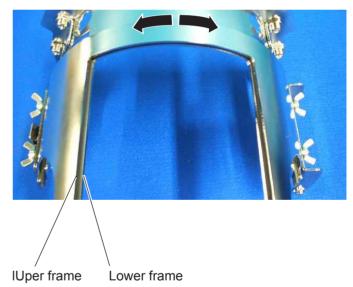

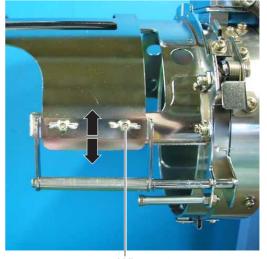

#### **One-point frame**

As example, pocket setting for dress shirts is introduced.

- 1. Place Frame setting base securely on a sturdy work bench.
- 2. Hold One-point frame with both hands and place on Frame setting base.

By pushing Hold levers at 2 places with fingers, place One-point frame so that center guide of Frame setting base fits in concave area of One-point frame.

Confirm that the Frame is securely placed on Frame setting base.

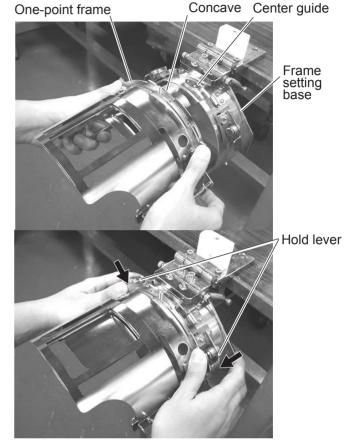

- 3. Open upper frame and keep open to the right.
- 4. Set pocket to frame with opening pocket.

Please place one or two sheets of nonwoven fabric (backing) of standard thickness under unstructured fabrics.

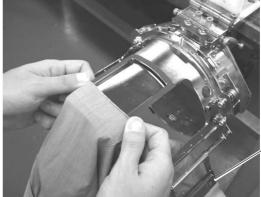

Uper frame

- 5. Pull back fabrics and hook it on the hook and smooth out creases on fabrics.
- 6. Latch the hook, taking care not to cause wrinkles in the fabrics.

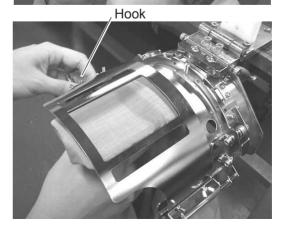

- 7. Remove the One-point frame from the Frame setting base.
- 8. Set frame on Cap frame driver with opening pocket. Please confirm bed of machine is entered into pocket

Then, push the holder lever in the 2 places shown. and place the One-point frame on so that the center guide of the Cap drive frame assembly fits into the One-point frame notch.

Confirm that the Frame is firmly seated on the cap drive frame assembly without any gaps. If there is a gap between the Frame or the cap drive frame holding lever doesn't go into the hole of the Frame, loosen the set screw on the hold lever for adjustment.

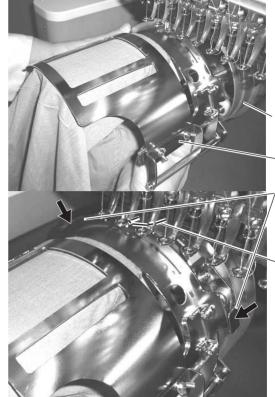

Cap drive frame

One-point frame Hold lever

Center guide

# CAUTION: To avoid problems.

Do not power machine on, when frame is placed with

Machine may move wider area than embroidery area of frame and damage frame, machine and fabric

#### W-clip

W-clip is used when you make embroidery on stretch fabric or thin fabric.

Especially large design or many filling stitches is required, fabric may shrink.

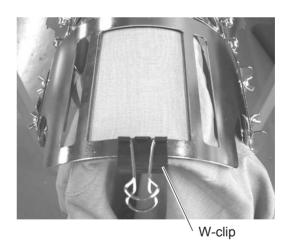

#### **Long One-point frame**

As example, sleeve setting for dress shirts is introduced.

- 1. Place Frame setting base securely on a sturdy work bench.
- 2. Hold One-point frame with both hands and place on Frame setting base.

By pushing Hold levers at 2 places with fingers, place One-point frame so that center guide of Frame setting base fits in concave area of One-point frame.

Confirm that the Frame is securely placed on Frame setting base.

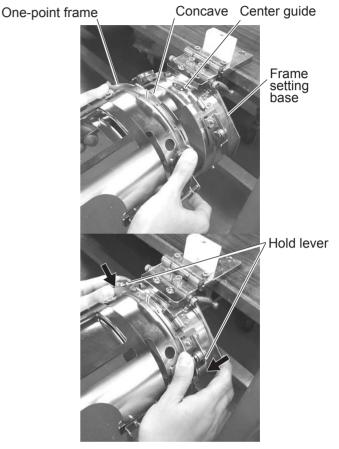

- 3. Open upper frame and keep open to the right.
- 4. Set pocket to frame with opening pocket.

Please place one or two sheets of nonwoven fabric (backing) of standard thickness under unstructured fabrics.

- 5. Pull back fabrics and hook it on the hook and smooth out creases on fabrics.
- 6. Latch the hook, taking care not to cause wrinkles in the fabrics.

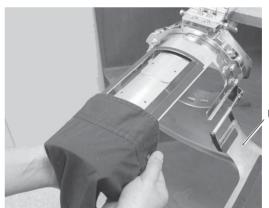

Uper frame

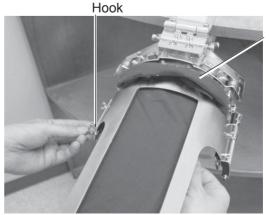

Roll up fabrics protruded from frame.

7. Fasten around frame with bundled W-clips.

Use more W-clips when you make embroidery on stretch fabric or thin fabric. Especially large design or many filling stitches is required, fabric may shrink.

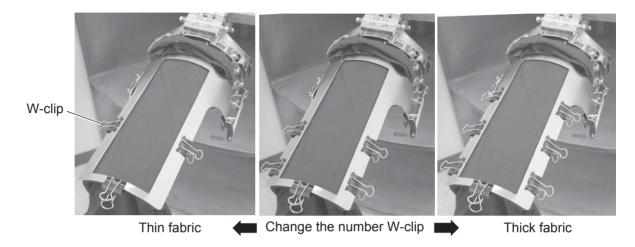

- 8. Remove the One-point frame from the Frame setting base.
- Set frame on Cap frame driver with opening pocket.
   Please confirm bed of machine is entered into pocket.

Then, push the holder lever in the 2 places shown, and place the One-point frame on so that the center guide of the Cap drive frame assembly fits into the One-point frame notch.

Confirm that the Frame is firmly seated on the cap drive frame assembly without any gaps. If there is a gap between the Frame or the cap drive frame holding lever doesn't go into the hole of the Frame, loosen the set screw on the hold lever for adjustment.

CAUTION: To avoid problems.

Do not power machine on, when frame is placed with fabric.

Machine may move wider area than embroidery area of frame and damage frame, machine and fabric

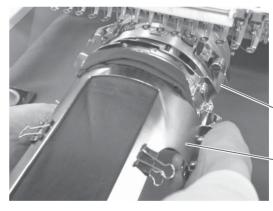

Cap drive frame

One-point frame

Hold lever

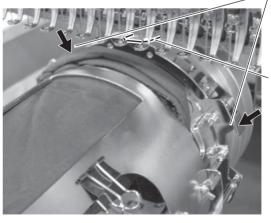

Center guide

# STARTING TO SEW

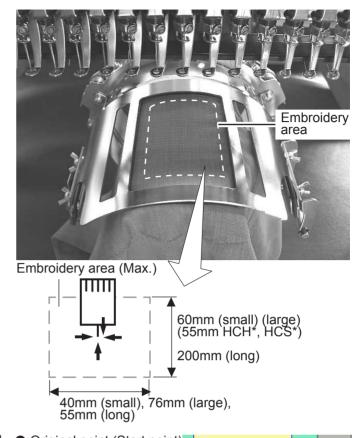

1. Press the and move the frame to the original •:Original point (Start point)

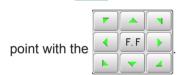

2. Press the

Press , and the embroidering frame moves for the design trace.

Make sure that the pressure foot and needle do not touch the frame.

Press , and trace is stopped.

Go on to step 4 if you want to start embroidering without tracing.

3. Press after the trace is completed.

The embroidering frame has moved to the first stitch point of the pattern.

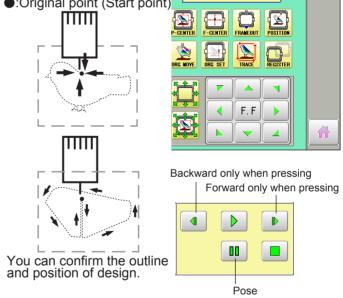

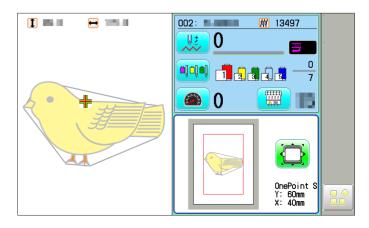

4. Press the START STOP

The embroidery will start.

5. After finishing your design, the display will show ">>End" and the machine will stop.

The embroidery frame returns to the original point automatically if the auto origin function has been activated.

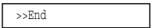

●:Original point (Start point)

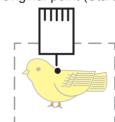

#### FRAME CONFIRMATION

6-1

The embroidery area of HAPPY One-point frame S and One-point frame L is saved in the machine. This allows confirmation of positioning between the embroidery area and the pattern.

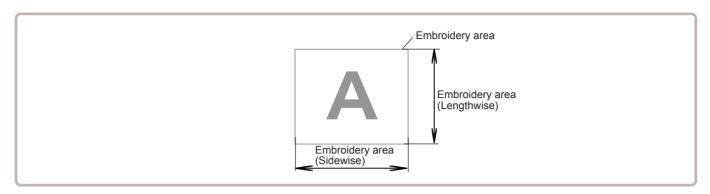

1. When the machine is stopped, press

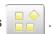

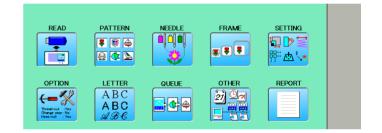

2. Select "FRAME".

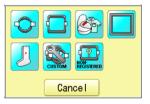

2. Select Cap and One-point frame".

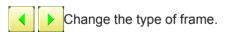

OnePoint S : One-point frame (small)
OnePoint L : One-point frame (large)
L.OnePoint : Long One-point frame (ex

t : Long One-point frame (except for HCH\*, HCS\*, HCR\*)

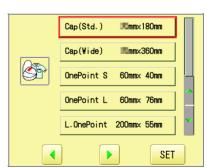

4. Select desired frame and press

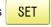

The embroidery area and outline of the pattern itself appear in red. All are displayed on the left together.

5. Confirm that (Top) appears in the display and go to step 7.

If this does not appear, go to step 6.

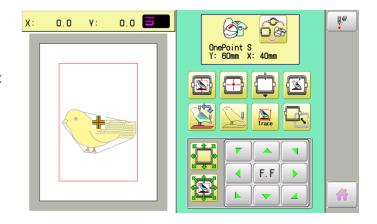

#### **FRAME CONFIRMATION**

6-2

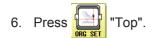

Upper left indication of will be shown.

7. By position of design can be moved.

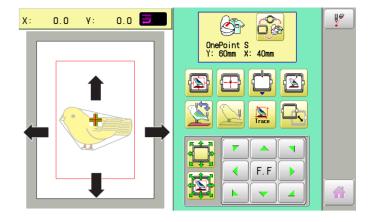

8. Press

The display returns to MENU.

Start sewing by pressing (START)

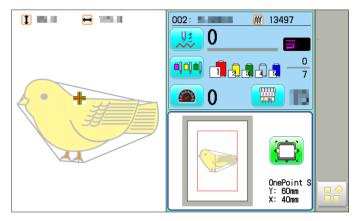

When One-point frame is used, Guide should be removed from Drive Frame.

When Cap frame is used, Guide should be installed on Drive Frame.

The following is process of installing and removing Guide.

When Long-One point frame is used, Guide should not be removed from Drive frame.

#### Installing

1. Install Drive frame on machine.

Refer to "[CAP FRAME]-[Installing and removing the cap drive frame]" in machine instruction manual.

2. Put Guide (right) one needle plate and fix Guide by 2 screws (M4x10).

Then fix Guide (left) as well.

Please do not press Guide down too much and do not have clearance between pressure foot and tape under Guide.

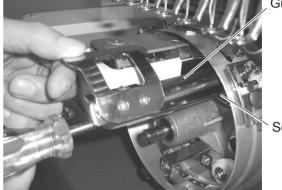

Guide

Screws

3. After setting Guide, please confirm following points: Needle hole is located center position of right and left Guide.

Height is equal for right and left Guide.

Clearance of tape and needle plate is equal for right and left Guide.

When frame is moved front and back, Guide is not hitting to needle plate.

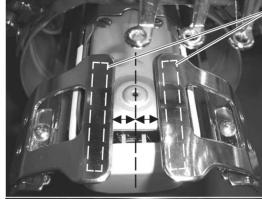

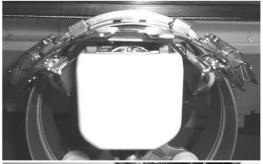

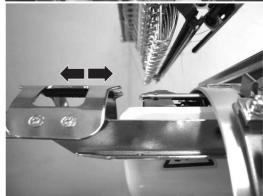

Tape

4. Fix the Reinforcement plate (M4x6 2pcs).

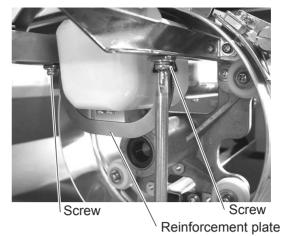

Completed

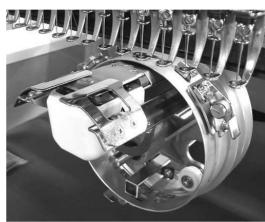

#### Removing

Please remove by reverse order of these step. When you take Guide out, you do not need to use Drive Frame.

#### **EXCHANGING SETTING PLATE**

Cap Stretcher can be modified for One-point frame with exchanging setting plate.

Contruction of One-point frame setting base is same as Cap stretcher except shape of setting plate.

1. Place cap stretcher securely on a sturdy work bench.

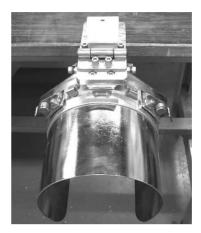

2. Loosen screws (M5x12, Spring washer, washer each 2pcs).

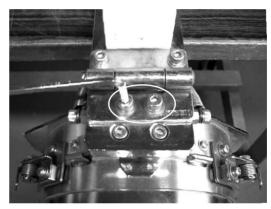

3. Loosen screws (M5x20 2pcs).

Please be careful that Stretch plate ass'y, R Block and Back plate will be taken out together from base .

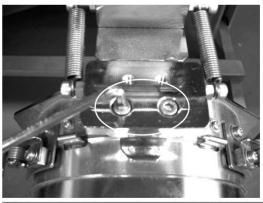

These parts are taken from base as photo.

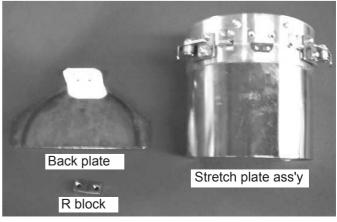

#### **EXCHANGING SETTING PLATE**

4. Loosen screw (M4x10 4pcs) and remove the Stretch plate.

These parts are taken from Stretch plate ass'y as photo.

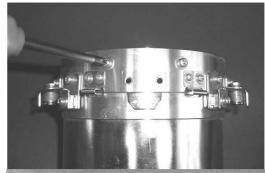

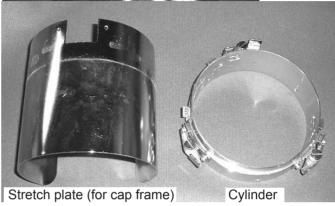

5. Set One-point frame setting plate on Cylinder by screws (M4x10 4pcs).

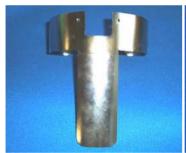

for One-point frame

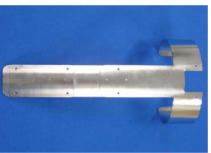

for Long one-point frame

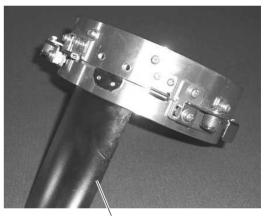

One-point frame setting plate

6. Set Setting plate ass'y, R block and Back plate by screws (M5x20 2pcs).

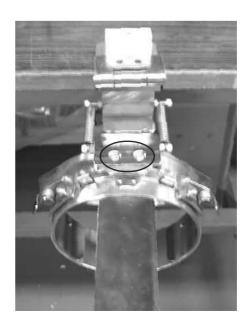

#### **EXCHANGING SETTING PLATE**

7. Set Back Plate on Hinge by screws (M5x12, Spring washer and washer each 2pcs).

As springs pull Cylinder down, cylinder should be pushed up for screwing.

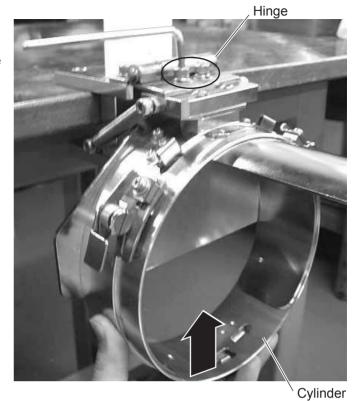

Finish operation

for One-point frame

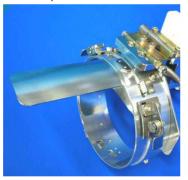

for Long one-point frame

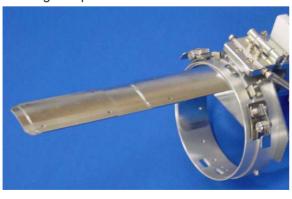

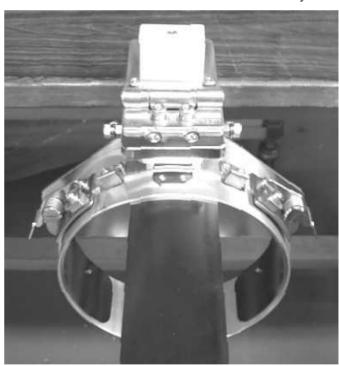

Same operation is required to modify from One-point frame setting base to Cap Stretcher.

etc. 9-1

#### Exchange Cushion

Cushion is located under the upper frame to hold fabric firmly. When cushion is worn or damaged, please exchange cushion. Please cut cushion to required length and attach under upper frame.

One-point frame

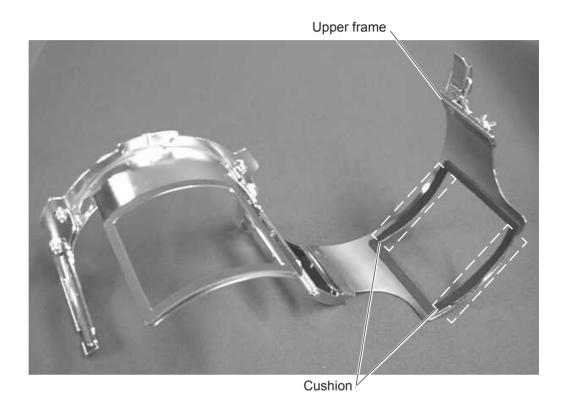

Long One-point frame

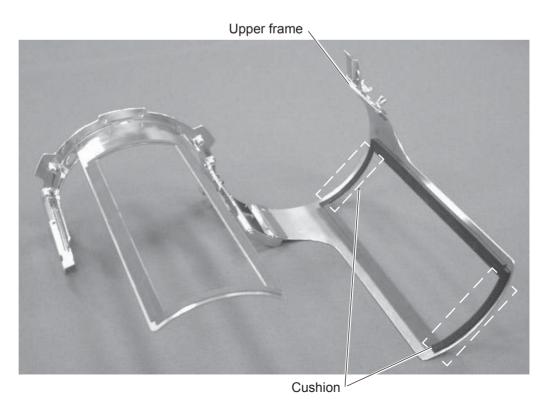

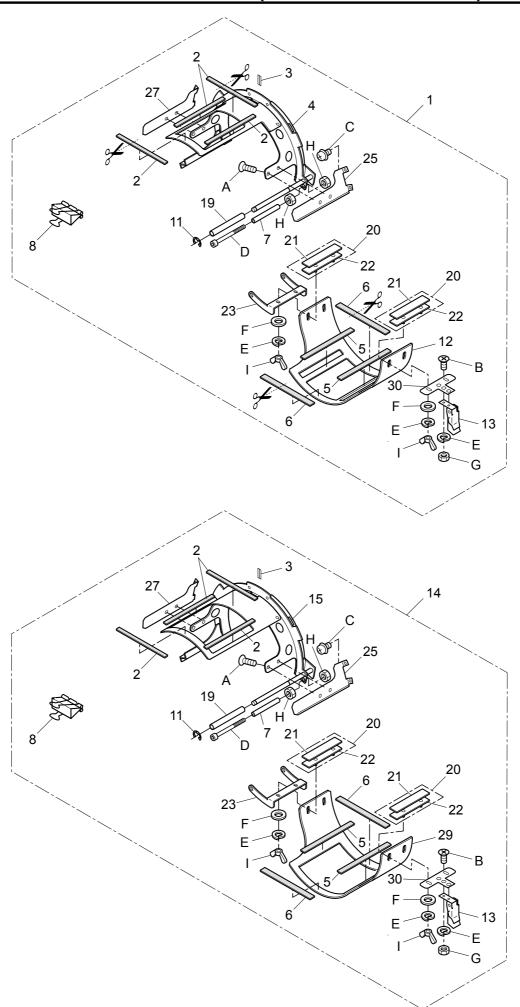

## ONE POINT FRAME ワンポイント枠(取付枠) 10-2

| 組 指図<br>Ass'y El't | 部品番号<br>Parts No. | Parts Names                       | 部品名 CRK101 備考<br>Note |
|--------------------|-------------------|-----------------------------------|-----------------------|
| 7.03 y Lit         | FRA48010          | One point frame S                 |                       |
| 2                  | FRA48091          | Hold ruber under                  | 下押さえゴム                |
| 3                  | FRA44180          | Cap marker                        | センターステッカー             |
| 4                  | FRA48030          | Hold frame S                      | 取り付け枠(小)セット           |
| 5                  | FRA48101          | Hold ruber upper                  | 上押さえゴム                |
| 6                  | FRA48130          | Hold ruber cushion                | 上押さえクッション             |
| 7                  | FRA48150          | Spacer                            | スペーサー                 |
| 8                  | FRA48140          | W-clip                            | ダブルクリップ               |
| 11                 | FRA44170          | E-ring                            | Eリング                  |
| 12                 | FRA48070          | Upper frame S                     | 上枠(小)                 |
| 13                 | FRA44160          | Latch                             | 小型パチン錠                |
| 14                 | FRA48020          | One point frame L                 | ワンポイント枠 L             |
| 15                 | FRA48040          | Hold frame L                      | 取り付け枠(大)セット           |
| 19                 | FRA46141          | Spacer                            | スペーサー                 |
| 20                 | FRA46610          | Side holder ass'y                 | サイド押えセット              |
| 21                 | FRA46630          | Side holder cushion               | サイド押えゴム               |
| 22                 | FRA46182          | Side holder                       | サイド押え                 |
| 23                 | FRA46082          | Bracket                           | ブラケット                 |
| 25                 | FRA46520          | Side support (right)              | サイド受け(右)              |
| 27                 | FRA46530          | Side support (left)               | サイド受け(左)              |
| 29                 | FRA48080          | Upper frame L                     | 上枠(大)                 |
| 30                 | FRA46151          | Latch bracket                     | パチン錠ブラケット             |
| Α                  | SGAD03004         | Flat head screw (phillips, M3x4)  | 十字穴付き皿小ねじ(M3x4)       |
| В                  | SGAD03006         | Flat head screw (phillips, M3x6)  | 十字穴付き皿小ねじ(M3x6)       |
| С                  | SPDD04006         | Pan head screw (phillips, M4x6)   | 十字穴付きなべ小ねじ(M4x6)      |
| D                  | SCAD04045         | Hex socket head cap screw (M4x45) | 六角穴付きボルト(M4x45)       |
| E                  | WSAD03000         | Spring lock washer (M3)           | ばね座金 (M3)             |
| F                  | WPAD03000         | Plain washer (M3)                 | 平座金 ( M3 )            |
| G                  | NHCD03000         | Hex nut (M3)                      | 六角ナット (M3)            |
| Н                  | NHAD04000         | Hex nut (M4)                      | 六角ナット(M4)             |
| I                  | NWBK03000         | Wing nut (M3)                     | ちょうナット(M3)            |

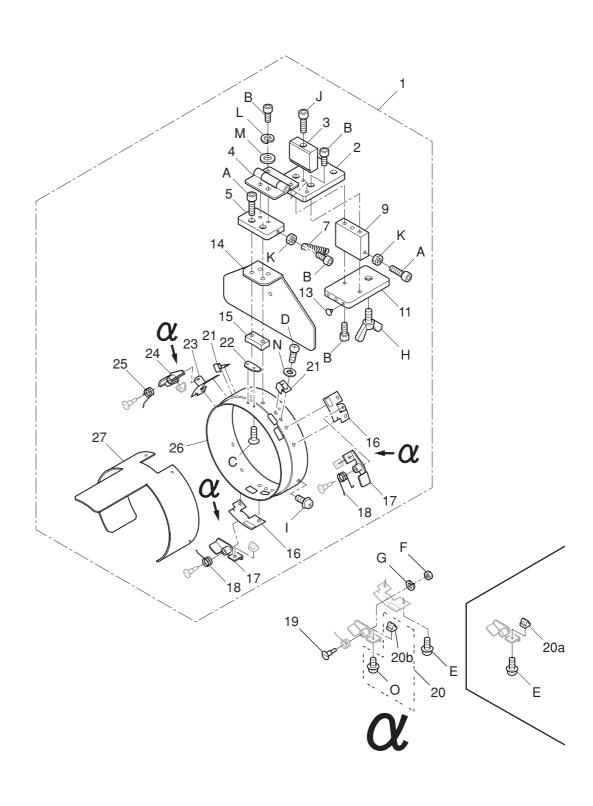

### ONE POINT FRAME (SETTING BASE) ワンポイント枠(段取台) 11-2

| 組 指図<br>Ass'y El't | 部品番号<br>Parts No. | Parts Names                         | 部品名                | FRL101     | 備考<br>Note |  |
|--------------------|-------------------|-------------------------------------|--------------------|------------|------------|--|
| 1                  | FRA48111          | Setting base (for One point frame)  | 段取台組(ワンポイント枠       | ————<br>用) |            |  |
| 2                  | FRA44600          | Base E                              | ブロックE              | ,          |            |  |
| 3                  | FRA44610          | Stopper A                           | ストッパーA             |            |            |  |
| 4                  | FRA44581          | Hinge                               | 平蝶番                |            |            |  |
| 5                  | FRA44590          | Base D                              | ブロックD              |            |            |  |
| 7                  | FRA44620          | Tension coil spring                 | 保持ばね               |            |            |  |
| 9                  | FRA44562          | Base B                              | ブロックB              |            |            |  |
| 11                 | FRA44571          | Base C                              | ブロックC              |            |            |  |
| 13                 | FRA44630          | Cushion                             | クッションゴム            |            |            |  |
| 14                 | FRA44531          | Back plate                          | バックプレート            |            |            |  |
| 15                 | FRA44541          | R block                             | Rブロック              |            |            |  |
| 16                 | FRA43591          | Lever bracket (right)               | レバーブラケット(右)        |            |            |  |
| 17                 | FRA43560          | Hold lever ass'y (right)            | 保持レバー(右)組          |            |            |  |
| 18                 | FRA43620          | Torsion coil spring (right)         | ねじりコイルバネ(右)        |            |            |  |
| 19                 | FRA43611          | Support pin                         | 段付きピン              |            |            |  |
| 20a                | FRA43602          | Lock pin                            | ロックピン              |            |            |  |
| 20b                | FRA43603          | Lock pin                            | ロックピン              |            |            |  |
| 20                 | FRAU43603         | Lock pin set                        | ロックピン(組)           |            |            |  |
|                    |                   | This can be substituted for "20a".  | "20a" の代用可         |            |            |  |
| 21                 | FRA43550          | Spring                              | 板ばね                |            |            |  |
| 22                 | FRA43542          | Center guide                        | センターガイド            |            |            |  |
| 23                 | FRA43651          | Lever bracket (left)                | レバーブラケット(左)        |            |            |  |
| 24                 | FRA43630          | Hold lever ass'y (left)             | 保持レバ <b>ー</b> (左)組 |            |            |  |
| 25                 | FRA43660          | Torsion coil spring (left)          | ねじりコイルバネ (左)       |            |            |  |
| 26                 | FRA44511          | Cylinder                            | 保持リング              |            |            |  |
| 27                 | FRA48120          | Stretch plate (for One point frame) | 布張り板(ワンポイント枠)      | 用)         |            |  |
| Α                  | SCAD05020         | Hex socket head cap screw (M5x20)   | 六角穴付きボルト(M5x20     | )          |            |  |
| В                  | SCAD05012         | Hex socket head cap screw (M5x12)   | 六角穴付きボルト(M5x12     | )          |            |  |
| С                  | SGAD03005         | Flat head screw (phillips, M3x5)    | 十字穴付き皿小ねじ(M3xt     | 5)         |            |  |
| D                  | SPAD03005         | Pan head screw (phillips, M3x5)     | 十字穴付きなべ小ねじ(M3      | 3x5)       |            |  |
| Е                  | SPDD04008         | Pan head screw (phillips, M4x8)     | 十字穴付きなべ小ねじ(M4      | 1x8)       |            |  |
| F                  | NHCD04000         | Hex nut (M4)                        | 六角ナット(M4)          |            |            |  |
| G                  | WSAD04000         | Spring lock washer (M4)             | ばね座金 ( M4 )        |            |            |  |
| Н                  | SWAK10020         | Wing bolt (M10x20)                  | ちょうボルト(M10x20)     |            |            |  |
| 1                  | SPDD04010         | Pan head screw (phillips, M4x10)    | 十字穴付きなべ小ねじ(M4      | 1x10)      |            |  |
| J                  | SCAD05035         | Hex socket head cap screw (M5x35)   | 六角穴付きボルト(M5x35     | )          |            |  |
| K                  | NHAD05000         | Hex nut (M5)                        | 六角ナット(M5)          |            |            |  |
| L                  | WSAD05000         | Spring lock washer (M5)             | ばね座金 (M5)          |            |            |  |
| M                  | WPAD05000         | Plain washer (M5)                   | 平座金(M5)            |            |            |  |
| N                  | WPAD03000         | Plain washer (M3)                   | 平座金(M3)            |            |            |  |
| 0                  | SPDD04006         | Pan head screw (phillips, M4x6)     | 十字穴付きなべ小ねじ(M4      | 1x6)       |            |  |

# HCH\*, HCS\*, HCD\*, HCU\*

# Shoe Clamp Frame INSTRUCTION MANUAL

Program Ver. \*1.60 ~

HappyJapan Inc.

FCu701-6

#### **IMPORTANT SAFETY INSTRUCTIONS**

N

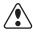

- Use this Manual together with Instruction Manual of embroidery machine for mounting this appliance and for operating.
- O Use this appliance only for its intended use as described in this manual. Use only attachments recommended by the manufacturer as contained in this manual.
- O Keep fingers away from all moving parts. Special care is required around the sewing machine needle.
- O Do not pull or push fabric while stitching. It causes damage.
- O Do not modify this appliance.

#### SAVE THESE INSTRUCTIONS

| BASIC INFORMATION OF SHOES CLAMP FRAME. | 1-1 |
|-----------------------------------------|-----|
| ACCESSORIES                             | 1-2 |
| ADJUSTMENT OF EMBROIDERY AREA           | 2-′ |
| ADJUSTMENT OF UPPER ARM                 | 2-2 |
| INSTALLING THE FRAME                    | 3-′ |
| HOOPING SHOES                           |     |
| Side of shoes                           | 4-′ |
| Tongue                                  | 4-3 |
| STARTING TO EMBROIDER                   | 5-′ |
| ETC.                                    |     |
| EXCHANGE SPONGE AND SHEET               | 6-′ |
| PARTS LIST                              | 7-1 |

#### BASIC INFORMATION OF SHOE CLAMP FRAME 1-1

The types of shoe clamp frame are described below. Use correct type of shoe frame for your embroidery machine.

#### **CAUTION:** To avoid problems.

To use shoe clamp frame, select "Special frame" from frame selection menu. Please note that the following functions will be canceled at "Special Frame" mode.

- \* Frame confirmation (embroidery area of frame)
- \* Auto stop function when frame movement exceeds the carriage limit.

FRA21D0

FRA21D1 Shoes clamp frame ass'y (for HCH\*, HCS\*) Shoes clamp frame ass'y (for HCD\*, HCU\*)

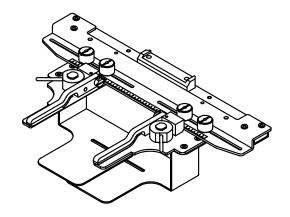

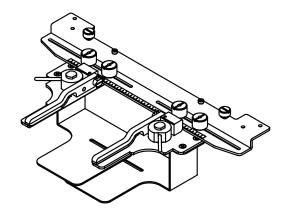

#### **ACCESSORIES**

FRA21161 Sponge (2 pcs) FRA21171 Sheet (2 pcs) (packed with frame)

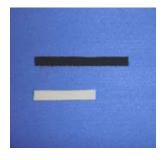

#### **ADJUSTMENT OF EMBROIDERY AREA**

Adjust width of the upper arm to meet size of tongue and embroidery design. Width of the arm should have enough margins for embroidery area. Loosen both side knob nuts for adjustment of arm.

Tighten all knob nuts after adjustment.

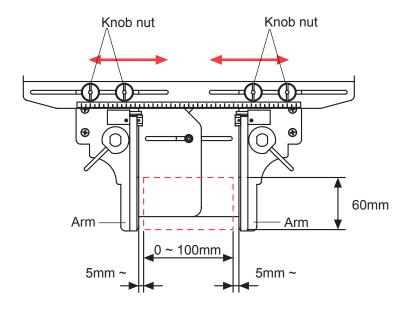

#### **ADJUSTMENT OF UPPER ARM**

2-2

Please note that basically the upper arm and the lower arm should be parallel at locking position.

In case the thickness of the material is uneven, use adjusting set screw and eccentric pin to change angle of the upper arm to give holding pressure evenly.

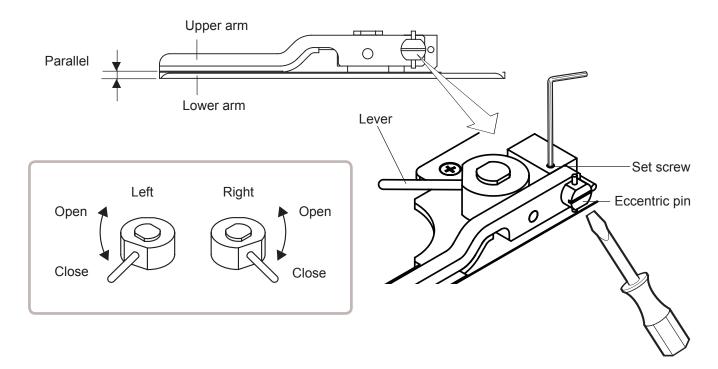

3-1

When you use Shoe clamp frame or Side clamp frame, please make machine setting according to frame type selected.

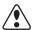

**CAUTION:** To avoid problems.

The machine and / or frame may be damaged if the incorrect frame settings are used.

1. Turn on the power switch.

Indicates the selected frame.

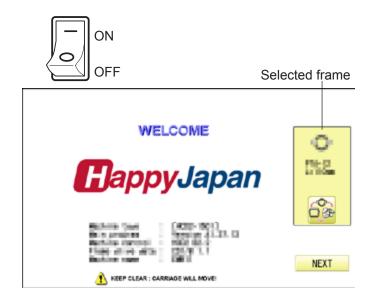

2. In case required "Special frame" is already selected, press the Next and jump to operation no.4.

In case selected frame type is not "Special frame", press ...

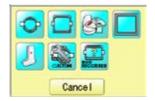

3. Select "Special frame".

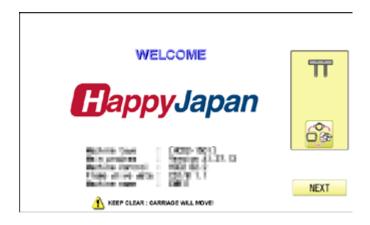

4. Press Next

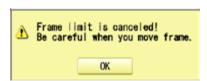

3-2

5. Press

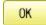

lindication of frame type disappears. It means that "Special frame" is selected.

When you need to change from Special frame to other type of frame, please powor machine off and start again.

Without re-starting machine, machine will move incorrectly.

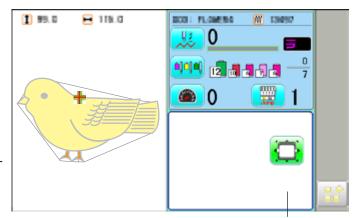

Frame lindication disappears

6. Press and move the carriage to the position

shown by press

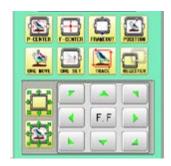

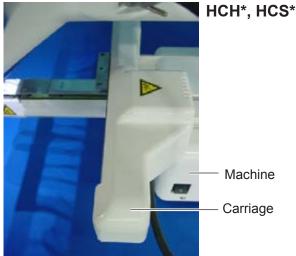

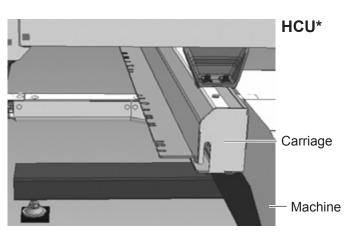

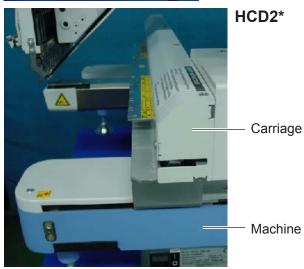

7. Insert shoe clamp frame to below the fixing base of carriage by sliding on bed.

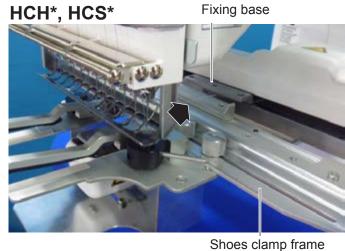

Knob screw

Carriage .

Fix knob screws as hitting the bearing against the carriage while pressing the shoe clamp frame to the carriage.

Carriage

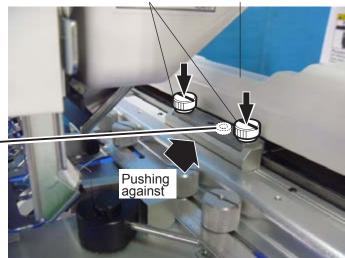

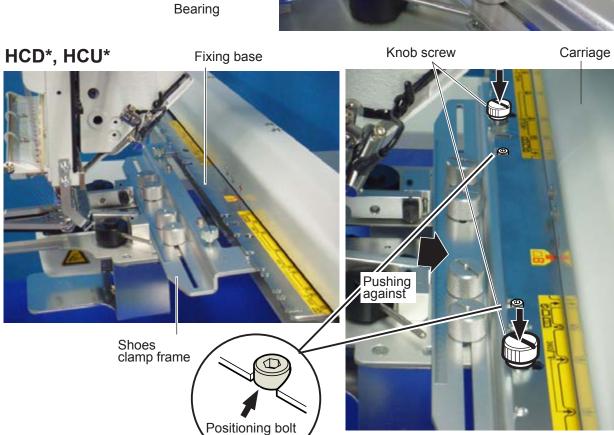

#### **HOOPING SHOES**

#### **●**Side of shoes

The following is an example to make embroidery on side of sports shoe.

Adjust width of the arm to meet size of material and embroidery design.

Width of the arm should have enough margins for embroidery area.

Loosen both side knob nuts for adjustment of arm.

Tighten all knob nuts after adjustment.

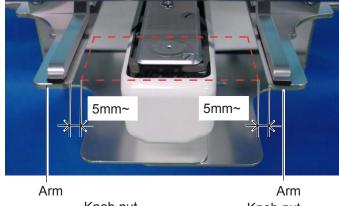

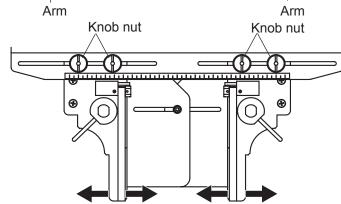

2. Turn right and left lever to open the upper arm.

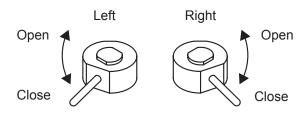

3. Remove shoestring. Pull tongue toward outside.

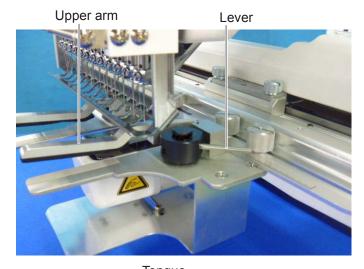

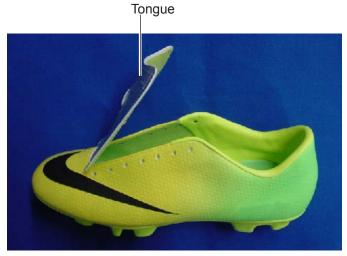

- 4. Turn right and left lever, then the shoe will be locked.
  - Please make sure that the material inside of embroidery area is set flat.
- Please also check that no hard material like eyelet is located in the embroidery area.

Shoes support should be inserted in the shoe.

Embroidery area

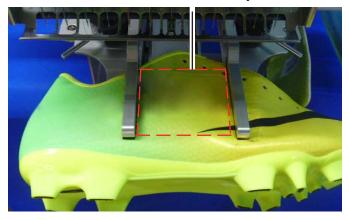

Lever

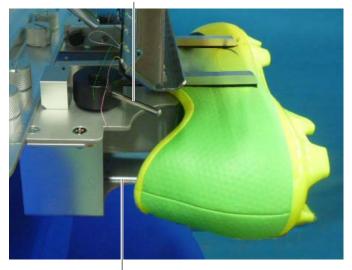

Shoes support

#### **HOOPING SHOES**

#### **●**Tongue

The following is an example to make embroidery on tongue of sports shoe.

1. Adjust width of the upper arm to meet size of tongue and embroidery design.

Width of the arm should have enough margins for embroidery area.

Loosen both side knob nuts for adjustment of arm.

Tighten all knob nuts after adjustment.

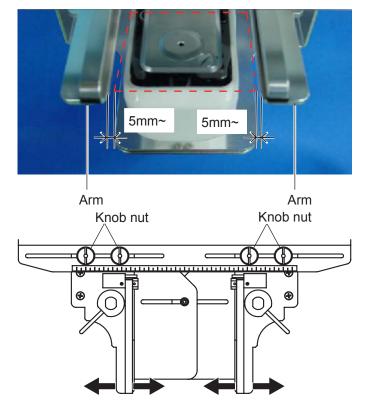

2. Turn right and left lever to open the upper arm.

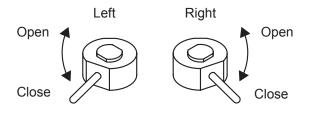

3. Remove shoestring. Pull tongue toward outside.

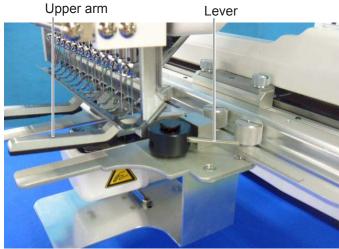

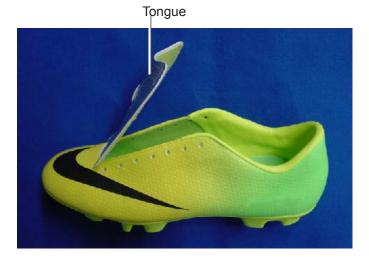

- 4. Turn right and left lever, then the shoe will be locked.
  - Please make sure that the material inside of embroidery area is set flat.
- Please also check that no hard material like eyelet is located in the embroidery area.

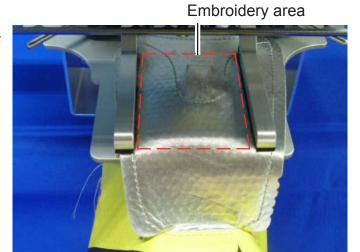

Lever

Shoes support should be inserted in the shoe.

In case you cannot install shoes support due to shape of the shoe, hold the body of the shoe by hand while making embroidery to prevent the tongue from coming off.

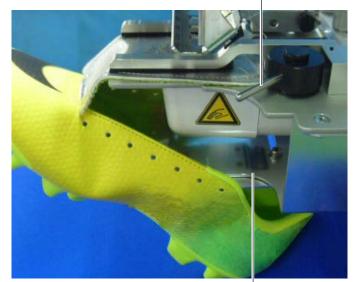

Shoes support

#### STARTING TO EMBROIDER

5-1

Tongue

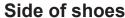

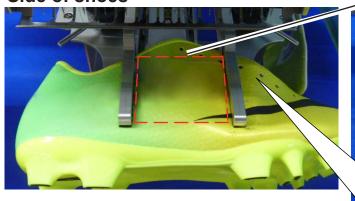

1. Press and move the frame to the original

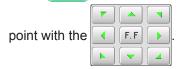

2. Press

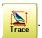

Press , and the embroidering frame moves for the design trace.

You can confirm outline trace and the position of the design.

Press , and trace is stopped.

Go on to step 4 if you want to start embroidering without tracing.

3. Press after the trace is completed.

The embroidering frame has moved to the first stitch point of the pattern.

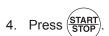

The embroidery will start.

5. After embroidering your design is complete, show ">>End" and the machine will stop.

The embroidery frame returns to the original point automatically if the "Auto origin" function has been activated.

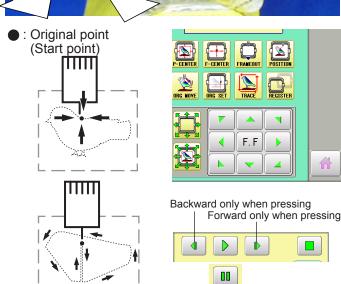

Embroidery area

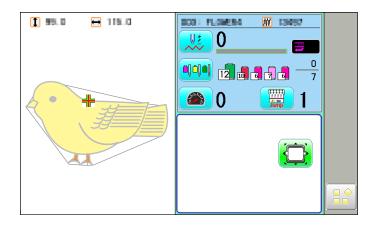

Pause button

>>End

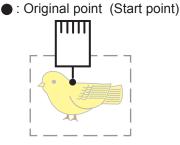

You can confirm the outline

and position of design.

ETC. 6-1

#### **EXCHANGE SPONGE AND SHEET**

Sponge and sheet are located under the upper arm and on the lower arm to hold fabric firmly. When sponge or sheet are worn or damaged, please exchange sponge or sheet.

- 1. Remove the set screw and disassemble the eccentric pin.
- 2. Remove the upper arm.
- 3. Remove the sponge or sheet from the upper arm or the lower arm.

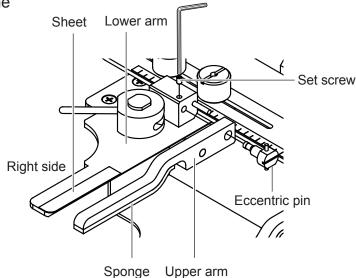

4. Attach the sponge to fit with the edge of the upper arm as shown.

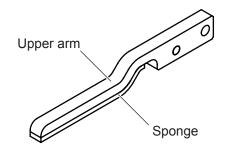

5. Attach the sheet to fit with the edges of the lower arm as shown.

Cut to fit around the corner.

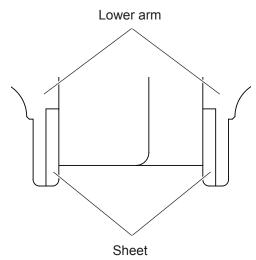

4. In the reverse order of disassembling, fix the upper arm, by screw.

After fix the upper frame, adjust the upper frame in accordance with "ADJUSTMENT OF UPPER ARM 2-2".

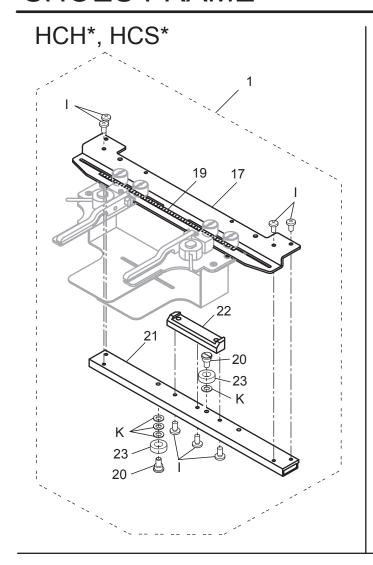

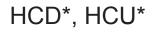

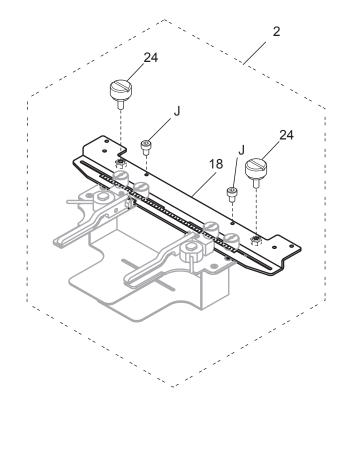

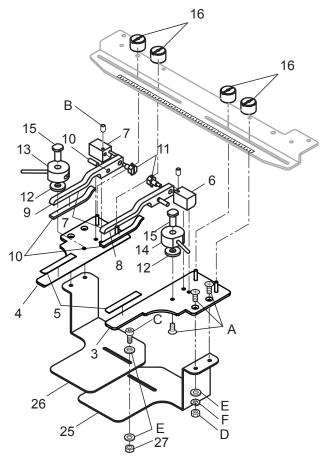

|       | 指図 | 部品番号      |                                    | 部品名              | FCPA15 備考 |
|-------|----|-----------|------------------------------------|------------------|-----------|
| Ass'y |    | Parts No. | Parts Names                        |                  | Note      |
|       | 1  | FRA21D0   | Shoes frame ass'y (for HCH*, HCS*) | 靴枠組(HCH*, HCS*用) |           |
|       | 2  | FRA21D1   | Shoes frame ass'y (for HCD*, HCU*) | 靴枠組(HCD*, HCU*用) |           |
|       | 3  | FRA21F00  | Lower arm (right) ass'y            | 下アーム(R)組         |           |
|       | 4  | FRA21F10  | Lower arm (left) ass'y             | 下アーム(L)組         |           |
|       | 5  | FRA21171  | Sheet                              | 滑り止めシート          |           |
|       | 6  | FRA21F40  | Fulcrum block (right) ass'y        | 支点ブロック(R)組       |           |
|       | 7  | FRA21F50  | Fulcrum block (left) ass'y         | 支点ブロック(L)組       |           |
|       | 8  | FRA21F70  | Upper arm (right) ass'y            | 上アーム(R)組         |           |
|       | 9  | FRA21F80  | Upper arm (left) ass'y             | 上アーム(L)組         |           |
|       | 10 | FRA21161  | Sponge                             | 滑り止めスポンジ         |           |
|       | 11 | FRA21F60  | Eccentric pin ass'y                | 偏心ピン組            |           |
|       | 12 | MPZ04730  | Washer                             | 金属ワッシャ           |           |
|       | 13 | FRA21F20  | Cam (right) ass'y                  | 溝カム(R)組          |           |
|       | 14 | FRA21F30  | Cam (left) ass'y                   | 溝カム(L)組          |           |
|       | 15 | FRA21340  | Shaft                              | シャフト             |           |
|       | 16 | FRA21102  | Knob nut                           | ノブナット            |           |
|       | 17 | FRA21152  | Connecting plate                   | 靴枠連結板            |           |
|       | 18 | FRA21B51  | Connecting plate ass'y             | 靴枠連結板組           |           |
|       | 19 | FRA21200  | Scale sticker A (250mm)            | メモリテープA          |           |
|       | 20 | HCB40041  | Screw                              | ベアリング止めネジ        |           |
|       | 21 | HCB40121  | Arm                                | 連結アーム            |           |
|       | 22 | HCB40132  | Bracket                            | 取付け板             |           |
|       | 23 | MPB00250  | Bearing (L1680ZZ)                  | ミニチュアベアリング       |           |
|       | 24 | HCD37092  | Knob screw                         | ノブネジΑ            |           |
|       | 25 | FRA21082  | Shoes support (right)              | 靴受け(R)           |           |
|       | 26 | FRA21092  | Shoes support (left)               | 靴受け(L)           |           |
|       | 27 | MPZ04260  | U-nut                              | Uナット M4          |           |
|       | Α  | SGAK04010 | Flat head screw (phillips, M4x10)  | 十字穴付き皿小ねじ(N      | /4×10)    |
|       | В  | SSAA03005 | Hex socket screw (M3x5)            | 六角穴付き止めねじ(N      | //3×5)    |
|       | С  | SCAD04010 | Hex socket head cap screw (M4x10)  | 六角穴付きボルト(M4      | ×10)      |
|       | D  | NHAD04000 | Hex nut (M4)                       | 六角ナット(M4)        |           |
|       | Ε  | WPAD04000 | Plain washer (M4)                  | 平座金(M4)          |           |
|       | F  | WSAD04000 | Spring lock washer (M4)            | ばね座金 (M4)        |           |
|       | I  | SBAK04008 | Bind head screw (phillips, M4x8)   | 十穴付きバインド小ねじ      | (M4×8)    |
|       | J  | SCAD04006 | Hex socket head cap screw (M4x6)   | 六角穴付きボルト(M4      | ×6)       |
|       | K  | WPAD05000 | Plain washer (M5)                  | 平座金(M5)          |           |

# HCH\*, HCS\*, HCD\*, HCU\* Side Clamp Frame INSTRUCTION MANUAL

Program Ver. \*1.60 ~

HappyJapan Inc.

FCU701-7

#### **IMPORTANT SAFETY INSTRUCTIONS**

N

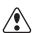

- O Use this Manual together with Instruction Manual of embroidery machine for mounting this appliance and for operating.
- O Use this appliance only for its intended use as described in this manual. Use only attachments recommended by the manufacturer as contained in this manual.
- O Keep fingers away from all moving parts. Special care is required around the sewing machine needle.
- O Do not pull or push fabric while stitching. It causes damage.
- O Do not modify this appliance.

#### SAVE THESE INSTRUCTIONS

INDEX 0-1

| BASIC INFORMATION OF SIDE CLAMP FRAME $\dots$ | 1-1 |
|-----------------------------------------------|-----|
| ACCESSORIES                                   | 1-2 |
| ADJUSTMENT OF EMBROIDERY AREA                 | 2-1 |
| ADJUSTMENT OF UPPER ARM                       | 2-2 |
| INSTALLING THE FRAME                          |     |
| HOOPING MATERIAL                              | 4-1 |
| STARTING TO EMBROIDER                         | 5-1 |
| ETC.                                          |     |
| EXCHANGE SPONGE AND SHEET                     | 6-1 |
| PARTS LIST                                    | 7-1 |

#### BASIC INFORMATION OF SIDE CLAMP FRAME 1-1

The types of side clamp frame are described below.
Use correct type of side clamp frame for your embroidery machine.

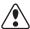

#### **CAUTION:** To avoid problems.

To use side clamp frame, select "Special frame" from frame selection menu. Please note that the following functions will be canceled at "Special Frame" mode.

- \* Frame confirmation (embroidery area of frame)
- \* Auto stop function when frame movement exceeds the carriage limit.

FRA21G0 Side Clamp Frame (for HCH\*, HCS\*) FRA21G1 Side Clamp Frame (for HCD\*, HCU\*)

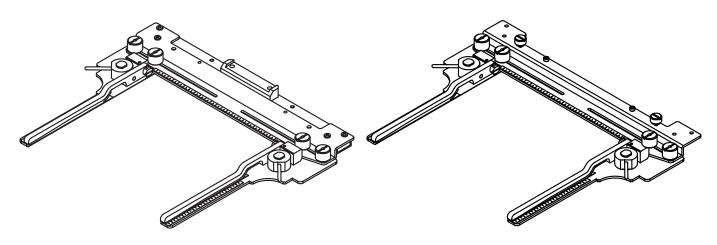

#### **ACCESSORIES**

1-2

FRA21181 Sponge (2 pcs) FRA21191 Sheet (2 pcs) (packed with frame)

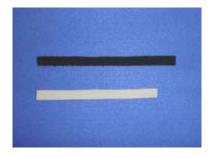

Adjust width of the upper arm to meet size of material and embroidery design. Width of the arm should have enough margins for embroidery area. Loosen both side knob nuts for adjustment of arm. Tighten all knob nuts after adjustment.

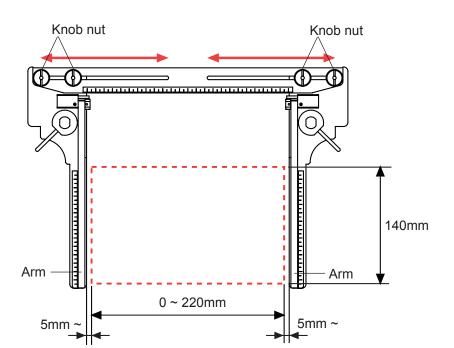

#### **ADJUSTMENT OF UPPER ARM**

2-2

Please note that basically the upper arm and the lower arm should be parallel at locking position

In case the thickness of the material is uneven, use adjusting set screw and eccentric pin to change angle of the upper arm to give holding pressure evenly.

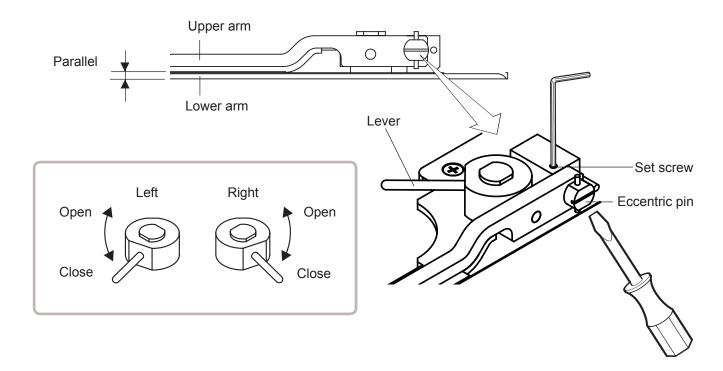

3-1

When you use side clamp frame, please make machine setting according to frame type selected.

#### **CAUTION:** To avoid problems.

The machine and / or frame may be damaged if the incorrect frame settings are used.

1. Turn on the power switch.

Indicates the selected frame.

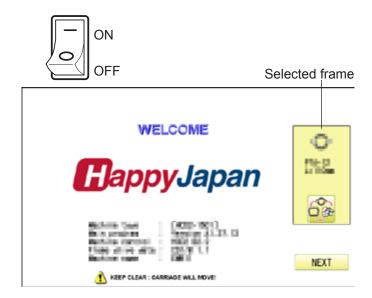

2. In case required "Special frame" is already selected, press the Next and jump to operation no.4.

In case selected frame type is not "Special frame", press ...

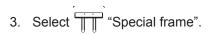

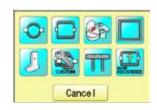

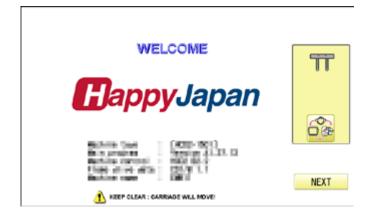

4. Press Next

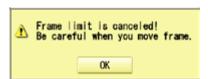

3-2

5. Press

OK

lindication of frame type disappears. It means that "Special frame" is selected.

When you need to change from Special frame to other type of frame, please powor machine off and start again.

Without re-starting machine, machine will move incorrectly.

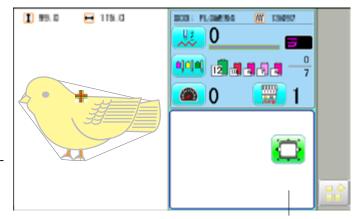

Frame lindication disappears

6. Press and move the carriage to the position

shown by press

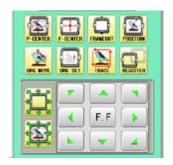

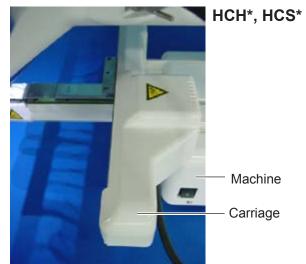

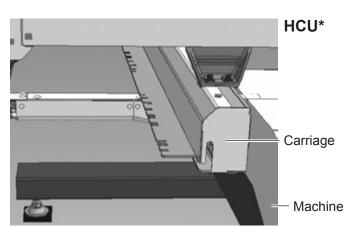

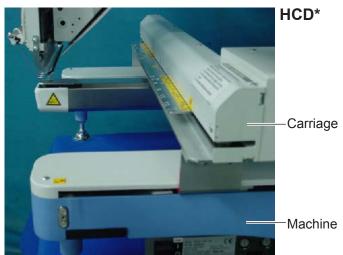

7. Insert shoe frame to below the fixing base of **HCH\***, **HCS\*** Fixing base

carriage by sliding on bed.

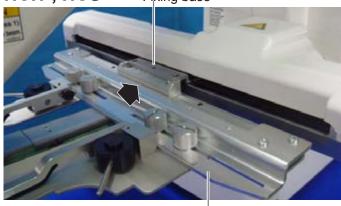

Fix knob screws as hitting the bearing against the carriage while pressing the side clamp frame to the carriage.

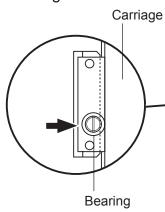

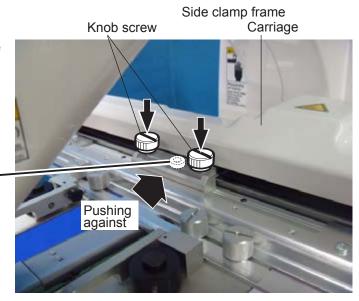

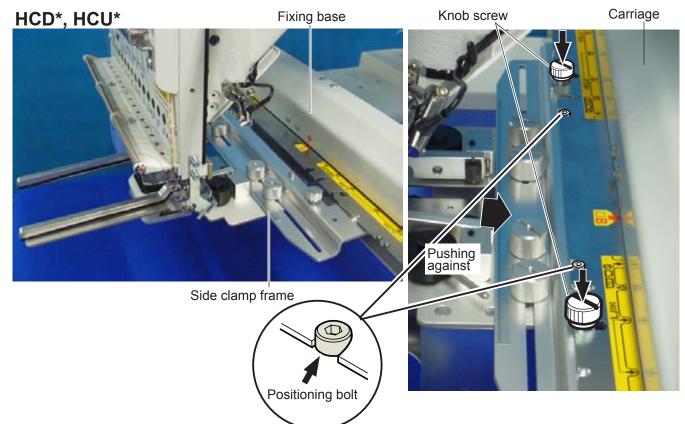

# **HOOPING MATERIAL**

The following is an example for bag embroidery.

1. Adjust width of the arm to meet size of material and embroidery design.

Width of the arm should have enough margins for embroidery area.

Loosen both side knob nuts for adjustment of arm.

Tighten all knob nuts after adjustment.

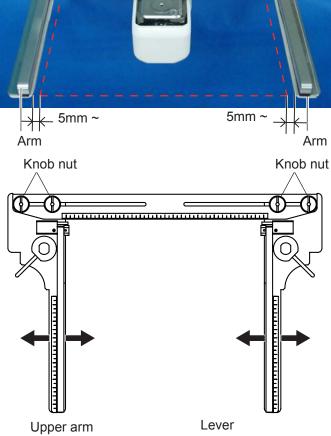

2. Turn right and left lever to open the upper arm.

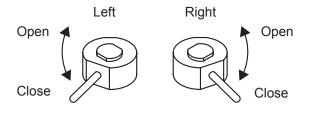

 Take off all removable parts like insole to reduce weight of the bag.
 Open all side zippers to keep the material flexible.

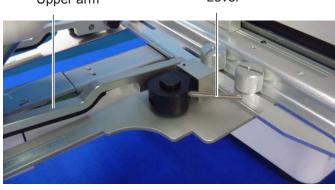

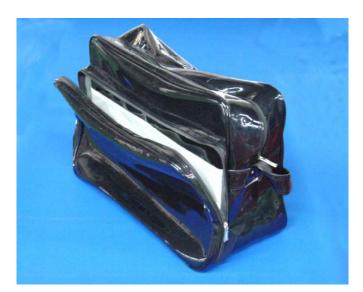

- 4. Turn right and left lever, then the bag will be locked.
  - Please make sure that the material inside of embroidery area is set flat.
- Please also check that no hard material like metal hook is located in the embroidery area.

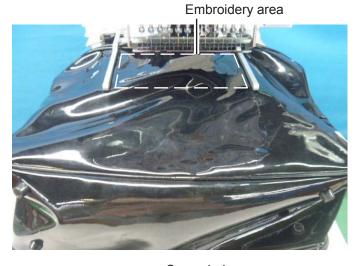

Edge of bag should be set in the space below upper arm.

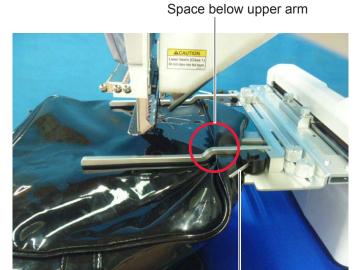

Lever

If the bag is too heavy, use support table to prevent the arm from slanting down.

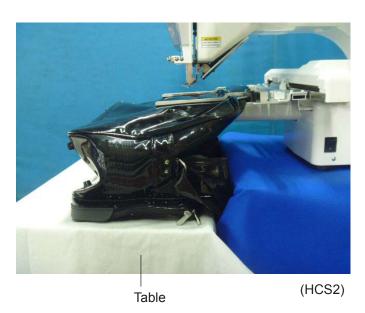

# STARTING TO EMBROIDER

# 5-1

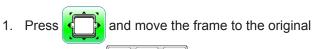

point with the

2. Press Trace

Press , and the embroidering frame moves for the design trace.

You can confirm outline trace and the position of the design.

Press , and trace is stopped.

Go on to step 4 if you want to start embroidering without tracing.

3. Press after the trace is completed.

The embroidering frame has moved to the first stitch point of the pattern.

4. Press START STOP

The embroidery will start.

Hand support is also helpful when the arm is slanted down due to weigh of the bag.

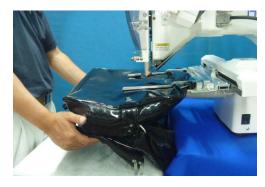

5. After embroidering your design is complete, show ">>End" and the machine will stop.

The embroidery frame returns to the original point automatically if the "Auto origin" function has been activated.

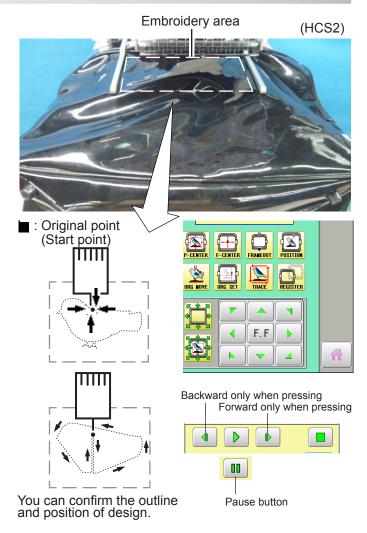

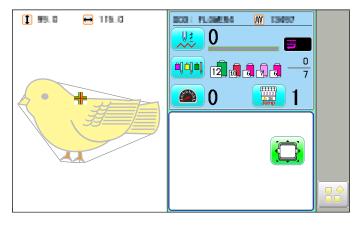

: Original point (Start point)

>>End

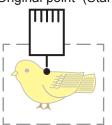

ETC. 6-1

#### **EXCHANGE SPONGE AND SHEET**

Sponge and sheet are located under the upper arm and on the lower arm to hold fabric firmly. When sponge or sheet are worn or damaged, please exchange sponge or sheet.

- 1. Remove the set screw and disassemble the eccentric pin.
- 2. Remove the upper arm.
- 3. Remove the sponge or sheet from the upper arm or the lower arm.

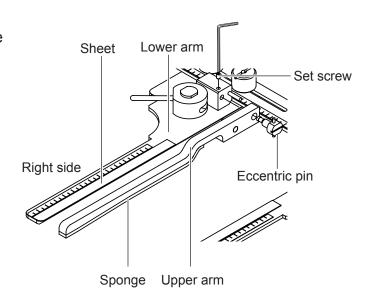

4. Attach the sponge to fit with the edge of the upper arm as shown.

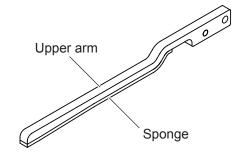

5. Attach the sheet to fit with the edges of the lower arm as shown.

Cut to fit around the corner.

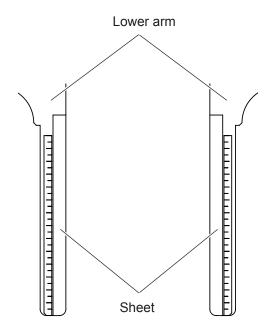

4. In the reverse order of disassembling, fix the upper frame by screw.

After fix the upper frame, adjust the upper frame in accordance with "ADJUSTMENT OF UPPER ARM 2-2".

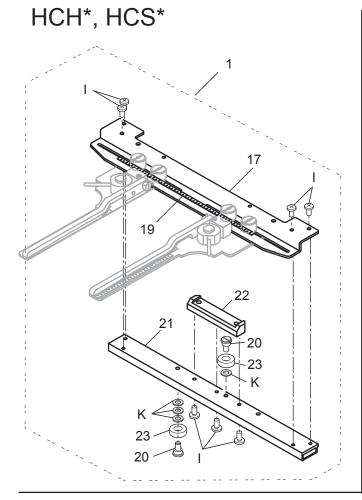

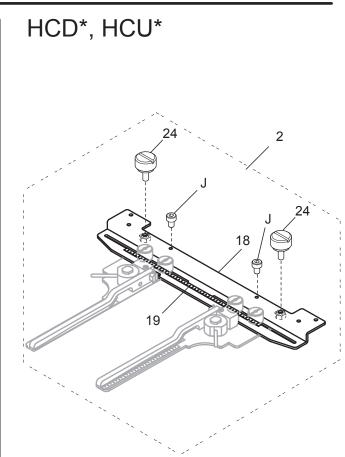

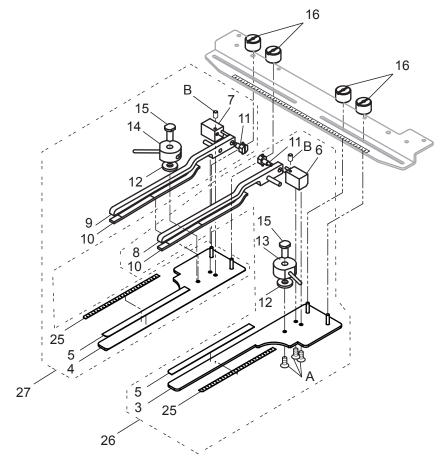

|       | 指図   | 部品番号      |                                         | 部品名                  | FCS725 備考 |
|-------|------|-----------|-----------------------------------------|----------------------|-----------|
| Ass'y | El't | Parts No. | Parts Names                             |                      | Note      |
|       | 1    | FRA21G00  | Side clamp frame ass'y (for HCH*, HCS*) | サイドクランプ枠組(HCH*, HC   |           |
|       | 2    | FRA21G10  | Side clamp frame ass'y (for HCD*, HCU*) | サイドクランプ組(HCD*, HCU*) | 用)        |
|       | 3    | FRA21I00  | Lower arm long ass'y (right)            | 下アームロング(R)組          |           |
|       | 4    | FRA21I10  | Lower arm long ass'y (left)             | 下アームロング(L)組          |           |
|       | 5    | FRA21191  | Sheet long                              | 滑り止めシートロング           |           |
|       | 6    | FRA21F40  | Fulcrum block ass'y (right)             | 支点ブロック(R)組           |           |
|       | 7    | FRA21F50  | Fulcrum block ass'y (left)              | 支点ブロック(L)組           |           |
|       | 8    | FRA21I20  | Upper arm long ass'y (right)            | 上アームロング(R)組          |           |
|       | 9    | FRA21I30  | Upper arm long ass'y (left)             | 上アームロング(L)組          |           |
|       | 10   | FRA21181  | Sponge long                             | 滑り止めスポンジロング          |           |
|       | 11   | FRA21F60  | Eccentric pin ass'y                     | 偏心ピン組                |           |
|       | 12   | MPZ04730  | Washer                                  | 金属ワッシャ               |           |
|       | 13   | FRA21F20  | Cam ass'y (right)                       | 溝カム(R)組              |           |
|       | 14   | FRA21F30  | Cam ass'y (left)                        | 溝カム(L)組              |           |
|       | 15   | FRA21340  | Shaft                                   | シャフト                 |           |
|       | 16   | FRA21102  | Knob nut                                | ノブナット                |           |
|       | 17   | FRA21152  | Connecting plate                        | 靴枠連結板                |           |
|       | 18   | FRA21B51  | Connecting plate ass'y                  | 靴枠連結板組               |           |
|       | 19   | FRA21200  | Scale sticker A (250mm)                 | メモリテープA              |           |
|       | 20   | HCB40041  | Screw                                   | ベアリング止めネジ            |           |
|       | 21   | HCB40121  | Arm                                     | 連結アーム                |           |
|       | 22   | HCB40132  | Bracket                                 | 取付け板                 |           |
|       | 23   | MPB00250  | Bearing (L1680ZZ)                       | ミニチュアベアリング           |           |
|       | 24   | HCD37092  | Knob screw                              | ノブネジΑ                |           |
|       | 25   | FRA21210  | Scale sticker B (140mm)                 | メモリシールB              |           |
|       | 26   | FRA21H00  | SC frame clamp ass'y (right)            | SC枠クランプ枠(R)組         |           |
|       | 27   | FRA21H10  | SC frame clamp ass'y (left)             | SC枠クランプ枠(L)組         |           |
|       | Α    | SGAK04010 | Flat head screw (phillips, M4x10)       | 十字穴付き皿小ねじ(M4×        | 10)       |
|       | В    | SSAA03005 | Hex socket screw (M3x5)                 | 六角穴付き止めねじ(M3×5       | 5)        |
|       | 1    | SBBK04008 | Bind head screw (phillips, M4x8)        | 十穴付きバインド小ねじ(M4       | ×8)       |
|       | J    | SCAD04006 | Hex socket head cap screw (M4x6)        | 六角穴付きボルト(M4×6)       |           |
|       | K    | WPAD05000 | Plain washer (M5)                       | 平座金(M5)              |           |

# HCH\*, HCS\*, HCD\*, HCU\* Square Clamp Frame INSTRUCTION MANUAL

Program Ver. \*1.60 ~

HappyJapan Inc.

FCU701-4

## **IMPORTANT SAFETY INSTRUCTIONS**

N

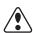

- O Use this Manual together with Instruction Manual of embroidery machine for mounting this appliance and for operating.
- O Use this appliance only for its intended use as described in this manual. Use only attachments recommended by the manufacturer as contained in this manual.
- O Keep fingers away from all moving parts. Special care is required around the sewing machine needle.
- O Do not pull or push fabric while stitching. It causes damage.
- O Do not modify this appliance.

#### SAVE THESE INSTRUCTIONS

| BASIC INFORMATION OF SQUARE CLAMP FRAME | 1-1 |
|-----------------------------------------|-----|
| ACCESSORIES                             | 1-2 |
| EMBROIDERY AREA                         | 2-1 |
| BACKING MATERIALS                       | 2-2 |
| ADJUSTMENT OF ARM                       | 2-3 |
| INSTALLING THE FRAME                    | 3-1 |
| W-clip                                  | 3-4 |
| STARTING TO EMBROIDER                   | 4-1 |
| ETC.                                    |     |
| EXCHANGE SPONGE AND SHEET               | 5-1 |
| PARTS LIST                              | 6-1 |

# BASIC INFORMATION OF SQUARE CLAMP FRAME 1-1

The types of square clamp frame are described below.
Use correct type of square clamp frame for your embroidery machine.

**CAUTION:** To avoid problems.

To use square clamp frame, select "Border/Clamp frame" from frame selection menu.

FRA22A2

FRA22A3

Square clamp frame (L) ass'y (for HCH\*, HCS\*) Square clamp frame (L) ass'y (for HCD\*, HCU\*)

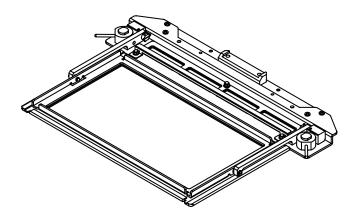

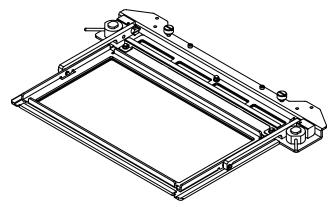

FRA22A1 FRA22A1

Square clamp frame (S) ass'y (for HCH\*, HCS\*) Square clamp frame (S) ass'y (for HCD\*, HCU\*)

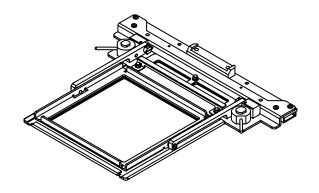

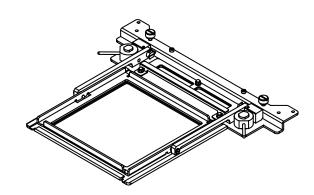

# **ACCESSORIES**

1-2

FRA48140 W-clip (M) (L:3 pcs, S:2 pcs) MPZ05110 W-clip (S) (L:3 pcs, S:2 pcs) (packed with frame)

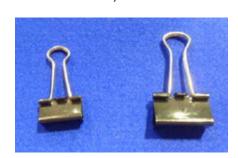

FRA22130 Sponge (L:6 pcs, S:4 pcs) FRA22140 Sheet (L:6 pcs, S:4 pcs) (packed with frame)

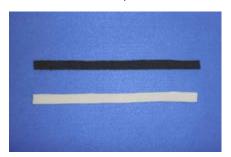

#### Square clamp frame (L)

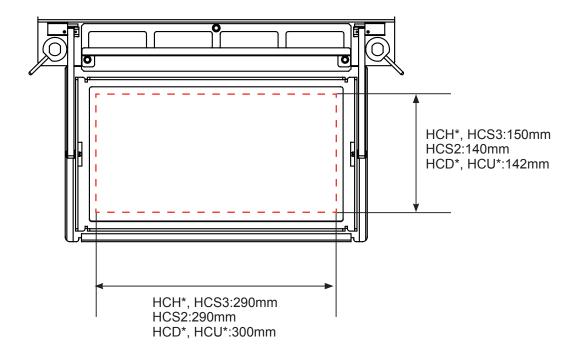

# Square clamp frame (S)

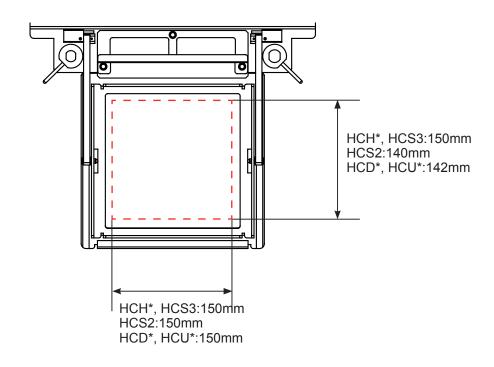

# **BACKING MATERIALS**

#### **Backing**

Generally, Backing is used for hooped embroidery fabric. Knit fabrics particularly require the use of embroidery backings.

Embroidery backings will allow the hoop to move the fabric more accurately, creating a more beautiful embroidery.

#### Select backing type

Choose the thickness and number of sheets by the type of material and embroidery condition. Generally, you should consider the following items.

- Embroidery stitch quality
- •Contraction or compression of fabric caused by sewing, etc.
- Stiffness of fabric
- In case, if you sew lace and leather, you may not need backing sheet.

#### Example of using a backing

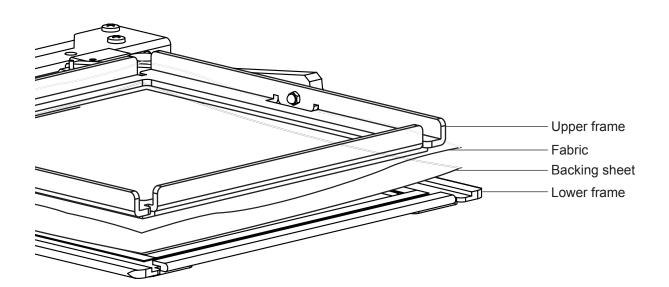

# **ADJUSTMENT OF ARM**

Please note that basically the upper frame and the lower frame should be parallel at locking position.

In case the thickness of the material is uneven, use adjusting set screw and eccentric pin to change angle of the arm to give holding pressure evenly.

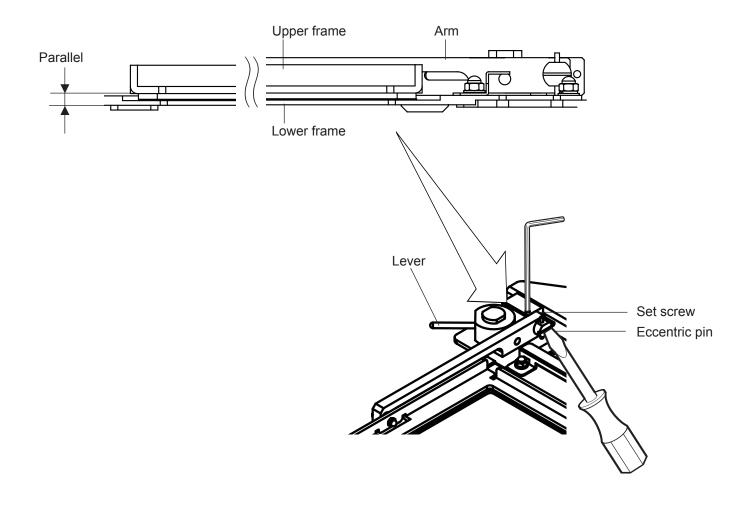

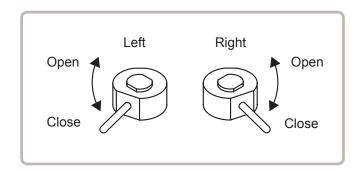

3-1

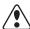

#### **CAUTION:** To avoid problems.

The machine and / or frame may be damaged if the incorrect frame settings are used.

1. Turn on the power switch.

Indicates the selected frame.

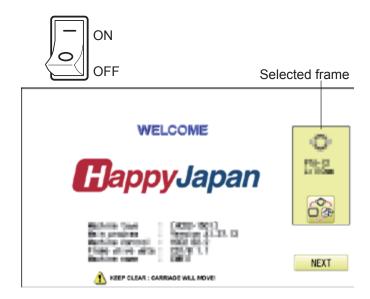

- In case required "Border/Clamp frame" is already selected, press the Next and jump to operation no.4.
  - In case selected frame type is not "Border/Clamp frame", press

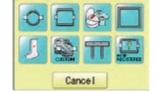

3. Select "Border/Clamp frame".

HCH\*, HCS3

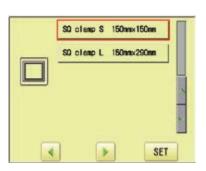

#### HCS2

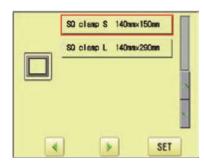

HCD\*, HCU\*

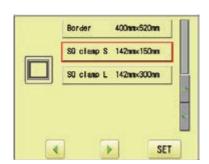

4. Select desired type of frame and Press Next

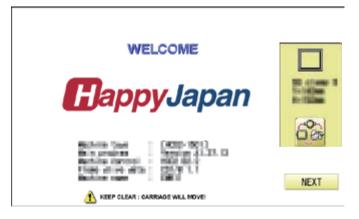

3-2

5. Press OK

It means that "Clamp frame" is selected.

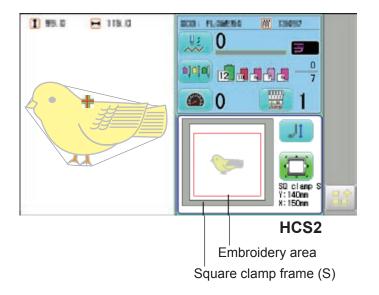

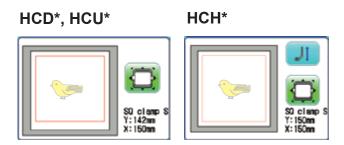

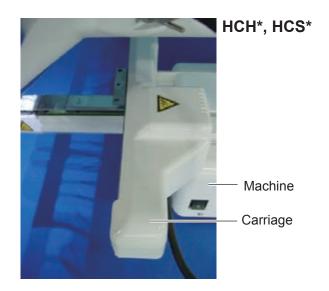

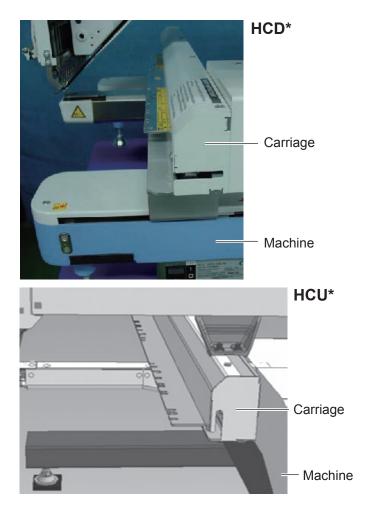

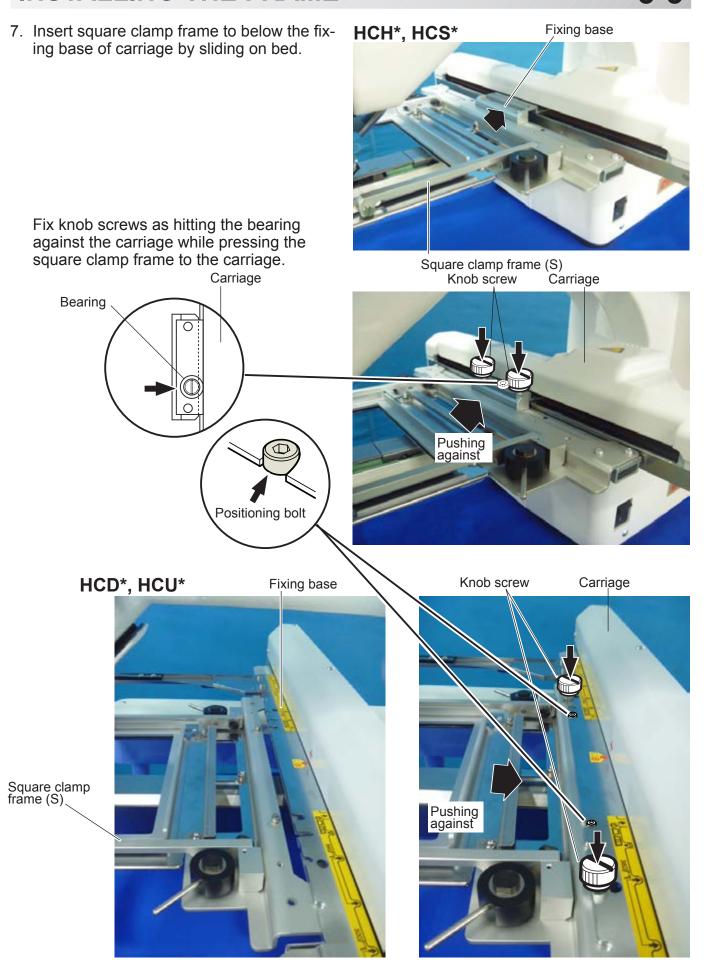

The following is an example to make embroidery on the felt cloth.

1. Turn right and left lever to open the upper arm.

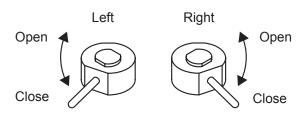

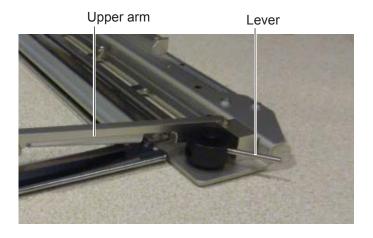

2. Turn right and left lever, then the felt cloth will be locked.

Please make sure that the material inside of embroidery area is set flat.

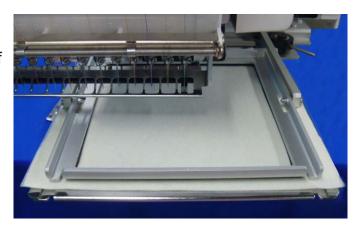

#### W-clip

W-clip is used when you make embroidery on stretch fabric or thin fabric. Especially large design or many filling stitches is required, fabric may shrink.

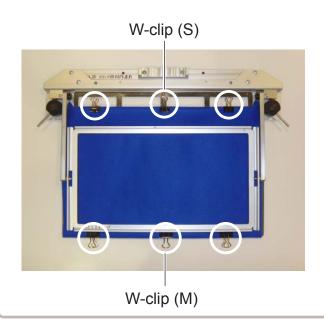

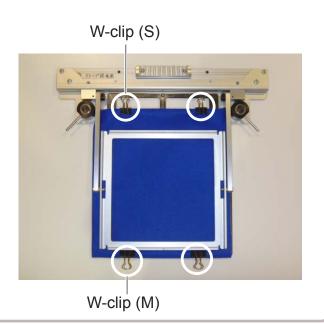

# STARTING TO EMBROIDER

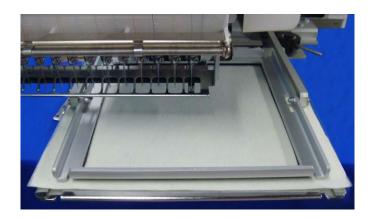

1. Press and move the frame to the original

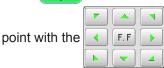

2. Press

4. Press START

and the embroidering frame moves Press for the design trace.

You can confirm outline trace and the position of the design.

Press , and trace is stopped.

Go on to step 4 if you want to start embroidering without tracing.

after the trace is completed. 3. Press

The embroidery will start.

The embroidering frame has moved to the first stitch point of the pattern.

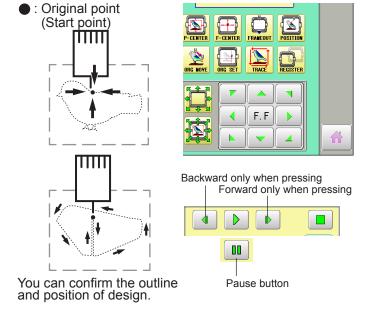

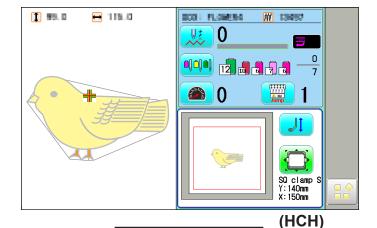

5. After embroidering your design is complete, show

">>End" and the machine will stop. The embroidery frame returns to the original

point automatically if the "Auto origin" function has been activated.

: Original point (Start point)

>>End

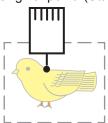

ETC. 5-1

### **EXCHANGE SPONGE AND SHEET**

Sponge and sheet are located under the upper frame and on the lower frame to hold fabric firmly.

When sponge or sheet are worn or damaged, please exchange sponge or sheet.

Please cut sponge or sheet to required length and attach to the under upper frame or on the lower frame.

The following is an example to use Square clamp frame (S).

1. Remove the screw (A,B) at the right and left and disassemble the upper frame.

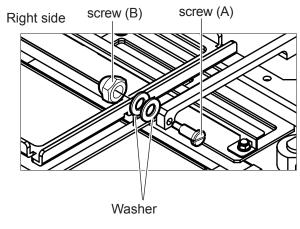

2. Remove the sponge or sheet from the upper frame or lower frame.

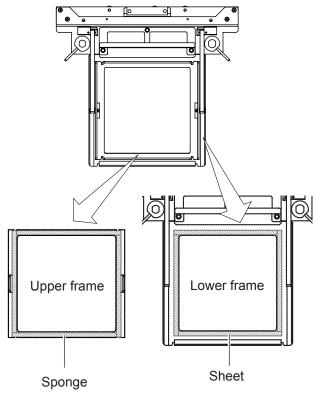

- 3. Attach the sponge or sheet to fit with the edges of the upper frame or lower frame.
- 4. In the reverse order of disassembling, fix the upper frame by screw.

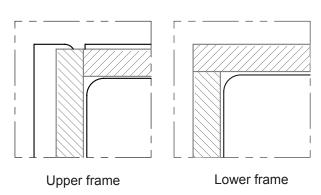

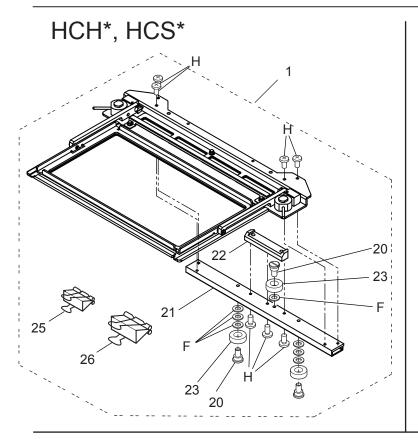

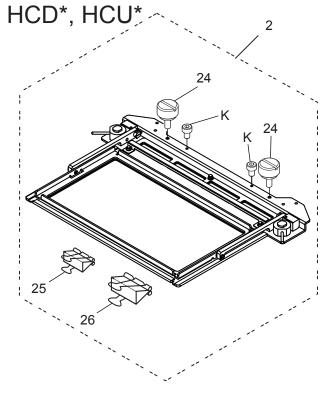

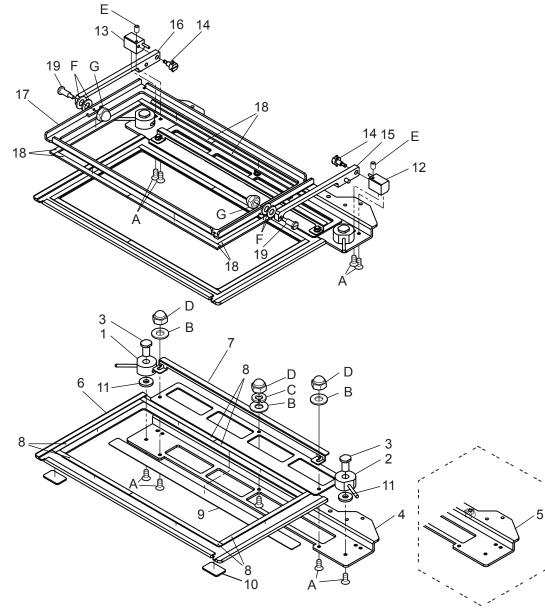

|       | <i>J,</i> (1 | (L OL/ (IVII |                                               | > > 1+ (> -1-)</th <th>UZ</th> | UZ              |
|-------|--------------|--------------|-----------------------------------------------|--------------------------------|-----------------|
|       | 指図           | 部品番号         |                                               | 部品名 FCPA15                     | 備考              |
| Ass'y | El't         | Parts No.    | Parts Names                                   |                                | Note            |
| _     | 1            | FRA21A00     | Square clamp frame (L) ass'y (for HCH*, HCS*) | 手動クランプ枠150300組(HCH*/HCS*)      | (L)             |
|       | 1            | FRA22A0      | Square clamp frame (S) ass'y (for HCH*, HCS*) | 手動クランプ枠口150組(HCH*/HCS*)        | (S)             |
|       | 2            | FRA21A10     | Square clamp frame (L) ass'y (HCD*,HCU*)      | 手動クランプ枠150300組(HCD*, HC        | :U*) (L)        |
|       | 2            | FRA22A1      | Square clamp frame (S) ass'y (HCD*,HCU*)      | 手動クランプ枠口150組(HCD*,HCL          | J*) (S)         |
|       | 1            | FRA21F20     | Cam (right) ass'y                             | 溝カム(R)組                        |                 |
|       | 2            | FRA21F30     | Cam (left) ass'y                              | 溝カム(L)組                        |                 |
|       | 3            | FRA21340     | Shaft                                         | シャフト                           |                 |
|       | 4            | FRA22060     | Connecting bracket (150300)                   | 連結ブラケット(150300)                | (L), HCH*, HCS* |
|       | 4            | FRA22000     | Connecting bracket (□150)                     | 連結ブラケット(口150)                  | (S), HCH*, HCS* |
|       | 5            | FRA22B30     | Connecting bracket (150300) ass'y             | 連結ブラケット(150300)組               | (L), HCD*, HCU* |
|       | 5            | FRA22B20     | Connecting bracket (□150) ass'y               | 連結ブラケット(口150)組                 | (S), HCD*, HCU* |
|       | 6            | FRA22100     | Lower frame ass'y (150300)                    | 下枠溶接組(150300)                  | (L)             |
|       | 6            | FRA22030     | Lower frame ass'y (□150)                      | 下枠溶接組(□150)                    | (S)             |
|       | 7            | FRA22120     | Clip bracket (150300)                         | クリップブラケット(150300)              | (L)             |
|       | 7            | FRA22060     | Clip bracket (□150)                           | クリップブラケット(□150)                | (S)             |
|       | 8            | FRA22140     | Sheet                                         | 滑り止めシート                        |                 |
|       | 9            | FRA22160     | Plate B                                       | 滑りプレートB                        | (L)             |
|       | 9            | FRA22150     | Plate A                                       | 滑りプレートA                        | (S)             |
|       | 10           | FRA22170     | Plate C                                       | 滑りプレートC                        |                 |
|       | 11           | MPZ04730     | Washer                                        | 金属ワッシャ                         |                 |
|       | 12           | FRA21F40     | Fulcrum block (right) ass'y                   | 支点ブロック(R)組                     |                 |
|       | 13           | FRA21F50     | Fulcrum block (left) ass'y                    | 支点ブロック(L)組                     |                 |
|       | 14           | FRA21F60     | Eccentric pin ass'y                           | 偏心ピン組                          |                 |
|       | 15           | FRA22B00     | Arm (right) ass'y                             | アーム(R)組                        |                 |
|       | 16           | FRA22B10     | Arm (left) ass'y                              | アーム(L)組                        |                 |
|       | 17           | FRA22110     | Upper frame (150300)                          | 上枠(150300)                     | (L)             |
|       | 17           | FRA22050     | Upper frame (□150)                            | 上枠(口150)                       | (S)             |
|       | 18           | FRA22130     | Sponge                                        | 滑り止めスポンジ                       |                 |
|       | 19           | MPZ05090     | Support screw                                 | 支点用段付きねじ                       |                 |
|       | 20           | HCB40041     | Screw                                         | ベアリング止めねじ                      |                 |
|       | 21           | HCB40121     | Arm                                           | 連結アーム                          |                 |
|       | 22           | HCB40132     | Bracket                                       | 取付け板                           |                 |
|       | 23           | MPB00250     | Bearing (L1680ZZ)                             | ミニチュアベアリング                     |                 |
|       | 24           | HCD37092     | Knob screw                                    | ノブネジΑ                          |                 |
|       | 25           | MPZ05110     | W-clip (S)                                    | ダブルクリップ(小)                     |                 |
|       | 26           | FRA48140     | W-clip (M)                                    | ダブルクリップ(中)                     |                 |
|       | Α            | SGAK04010    | Flat head screw (phillips, M4x10)             | 十字穴付き皿小ねじ(M4×10)               |                 |
|       | В            | WPAD04000    | Plain washer (M4)                             | 平座金(M4)                        |                 |
|       | С            | WSAD04000    | Spring lock washer (M4)                       | ばね座金(M4)                       |                 |
|       | D            | NDAD04000    | Acorn nut (M4)                                | 六角袋ナット(M4)                     |                 |
|       | Е            | SSAA03005    | Hex socket screw (M3x5)                       | 六角穴付き止めねじ(M3×5)                |                 |
|       |              | WPAD05000    | Plain washer (M5)                             | 平座金(M5)                        |                 |
|       | G            | NDAD03000    | Acorn nut (M3)                                | 六角袋ナット(M3)                     |                 |
|       | Н            | SBAK04008    | Bind head screw (phillips, M4x8)              | 十字穴付きバインド小ねじ(M4×               | 8)              |
|       | I            | SCAD04006    | Hex socket head cap screw (M4x6)              | 六角穴付きボルト(M4×6)                 |                 |
|       |              |              | . , ,                                         |                                |                 |

# HCH\*,HCS\*, HCD\*,HCU\* One Touch Frame INSTRUCTION MANUAL

Program Ver. \*1.62 ~

HappyJapan Inc.

FOU701-3

### **IMPORTANT SAFETY INSTRUCTIONS**

n

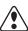

#### **CAUTION**

Make sure to observe the followings:

- O Before installing this appliance and starting the operation, read and understand both One Touch Frame instruction manual(this book) and the instruction Manual of the embroidery machine to ensure safety.
- O Do not use this appliance for any purpose other than those described in this manual. Use only the attachments the manufacturer recommends in this manual.
- O While the machine is operating, keep an eye on the needles and keep fingers away from all the moving parts.
- O Do not pull or push the frame while stitching. Otherwise, damage will be caused on the machine.
- O Do not modify this appliance.

| BASIC INFORMATION OF ONE TOUCH FRAME      | 1-1 |
|-------------------------------------------|-----|
| BASIC INFORMATION OF ONE TOUCH FRAME BASE | 2-1 |
| EMBROIDERY AREA                           | 3-1 |
| HOW TO HOOP                               | 4-1 |
| INSTALLING THE FRAME                      | 5-1 |
| INSTALL THE FRAME BASE                    | 5-1 |
| SELECT A FRAME                            | 5-3 |
| ATTACHING THE FRAME                       | 5-4 |
| REMOVING THE FRAME                        | 5-4 |
| STARTING TO EMBROIDER                     | 6-1 |
| DARTS LIST                                | 7_1 |

# BASIC INFORMATION OF ONE TOUCH FRAME 1-1

One touch frame has 3 variations as shown below:

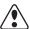

#### **NOTICE:**

Before installing one touch frame, select "Tubular square frame" and the frame to be installed, then confirm that the embroidery pattern falls within the frame's embroidery area.

When changing type of one touch frame, the frame size on the machine must be changed together.

Otherwise, the frame could hit the bed when moving and could fall apart.

FRA-23A2-0 One touch frame (16X22) FRA-23A3-0 One touch frame (13X15) FRA-23A4-0 One touch frame (9X6)

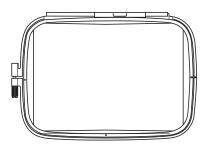

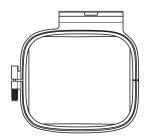

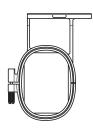

# BASIC INFORMATION OF ONE TOUCH FRAME BASE 2-1

When using one touch frame, install the frame base to embroidery machine. The types of frame base are described below;

FRA-23A0-0 One touch frame base for HCH\*, HCS\* FRA-23A1-0
One touch frame base for HCD\*, HCU\*

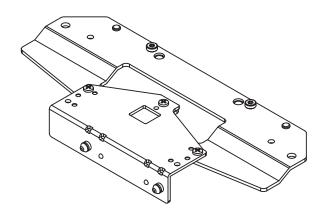

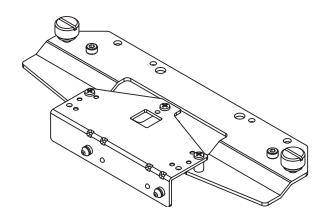

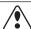

#### **NOTICE:**

Use appropriate frame base for your embroidery machine.

# **EMBROIDERY AREA**

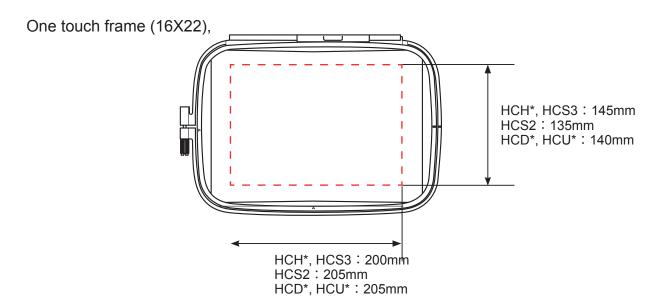

One touch frame (13X15)

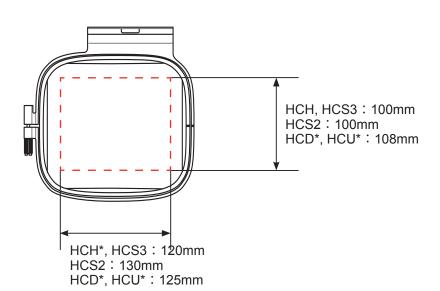

One touch frame (9X6)

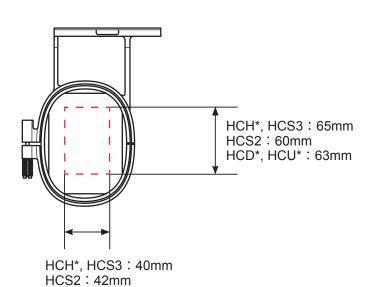

HCD\*, HCU\*: 45mm

1. Loosen the adjustment screw on the outer frame and remove the inner frame.

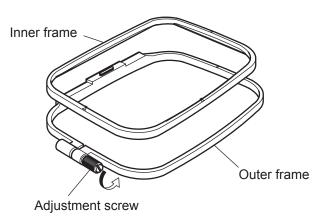

2. Place the outer frame on flat table.

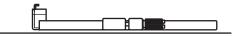

3. Set the fabric over the outer frame. Place the inner frame on the fabric and adjust the position. The outer frame and the inner frame both have "I" mark on the surface. Align the "I" mark of each. Press the inner frame from upward until the frames are even height.

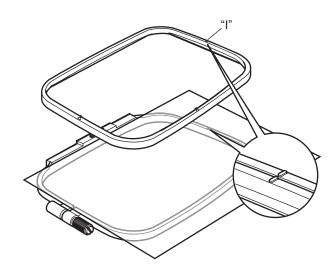

4. Tighten the adjusting screw slightly and pick up the slack from fabric by pulling the fabric edge. Tighten the screw securely.

#### NOTE:

This procedure for hooping stays the same for the other type of frames.

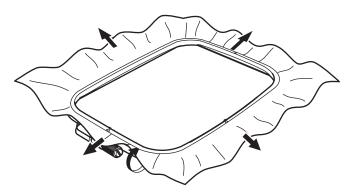

#### **OINSTALL THE FRAME BASE**

#### NOTE:

The procedure(1,2 and 3) is a preparation for the following frame base installation(4). It includes frame selection of PTA-32320 which moves the carriage to the closest position to the worker, but please note that it is tentative and just for positioning.

For the frame actually installed, the frame selection needs to be done after base installation (5-3).

1. Turn on the power switch and the frame type currently selected will be displayed in the screen.

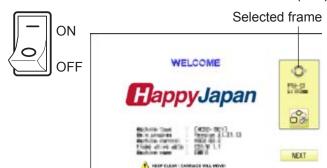

2. If PTA-32320" of "Tubular square frame" is already selected, press Next.

Otherwise, press and select "PTA-32320" in "Tubular square frame".

The image of the frame being selected will be displayed on the operation screen.

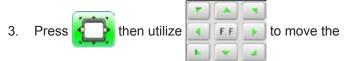

carriage to the position shown in the photos below.

In case the other frame and/or frame base is installed, remove them in advance.

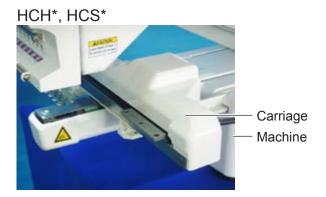

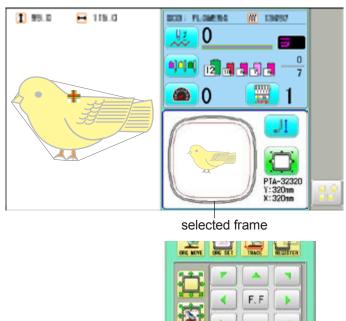

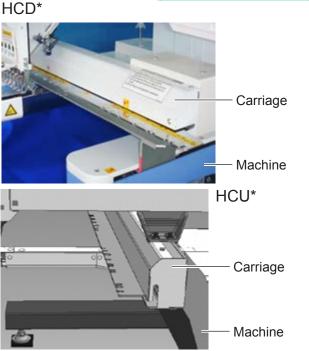

4. Insert the frame base under the mounting.

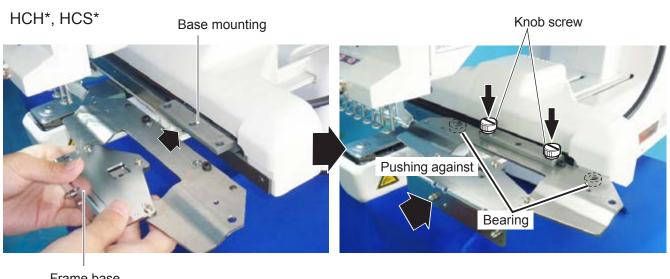

Frame base

Press the frame base to the carriage and confirm that its bearings are fitted to the carriage surface then fix the frame base with the knob screws.

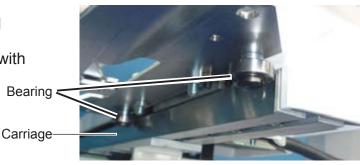

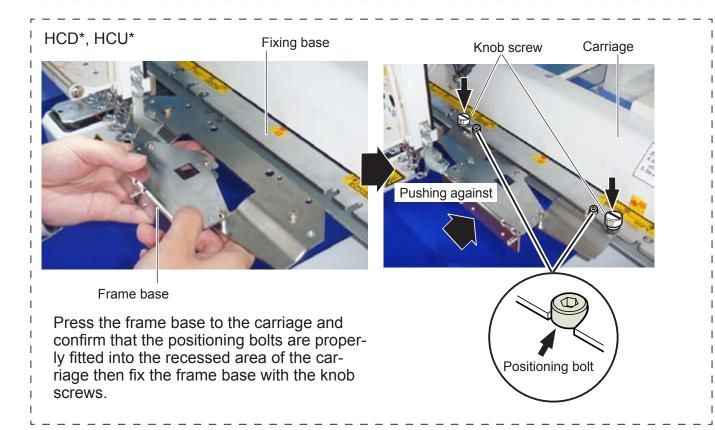

#### **SELECT A FRAME**

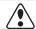

#### NOTICE:

The frame type selection must be consistent with the frame actually attached to the machine. Incorrect selection will cause damage on machine and frame.

1. Press

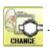

Press

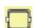

"Tubular square frame".

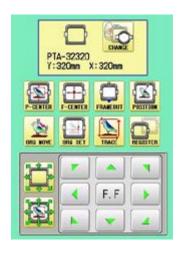

HCH, HCS3

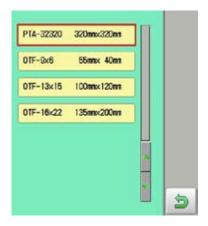

HCS2

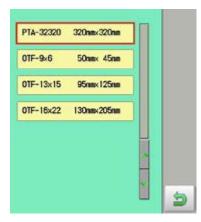

HCD\*, HCU\*

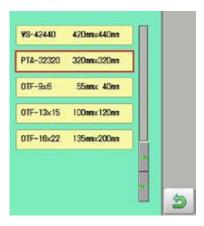

2. Select the frame to be set and press

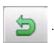

3. Prerss

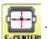

Carriage will move to the center of the embroidery area.

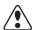

#### **WARNING:**

Keep your hands away from the embroidery frame and carriage while they are moving to ensure safety and prevent damage on the machine.

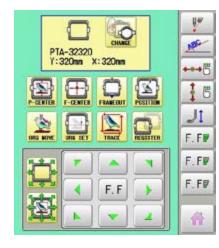

Press 🥋

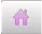

to return to Drive mode.

#### **•**ATTACHING THE FRAME

- 1. Turn the frame in the direction shown in the picture.
- 2. Insert the frame.

Set the frame on the frame base: Push the frame to the direction shown as an arrow so that the frame base pins(2) are properly set in the holes on the frame.

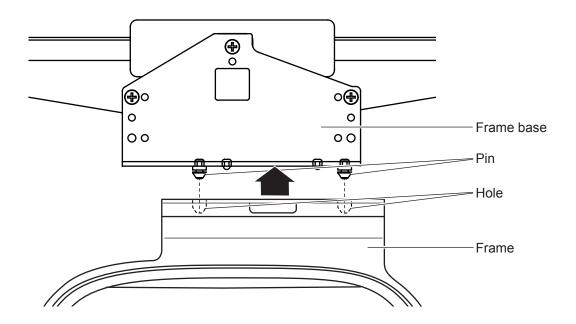

#### **PREMOVING THE FRAME**

When removing the frame from the frame base, pull the frame back while pressing the lever.

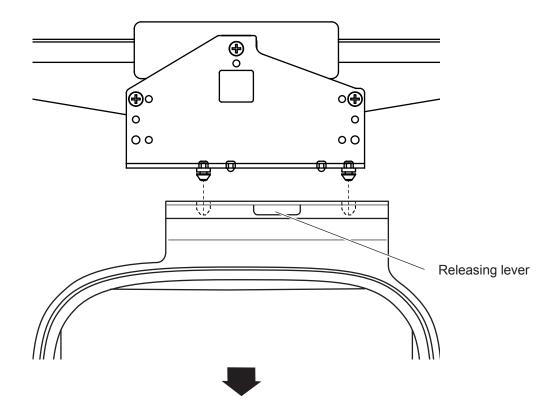

# STARTING TO EMBROIDER

# 6-1

#### NOTE:

When stitching heavy cloth, place a support beneath the cloth to prevent the frame from tilting forward and maintain stitching quality.

1. Press and move the frame to the original

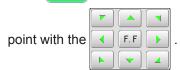

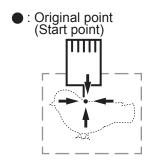

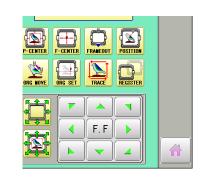

2. Press

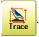

Press and the embroidery frame will start tracing the embroidery pattern. Confirm that pressure foot and needle do not interfere with upper arm.

Press and the tracing will stop.

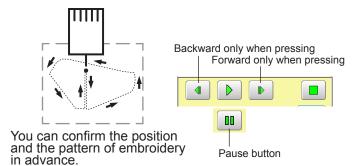

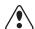

#### **CAUTION:**

Before start stitching, perform tracing and confirm that the embroidery frame does not interfere with pressure foot. This confirmation must be made especially when stitching thick cloth near the end of embroidery area.

3. Press after the trace is completed.

NOTE: The embroidery frame comes back to the original point(start point) of the pattern when tracing is completed.

4. Press START and the embroidery will start.

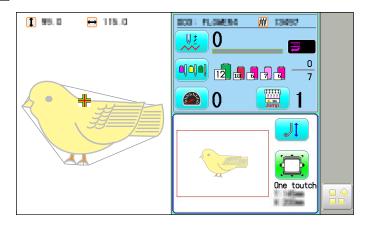

 When embroidery is completed, the message, ">>End" will be displayed and the machine will stop.

NOTE: If the "Auto origin" function has been activated in the pattern setting. the embroidery frame returns to the original point automatically before the machine stops.

>>End

Original point (Start point)

HCH\*, HCS\*

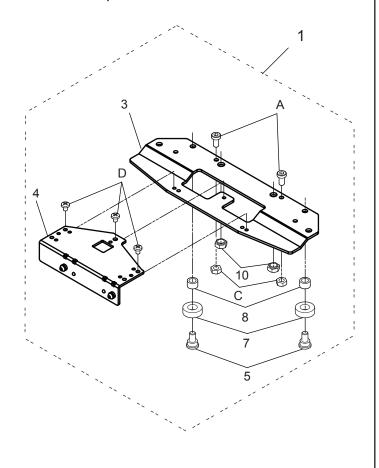

HCD\*, HCU\*

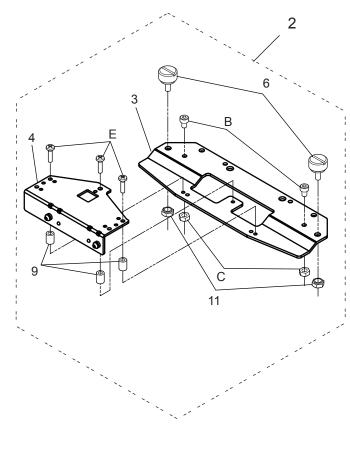

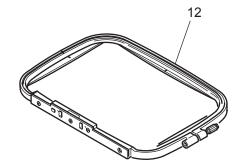

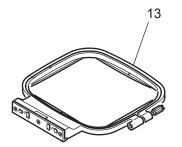

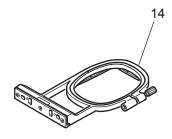

|       | 指図   | 部品番 <del>号</del> |                                      | 部品名           | FOPC01 備考     |
|-------|------|------------------|--------------------------------------|---------------|---------------|
| Ass'y | El't | Parts No.        | Parts Names                          |               | Note          |
|       | 1    | FRA23A00         | One touch frame base for HCH*, HCS2* | ワンタッチ枠保持ベース   | ス HCH*, HCS*用 |
|       | 2    | FRA23A10         | One touch frame base for HCD2*, HCU* | ワンタッチ枠保持ベース   | ス HCD*, HCU*用 |
|       | 3    | FRA23010         | Connecting bracket                   | ワンタッチ枠連結ブラケ   | アツト           |
|       | 4    | 36023            | Y carrier ass'y                      | Yキャリア組        |               |
|       | 5    | HCB40041         | Screw                                | ベアリング止ネジ      |               |
|       | 6    | HCD37092         | Knob screw A                         | ノブネジA         |               |
|       | 7    | MPB00250         | Bearing                              | ミニチュアベアリング    |               |
|       | 8    | MPA00940         | Spacer                               | スペーサー         |               |
|       | 9    | MPA00950         | Spacer                               | スペーサー         |               |
|       | 10   | MPZ05170         | Nut                                  | カレイナット        |               |
|       | 11   | MPZ04270         | Nut                                  | カレイナット        |               |
|       | 12   | FRA23A20         | One touch frame (16X22)              | ワンタッチ枠(16X22) |               |
|       | 13   | FRA23A30         | One touch frame (13X15)              | ワンタッチ枠(13X15) |               |
|       | 14   | FRA23A40         | One touch frame (9X6)                | ワンタッチ枠(9X6)   |               |
|       | Α    | SCAA04008        | Hex socket head cap screw (M4x8)     | 低頭六角穴付きボルト    | M4×8          |
|       | В    | SCAD04006        | Hex socket head cap screw (M4x6)     | 六角穴付きボルトM4    | × 6           |
|       | С    | NHAD04000        | Hex nut (M4)                         | 六角ナット M4      |               |
|       | D    | SBAD03004        | Binding head screw (M3x4)            | バインド小ねじM3×4   |               |
|       | Ε    | SBAD03012        | Binding head screw (M3x12)           | バインド小ねじM3×1   | 2             |

# HCH\*, HCS\*, HCD\*, HCU\*, HCR\* Tubular Sock Frame Holder INSTRUCTION MANUAL

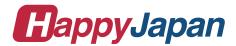

FSU701-7

# **IMPORTANT SAFETY INSTRUCTIONS**

0

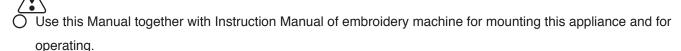

- O Use this appliance only for its intended use as described in this manual. Use only attachments recommended by the manufacturer as contained in this manual.
- O Keep fingers away from all moving parts. Special care is required around the sewing machine needle.
- O Do not pull or push fabric while stitching. It causes damage.
- O Do not modify this appliance.

#### SAVE THESE INSTRUCTIONS

INDEX 0-1

#### MOUNTING

| Tubular Sock Frame Holder and Option | 1-1 |
|--------------------------------------|-----|
| Assemble Frame Holder                | 1-2 |
| HOOPING SOCK                         | 2-1 |
| Preparation of PATTERN data          | 3-1 |
| SOCK FRAME SETTINGS                  | 4-1 |
| STARTING TO SEW                      | 5-1 |

MOUNTING 1-1

# ●Tubular Sock Frame Holder and Option

FRA20A00 Tubular Sock Frame Holder

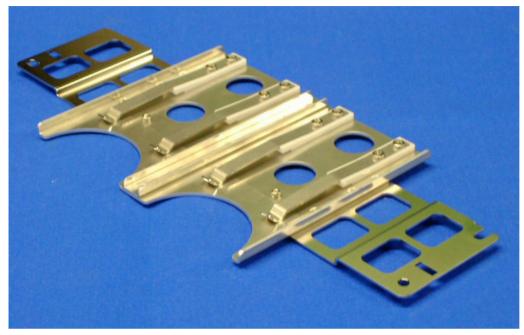

Fit on arm of Tubular frame bracket which has 360 mm interval.

2 pcs of Sock frame (adult) can be set in one time.

# **Option**

FRA20010 Sock Frame(Adult)

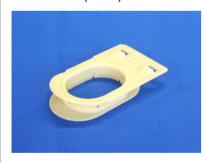

Inner diameter: 78 x 57 (mm)

FRA20030 Sock hooping board (Adult)

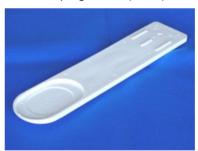

Use for setting sock on Sock frame.

MOUNTING 1-2

#### **●**Assemble Frame Holder

Mount Tubular frame bracket on machine.
 To use border table is recommended. (Please refer to Instruction manual of machine)

2. Set Tubular sock frame holder to arm of Tubular frame bracket.

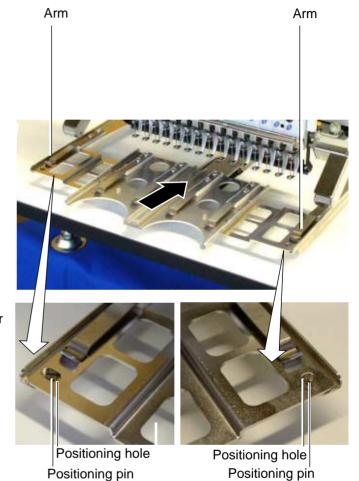

Make sure that the holder pins are inserted into the positioning holes of the Tubular Sock Frame Holder on each side.

1. Place Sock hooping board securely on sturdy work bench.

In case you can not use screws for work bench because of material type, please use clamp.

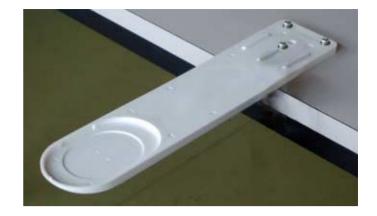

2. Put Nonwoven fabric on Lower frame and set to Sock hooping board.

Please set edge of Nonwoven fabric between Lower frame and Sock hooping board.

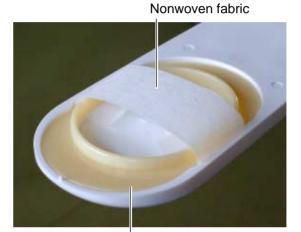

Lower frame

3. Open entrance of sock and set to Sock hooping board.

Please check position of Nonwoven fabric.

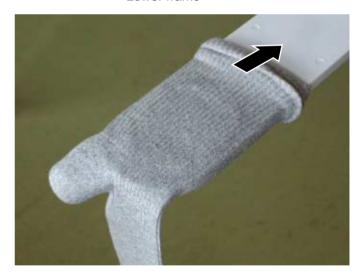

 Set Upper frame from top and press.
 Sock should be binded by Upper and Lower frame firmly.

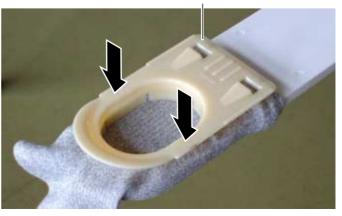

Upper frame

2\_1-FSK226-5

5. Pull entrance of sock to front and locate between Upper and Lower frame.

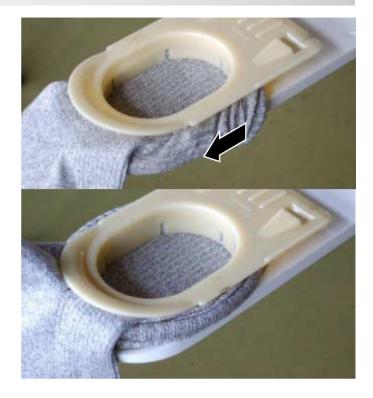

6. Take Sock frame out from Sock hooping board.

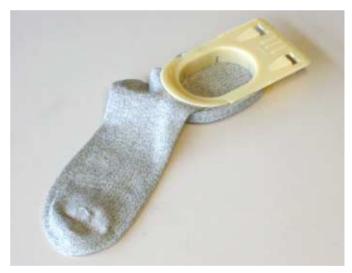

Hold spring

7. Set Sock frame to Tubular sock frame holder

Insert Sock frame up to the position of stopper on Holder.

Please confirm that Hold springs of Holder enter into square holes of Sock frame.

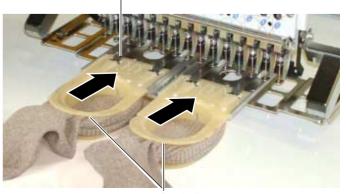

Sock Frame

Please prepare design data with the following conditions.

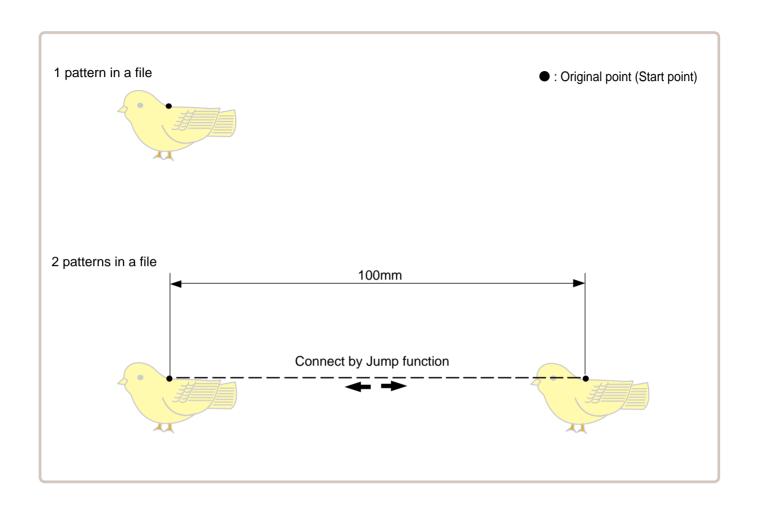

- Size of 1 pattern should be smaller than embroidery area of Sock frame. 🖻 5-2
- In case you make 2 patterns in a file, distance should be 100mm and connect by Jump function. Origin point can be on right or left pattern.

# **SOCK FRAME SETTINGS**

When you use Frame, please make machine setting according to frame type selected.

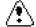

CAUTION: To avoid problems.

The machine and frame may be damaged if the incorrect frame settings are used.

1. When the machine is stopped, press

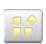

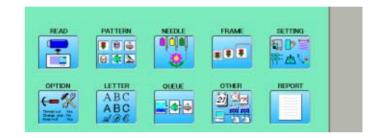

2. Select "FRAME".

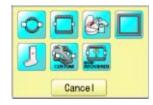

3. Select J "Sock frame".

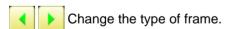

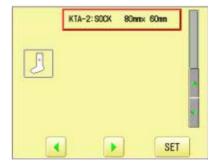

4. Select desired size of frame and press

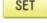

The embroidery area appear in red.

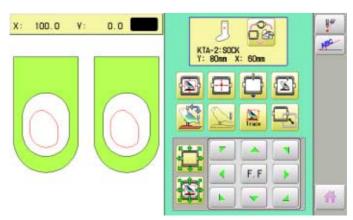

# **SOCK FRAME SETTINGS**

5. Press

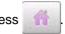

Sock frame will be shown in the lower right corner of the screen. Then Sock frame will be set.

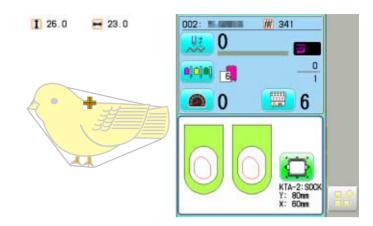

# **STARTING TO SEW**

Embroidery area is limited by model of machine.

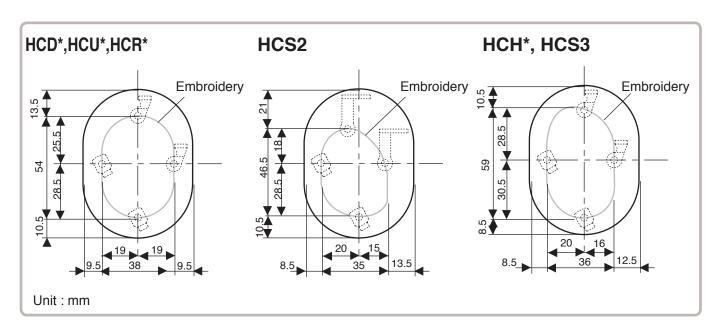

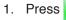

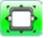

and Press

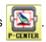

The embroidery frame will move to the center of the embroidery area automatically.

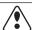

#### **CAUTION:** To prevent accidents.

The frame moves quickly.
Keep hands away from the frame.

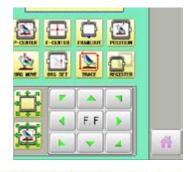

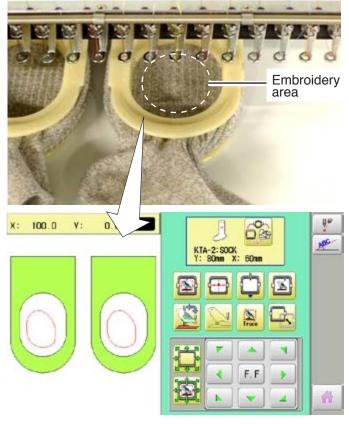

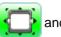

and move the frame to the original

point of pattern data by

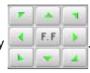

3. Press

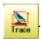

When you Press

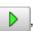

the frame will start

moving for the design trace.

Make sure that the pressure foot and needle does not touch the frame.

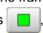

When you Press , the machine will stop.

Go on to step 4 if you want to start embroidering without tracing first.

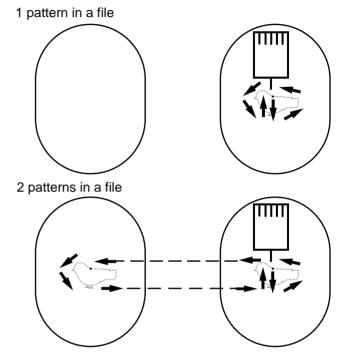

The embroidering frame will return to the first stitch point of the pattern.

4. Press

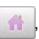

the design trace fineished.

The frame will return to the original point.

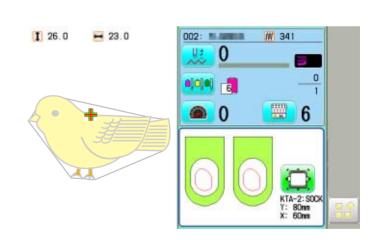

5. Press START

Embroidery will start.

After finishing your design, the display will show ">>End" and the machine will stop.

> For 1 pattern in a file, Machine will stop at the end of pattern.

When press (START) button, frame moves another side and start embroidery.

>>End

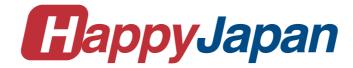

# HappyJapan Inc.

3-3515, Tachiyagawa, Yamagata-city, 990-2251, Japan Phone: +81-23-686-2272 Fax: +81-23-686-2243 **HEAD OFFICE** 

TOKYO OFFICE 2-9-5, Taito, Taito-Ku, Tokyo 110-0016, Japan Phone: +81-3-3834-0711 Fax: +81-3-3835-8917